Хавсралт2.2-5 Утааны хийн хэмжилтийн аргачлал болон технологийн гарын авлага

# **Гарчиг**

## **/Утааны хийн хэмжилтийн техникийн гарын авлага/**

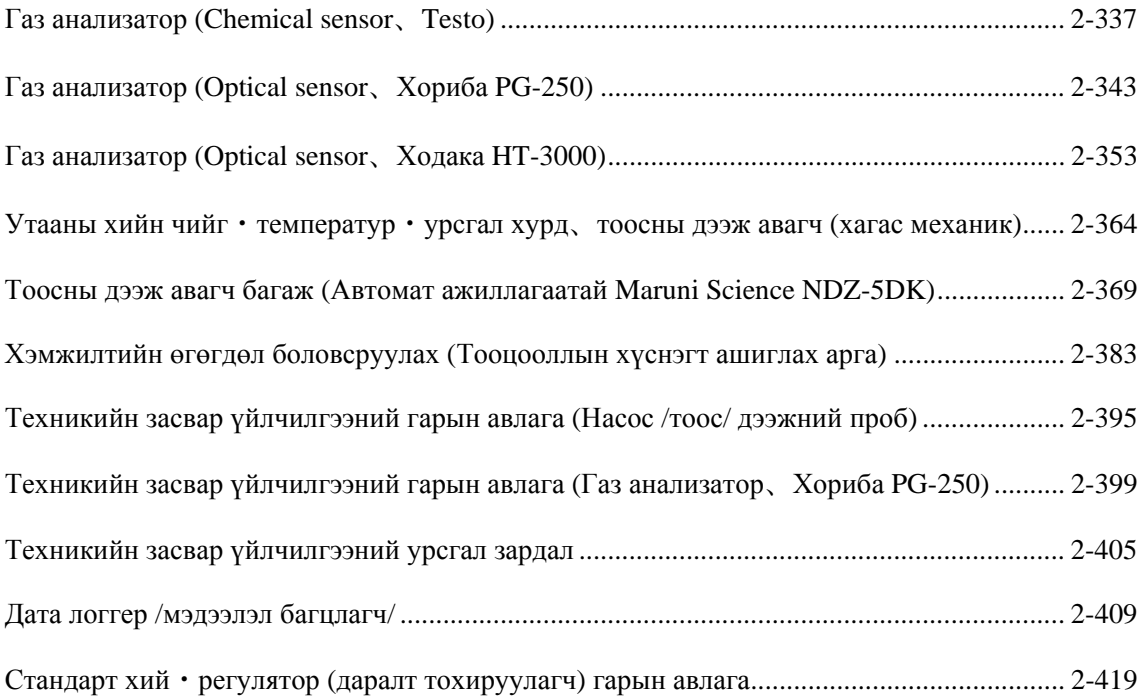

# Хэмжилтийн техникийн гарын авлага (Газ анализатор (TESTO))

Марк testo 350 Testo компани

## ・・・・・Гарчиг・・・・・

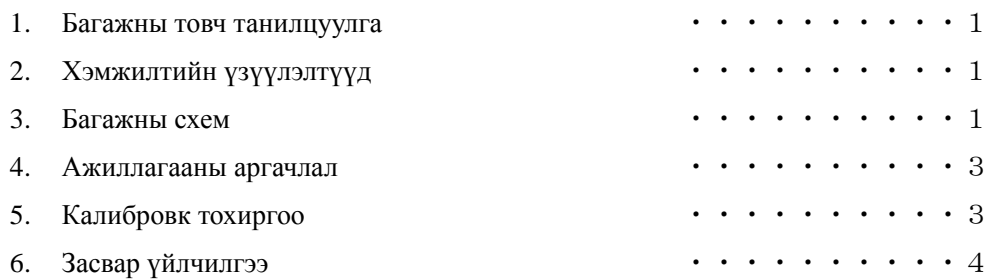

#### 1.Багажны товч танилцуулга

Утааны хийнд агуулагдах бохирдуулагч бодис болон хийн үндсэн үзүүлэлтүүдийг хэмжих зориулалттай багаж юм. Голдуу түлшний шаталтад хяналт тавих үед ашигладаг.

- 2.Хэмжилтийн үзүүлэлтүүд
- 2-1 Бохирдуулагч бодис
	- ① Нүүрс төрөгчийн дутуу исэл
	- ② Азотын дутуу исэл
	- ③ Хүхрийн давхар исэл
- 2-2 Үндсэн үзүүлэлт
	- ① Хүчил төрөгч
	- ② Нүүрс төрөгчийн давхар исэл
- 3.Багажны бүтэц

Багажны бүтцийг Зураг 1-т харуулав.

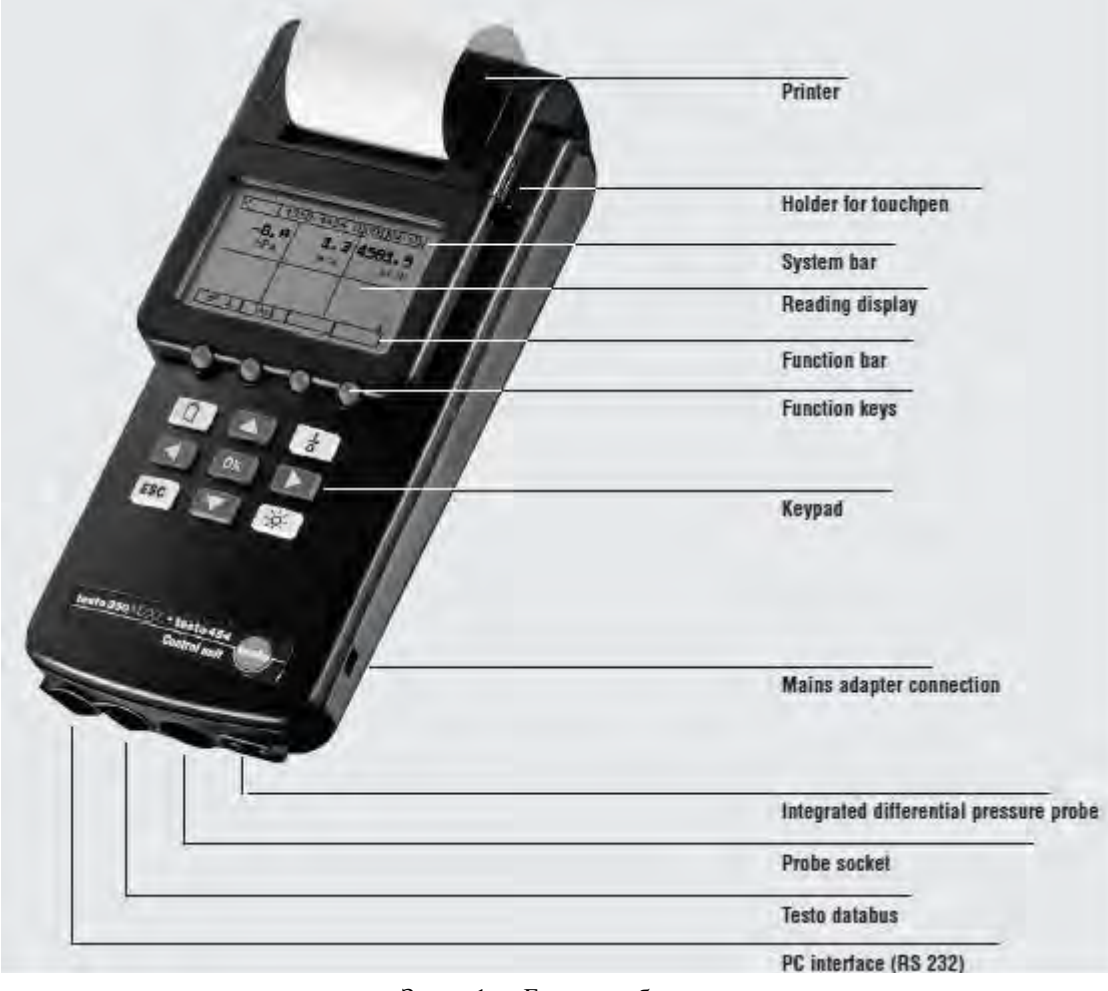

Зураг 1. Багажны бүтэц

#### 3.Функц түүний нэршил

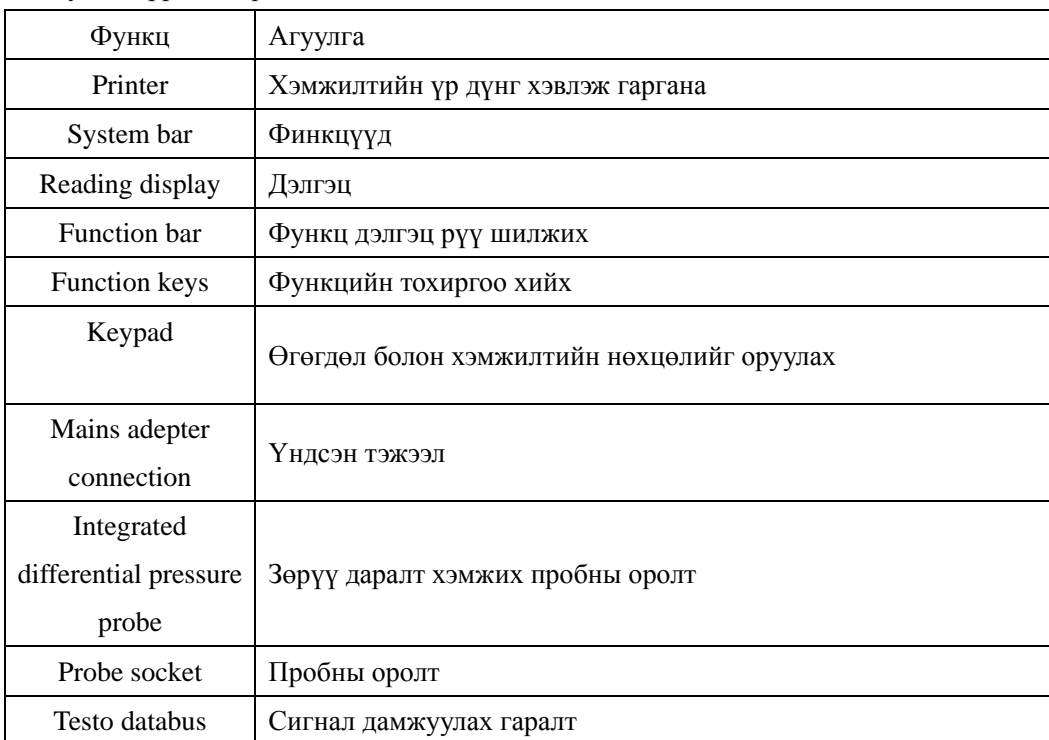

#### 4.Багажыг ажиллуллах дараалал

- ① Тэжээлийн кабелийг холбож розетканд залгах.
- ② Дээжний пробыг багажны эх биед холбоно.
- ③ Тэжээлийг асаана.
- ④ Багаж автоматаар "0" калибровк хийх тул түүнийг дуустал хүлээх.
- ⑤ "0" калибровк дууссаны дараа дээжний пробыг сорьцийн цэгт суулгах.
- ⑥ Дэлгэцийг хэмжилтийн горимд шилжүүлэх.
- ⑦ Хэмжилтийн утгууд тогтворжих үед тухайн агшины утгуудыг тэмдэглэх.

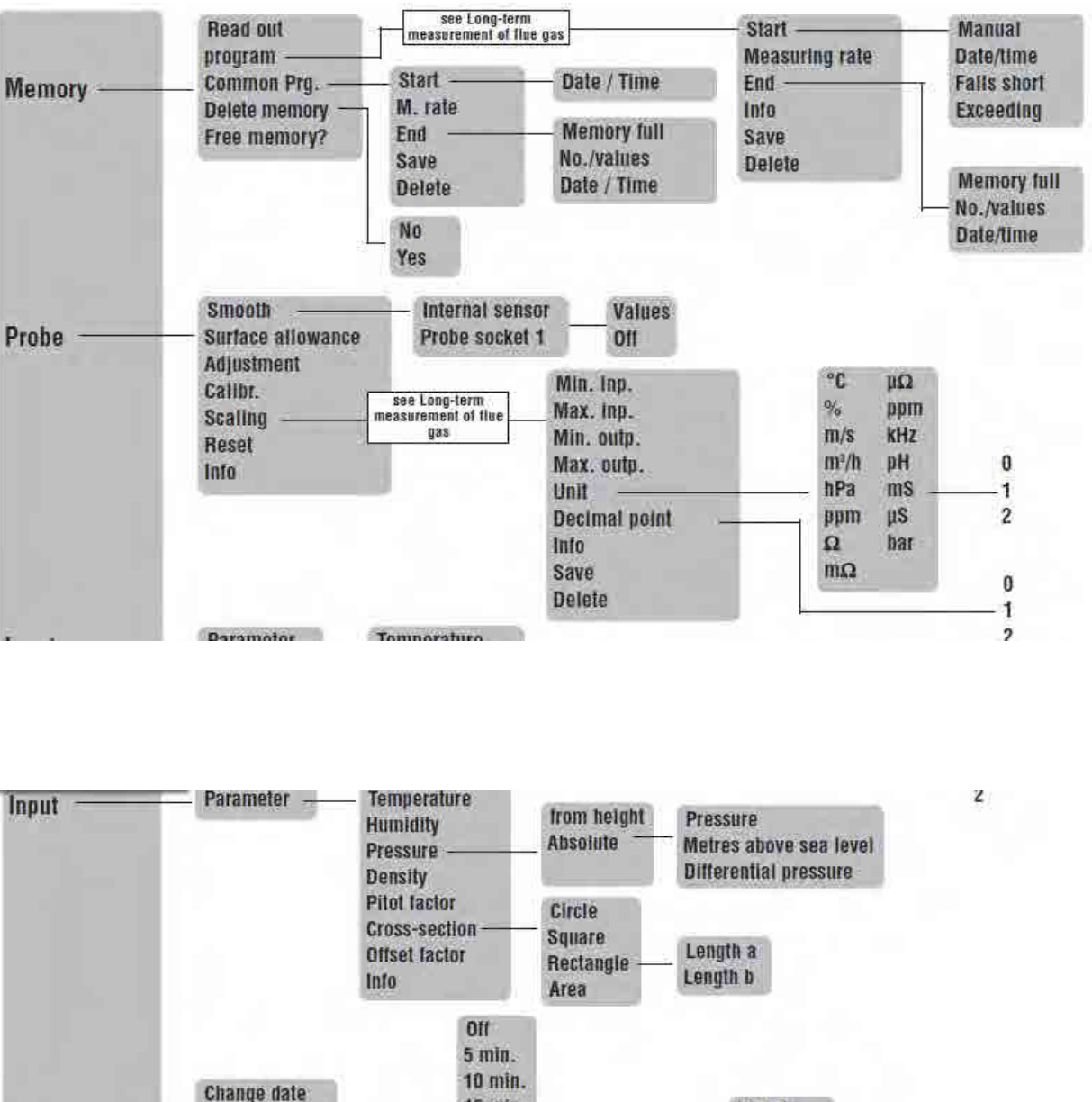

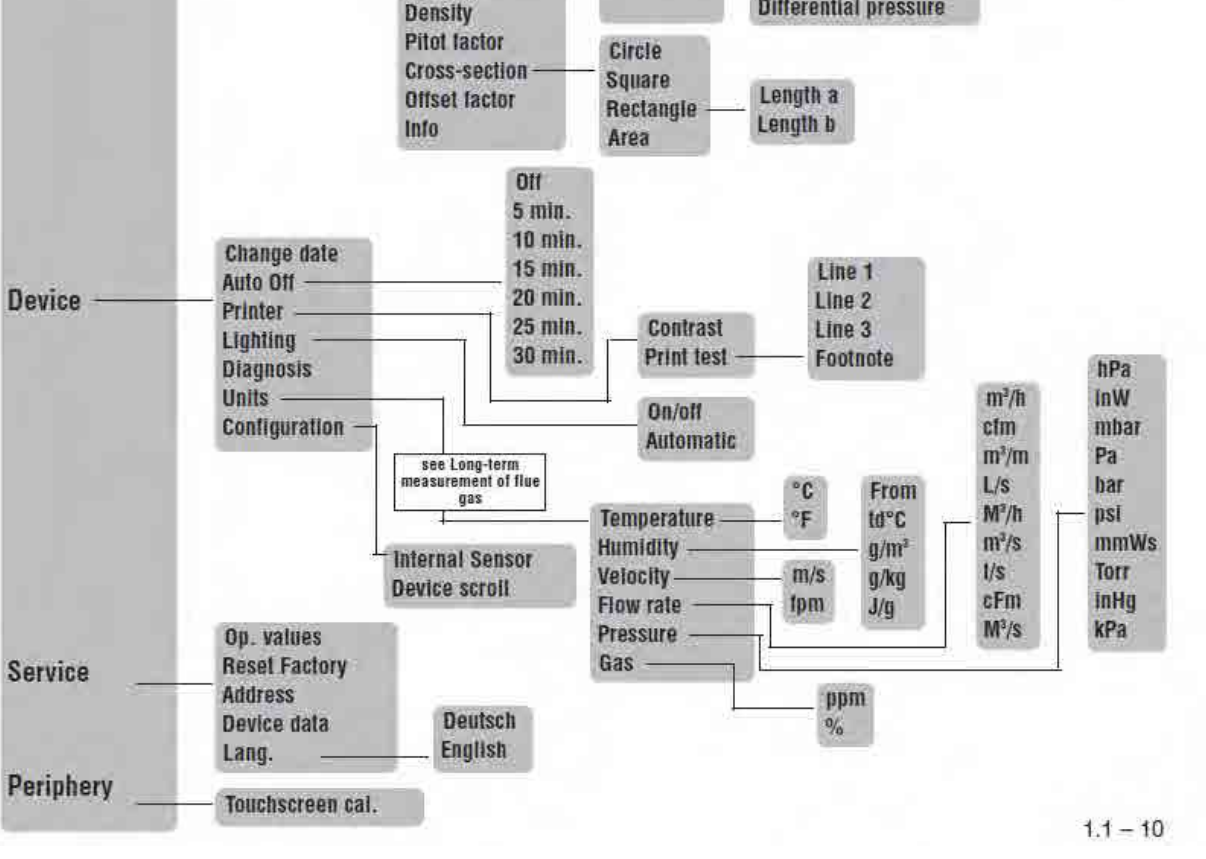

# Хэмжилтийн техникийн гарын авлага (Утааны хийн анализатор)

Марк PG-250 Хориба ХК

## ・・・・・Гарчиг・・・・・

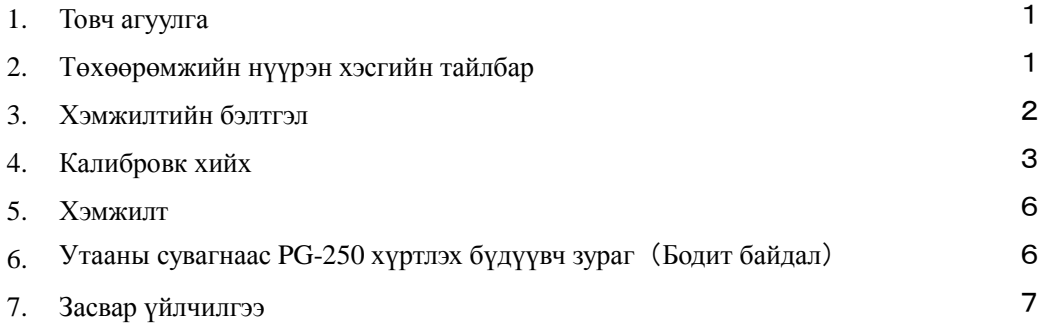

#### 1.Товч агуулга

Энэхүү хэмжилтийн төхөөрөмж нь NOx, SO2, CO, CO2 болон O2 гэсэн 5 төрлийн найрлагыг нэгэн зэрэг хэмжих боломжтой багаж юм.

- 2.Төхөөрөмжийн нүүрэн хэсгийн тайлбар
	- $2-1$ . Нүүрэн хэсэг

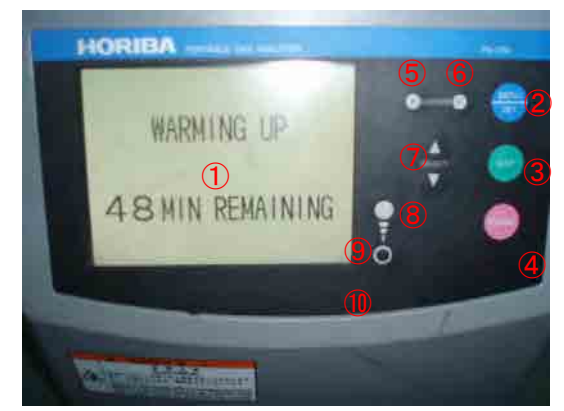

 $2-2$ . Арын хэсэг

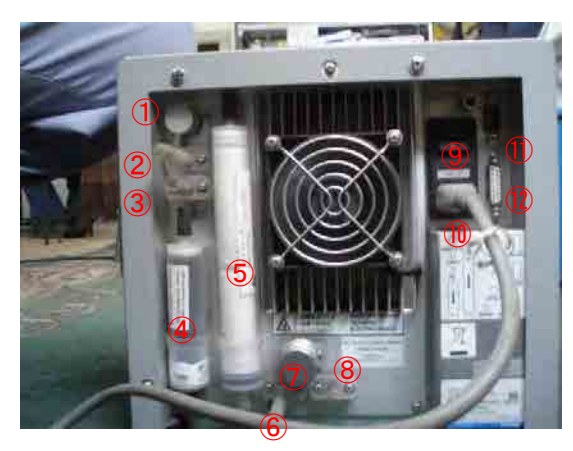

- DISPLAY
- MENU/SET
- EXIT
- PURGE
- ⑤、⑥CURSOR
- ⑦、⑧SERECT
- ⑨、⑩Screen brightness adjustment
	- Дээжний фильтр
	- Дээжний оролт
	- Калибровкийн оролт
	- Тоос шүүгч
	- Тунадас баригч
	- Хаягдал утаа зайлуулагч
	- Озон, болон калибровкийн агаар сорогч
	- Тунасан ус зайлуулагч
	- Ерөнхий тэжээл
	- Тэжээлийн кабелийн оролт
	- RS-232C оролт

#### 3.Хэмжилтийн бэлтгэл ажил

3-1.Тэжээлийн товчлуурыг ON болгох

 $3-2$ . Дэлгэц дээр дараах бичиглэл гарч ирнэ. (Төхөөрөмж өөрийгөө халаахад 60 минут зарцуулагдана.)

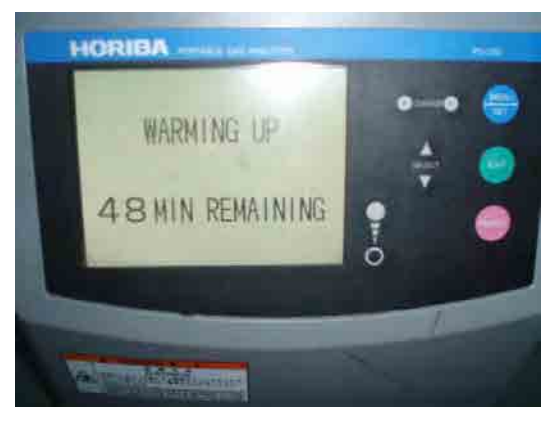

3-3.Дээрх үйлдэл хийгдэж дууссаны дараа доорх дэлгэц рүү шилжинэ.

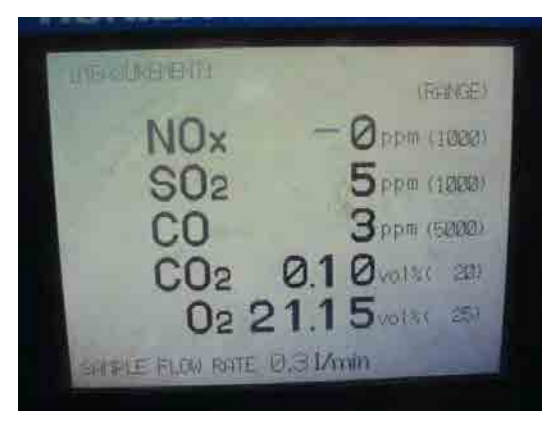

#### 4.Калибровк хийх

4-1.Калибровк хийх дараалал

 $4-1-1$ . Калибровк хийхдээ дараах  $\mathcal{Q}$ -г 2 удаа дарахад Калибровк дэлгэц рүү шилжинэ.

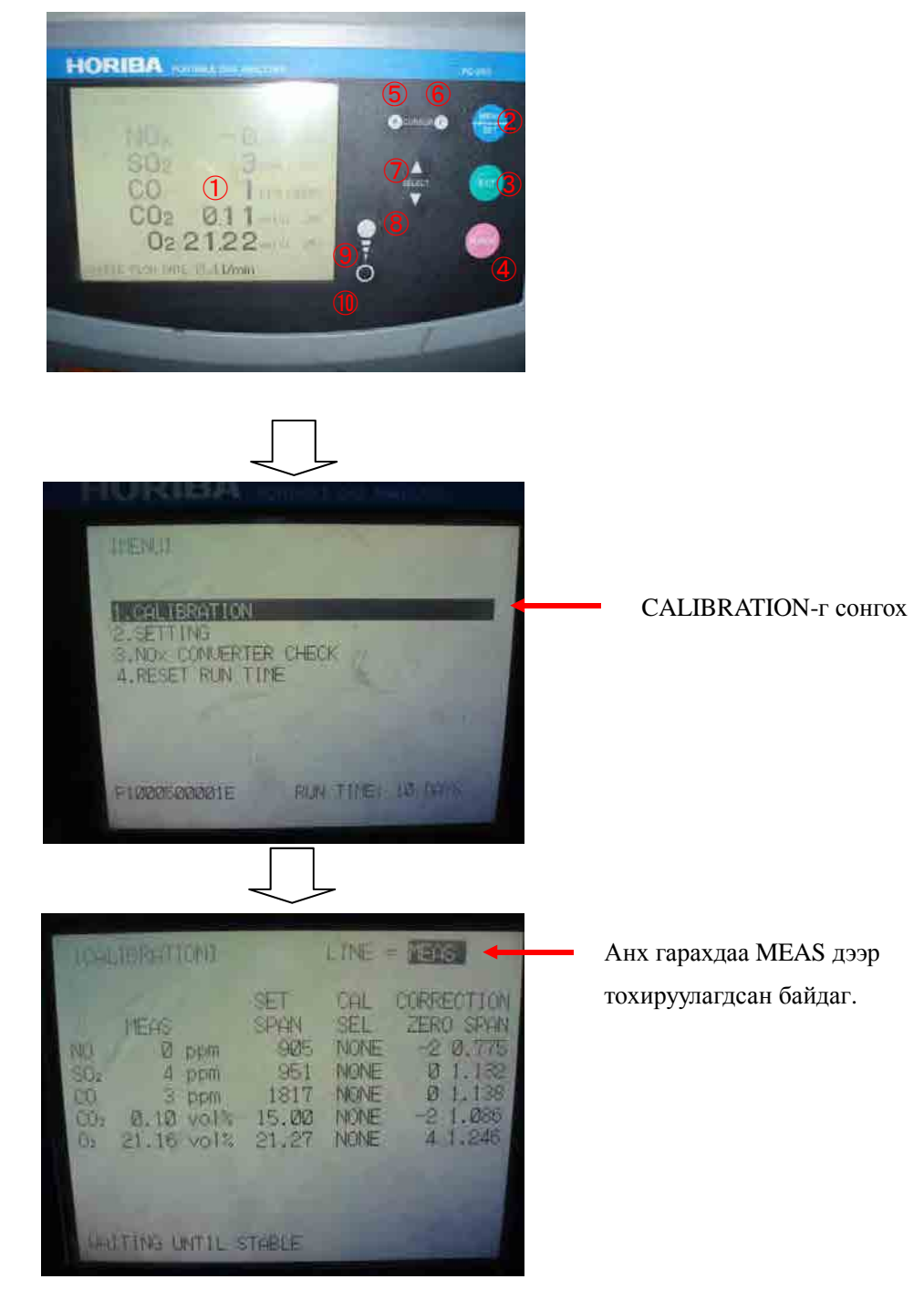

Калибровк дэлгэц

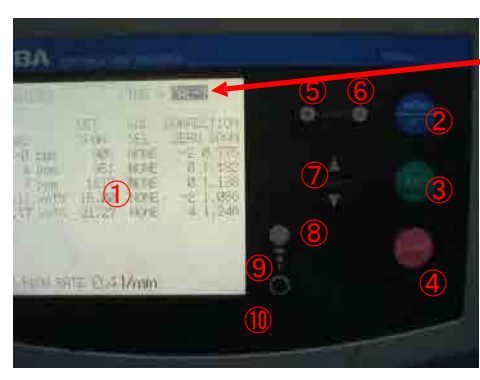

 $4-1-2$ . Калибровк хийх аргачлалыг доор дурьдав.

Сонголт хийхэд хар өнгөтэй болно.

⑦ болон ⑧-г 1 дарахад тоолонд MEAS→CAL1→CAL2→ MEAS гэж өөрчлөгдөнө.

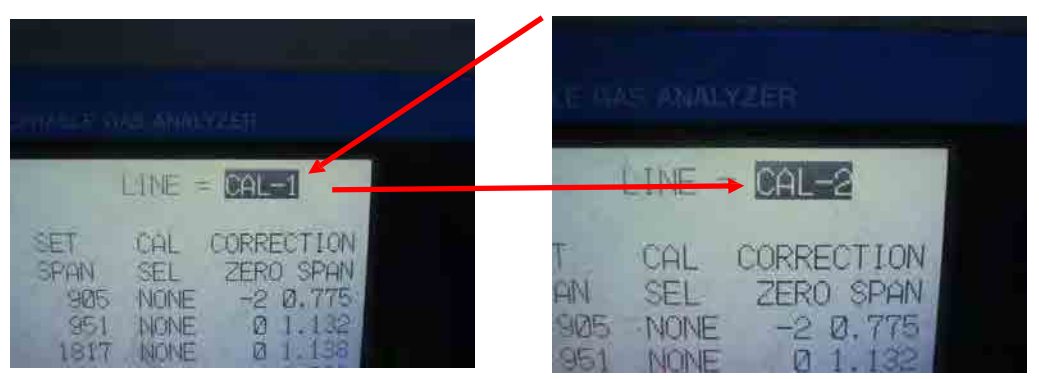

CAL1суваг нь SO2-с бусад хийн калибровкийг хийдэг.

CAL 2 нь ZERO болон SO2-н калибровкд ашиглагддаг.

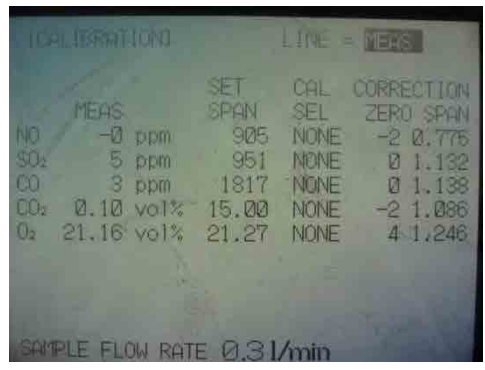

・⑤ болон ⑥ товчлуураар шилжүүлнэ.

SET SPAN: Стандарт хийн агууламжийг оруулна.

Утга оруулахдаа ⑤ болон ⑥-р шилжүүлж ⑦ болон ⑧-р үйлдлийг хийдэг.

- CAL SEL: NONE→SPAN→ZERO→ NONE болон  $\overline{Q}$ ,  $\overline{Q}$ -р сонгоно.
- Баллоны даралтыг 0.05Mpa-р тохируулна Баллонтой ажиллах зааварчилгааг уншина уу.

Санамж: Стандарт хийг буруу шахсанаас болж Калибровкийн алдаа заадаг.

SO2 хий нь бусад хийтэй харьцуулахад калибровк хийгдэхэд нилээд хугацаа зарцуулагддаг.

・Стандарт хийг холбох оролтыг зурагт үзүүлэв.

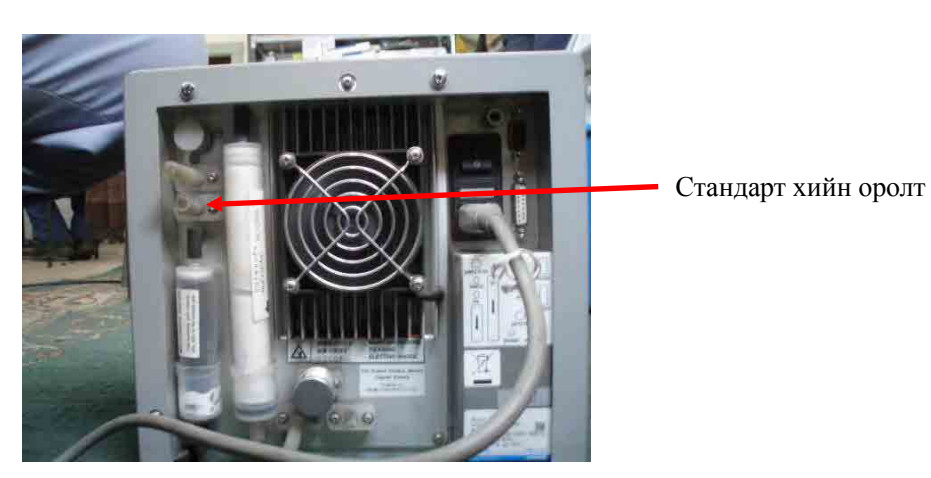

 $4-1-3$ . Калибровкийг дуусгах

Калибровкийг дуусгахдаа EXIT-г 2 удаа дарна.

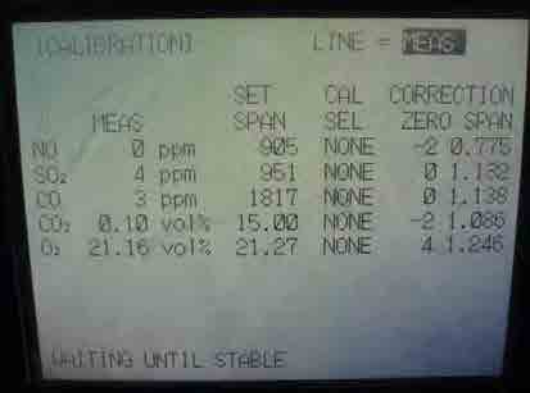

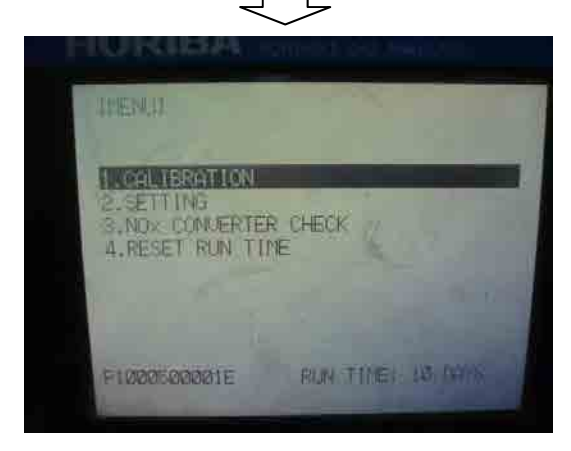

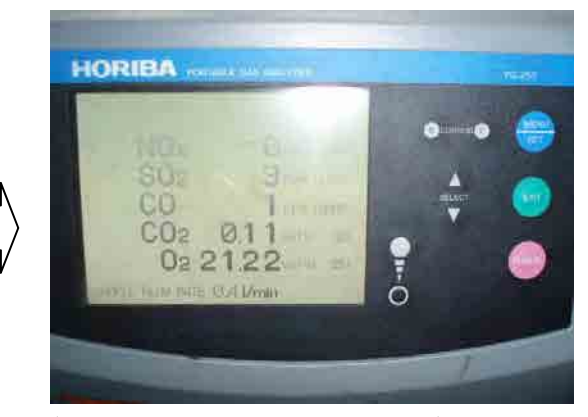

Анхны хэмжилтийн дэлгэц рүү буцна.

#### 5.Хэмжилт

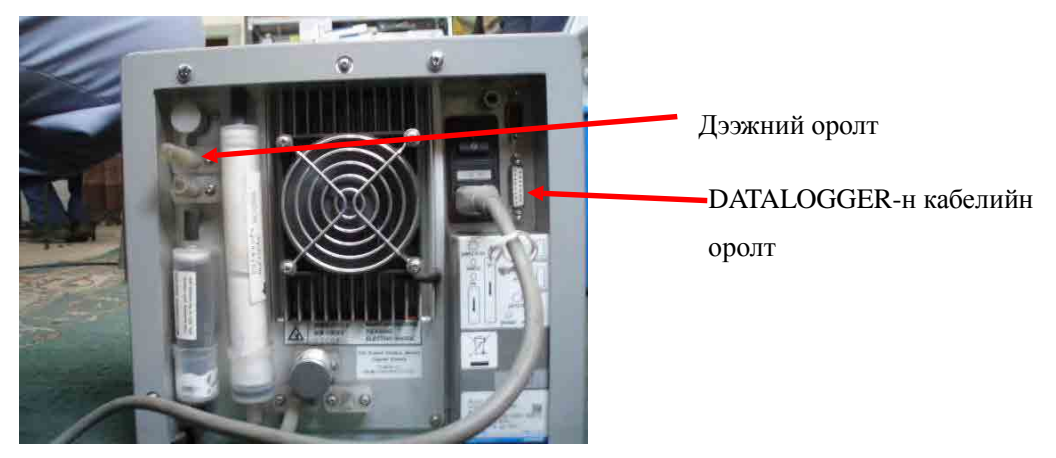

6.Утааны сувагнаас PG-250 хүртлэх бүдүүвч зураг(Бодит байдлаар)

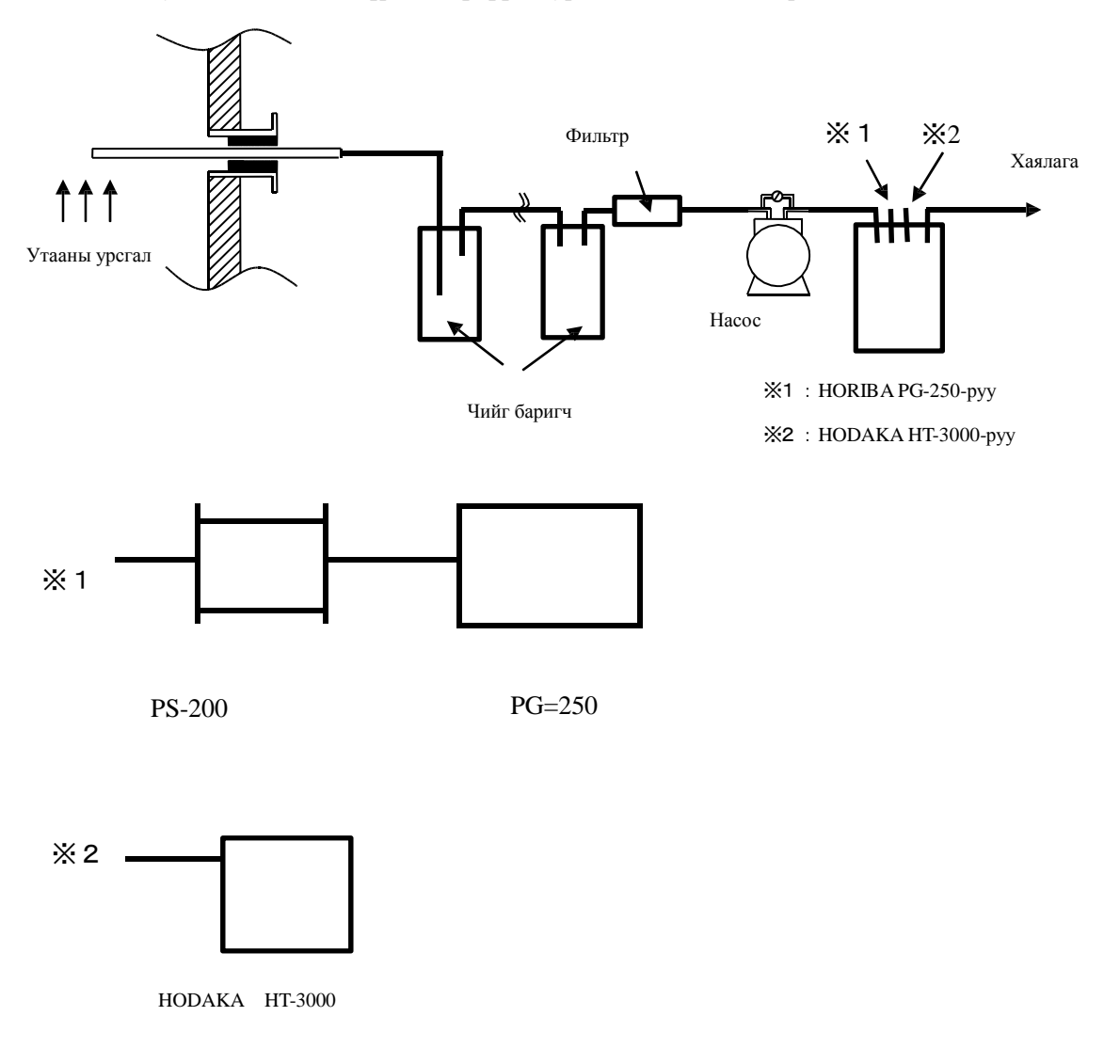

## 7.Засвар үйлчилгээ

 $7-1$ . Сэлбэг солих (Өргөн хэрэглэгддэг сэлбэгүүд)

Сэлбэгүүдэд засвар үйлчилгээ хийх давтамжийг дараах хүснэгтэд харуулав

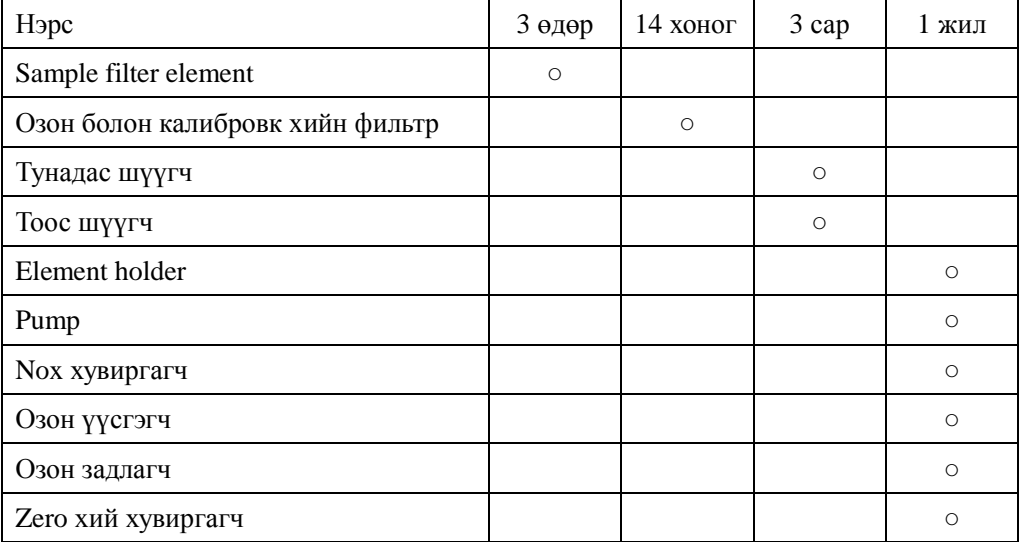

 $7-2$ . Дээжний фильтрийг солих аргачлал

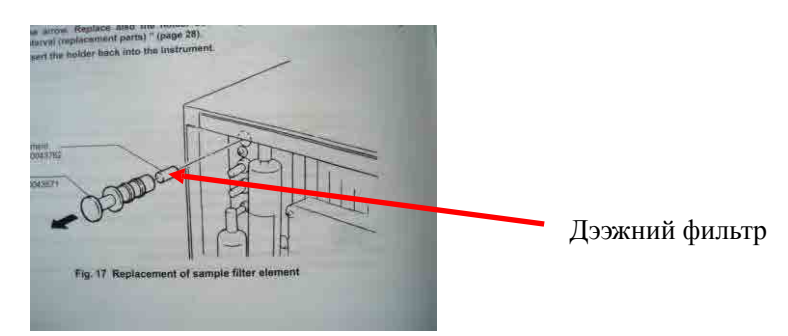

7-3.Озон болон калибровкийн фильтрийг солих

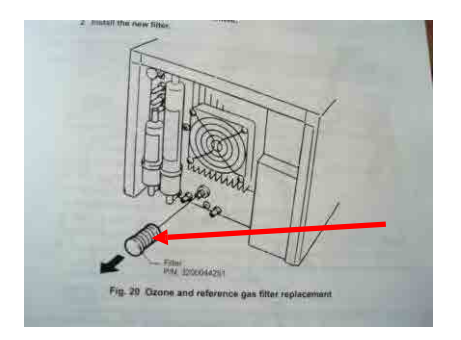

7-4.Тунадас шүүгчийг солих

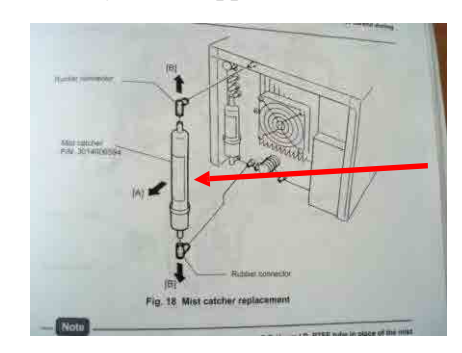

7-5.Тоос шүүгчийг солих

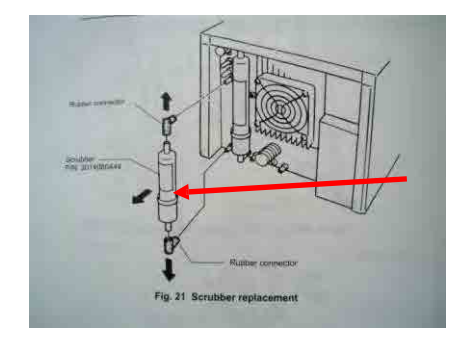

 $7-6$ . Element holder-г солих

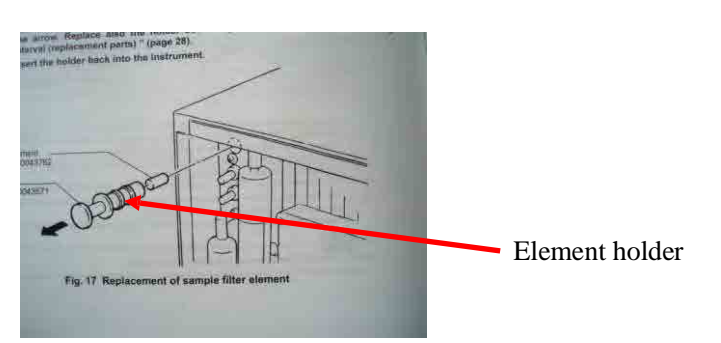

7-7. Насос, Nox хувиргагч, Озон үүсгэгч, Озон задлагч болон Zero хий хувиргагчийг солих аргачлалыг төхөрөөмжинд дагалдаж ирсэн ашиглалтын зааварчилгаанаас харна уу.

# Хэмжилтийн техникийн гарын авлага (Хийн анализатор)

Марк HT-3000

Ходака ХК

## ・・・・・Гарчиг・・・・・

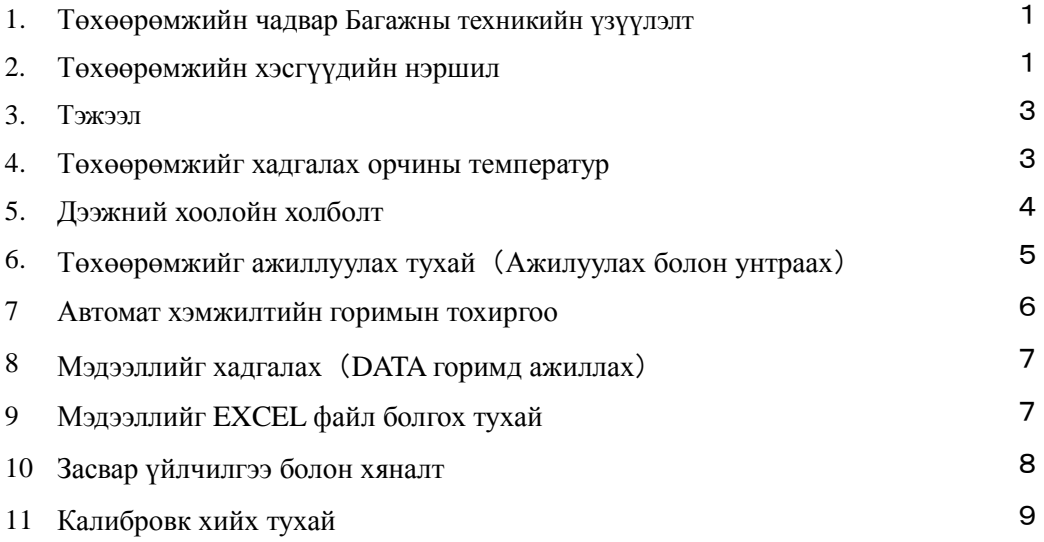

#### 1.Төхөөрөмжийн чадвар

• Энэхүү төхөөрөмж нь утааны хийд агуулагдах O2, CO2, O2 болон CH4-н шинжилгээг хийх боломжтой.

- Хэмжилт хийх хугацааг тохируулж, автоматаар өгөгдлүүлдийг хадгалж, автоматаар хэмжилт хийдэг.
- 8500 мэдээллийг өөртөө хадгалах боломжтой(гэхдээ хуучин өгөгдлүүд хадгалагдаж үлдсэн байдаг тул нийтдээ 8500-с илүү хадгалах боломжгүй гэсэн үг юм.)
- Утааны хийд агуулагдах чийгийг автоматаар зайлуулдаг.

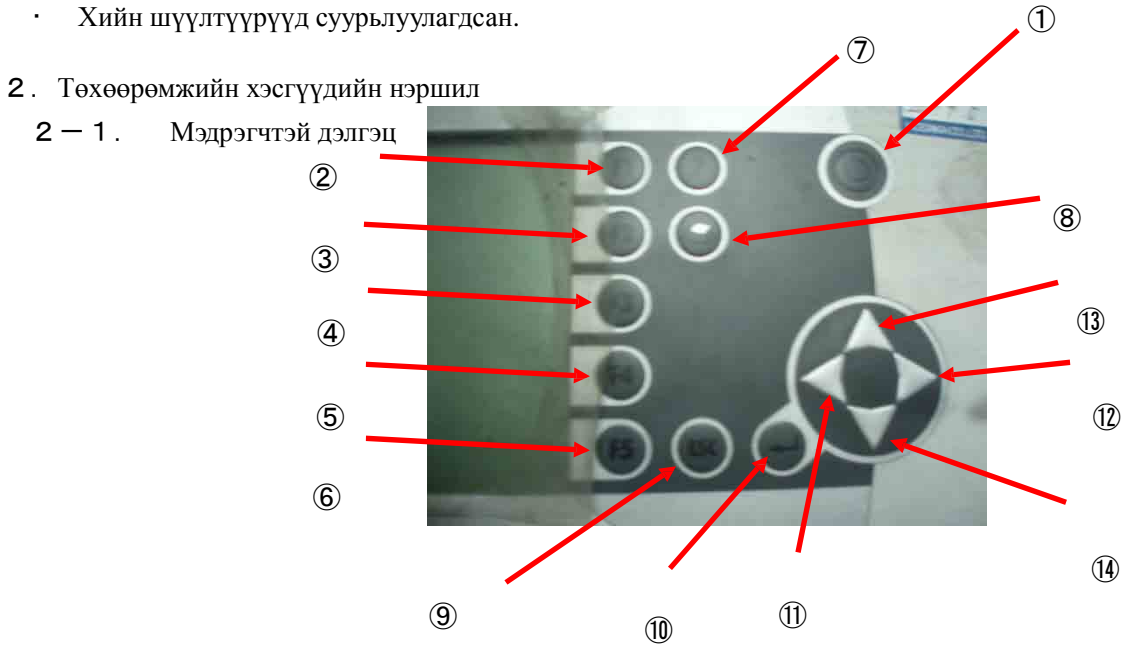

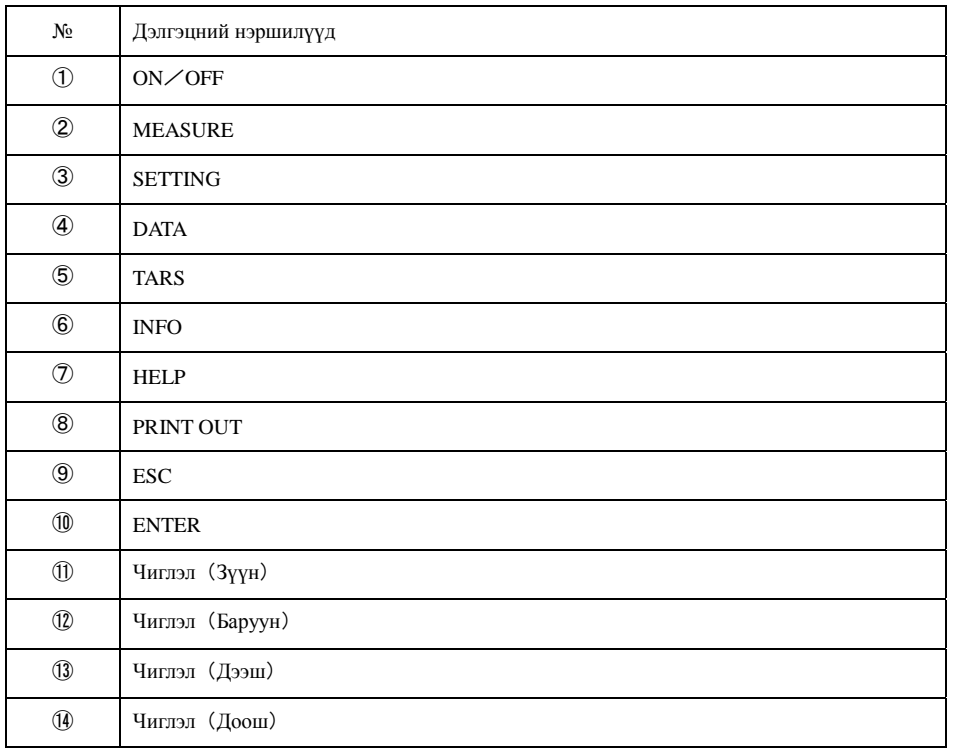

## $2-2$ . Төхөөрөмжийн баруун тал

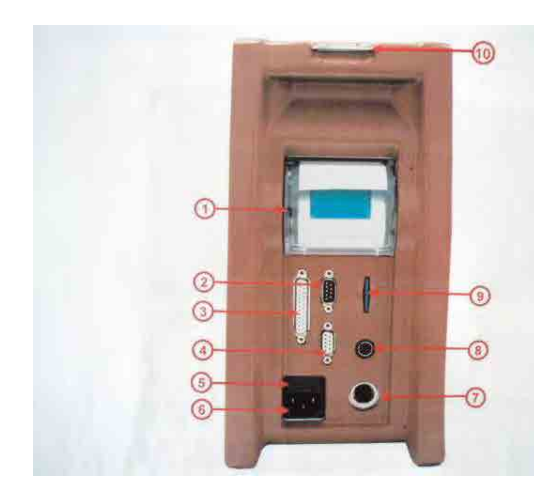

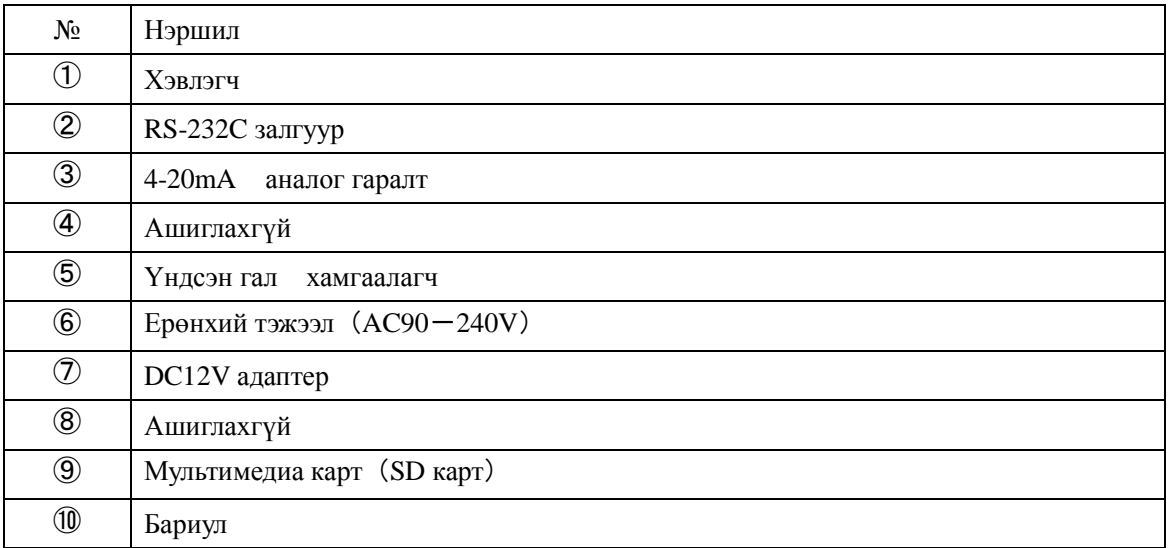

・

#### $2-3$ . Төхөөрөмжийн зүүн тал

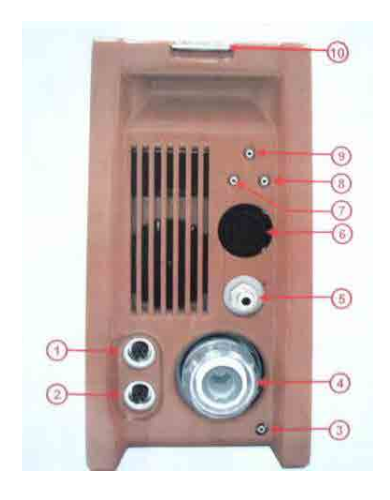

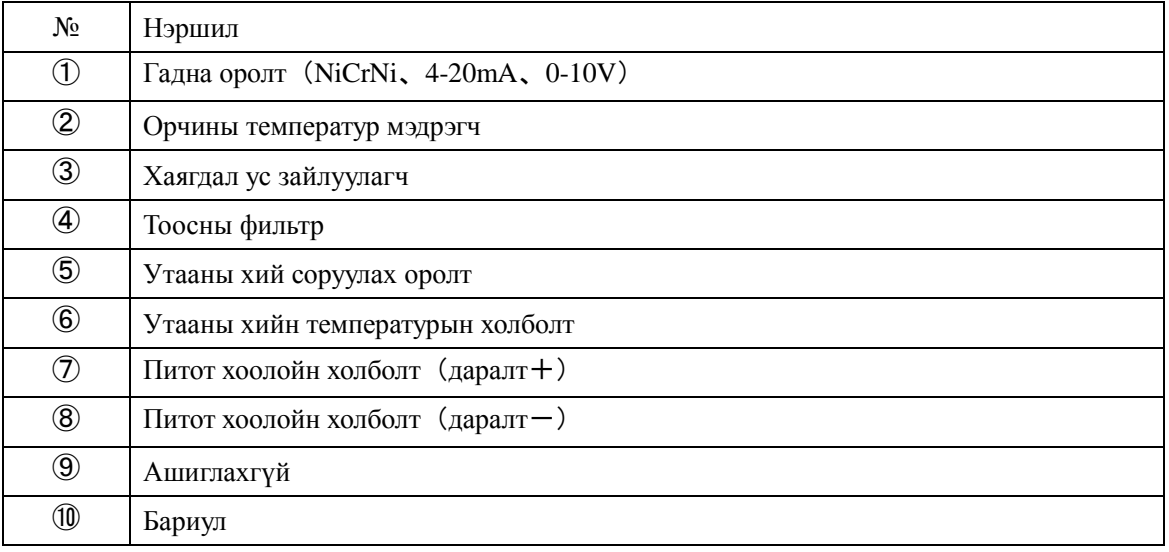

- 3.Тэжээл
	- $\cdot$  AC90 $-240V$
	- Батерей  $(0.5 \text{ µar})$
	- Халаагчийг ашиглаж байхад батерейгаар ажиллуулахыг хориглоно.
- 4.Төхөөрөмжийг хадгалах орчины температур
	- Ажиллуулж байх үед +5℃ ~ +45℃
	- Хадгалах үед –20 $^{\circ}$ C  $\sim$  +50 $^{\circ}$ C
	- Удаан хугацаагаар ашиглахгүй тохиолдолд дор хаяж 3 долоо хоногт 1 удаа цэнэглэж байх.

Аль болохоор хуурай газарт хадгалах.

5.Дээжний хоолойн холболт

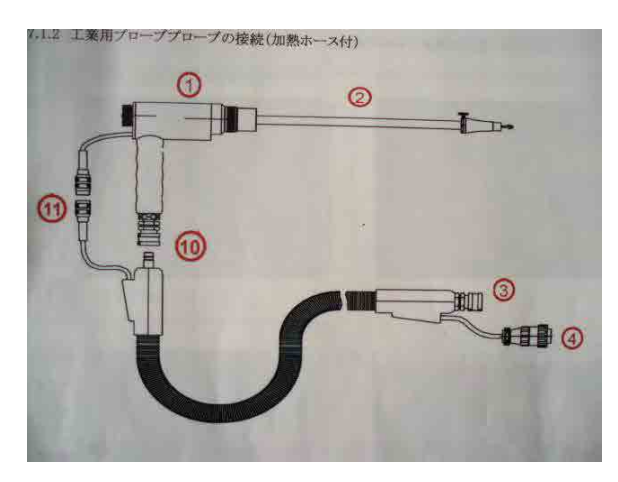

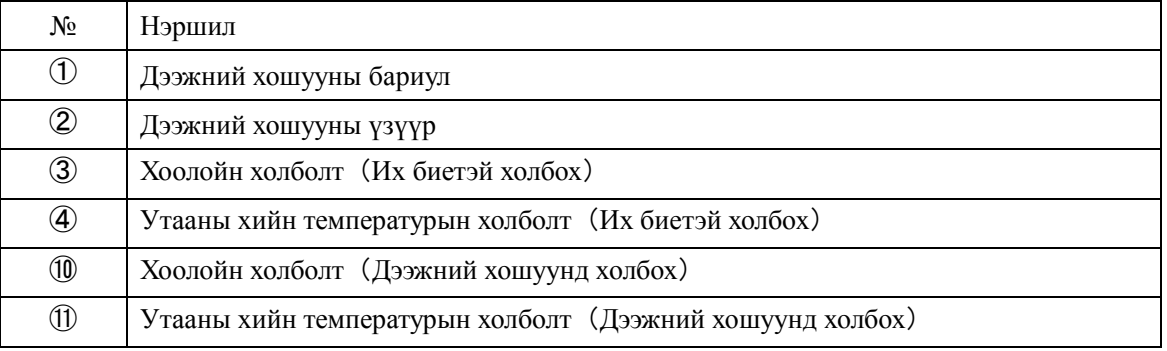

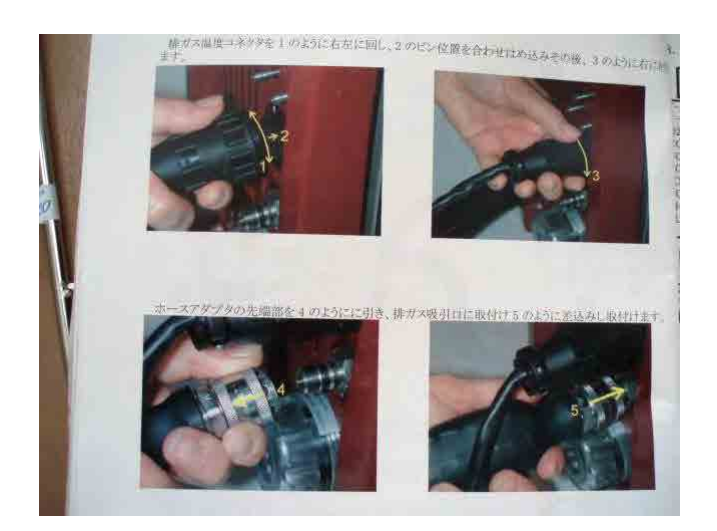

- 6.Төхөөрөмжийг ажиллуулах тухай(Ажилуулах болон унтраах)
	- 6-1.Төхөөрөмжийг ажиллуулах
		- ・Тэжээлийг ON болгох
		- ・Автомат тохиргооны горим(Төхөөрөмж бүрэн асах хүртлээ 30 минут болно)
	- 6-2.Хэмжилтийн горимд шилжих арга

「ON キーヲオスト ケイソクモードヘ」гэж гарсан тохиолдолд ON/OFF товчлуурыг дарвал хэмжилтийн горимд шилжинэ.

Автомат тохиргоо бүрэн хийгдэж дууссаны дараа төхөөрөмжийг автоматаар zero калибровкийг эхлүүлдэг

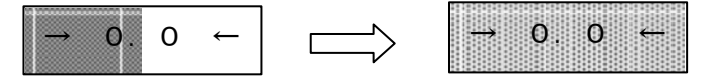

0 калибровк хийгдэж байна 0 калибровк хийгдэж дууссан

Дээрх үйлдэл хийгдэж дууссаны дараа автоматаар хэмжилтийн дэлгэц рүү шилжинэ.

- 6-3.Төхөөрөмжийг унтраах
	- $6-3-1$ . Үндсэн тэжээл залгаатай байх үед
		- ・Тэжээлийг OFF болгох
		- ・Курсороор「ホンタイセッテイ ノ ホゾン」-г сонгож ENTER дарна.

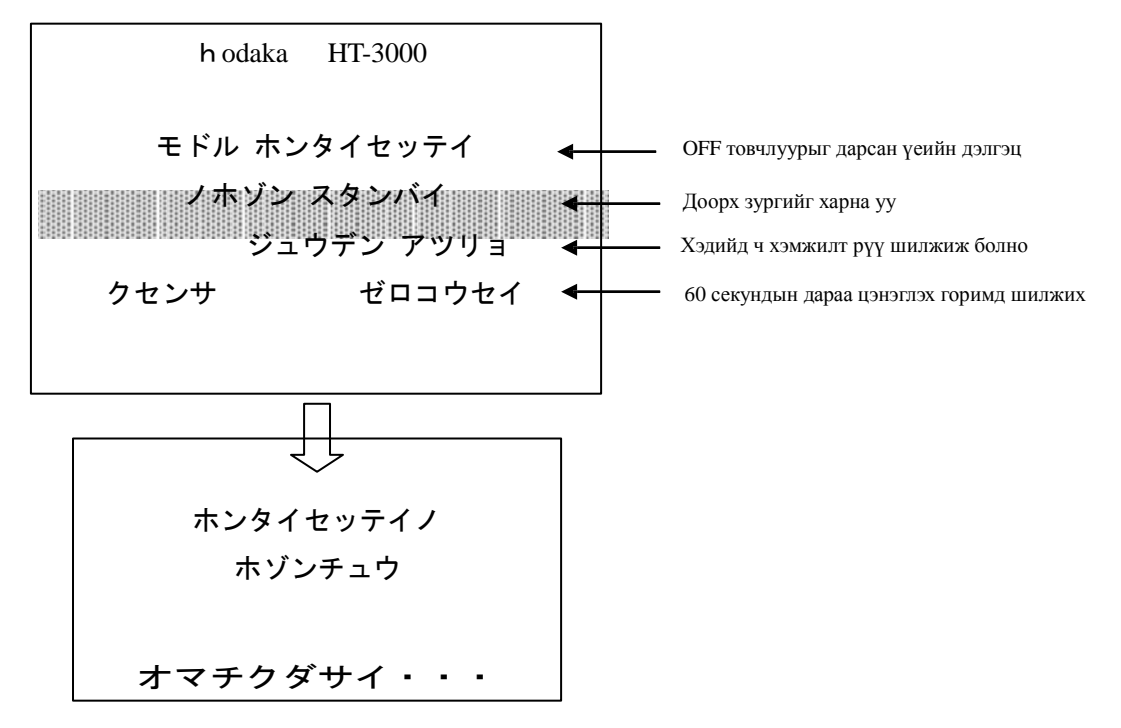

 $6-3-2$ . Үндсэн тэжээлээс салгаатай байх үед

・Тэжээлийг OFF болгох

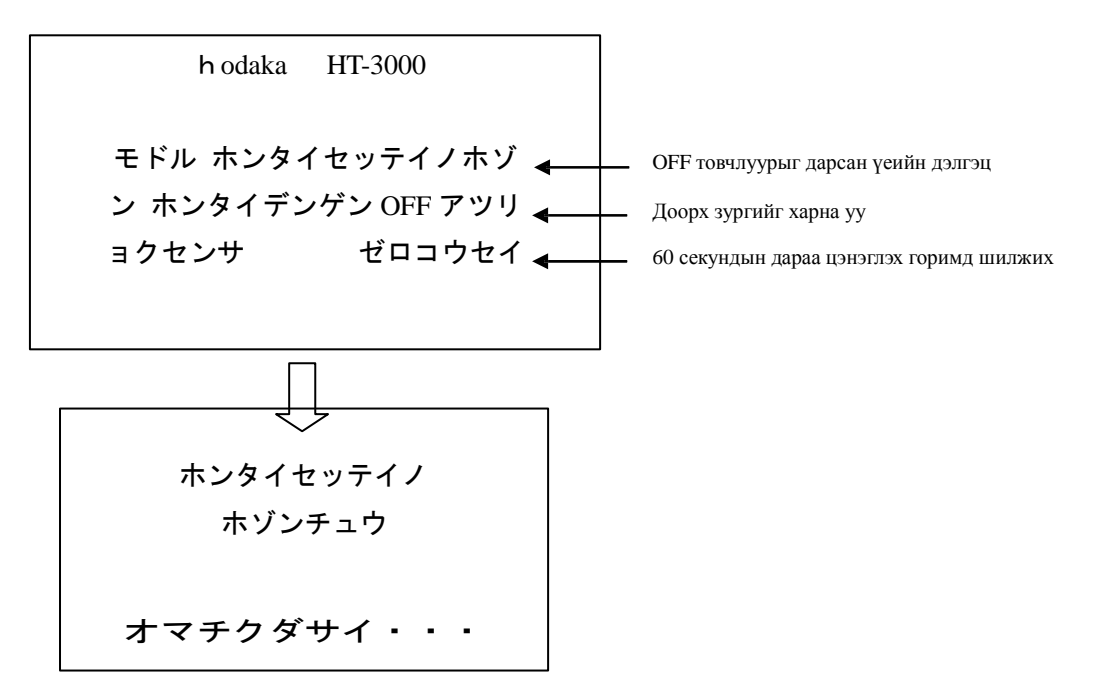

- 7.Автомат хэмжилтийн горимын тохиргоо
	- Хэмжилтийн дэлгэц дээр байх үед SETTING「F2」-г дарна
	- 「ジドウケイソクセットアップ」-г сонгож ENTER дарна
	- Курсороор(Доорх агуулгаар тохирогдсон эсэхийг шалгах)

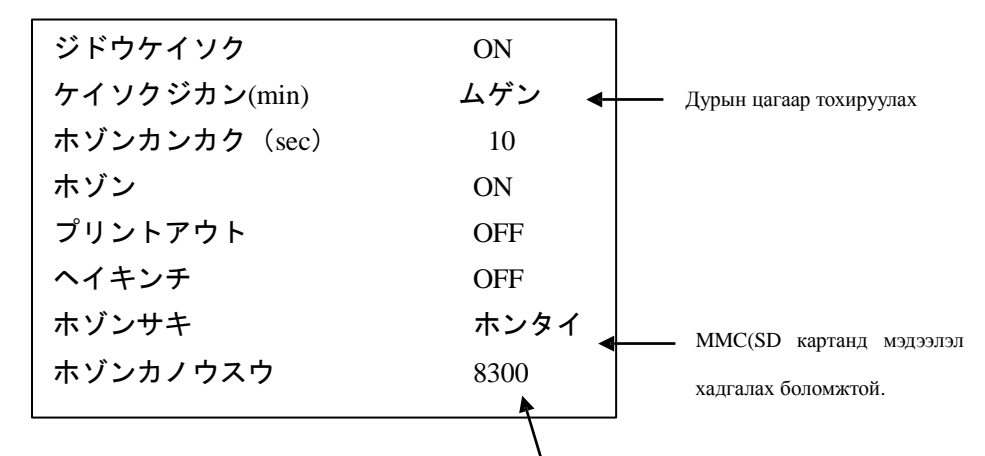

Хуучин хадгалсан мэдээллийн тооноос хамаарна. Хамгийн ихдээ 8500 мэдээлэл

хадгална. Үүнээс давсан тохиолдолд шинэ мэдээллийг хадгалах боломжгүй.

・Автомат хэмжилтийг эхлүүлэхэд 0 калибровк хийх эсэхийг тухайн үеийн нөхцөлөөс хамаарч тохируулах боловч голдуу「イイエ」-г сонгодог.

- ・Энэ үед MEASURE горимын STURE нь auto байгаа эсэхийг шалгаарай.
- 8.Мэдээллийг хадгалах(DATA горимд ажиллах)

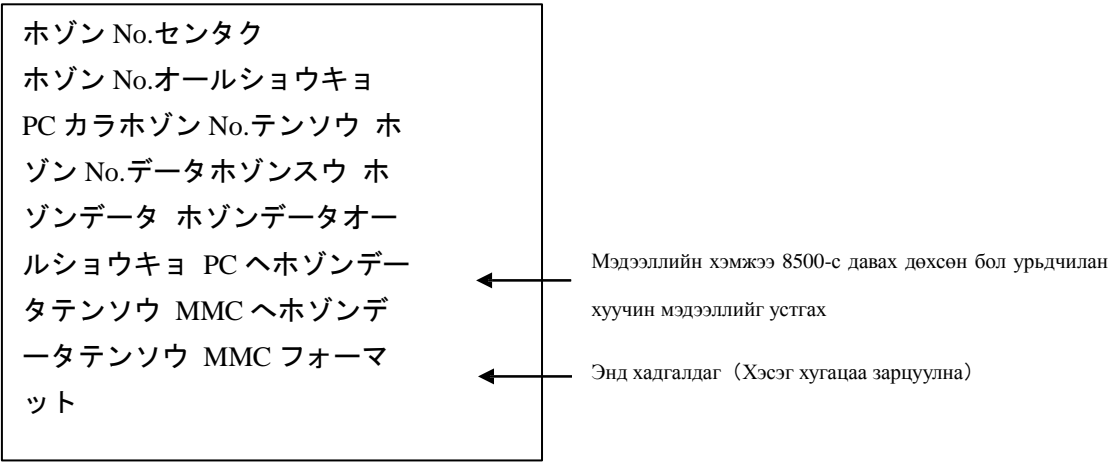

• Шаардлагатай нөхцөлд дээрх үйлдлийг хийнэ.

9.Мэдээллийг EXCEL файл болгох тухай

Дагалдах программ「Online View 2000(ver.192)」-г ашиглана.

Дэлгэрэнгүй мэдээллийг хавсралт 「Ажиллагааны заавар」-г харна уу.

Энэ программыг ашиглан төхөөрөмжинд тохиргоо хийж болох боловч энд зөвхөн төхөөрөмжинд хадгалагдсан мэдээллийг EXCEL файл болгох талаар дурьдсан болно. 9-

1.Программыг компьютерт суулгах.

9-2.Төхөөрөмжийн MMC-с хуулж авсан мэдээллүүдийг компьютерт дурын газарт хадгалах.

9-3.  $\lceil$  Online View 2000 (ver.192) I программыг ачааллах. 9-4.  $\lceil$  File  $\rceil \rightarrow$   $\lceil$ 

- Read  $\rightarrow$  File selection  $\rightarrow$  9-2. файлыг дуудах. 9-5. File  $\rightarrow$  Export-
- EXCEL  $\rightarrow$ дуусахад information гарч ирэх тул  $\lceil OK \rfloor$  дарна. 9 6. Дуусгах
- 9-7.Мэдээлэл нь хэд хэдэн төрөл байх бөгөөд O2, CO2, CO/ppm, CH4/ppm-г сонгож шаардлагатай тохиолдолд өөр хуудасанд хуулж буулгаж болно.

#### 10.Засвар үйлчилгээ болон хяналт

10-1.Металь филтьрийг цэвэрлэх болон шилэн хөвөнг солих талаар доор зурагт үзүүлэв.

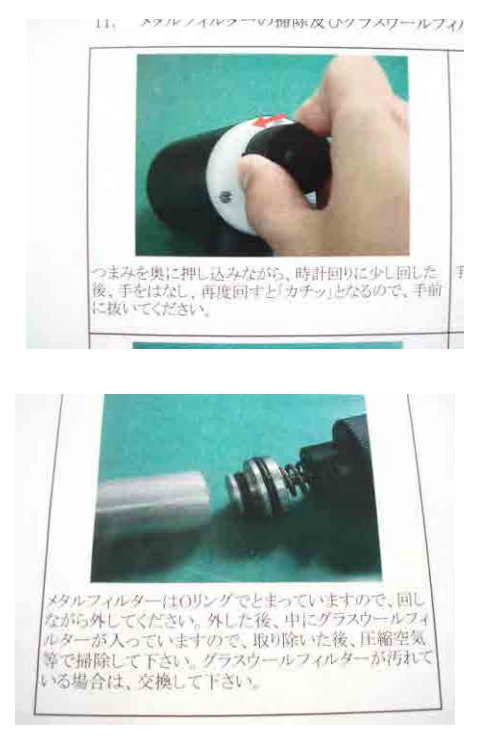

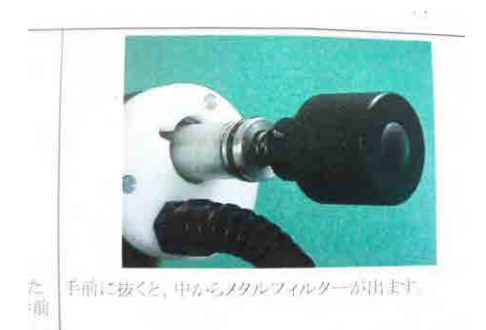

Санамж:Дээжний хошуу халуун байх тохиолдолд бүрэн хөргөсний дараа сэлбэгүүдийг солих.

ТӨхөөрөмжийг ашиглаж дууссаны дараа фильтрүүдийг байнга шалгаж, хэрэв бохирдсон тохиолдолд компрессороор үлээлгэж цэвэрлэх.

10-2.Тефлон фильтрийг цэвэрлэх арга

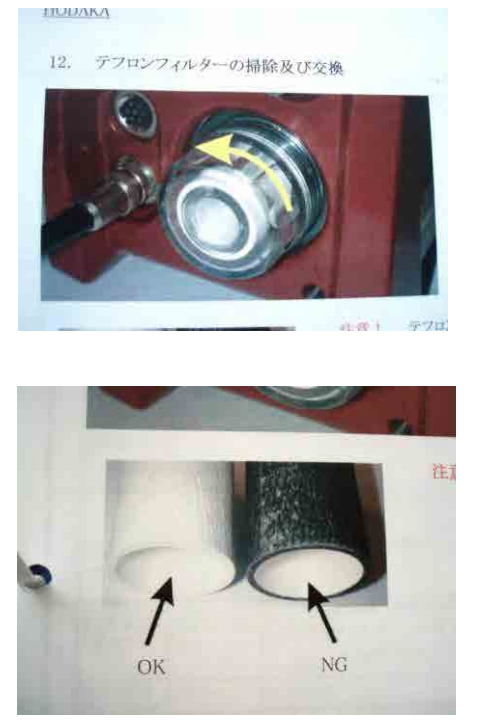

Сумны дагуу эргүүлж фильтрийг салгана

Бохирдсон бол солих

Салгаж авсаныхаа эсрэг дарааллаар дээрх сэлбэгийг төхөөрөмжинд суурьлуулна.

Санамж:Сэлбэгийг угсрахдаа ямар нэгэн хийн алдагдал байгаа эсэхийг сайтар шалгаж ажиллах хэрэгтэй.(Дутуу чангалснаас болж хийн алдагдал гардаг.)

#### 10-3.Гал хамгаалагчийг солих

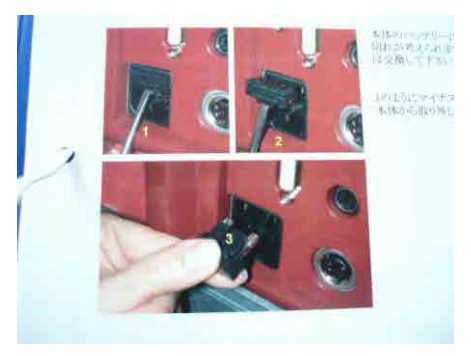

Төхөөрөмж цэнэг авахгүй болсон тохиолдолд түүний гал хамгаалагч шатсан байх магадлалтай тул шалгаж байх.

- 11.Калибровк хийх тухай
	- 11-1. Тэжээлийг ON болгож төхөөрөмжийг асаах.
	- 11-2.F4「コウセイ」-г сонгож ENTER дарна.
	- $11-3$ . PIN оруулах дэлгэц гарч ирэхэд F1, F1, F3, F2, F4 гэсэн дарааллаар оруулна.
	- $11-4$ . controlled potential electrolysis сенсорын калибровк
		- 11-4-1. Чиглэл заасан сумаар テイデンイセンサーд курсорыг тааруулж ENTER дарж тохируулна.

Калибровкийн утгыг тохируулж утга тогтворжих хүртэл хийг шахаж аdjust-н утгыг өөрчилж калибровк хий болон value-н утгыг ижил болгоно.

11-4-2. Калибровкз хийгдэж дууссаны дараа ENTER дарна.

 $11-5$ . NDIR-н калибровк

 $11-5-1$ . Чиглэл заасан сумаар NDIR-т курсорыг тааруулж ENTER дарна.

11-5-2. Калибровкийн утгыг тохируулна.

#### Cylind[F3]-г дарна.

 $11-5-3$ . Чиглэл заасан сумаар өөрчлөх гэж буй мөрөнд курсорыг тааруулна.

11-5-4. Чиглэл заасан сумаар калибровк хий болон утга ижил байхаар тааруулна. Cylind[F3]-г дарна.

 $11-5-5$ . Утга тогтворжтол хийг шахаж тогтворжсоны дараа 「F1」-г дарна.

 $11-5-6$ . Калибровк хийгдэж дууссаны дараа 「F5」-г дарж ENTER-г дарснаар дээрх үйлдэл бүрэн дуусна.

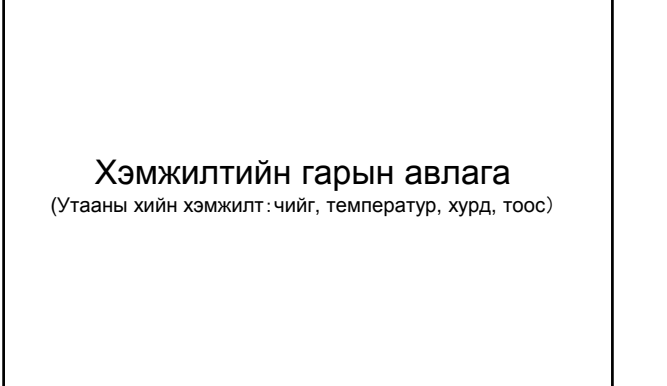

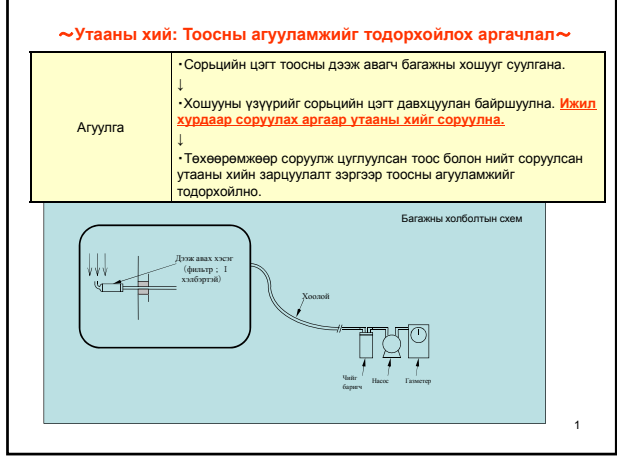

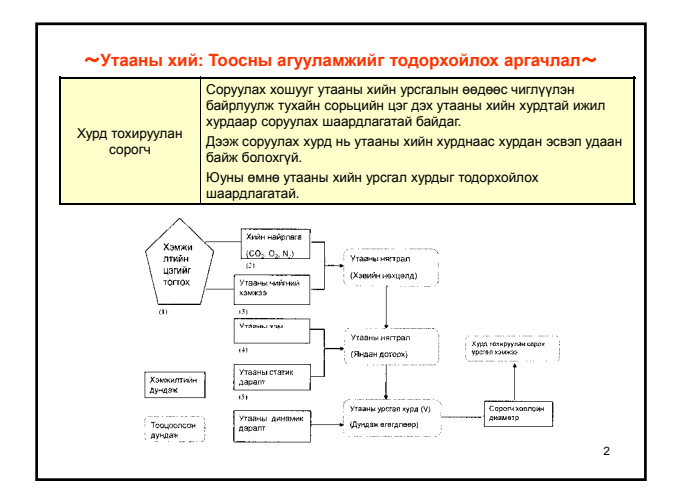

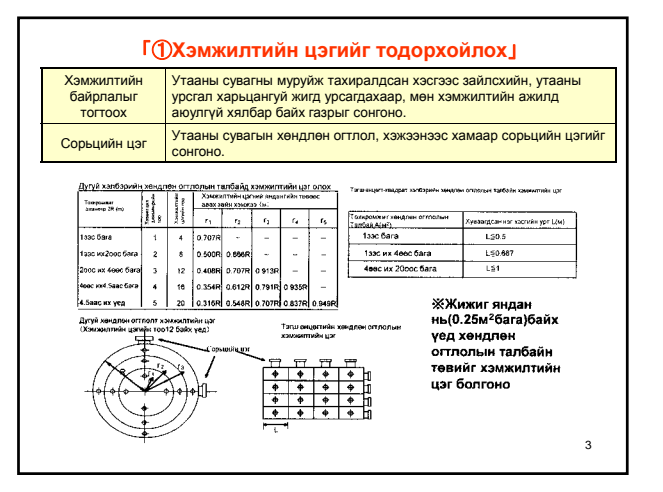

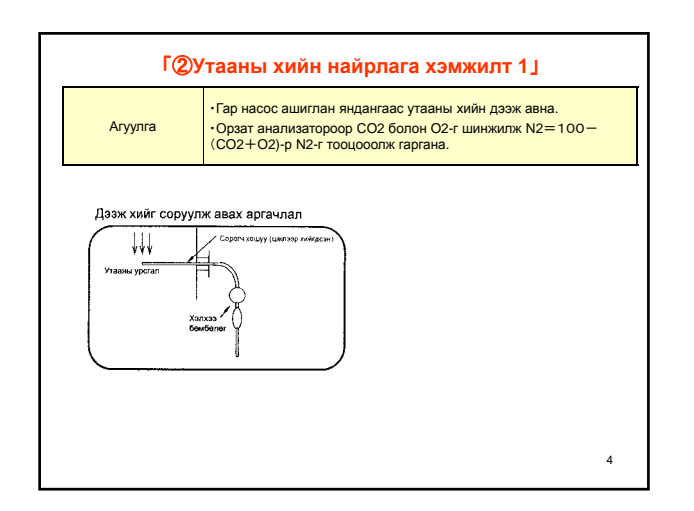

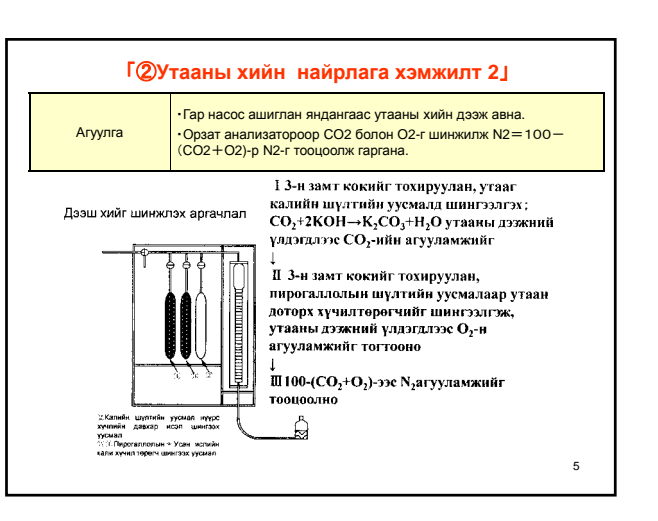

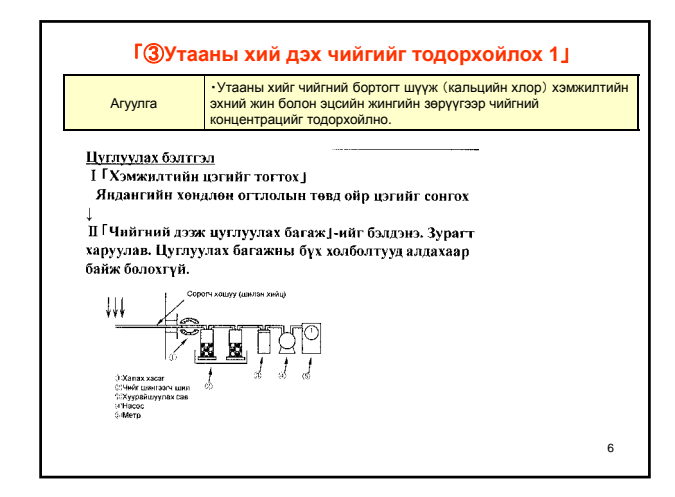

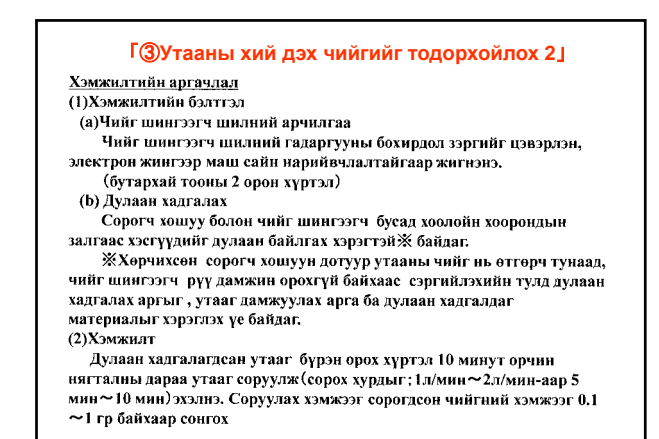

7

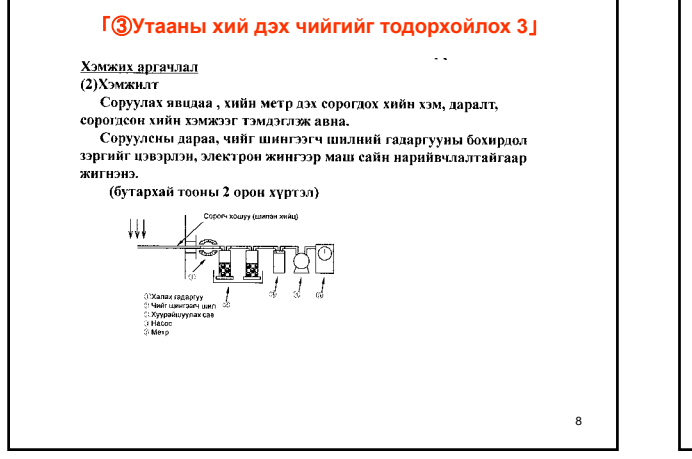

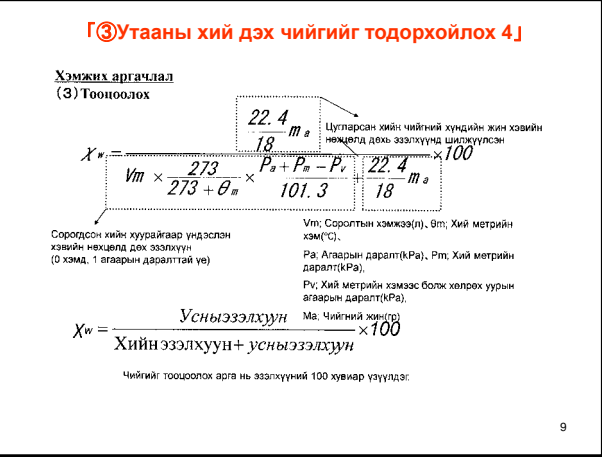

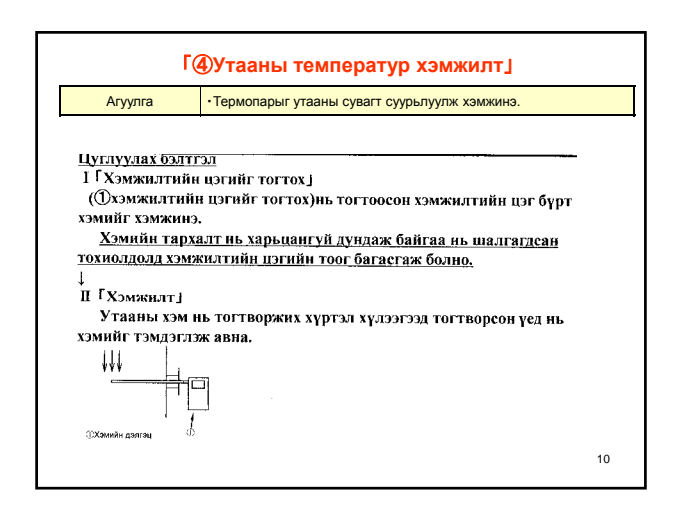

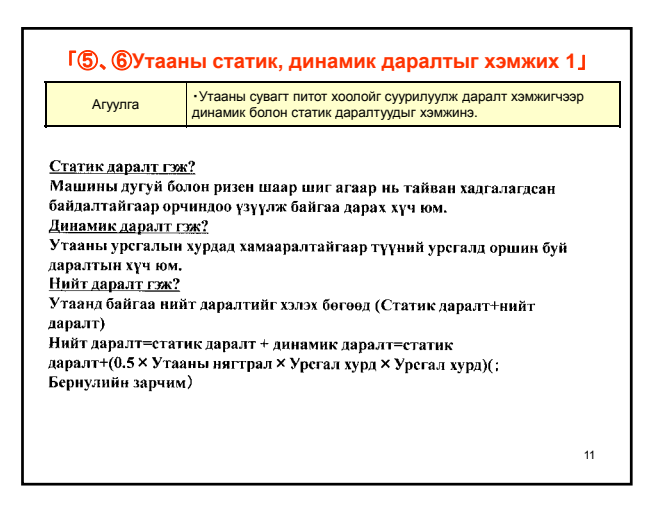

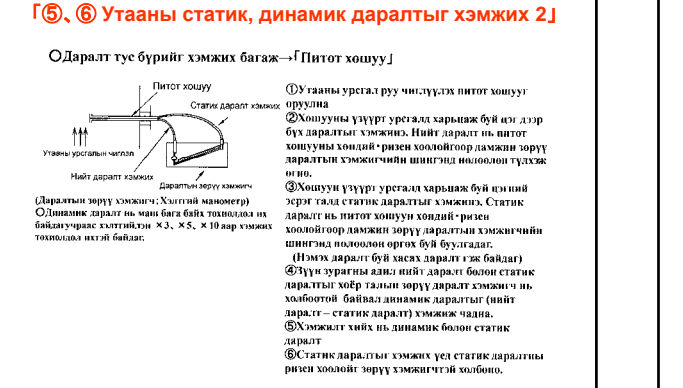

12

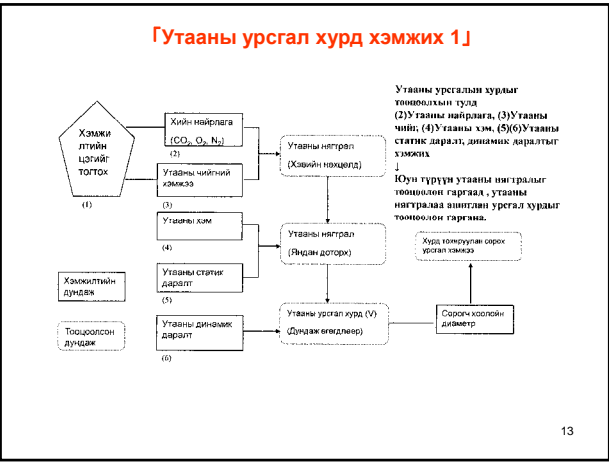

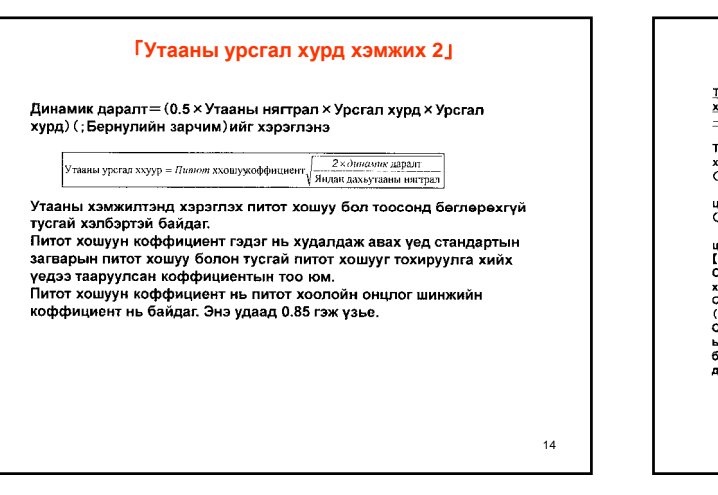

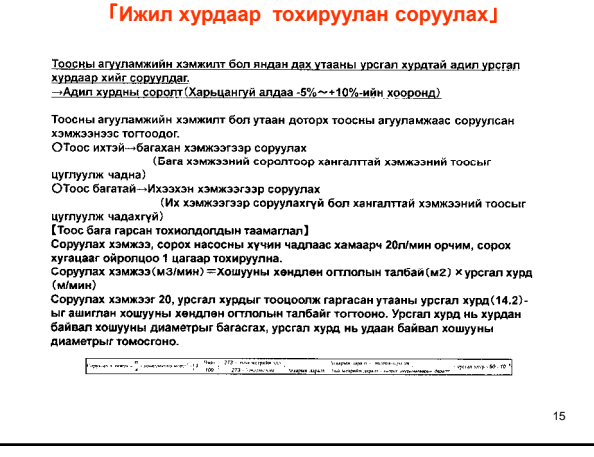

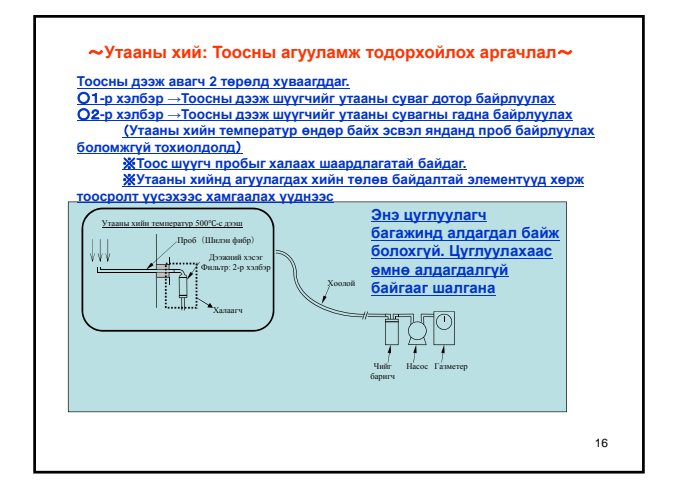

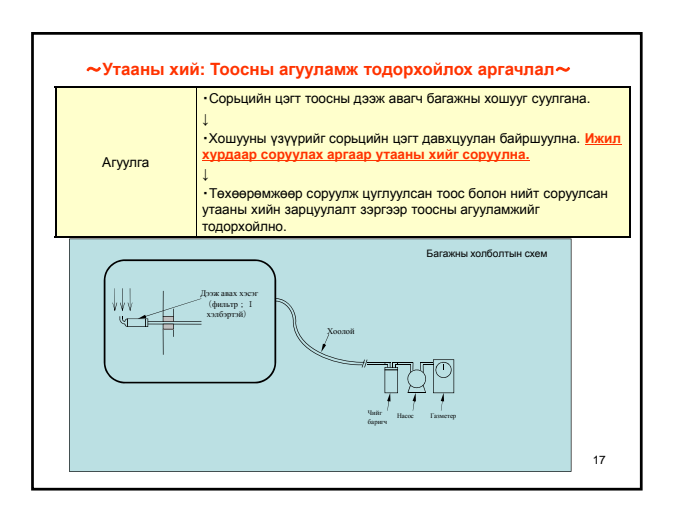

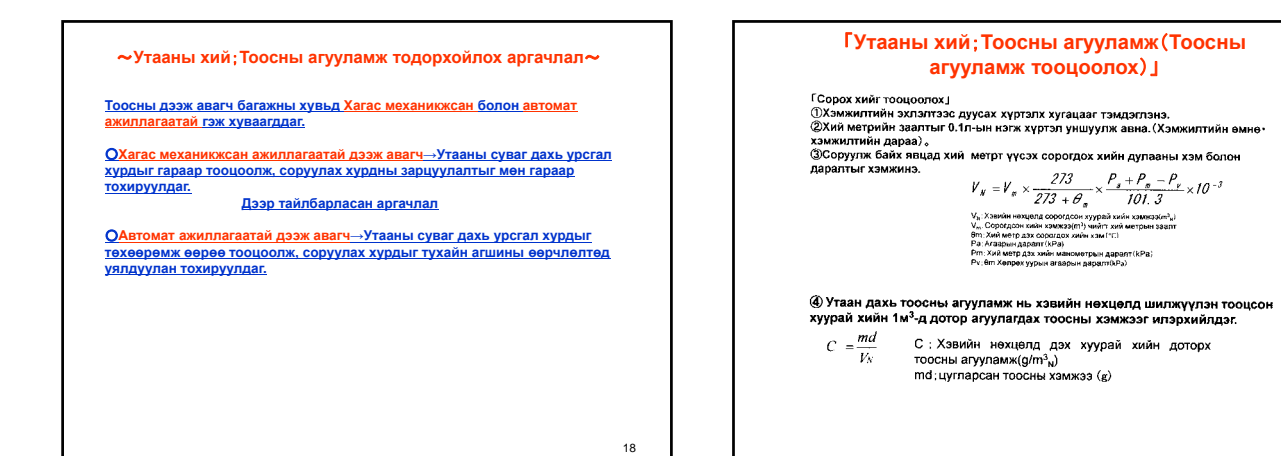

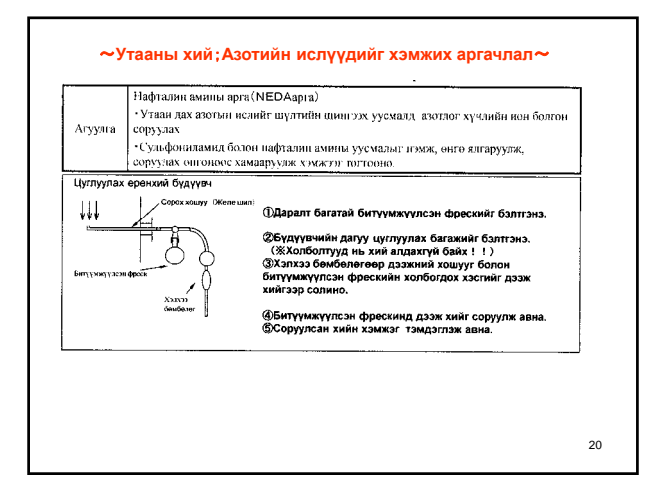

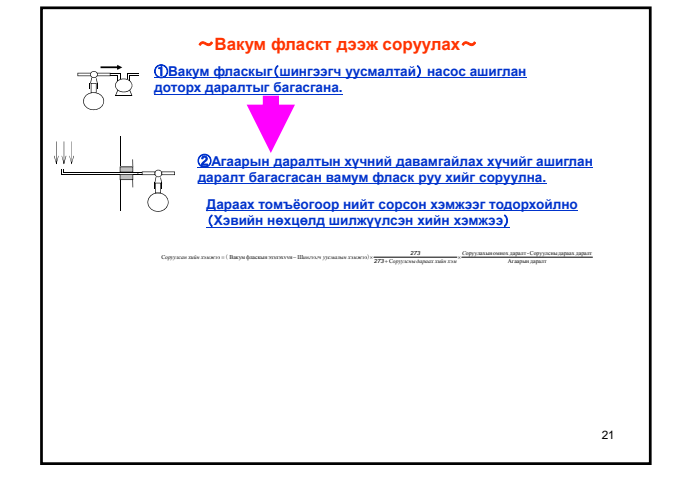

19

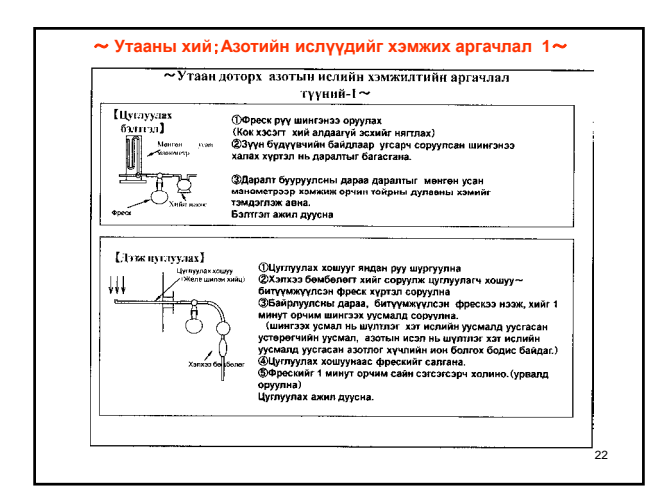

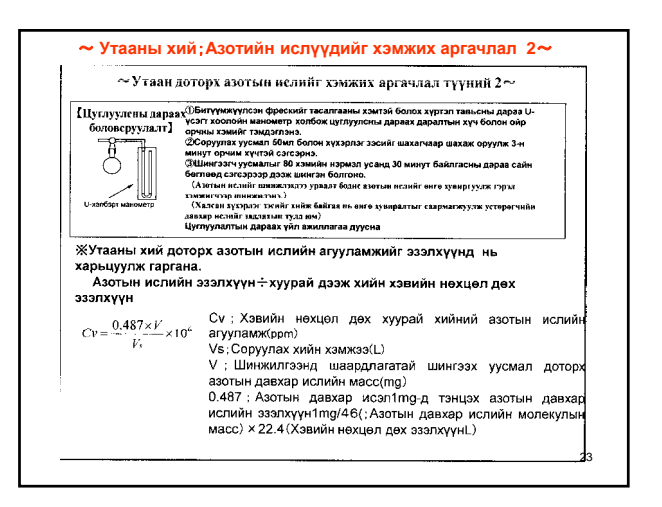

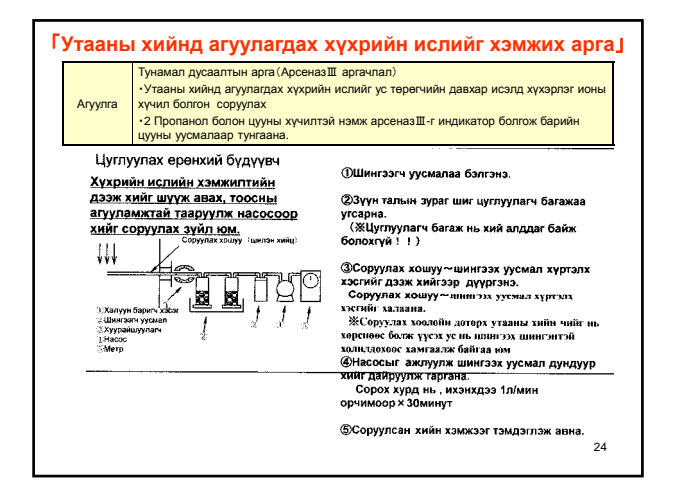

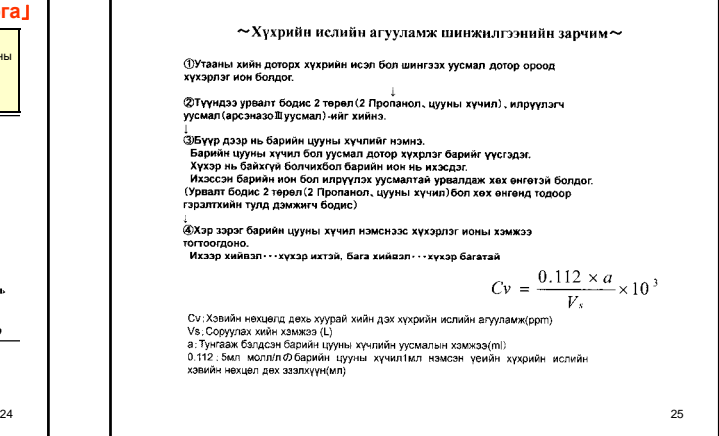

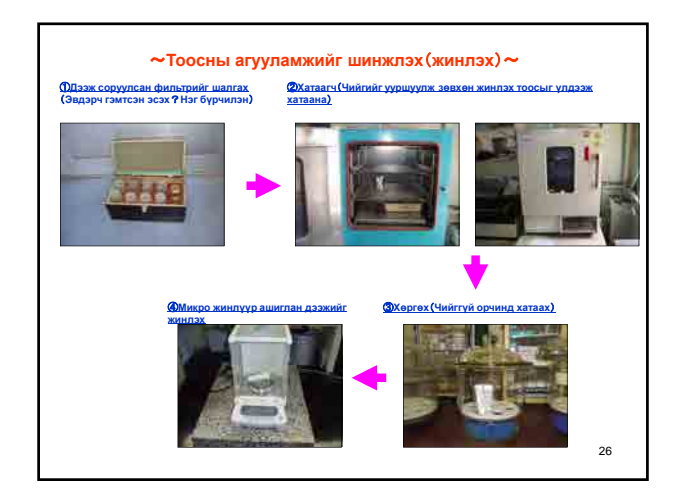
## Хэмжилтийн техникийн гарын авлага

(Автомат тоосны дээж авагч багаж)

Марк NDZ-5DK МАРУНИ ХК

・・・・・Гарчиг・・・・・

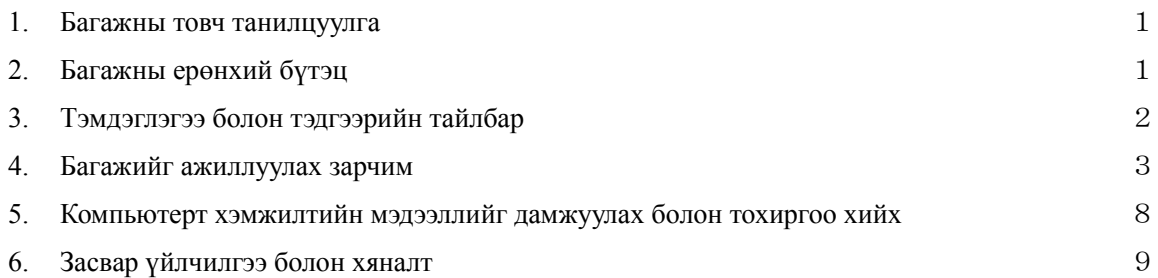

#### 1.Багажны товч танилцууга

JIS8808-д заасан утааны хийн хурд тохируулан соруулах зарчимаар тоосны дээж авах аргачлалыг автоматжуулсан төхөөрөмж юм. JIS-т зааснаар " Динамик даралтын балансад хэлбэр " болон " Энгийн хэлбэр " мөн шинээр нэвтрүүлсэн "Тогтмол зарцуулалтаар соруулах хэлбэр", " Утааны хийн температурын хяналттай хэлбэр" мөн " Тэжээл түр хугацаагаар тасрахад авах арга хэмжээ " гэх төрөл бүрийн чадваруудыг суулгаж өгсөн юм.

(1) Динамик даралтын балансад хэлбэр・・・Голчилон хэрэглэгддэг арга

 Утааны хийн урсгал хурдыг питот хоолойгоор хэмжиж үүнтэй зэрэгцэн дээж соруулах хурдыг вентуригийн зөрүү даралтаар хэмжиж, динамик даралтад зөрүү даралтыг ижил байхаар соруулан хийн зарцуулалтыг автоматаар тохируулдаг аргачлал юм.

(2) Энгийн хэлбэрээр дээж соруулах аргачлал

 Утааны хийн урсгал тогтвортой байх үед ашиглах бөгөөд энэ тохиолдолд чийгний хэмжээг гар аргаар тооцоолох шаардлагатай байдаг.

(3) Тогтмол зарцуулалтаар соруулах хэлбэр

Төхөөрөмжинд дээж соруулах зарцуулалтыг тохируулжан хэмжих аргачлал юм.

(4) Утааны хийн температурын хяналтаар хэмжих аргачлал

 Галлагааг эхлүүлэх болон зогсоох үеийн утааны хийн температурын өөрчлөлтийг хэмжиж автоматаар дээжийг соруулж авдаг аргачлал.

Тохируулсан температураас доош болсон тохиолдолд хэмжилтийг зогсоодог.

(5) Тог тасарсан үед авах арга хэмжээ

 Дээж авч байх үед тог тасрахад багаж автоматаар зогсох боловч соруулсан дээжний мэдээлэл 1 литр тутамд хадгалагдаж байдаг тул тэжээл ирэх үед "PAUSE"-г дарвал хэмжилт дахин үргэлжилдэг. Гэхдээ 1 ч өгөгдөл хадаглагдаагүй байхад тог тасарсан тохиолдолд хэмжилтийг шинээр эхнээс нь эхлүүлдэг.

2.Багажны ерөнхий бүтэц

Багажны ерөнхий бүтцийг Зураг 1-т харуулав.

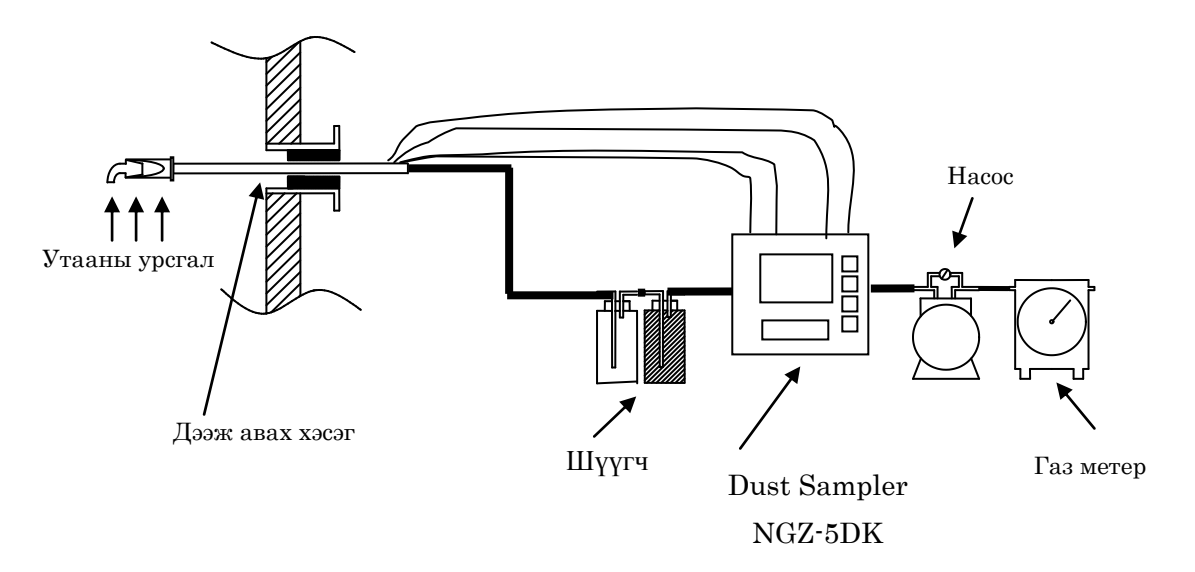

2 - 371

### 3. Тэмдэглэгээ болон тэдгээрийн тайлбар

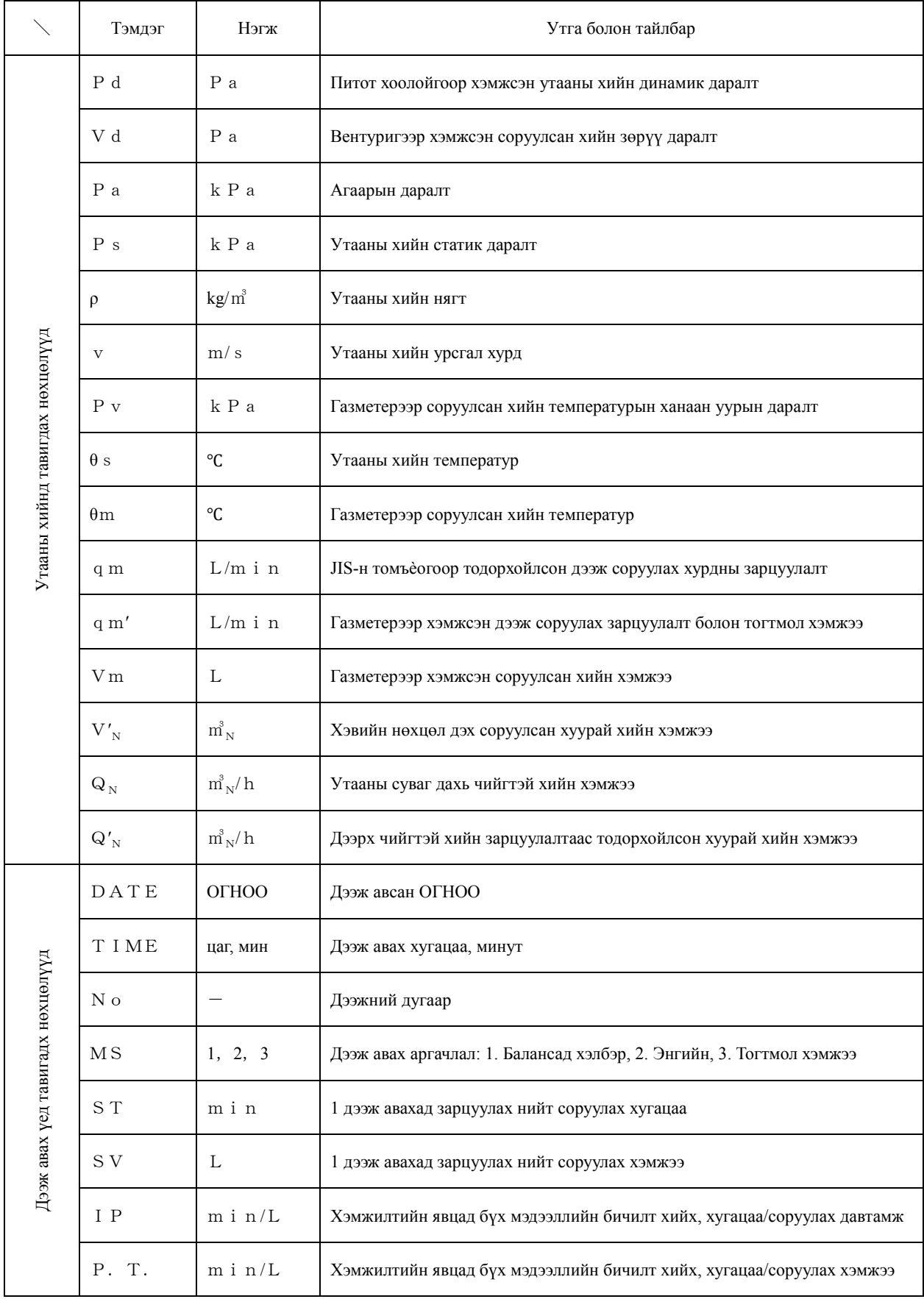

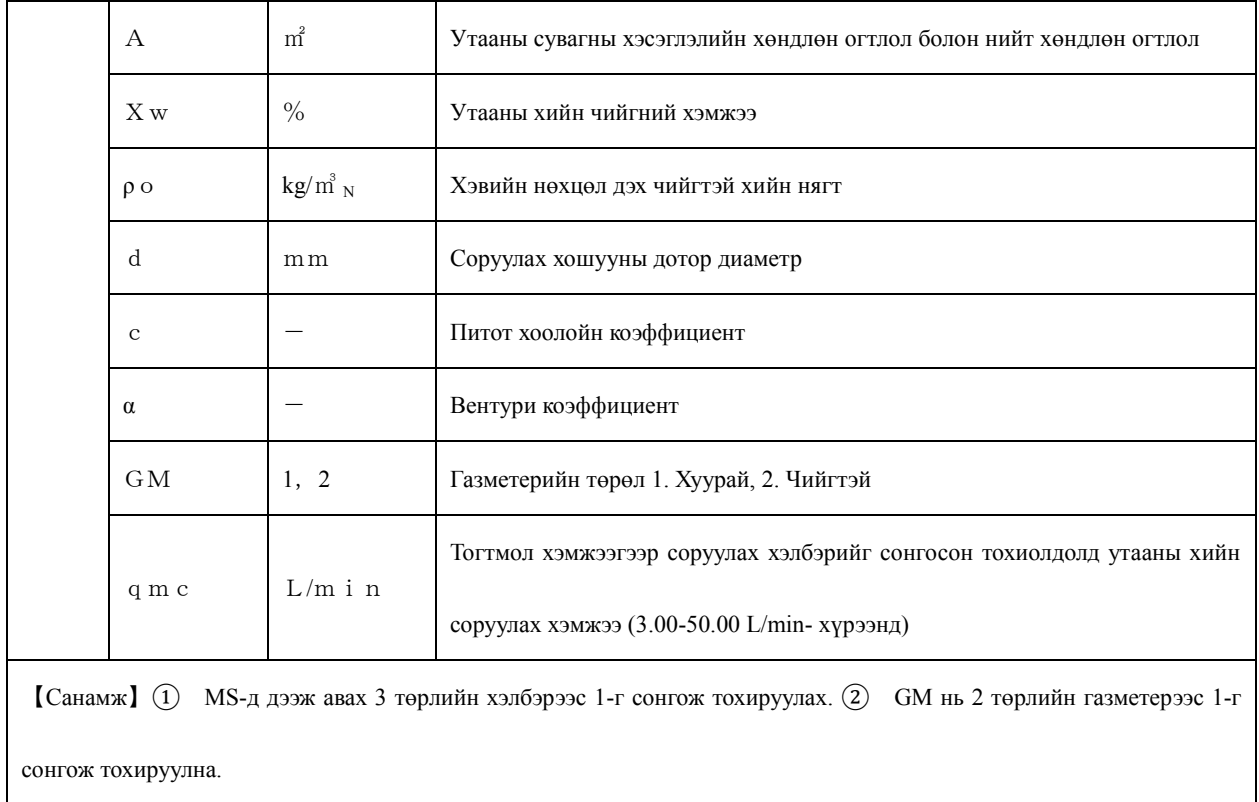

- 4.Багажийг ажиллуулах тухай
- $4-1$ . Багажны эх бие
- (1)Тэжээлд холбох(100V**-р ажилладаг тул заавал трансформатор ашиглах.**)

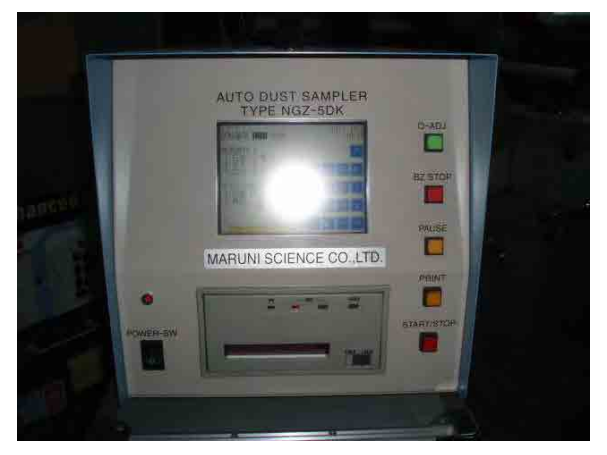

(2)Дэлгэц дээр тохиргоо хийх(Мэдрэгчтэй дэлгэц)  $P-1$ 

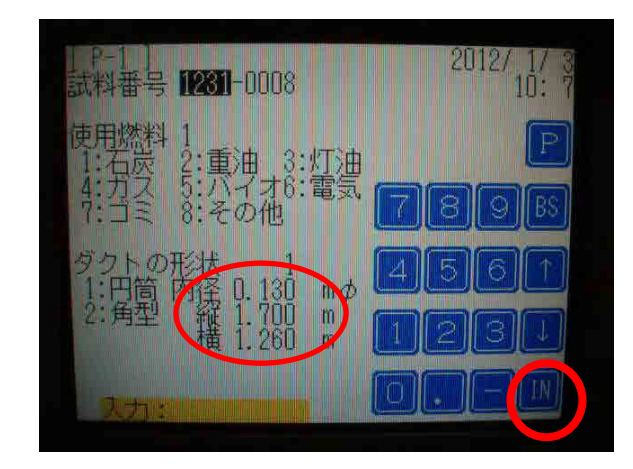

- ・Дээжний дугаар・・・Он сарыг оруулах
- ・Түлшний төрөл・・・1- нүүрс
- ・ Утааны сувагны хэлбэр ・・・1 циллиндр
- 2- дөрвөлжин

(Хэлбэрт нь тохируулан сонгох)

- ・Диаметрийг "**m**" нэгжээр оруулах
- IN-г дарж үйлдлээ дуусгана.

 $P-2$ 

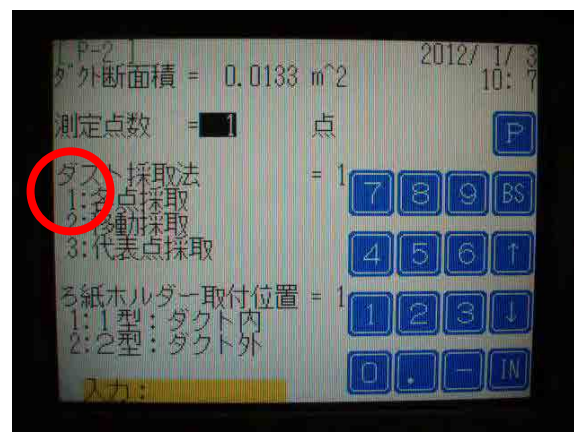

Яндангийн талбайг автоматаар бодно. Жижиг янданд голд нь 1 цэгт авна (УХЗ) Том янданд(ДЦС)・・・JIS-н сорьцийн цэгний тоо, фильтрийн байрлал 1- суваг дотор, 2- сувагны гадна Энд 1-г сонгоно. I N-г дарж үйлдлээ дуусгана.

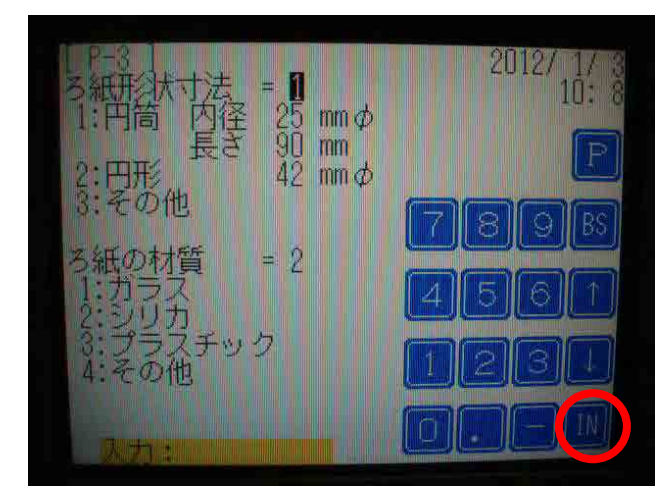

Фильтрийн хэмжээ・・・энэ хэвээр Материал 1 Glass 2 Silica 3 Plastic 4 Бусад Энд материалаас нь хамаарч SILICA-г сонгосон байна. IN-г дарж үйлдлээ дуусгана.

 $P-4$ 

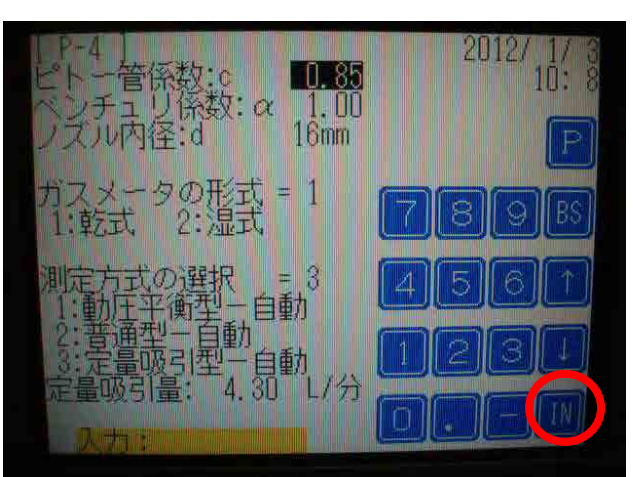

Питот хоолойн коэфф "с" 0.85 Тогмтол утга. (Техникийн үзүүлэлтийг харна уу) Вентури коэфф "α" 1.00 (Техникийн үзүүлэлтийг харна уу) Газметерийн төрөл 1 Хуурай 2 Чийгтэй Энэ удаад тосол ашиглаж байгаа тул 1-г сонгосон.

Хэмжих аргачлал

- 1 Динамик даралтын балансад хэлбэр Автомат
- 2 Энгийн хэлбэр химион хэлбэр химион Хитан Хатомат
	-
- 3 Тогтмол зарцуулалтаар соруулах Автомат

Энгийн үед 1-г голчилон сонгодог.

IN-г дарж үйлдлээ дуусгана.

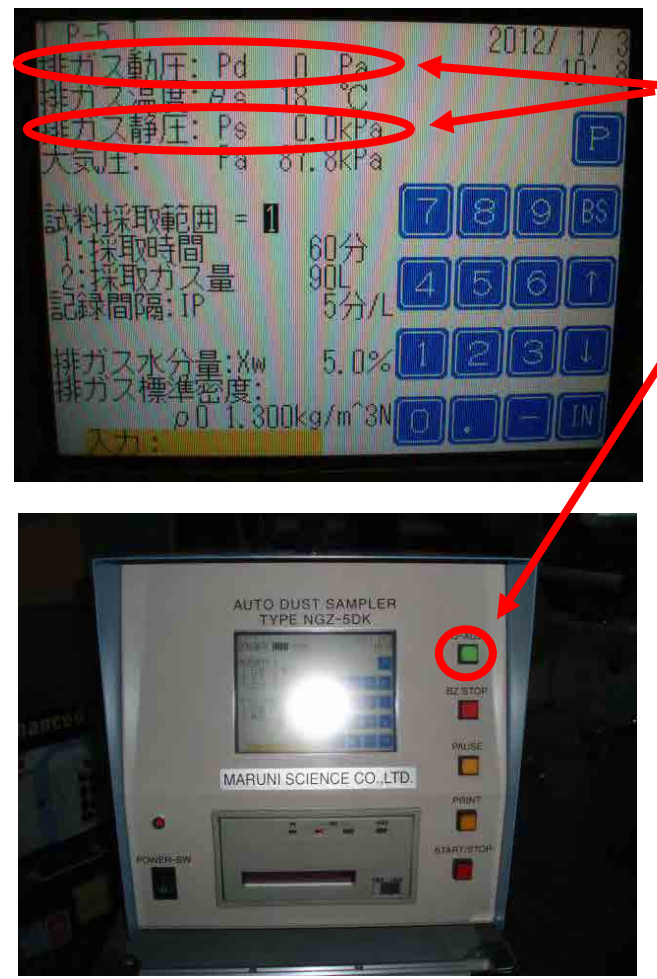

 $\cdot$  Энэ хэсэгт  $O - A D J$ -г дарж динамик, статик даралтууд "0" болтол нь дарна.

( Багажны арын хэсэгт VENTURI болон PITOT-г хооронд нь пермутчиклэнэ.

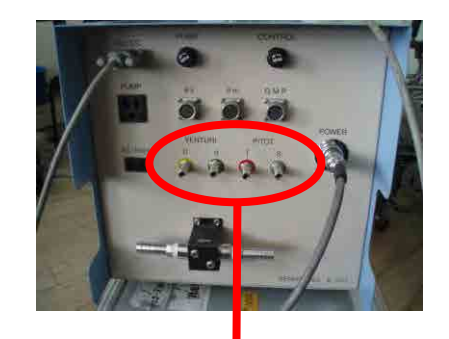

拡大

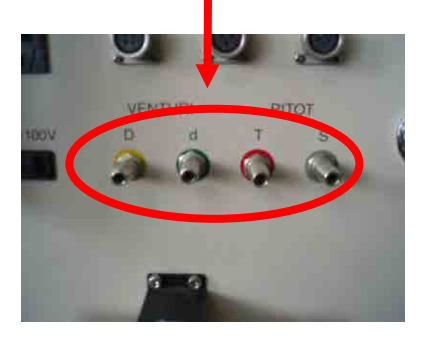

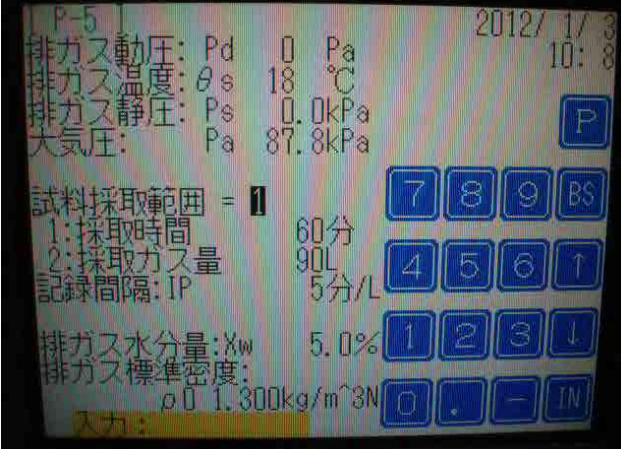

- ・Дээж авах хязгаар
	- 1 Хугацаа 2 Соруулах хэмжээ
- ・Бичилт хийх хугацааны тохиргоо
- ・Утааны хийн чийгний хэмжээ

( Динамик даралтын балансад хэлбэрээр хэмжих тохиолдолд анхаарах хэрэгтэй.)

・Утааны хийн нягтыг тохируулах.

( Динамик даралтын балансад хэлбэрээр хэмжих тохиолдолд анхаарах хэрэгтэй.)

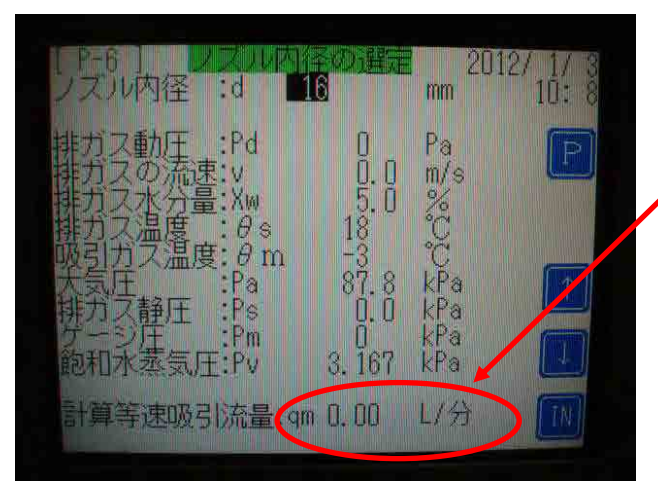

・Питот хоолойгоор урьдчилан хэмжих.

• Тооцоолсон соруулах хурдыг  $5.00 \sim$ 10.00L/min байхаар дээж соруулах хошууг сонгож, түүний диаметрийг оруулна.

 $P-7$ 

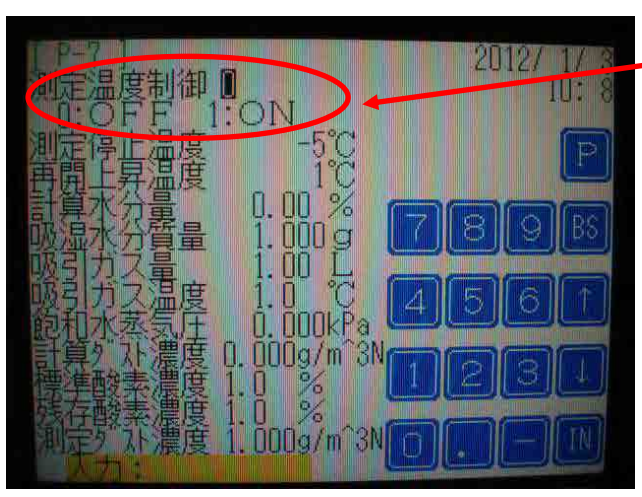

・Температурын хяналтын тохиргоо Энгийн үед O:OFF

#### $4-2$ . Кабелийн холболт болон бусад хоолойнуудын холболт

- (1)Газметерийн тохиргоо
- (2)Кабелийн холболт

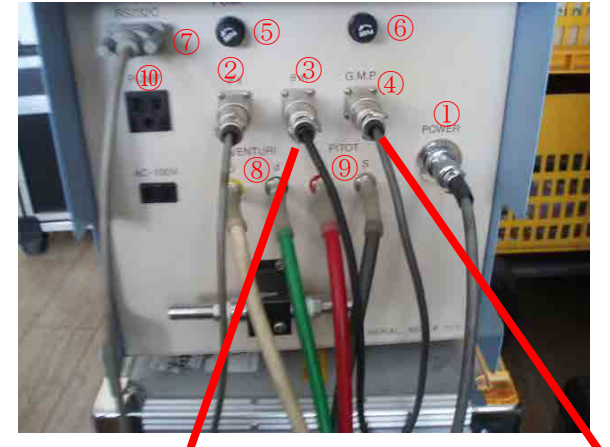

①POWER Үндсэн тэжээл  $(2)$   $\theta$  s Утааны темп ③θm Газметерийн темп ④G.M.P Газметерт холбох ⑤PUMP Гал хамгаалагч 10A ⑥CONTROL Гал хамгаалагч 2A ⑦RS232C Компьютерийн кабель ⑧Веньтурид холбох ⑨Питотод холбох ⑩POWER Насосны тэжээл

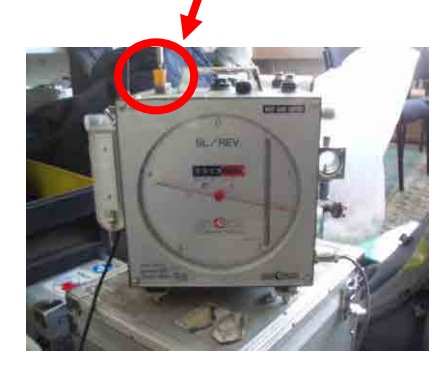

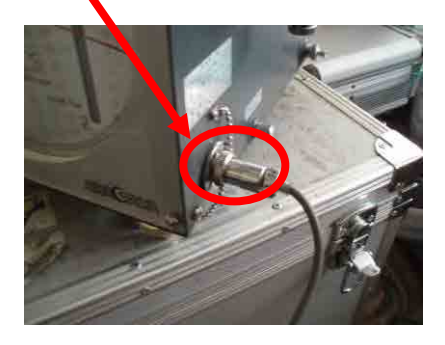

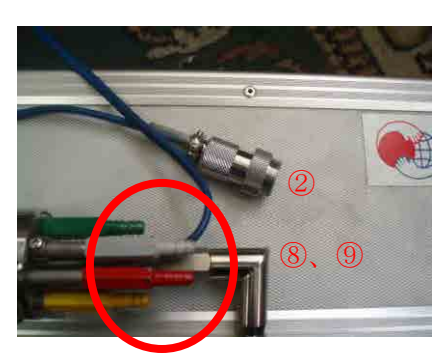

 $\textcircled{2}\theta$  s Утааны хийн темп ⑧Веньтурид шар, ногоон хоолойг холбох ⑨Питот хоолойнд улаан, саарал хоолойг холбох

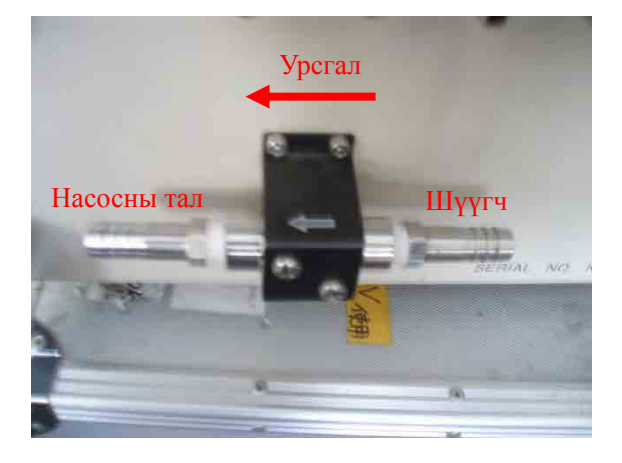

10

(2)Төхөөрөмжийг насос болон газметертэй холбох

Зураг 1-г харна уу.

5.Компьютерт мэдээлэл дамжуулах болон тохиргоо хийх

(1)Төхөөрөмжийг компьютертэй холбох

 RS-232C сериал портонд холбоно. Шууд холбох боломжгүй тохиолдолд RS-232C→USB-руу хувиргагч кабелийг ашиглана холбоно.(COM1 портоор тохиргоо хийнэ.)

 $(1-1)$  Device Manage→Port (COM, LPT) →Data Port (COM1)-г хоѐр дарж → [Data Port (COM1) -н Properties」-д「Port setting」-г сонгоно.

 $(1-2)$  Тохиргооны агуулгууд:

bit  $\ell$  sec : 9600 data bit : 8 parity : no stop bit : 1 flow control : no

тохиргоо хийгдэж дууссаны дараа "OK" товчлуурыг дарна

 $(1-3)$  Start→Programs→Accessories→Data→Hyperterminal-г сонгоно. Ашиглаж буй компьютерийн үйлдлийн системээс хамаарч энэ дараалал харилцан адилгүй байдаг.

 $(1-4)$  Тохиргоо хийх цонх гарч ирэхэд файлын нэрийг нягтлаад "OK" товчлуур дарна.

(2)Мэдээллийг компьютерт дамжуулах

 $(2-1)$  Дараах зааврын дагуу мэдээллийг хянах боломжтой.

- 1. L  $\leq$  E n t e r  $\geq$ : Жагсаалтыг гаргах (зөвхөн үзэх)
- 2. D Эхний дугаар, сүүлийн дугаар  $\leq$  E n t e r  $\geq$ : эхний дугаар болон сүүлийн дугаараар мэдээллийг арилгах боломжтой. Жишээ:  $D \quad 1$ ,  $1 \quad 0 \leq E$  n  $t e$  r  $>$  гэх тохиолдолд 1-с 10 хүртлэх мэдээллийг арилгах боломжтой.
- 3.  $G \leq E$  n t e r  $\geq$ : Бүрэн хэмжээгээр хадгалагдсан бүх мэдээллүүдийг гаргах
- G дугаар, дугаар  $\leq$  E n t e r  $\geq$ -н хүрээнд тохируулсан мэдээллүүдийг гаргах боломжтой. Жишээ:  $G \quad 1$ ,  $1 \quad 0 \leq E \quad n \leq r$  тохиолдолд 1-с 10 хүртлэх мэдээллийг гаргана.

 $(2-2)$  Текст файл үүсгэх

 $(2-1)$ -н 1. L болон 3. G-г бичиж оруулахын өмнө

 Hyperterminal дэлгэц дээр「Transport(T)」→「Text Capture(C)」→Save location→file name→  $\lceil$ Save $(S) \rceil \rightarrow$  Start

дээрх үйлдлийг хийхэд  $(2-1)$ -н үйлдлийг хийхэд файл хадгалах замыг зааж өгсөн газарт хадгалагдана.

- $(2-3)$  Текст файл үүсгэж дуусгах
	- $(2-2)$ -н үйлдлийг дууссаны дараа Hyperterminal дэлгэц дээр 「Transport (T)  $\rightarrow$  Text Capture (C)」→「Stop(S)」-г дарснаар үйлдэл дуусна.
	- $(2-3)$  Текст өгөгдлийг EXCEL файл болгох

 EXCEL-г нээж (2-2)-т хадгалагдсан файлыг нээнэ.(EXCEL өргөтгөлтэй биш тул бүх файлыг харах гэсэн тохиргоог хийнэ.)

11

Файлыг нээх үед дараах цонх гарч ирнэ.

 $\lceil$ таслал болон сул зайгаар тохиргоо хийгдсэн өгөгдлүүд $(D)$  | -г сонгож  $\rightarrow$   $\lceil$ Finish  $(F)$  | -г дарна.

Ашиглаж буй компьютерийн үйлдлийн системээс хамаарч тохиргооны өөрчлөлт гарах тохиолдол байдаг.

- 6.Засвар үйлчилгээ, үзлэг
	- $(6-1)$  Засвар үйлчилгээ, үзлэг
		- 1.Даралтын сенсорыг шалгах аргачлал

Питот хоолойн коэффицентийг 1.00 болгож тохируулна.

Веньтуригийн коэффицентийг 1.00 болгож тохируулна.

Соруулах хошууны диаметрийг 6mm-р тохируулна.

 $P-5$  хуудас руу орж  $0-ADJ$  товчлуурыг дарна.

 Доор зурагт үзүүлсэний дагуу VENTURI-н ногоон болон PITOT-н улаан хэсгийн гаралтанд хоолой холбож жигд даралтаар ачаалал өгнө.

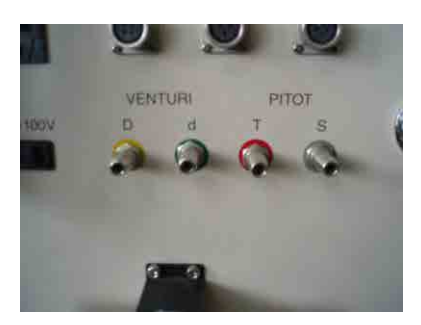

- 2.Гадна тал бохирдсон байвал хуурай алчуураар арчиж цэвэрлэх.
- 3.Насосны болон төхөөрөмжийн гал хамгаалагч шатсан эсэхийг байнга шалгах.
- $(6-2)$  Хэвлэх цаасыг солих
- 1.Хэвлэгчийн SEL товчлуурыг дарж гэрэл унтарсан эсэхийг шалгах.

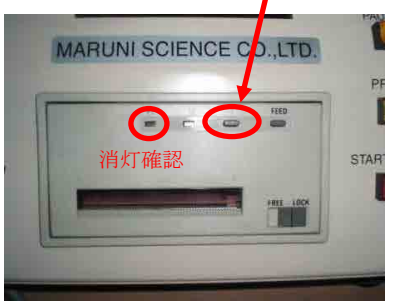

2.Хэвлэгчийн LOCK түгжээг салгах.

LOCK $\rightarrow$ FREE болгох.

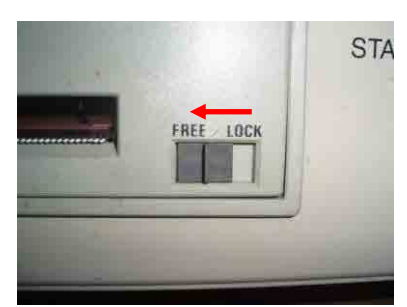

3.Хэвлэгчийн нүүрэн хэсгийг дарж нааш нь татаж гаргах.

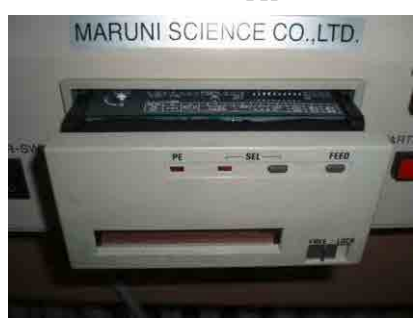

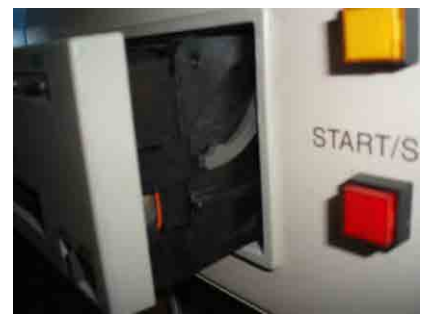

Хэвлэгч гарсан байдал Хажуу талаас харсан байдал

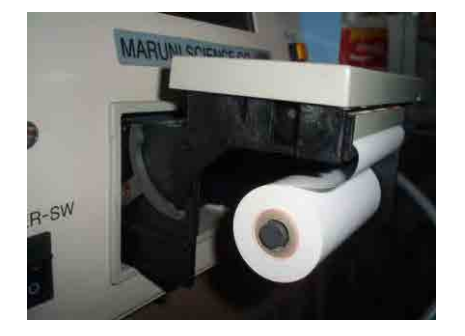

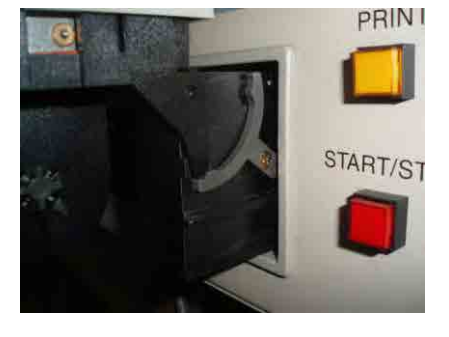

Хэвлэгчийг бүрэн онгойлгосон байдал

4.Хэвлэгч цаас солих

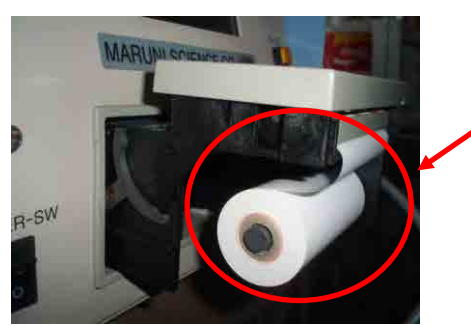

Шинэ цаасийг хийнэ.

※Цаасны хэвлэх тал таарч буй эсэхийг шалгаарай.

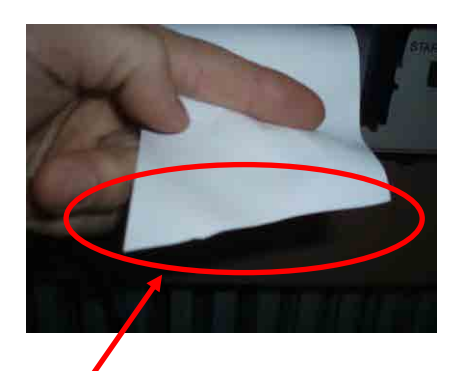

Цаасны үзүүрийг далий хэрчих

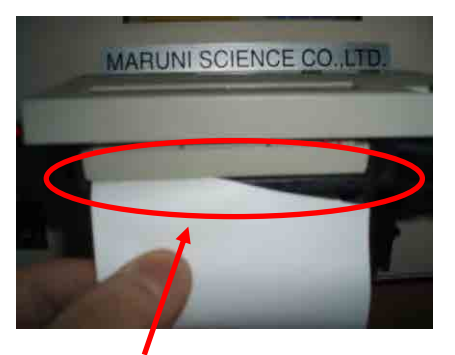

Энэ завсраар солих цаасаа хийнэ. Дараа нь FEED товчлуурыг дарна.

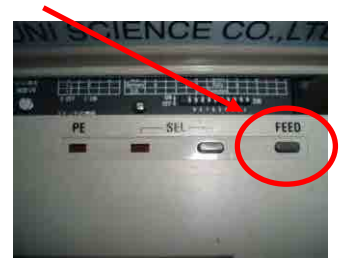

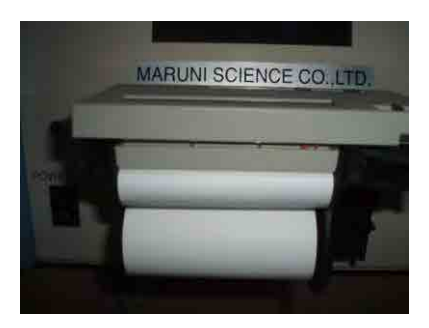

Цаасыг сольсоны дараах байдал

5.Дууссаны дараах шалгах зүйлс

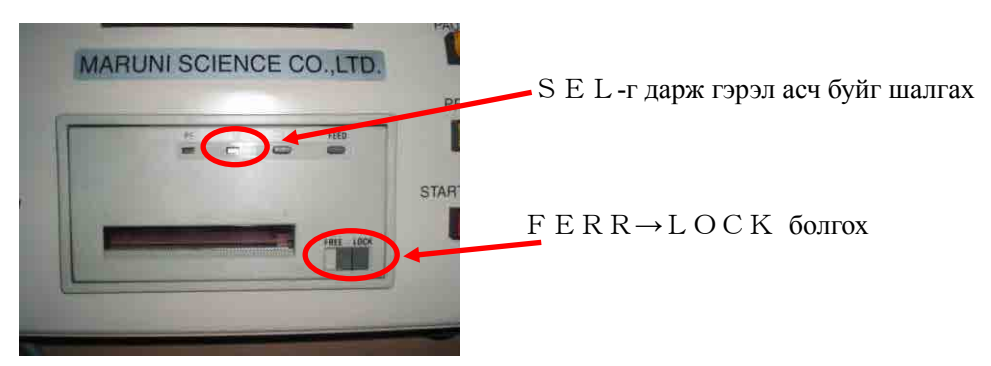

# **Утааны хийн хэмжилтийн техникийн гарын авлага**

**Тооцооллын хүснэгт ашиглах заавар**

**2012 он 11 сар**

#### **1 Эхлэл**

Энэхүү гарын авлагад утааны хийн хэмжилтийн ажилд хэрэглэгдэх тооцооллын хүснэгтийн талаар дурьдах болно.

Excel программыг ашиглана. Хэмжилтийн объект дээр ажиллах үед галчаас авсан мэдээдлэл болон хэмжилтээр гарсан өгөгдөл зэргийг энэхүү тооцооллын хүснэгтэд ашигладаг. Хэмжилтийн дараа лабораторит дүн шинжилгээ хийж үүгээр олж авсан өгөгдлүүдийг тооцооллын хүснэгтэд оруулснаар бохирдуулагч бодисны агууламжийг автоматаар тооцоолж гаргадаг. Хэмжилтийн тайланг богино хугацаанд үнэн зөв боловсруулах давуу талтай.

ЖАЙКА-с хэрэгжүүлж буй төслийн хүрээнд хагас механикжсан болон бүрэн автомат ажиллагаатай тоосны дээж авагч багажийг нийлүүлсэн. Эдгээрийн ажиллагаа болон хэмжилтийн өгөгдлүүдийн агуулга нь хоорондоо нилээд зөрүүтэй байдаг тул тус тусын төхөөрөмжинд зориулагдсан тооцооллын хүснэгтийг боловсруулсан.

JIS Z8808 стандартыг баримтлан тооцооллын аргачлалыг боловсруулсан.

#### **2 Тооцооллын хүснэгтэд бичиж оруулах агуулгууд болон гарах үр дүнгүүд**

Тооцооллын хүснэгтэд ашиглагдах мэдээллийн хувьд хагас механикжсан багажнаас автомат ажиллагаатай багаж нь илүү ажиллагаатай. Доорх хүснэгтэд (\*) -р тэмдэглэгдсэн агуулгууд нь автомат ажиллагаатай багажинд хамаарна. Тэмдэглэгээ хийгдээгүй агуулгуудын хувьд аль алинд нь хамааралтай.

| No.            | Агуулга                                  | Жишээ                                                                              |  |
|----------------|------------------------------------------|------------------------------------------------------------------------------------|--|
|                | Зуухны байгууламжийн талаарх<br>МЭДЭЭЛЭЛ | Байгууллагын нэр, Утааны сувагны хэлбэр, хэмжээ                                    |  |
|                |                                          | Зуухны марк *, Нүүрсний төрөл*, Хэмжилтийн ОГНОО *                                 |  |
| $\mathfrak{D}$ | Цаг агаарын мэдээлэл                     | Ганда хэм*, Агаарын даралт                                                         |  |
| 3              | Хийн төлөв байдал                        | Утааны хийн температур, яндан доторх динамик болон<br>статик даралтын өгөгдөл      |  |
| 4              | Хийн найрлагны утгууд                    | SO2、NOx、CO、CO、O2-н агууламж, хэмжсэн хугацаа                                       |  |
| 5              | Чийгний дээжний өгөгдөл                  | Бортогоор авсан дээжний жин (өмнөх, дараах)                                        |  |
|                |                                          | Газметерийн заалт (соруулсан хийн эзэлхүүн, температур),<br>хэмжилт хийсэн хугацаа |  |
| 6              | Тоосны дээжний өгөгдөл                   | Фильтрийн дээжний жин (өмнөх, дараах)                                              |  |
|                |                                          | Газметерийн заалт (соруулсан хийн эзэлхүүн, температур),<br>хэмжилт хийсэн хугацаа |  |
|                | *Нүүрс цэнэглэлт, *Үнс авалт             | Хугацаа, давтамж                                                                   |  |
|                | *Салхилуур ON/OFF-г тэмдэглэх            |                                                                                    |  |

Хүснэгт 2-1 Тооцооллын хүснэгт оруулах агуулгууд

2

| No.            | Агуулга            | Жишээ                                                                                               |  |
|----------------|--------------------|----------------------------------------------------------------------------------------------------|--|
|                | Хийн найрлага      | $SO2$ , $NOx$ , $CO$ , $CO$ , $O2-H$ дунаж агууламж, стандарттай<br>харьцуулалт хийх *              |  |
|                | Чийг               | Чийгний дээжний жин, Соруулсан хийн эзэлэхүүн                                                       |  |
|                |                    | Чийгний агууламж (Дээж тус бүрээр, дундаж)                                                          |  |
| $\mathcal{R}$  | Хийн төлөв байдал  | Хийн нягт, утааны хийн урсгал хурд                                                                  |  |
| $\overline{4}$ | Tooc               | Ижил хурдны зарцуулалт, тоосны агууламж (Дээж тус бүрээр,<br>дундаж), стандарттай харьцуулалт хийх* |  |
|                | Үр дүнгийн хүснэгт | Утааны сувагны хөндлөн огтлолын талбай, утааны хийн<br>зарцуулалт (чийгтэй, хуурай)                 |  |
|                |                    | Бохирдуулагч<br>бодисны<br>дундаж<br>агууламж,<br>ялгарлын<br>коэффициент*                          |  |

Хүснэгт 2-2 Тооцооллын хүснэгтээр боловсруулагдах агуулгууд

#### **3 Ашиглалтын үед анхаарах зүйлс**

Тооцооллын хүснэгтэд өгөгдлүүдийг оруулахад тухайн агшинд үр дүн нь гардаг. Харин өгөгдлийг буруу оруулах болон бусад хүний оролцоотой үйлдлээс үүдэх алдаанаас болж тооцоологдсон үр дүнд алдаа гарах магадлалтай. Тооцооллын хүснэгттэй ажиллахдаа дараах зүйлс анхаарах хэрэгтэй.

Хүснэгт 3-1 Тооцооллын хүснэгтийн ашиглалтын үед анхаарах зүйлс

| No.          | Анхаарах зүйлс                                                                                                    | Тайлбар                                                                                                    |
|--------------|----------------------------------------------------------------------------------------------------|----------------------------------------------------------------------------------------------------|
| $\mathbf{1}$ | Хүснэгтийн нүд бүрт томъёо орсон байгаа<br>Томъёог андууран арилгах болон өөр томъёо оруулах<br>зэргээс алдаатай үр дүн гарна.                                              | Тооцооллын<br>хүснэгт<br>HЬ<br>YP<br>дүн<br>боловсруулахад амар хялбар болсон хэдий<br>ч анхаарал болгоомжгүй байдлаас болж<br>амархан алдаа гардаг. |
| 2            | Оруулж буй өгөгдөлд ямар нэгэн алдаа байгаа эсэхийг<br>тогтмол шалгаж байх дадалтай болох шаардлагатай.                                                                     |                                                                                                    |
| 3            | Тооцооллын<br>боловсруулагдан гарсан<br>дүнг<br><b>YP</b><br>баталгаажуулах.                                                                                                | Урьдны хэмжилтийн үр дүнтэй харьцуулж<br>тооцооллоор гарсан үр дүнг баталгаажуулж<br>шалгах.                                                         |
| 4            | Өөр зууханд ашиглаж байсан тооцооллын хүснэгтийг<br>шинээр хийх хэмжилтийн газарт дахин ашиглах нь<br>аюултай.<br>Тооцооллын хүснэгтийн эх хувиас<br>хуулбарлаж<br>ашиглах. | Өмнөх зуухны үр дүнг арилгалгүй үлдээж<br>мартах зэрэг алдааг гаргадаг.<br>байсанч<br>Тооцооллын үр дүн алдаатай<br>үүнийг олж анзаарахад хэцүү.     |

#### **4 Тооцооллын хүснэгт ашиглах заавар**(**Хагас механикжсан багаж**)

Дараагийн хуудаст хагас механикжсан ажиллагаатай багажинд ашиглагдах тооцооллын хүснэгтийг хэрхэн ашиглах талаар жишээгээр тайлбарлана. Бүдэг шар өнгөөр тэмдэглэгдсэн хэсэг нь өгөгдөл оруулах хэсэг юм. Өгөгдлийг гараас оруулахад тухайн агшинд автоматаар тооцоологдож, хүснэгтийн саарал болон ногоон өнгөтэй хэсэгт үр дүнгүүд гардаг.

Тод шар өнгөтэй нүдэнд хэмжилтийн тайланд оруулах дундаж утгууд гэх зэрэг эцсийн үр дүнгүүд гардаг. Саарал өнгөтэй нүдэнд байгаа үр дүнгүүд нь тод шар өнгөтэй хэсгийн үр дүнг боловсруулахад шаардлагатай явцын тооцооны үр дүн юм. Саарал өнгөтэй хэсэгт гараас утга оруулж болохгүй.

Хэмжилтийн агуулга тус бүрээр ялгаж өгөгдлийг гараас оруулна. Доорх хүснэгтэд хэмжилтийн утга болон тэдгээрийн хүснэгт ашиглан болосвруулсан явцыг жишээгээр харууллаа.

Хийн найрлагны агууламжийн тухайд Testo газ анализатороор хэмжсэн дурын агшинд үр дүн орсон байгаа.

Утааны хийн урсгал хурд хэмжигчээр микроманометрийг хэрэглэсэн бөгөөд түүнд 98% концентрацитай этилийн спирт ашигласан. Утааны хийн температурыг K төрлийн термопараар хэмжсэн. Динамик даралт блон утааны хийн температурын хэмжилтийн утгыг 1 минутаар бичилт хийсэн.

4

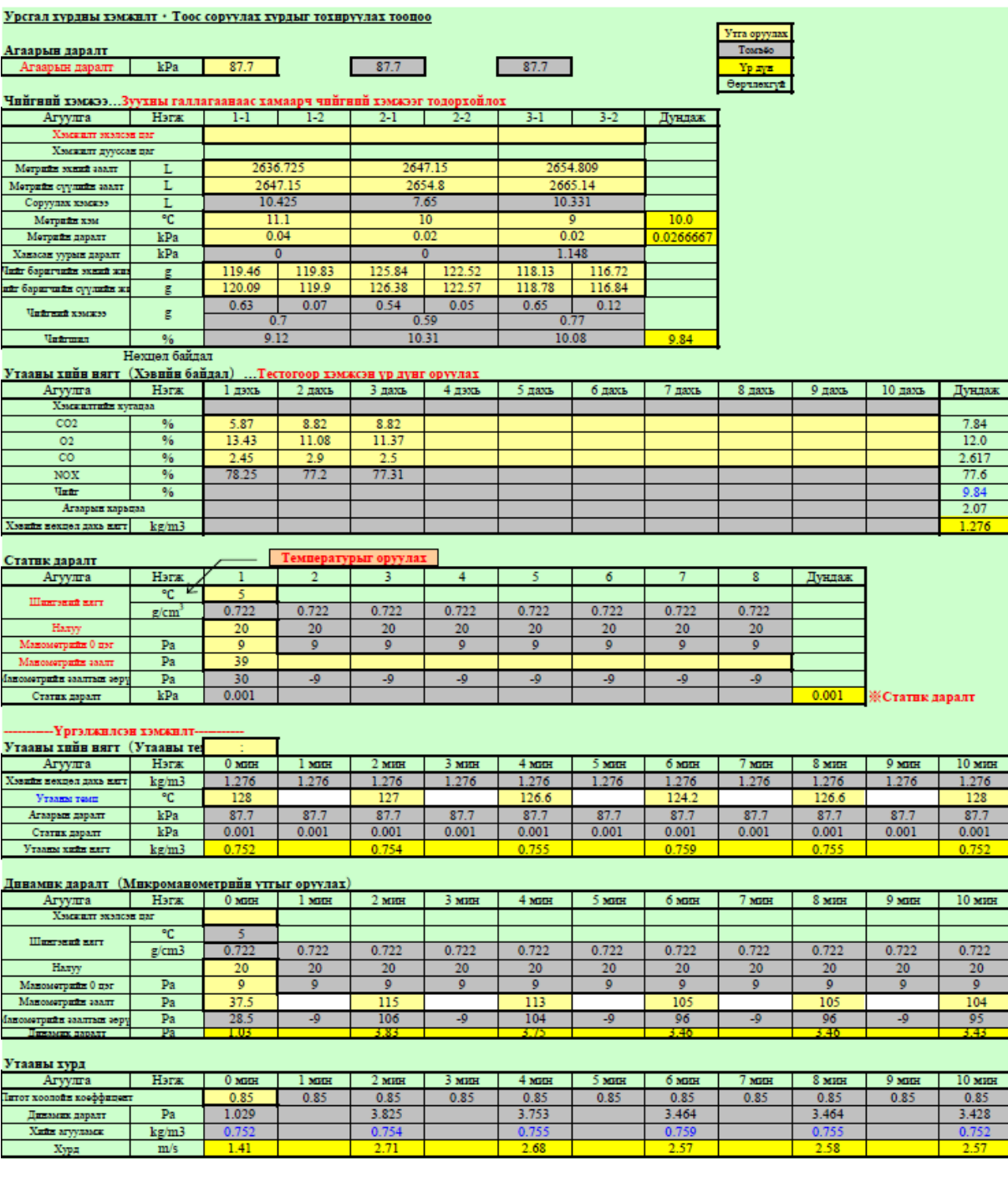

Доорх хүснэгт нь тоосны хурд тохируулан соруулах хурдны тооцооллын хэсэг юм. Дээд хүснэгтэд хэмжилтийн утгыг оруулсны дараа сонгосон дээжний хошууны диаметрийн утгыг оруулахад тод шар хэсэгт дээж соруулах хурд тооцоологддог. Тоосны дээжийг соруулж эхлэхдаа газметерийн эргэлтийг энэ утгад тааруулах болдог. Утааны хийн урсгал хурд болон температур байнга хэлбэлзэж байдаг тул доорх хүснэгт нь 2 минут тутамд ижил хурдны тооцооллыг хийж байдаг.

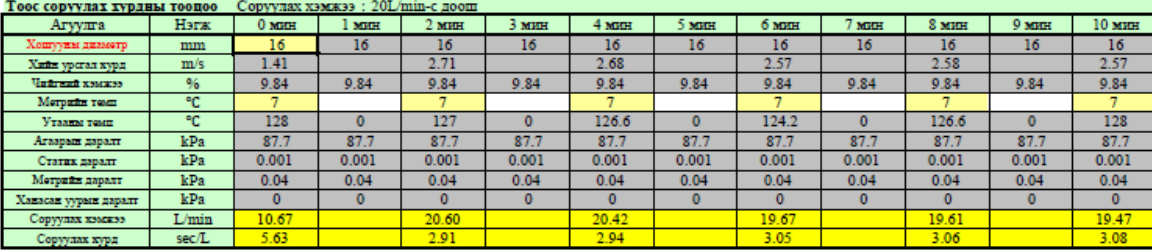

Доорх хүснэгтийг тоосны хэмжилтэнд ашиглагддаг. Дээж соруулсан үед хэмжилтийн утгууд болон дээжний фильтрийн жинг оруулахад автоматаар тоосны агууламжийг тооцоолдог.

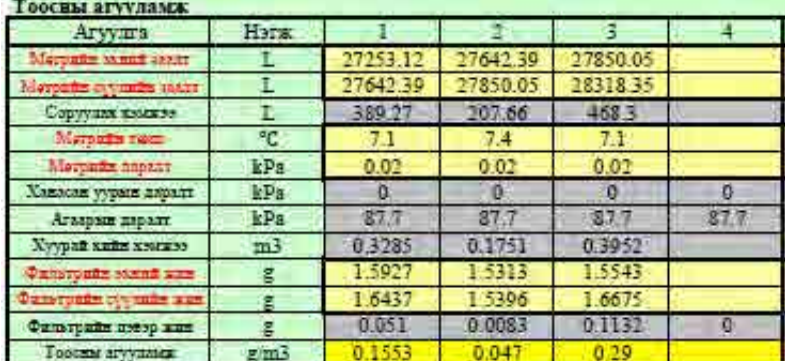

Утааны хийн зарцуулалт(чийгтэй, хуурай)-г доорх хүснэгтэд тооцоолдог. Утааны сувагны хэлбэр хэмжээ болон фланецийн урт зэргийг оруулдаг. Утааны хийн зарцуулалт автоматаар тооцоологддог.

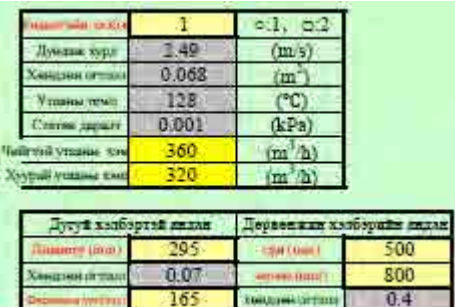

## **5 Тооцооллын хүснэгт ашиглах заавар**(**Автомат ажиллагаатай багаж**)

Дараах найман хуудаснаас бүрдэнэ. Input- гараас утгуудыг оруулна., Process – тооцоолон боловсруулсаны дараа Output хэсэгт үр дүнг багцлан харуулдаг. Доорх хүснэгтэд эдгээр хуудаснуудын үндсэн зорилго болон хэрэглээний талаар үзүүлсэн.

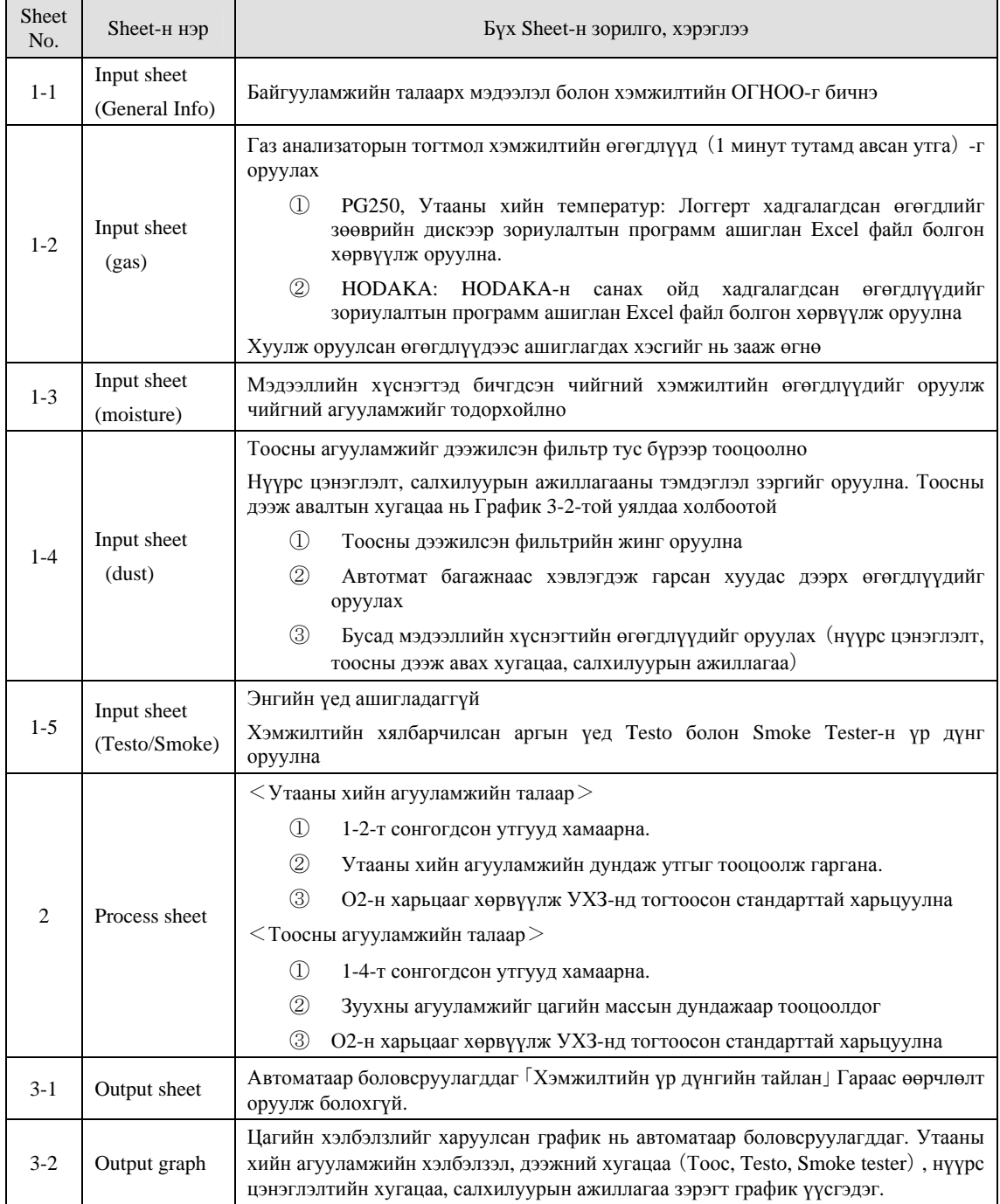

Хүснэгтүүдийг ашиглах үед гарах нийтлэг анхаарах зүйслийг доор дурьдав.

① Хуудаснууд хоорондоо холбогдсон байдаг тул хүснэгт дэх томъёог өөрчилж болохгүй

② Хуудасны дээд хэсэгт бичигдсэн「ажиллагаа, анхаарах зүйлс」-г мөрдөж өгөгдлүүдийг

#### оруулна.

#### 5.1 Sheet1-1-н ашиглах заавар

Хэмжилтийн байгууллагын мэдээлэл болон ОГНОО-г оруулна. Утааны сувагны хэмжээг оруулж хөндлөн огтлолын талбайг тооцоолох.

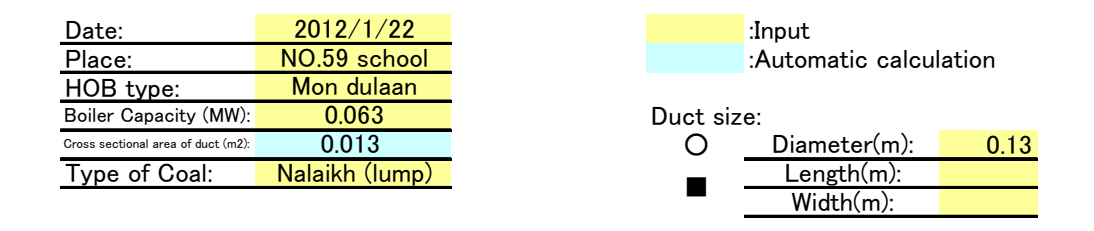

#### **5.2 Sheet1-2-н ашиглах заавар**

Газ анализаторын тогтмол хэмжилтээр авсан утгууд(1 минут тутамд)-г оруулна. K төрлийн термопар ашиглан утааны хийн температурын өгөгдлийг логгерт бичилт хийж байгаа бол тэрхүү өгөгдлүүдийг давхар оруулах боломжтой.

PG-250(бага агууламжийн тохиргоотой) болон HODAKA HT-3000 газ анализаторуудыг ашигладаг. Хэмжилт хийгдэж дууссаны дараа тус тусын санах ойноос өгөгдлүүдийг Excel файл руу хөрвүүлж компьютерт хадгалж тэндээс татаж авдаг. Доорх зургийн шар хэсэгт өгөгдлийг оруулна.

PG-250-н өгөгдөл нь 0~1V-н хязгаараар вольт хэлбэрээр логгерт бичигддэг. Энэхүү өгөгдлийг агууламж болгон хөрвүүлэхийн тулд доорх зургийн дагуу тохиргооны талаарх мэдээллийг оруулж өгдөг.

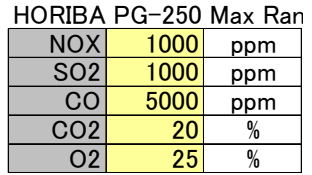

HODAKA-н өгөгдөл нь зориулалтын программаар татаж авах үед автоматаар агууламжийн утгад хөрвүүлэгдсэн байдаг бөгөөд дээрхтэй адил тохиргоо хийх шаардлагагүй.

1 минутын утгуудыг оруулсаны дараах хуудасны харагдах байдлыг доорх зурагт харуулав. PG-н вольт нэгжээр орж ирсэн өгөгдлүүд (V) нь хүснэгтийн цэнхэр өнгөтэй хэсэгт хөрвүүлэгдэнэ. Энэ утгыг хэмжилтийн өгөгдөл хэлбэрээр сонгох бол баруун талын захын мөрөнд 5 гэсэн тоог оруулна. Ингэснээр эдгээр утгуудыг ашиглах боломжтой утга хэлбэрээр хүлээн авч Process хуудастай холбож өгдөг.

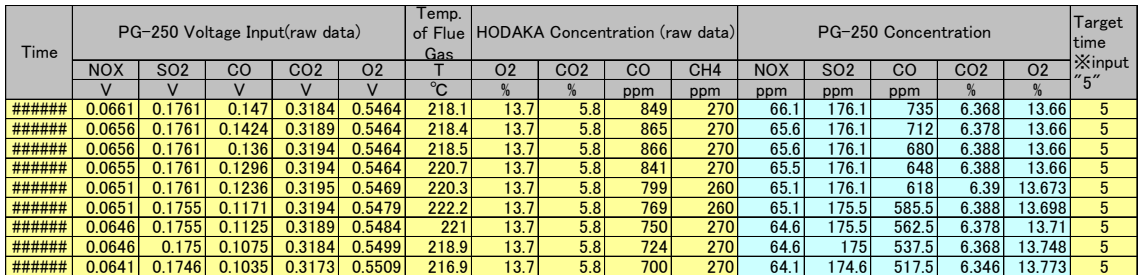

#### **5.3 Sheet1-3-н ашиглах заавар**

Чийгний дээж авах явцад бичиж тэмдэглэсэн өгөгдлүүдийг оруулна. Дээж тус бүрийн чийгний агууламж болон эдгээрийн арифметик дундаж зэргийг тооцоолно. Хагас механикжсан багажны тооцооллын хүснэгтэд мөн ижил үйлдэл хийгддэг. Агаарын даралт зэрэг өгөгдлүүдийг бичиж оруулахыг мартаж болохгүй. Дээжилсэн хугацаагаар график үүсгэхийн тулд С багананд хамаарах хугацаа тус бүрийн ард「6」тоог бичиж оруулна.

#### **5.4 Sheet1-4-н ашиглах заавар**

Тоосны агууламжийг тооцоолж гаргахын тулд дээжний фильтр(өмнөх жин, дараах жин) -н жинлэсэн үр дүнг оруулна. Доорх зурагт 2 фильтрээр дээж авсан үеийг жишээ болгов.

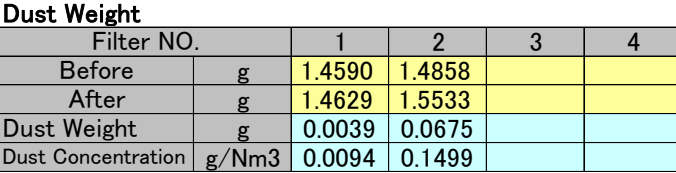

Тоосны агууламж( цэнхэр өнгөтэй хэсэг ) -г тооцоолохын тулд дээж авах үеийн өгөгдлүүдийг оруулах шаардлагатай. Доорх зурагт үзүүлсний дагуу өгөгдлийг оруулна.

Тоосны дээж авагч багаж ашиглахад зурагт үзүүлсэн параметрүүдийн цаас хэвлэгддэг.(5 болон 10 минутаар хэвлэх давтамжийг тохируулж болно.)Дээрх агууламжийн тооцоололд ашиглагдах өгөгдлүүд нь хэмжилт дууссаны дараах「End」 хэсэгт бичигдсэн өгөгдлүүд юм. Энэ өгөгдлүүдийг хүснэгтэд гараас оруулдаг. Дээж соруулсан зарцуулалтын өгөгдөл(цэнхэр өнгөтэй хэсэг ) - нь автоматаар боловсруулагдаж дээрх тоосны агууламж үнэн зөв тооцоологдож гардаг.

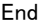

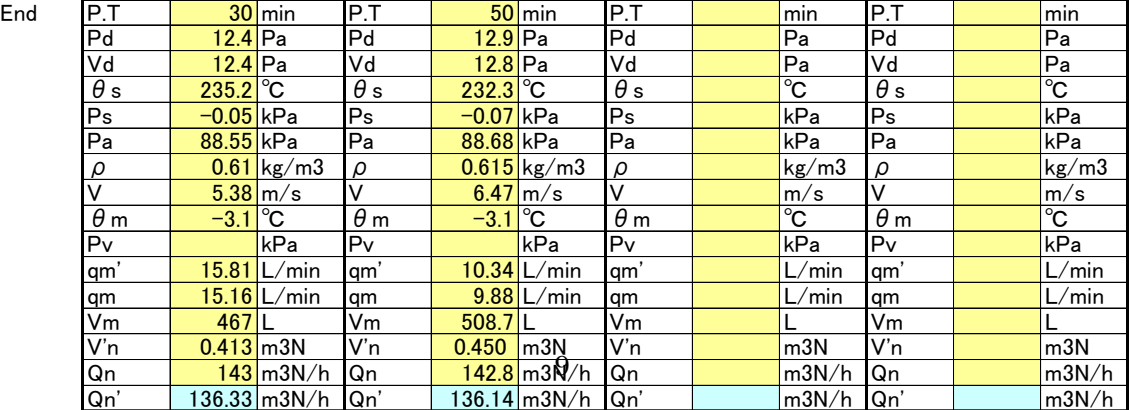

Дараах хүснэгтэд тоосны дээжийг эхлүүлсэн болон дуусгасан хугацааг оруулна.

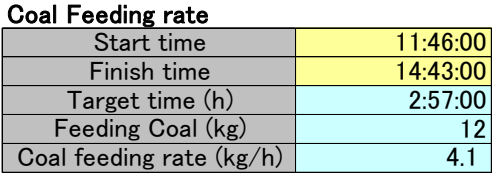

Дээрх хүснэгтэд「Coal feeding rate」-г зөв тооцоолохын тулд доорх хүснэгтийн(жишээ) өгөгдлүүдийг оруулах шаардлагатай. Нүүрс цэнэглэлт, үнс хутгах, тоосны дээжний дугаар, салхилуурын ажиллагааг тэмдэглэсэн тоог оруулна. Энэхүү цаг хугацааны талаарх мэдээлэл нь Sheet3-2-т хамааралтай.

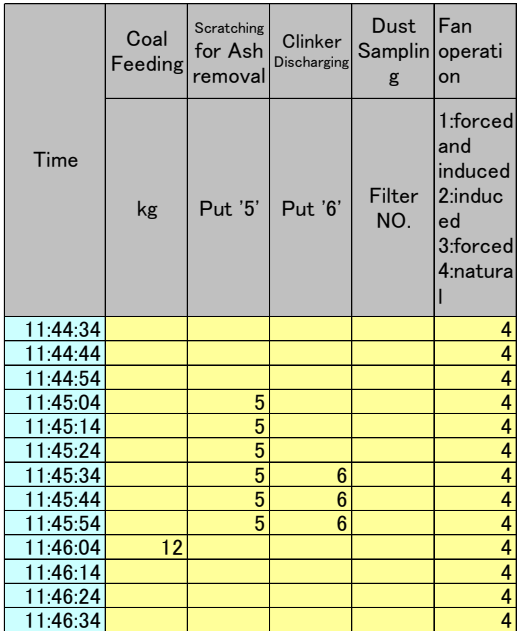

#### **5.5 Sheet1-5-н ашиглах заавар**

Утааны хийн найрлага болон тоосны хэмжилтийг хялбарчилсан арга болох Testo, Smoke Tester багажнуудыг ашиглан хийх боломжтой эсэх, гарах үр ашгийг хянах зорилгоор боловсруулсан хуудас юм. Ердийн хэмжилтэнд эдгээр багаж төхөөрөмжийг ашигладаггүй тул энэ хуудаст өгөгдөл бичих хэрэггүй.

#### **5.6 Sheet2-н ашиглах заавар**

Input хуудаст оруулсан өгөгдлүүдийг ашиглан хий болон тоосны дундаж агууламжийг тооцоолон гаргадаг.

Дараах хүснэгтийн дээд хэсэг нь тоосны дундаж агууламжийг тооцоолсон хэсэг юм. 1-4-н тоосны өгөгдөл болосвруулахад хамаарна. Мөн цагийн массын дундаж агууламжийг гаргахын тулд шар өнгөгтэй хэсэгт ижил агууламж үлдсэн хугацаанд үргэлжлэн явагдсанаар тооцож тэрхүү хугацааг оруулна. Үр дүнг утааны хийн ялгарлын стандарттай харьцуулж, автоматаар үнэлгээ өгдөг.

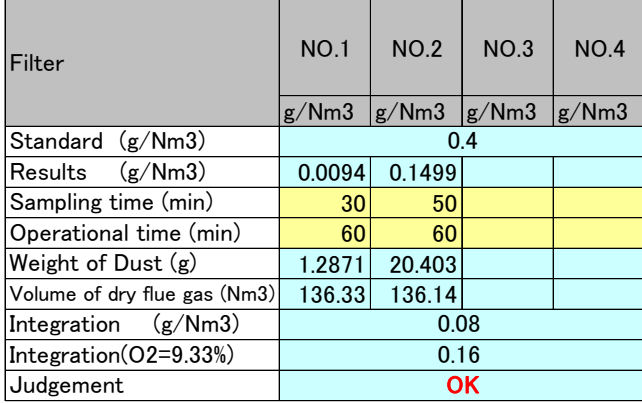

Дараах хүснэт нь утааны хийн агууламжийн (1миунтын утга)-г харуулсан хэсэг юм. Энэ хэсэгт ямар нэгэн утга оруулах шаардлагагүй. Үр дүн боловсруулахад ашиглагдах өгөгдлүүдийг дундажлан харуулсан хүснэгт юм. Хүчил төрөгчийн агууламжийг 1 минутын утга тус бүрээр хөрвүүлж байгаа. Хүснэгтийн хамгийн доод мөрөнд дундаж утгыг тооцоолж гаргасан.

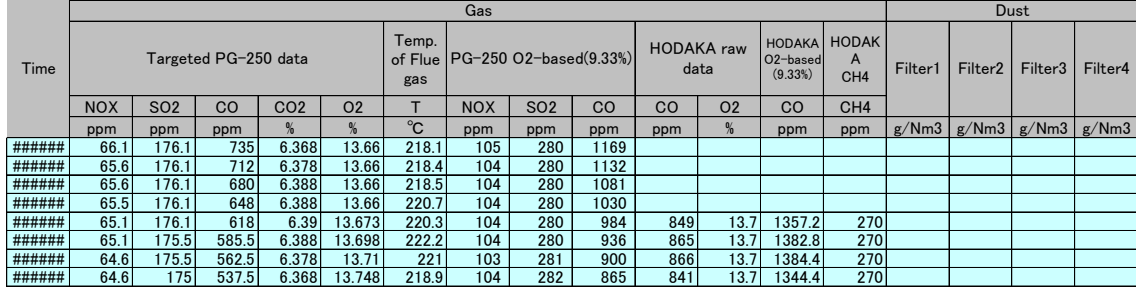

Дээрх хүснэгтэр тооцоологдож буй дундаж утгууд нь доорх хүснэгтэд холбогдож ялгарлын стандарттай харьцуулдаг.

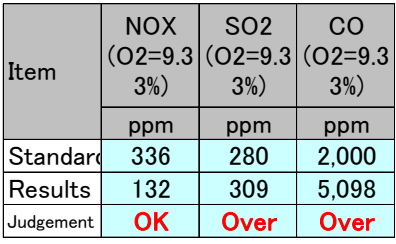

#### **5.7 Sheet3-1-н ашиглах заавар**

Process sheet-р гарсан үр дүнг холбосон үр дүнгийн тайлангийн хүснэгт юм. Хэмжилтийн тайлангийн хавсралтаар энэ хэлбэрээр нь ашиглах боломжтой. Энэ хэсэгт ямар нэгэн өгөгдөл оруулах шаардлагагүй.

Үр дүн багцлагдаж гарсны дараа тухайн зуухны өмнөх хэмжилтийн үр дүн эсвэл өөр зуухны хэмжилтийн үр дүнтэй харьцуулалт хийж тооцооллын утгуудыг баталгаажуулах шаардлагатай. Input sheet өгөгдөл гараас оруулах хэсэгт ямар нэгэн алдаа гарвал бүх хэсгүүдэд нөлөөлдөг. Тооцооллын алдааг олж илрүүлсэн тохиолдолд тооцооллын томъёо болон гараас оруулсан өгөгдлийн хэсэгт хяналт хийж засварлах. Өгөгдөл оруулах үед байнга алдаа гаргадаг.

#### **5.8 Sheet3-2-н ашиглах заавар**

Ямар нэгэн өгөгдөл оруулах шаардлагагүй боловч тусгай тэмдэглэл болон сэтгэгдэл бичих тохиолдолд баруун дээд хэсэгт бичиж үлдээх боломжтой. Зуухны шаталтын процесс зэргээс шалтгаалан хэмжилтийн үеэр ямар өөрчлөлт явагдаж байсан зэрэг онцлого талуудыг олж мэдэх боломжтой.

12

# **Техникийн засвар үйлчилгээний гарын авлага** (**Тоосны дээж авагч багажны насос болон проб**)

MARUNI SCIENCE

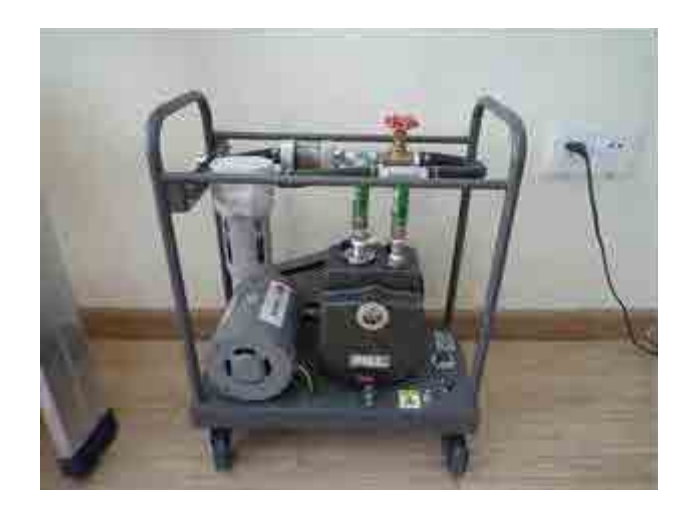

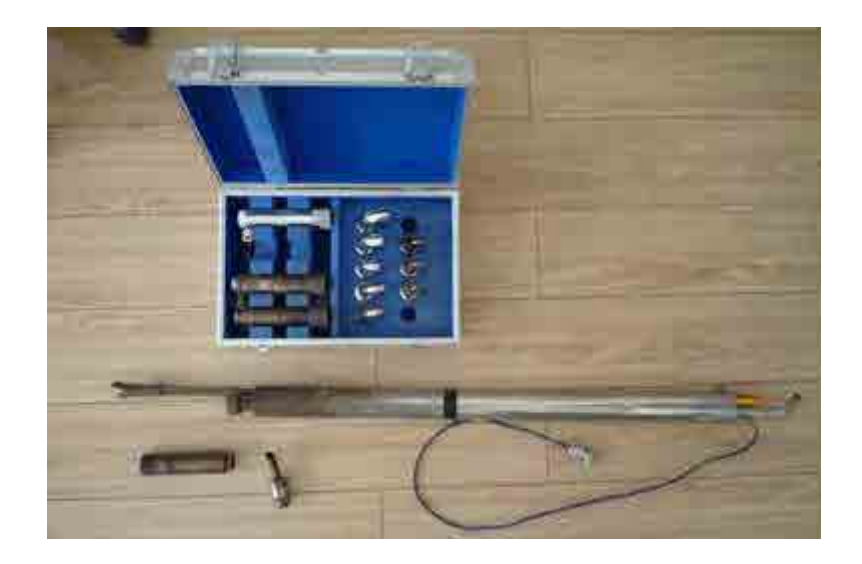

#### **1. Тоосны дээж авагч багажны насос**

Энэхүү төхөөрөмж ийг утааны хийн хэмжилтийн үед тоосны дээж соруулах зорилгоор ашигладаг.

Утааны хийн дээжинд тоосонцор болон чийг их хэмжээгээр агуулагдааж байдаг тул насосыг тогтмол ажиллуулах явцад эдгээр нь насосны их биед хуримтлагдаж бөглөрөл үүсгэдэг. Тиймээс гарын авлагад дурьдсан зааврын дагуу насосны сорох чадварыг сайжруулах шаардлагатай.

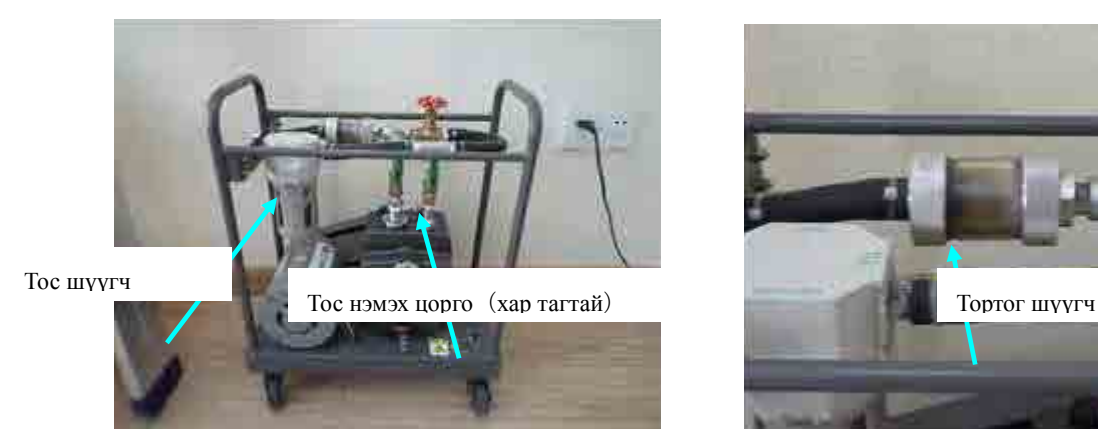

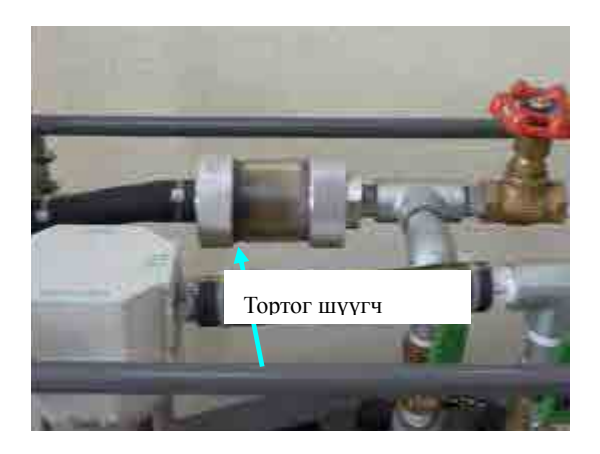

#### **1.1. Тортог шүүгчийг солих**

Насосны оролтын хэсгийн ар талд шилэн хөвөнтэй тортог шүүгч байгаа. (Баруун дээд талын зураг). Зурагт үзүүлсэн шиг бохирдож хар болохоос өмнө нь тортог шүүгч доторх фильтрийг шинээр солих.

#### **1.2. Насосны тосыг цэвэрлэх болон нэмэх**

Энэхүү насос нь тосны зориулалтын савтай бөгөөд синтетик чадвар сайтай байдаг тул өндөр хүчин чадлаар сорих боломжтой.

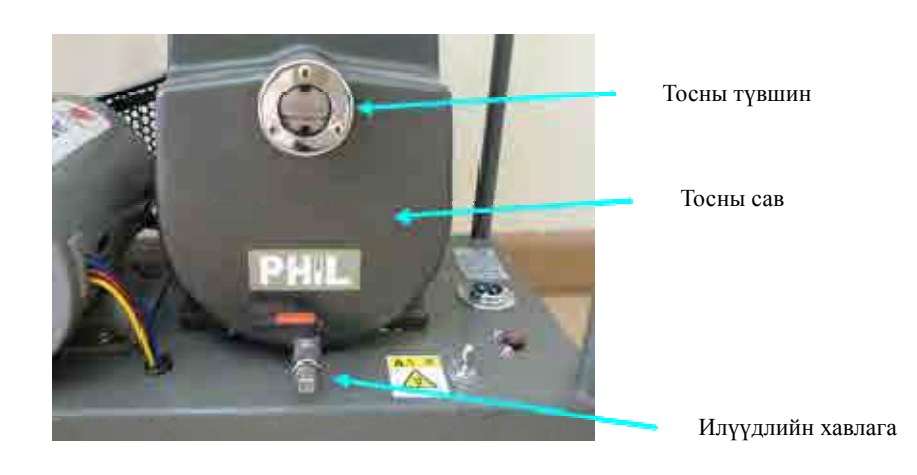

Урт хугацанаад насосыг ажиллуулах явцад утааны хийнд агуулагдах тортог болон чийг нь тосны саванд үлдэж насосны соролтыг бууруулдаг. Тиймээс тодорхой хугацаанд насоснд үзлэг хийж илүүдлийн хавхлагаар тосны саванд хуримтлагдсан зүйлсийг гаргаж цэвэрлэх шаардлагатай. Дөрвөн талт боолтыг тайлж хавхлагыг нээхэд бохирдсон тос болон ус гарна. Сайтар цэвэрлэсний дараа тагыг буцааж хаана. (зөвхөн бохирдолтой хэсгийг л гадагшлуулна).

Үүний дараа тосны савны дээд хэсэгт байрлах түвшин заагчийн улаан зураас хүртэл хэмжээнд шинэ тос нэмнэ.

#### **1.3. Трапнд үзлэг хийх**

Насоснд их хэмжээний даралтын хэлбэлзэл явагдах үед тосны савны тос насосны гаралт руу гадагшлах тохиолдол байдаг. Энэхүү тосны трап нь гадагшласан тосыг хуримтлуулах зориулалттай сав юм. Үүнийг хэмжилт эхлэх болох дуусгах үед заавал шалгаж байх шаардлагатай. Хэрэв трап тосоор дүүрсэн байвал түүнийг цэвэрлэж суллах эсвэл хуримтлагдсан тос бохирдолгүй байвал тосны саванд буцаан хийж ашиглаж болно.

#### **2. Тоосны дээж авагч проб**

Утааны хийн хэмжилтэд ашиглагддаг багажнууд дундаас хамгийн их бохирддог багаж юм. Тогтмол хугацаанд завсар үйлчилгээ үзүүлснээр өндөр нарийвчлалтай хэмжилт хийх боломжтой.

Зурагт автомат тоосны дээж авагч багажны пробыг харуулав. Температурын датчик, питот хоолой болон дээжний бортог зэргээс бүрддэг. Хайрцагт цилиндр хэлбэрийн фильтрийг суулгахад ашиглагддаг бортог болон соруулах хошуу байгаа болно. (диаметр тус бүрээр 9 ш)

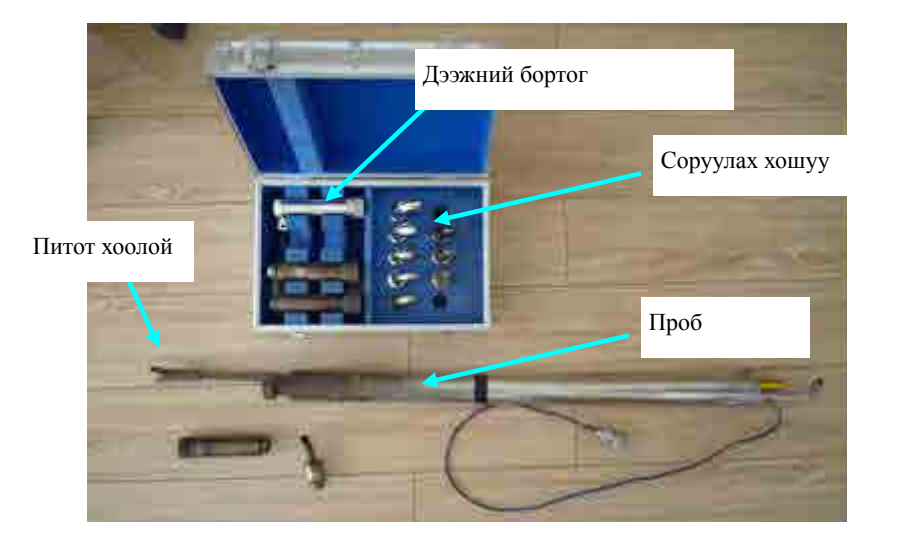

#### **2.1. Дээжний проб**

Дээжний проб нь питот хоолой болон тоос соруулагч бортог зэргээс бүрддэг. Аль аль нь урт нарийн хоолой байх боловч бортогны үзүүрт дээж соруулах хошуу холбогдсон байдаг. Мөн эдгээрийн гаралтын хэсэгт веньтюри хоолой бүхий даралт хэмжигч суурьлагдсан байдаг.

#### **2.2. Дээж соруулах хошуу, бортог**

Хэмжилтийн дараа дотор болон гадна талд наалдсан бохирдлыг цэвэрлэнэ. Резбатай хэсэгт ороосон лент хуучирч муудснаас хий алдагддаг тул түүнийг шинээр сольж байх шаардлагатай.

#### **2.3. Проб болон питот хоолой**

Аль аль нь шулуун хоолой тул бөглөрөл бараг үүсдэггүй.

Зарим тохиолдолд чийг болон тортог орсноос болж хэмжилтийн үр дүнд нөлөөлөх магадлалтай тул үзлэг хийж цэвэрлэж байх шаардлагатай.

# **Техникийн засвар үйлчилгээний гарын авлага**

# (**Газ анализатор**)

Марк PG-250 Хориба

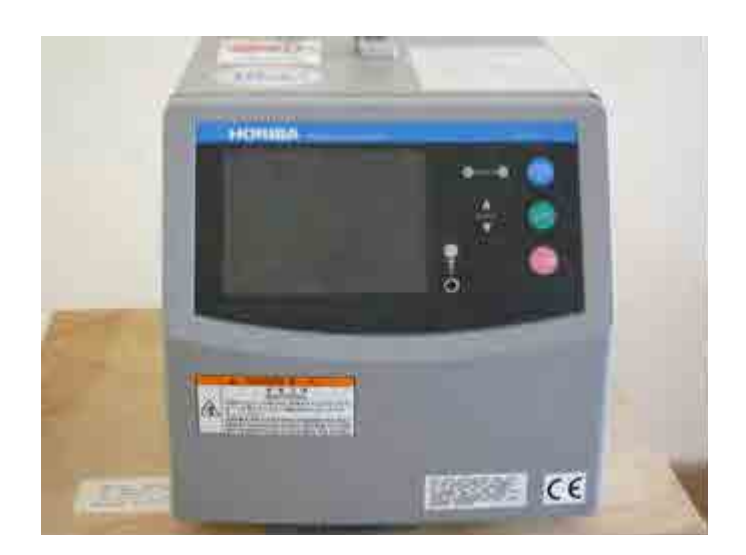

#### **1. Элэгдэл хорогдлийн бараа бүтээгдэхүүн**

Багажны аюулгүй найдвартай ажиллагааг хангах үүднээс элэгдэл хорогдлийн бараа бүтээгдэхүүнийг тогтсон хугацаанд солих болон тэдгээрийг цэвэрлэж байх шаардлагатай. Үйлдвэрлэгчээс дараах хүснэгтэд дурьдсаны дагуу тогтсон хугацаанд сольж байх талаар анхааруулсан байдаг.

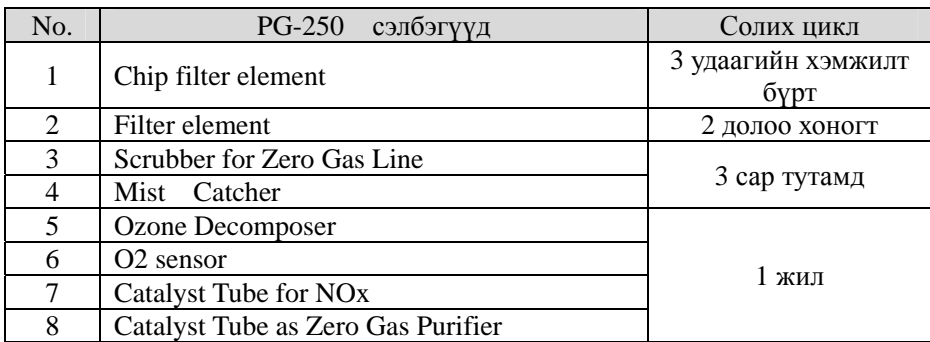

Үйлдвэрлэгчээс гаргасан гарын авлагад дээрх сэлбэгүүдээс гадна насос болон Озон үүсгэгчийг сольж байх талаар дурьдсан байдаг бол энэхүү гарын авлагад тэдгээрийг оруулахгүй болно. Элэгдлийн хугацааг тодорхойлж тохирох үед завсар үйлчилгээг нь явуулах ёстой.

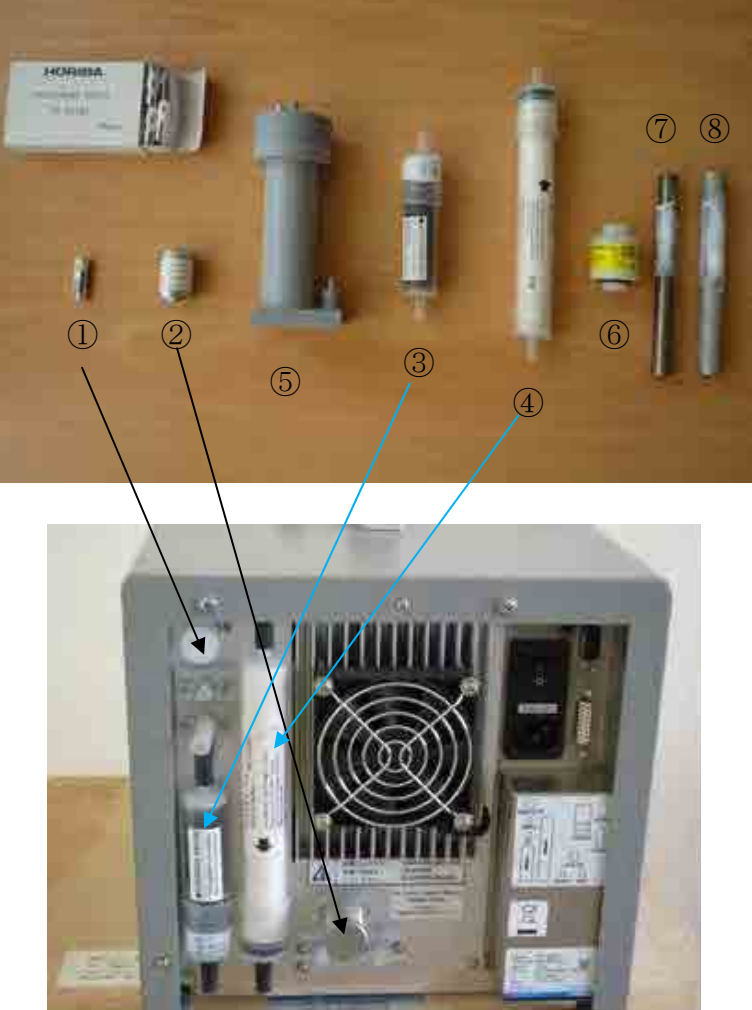

## **2. Сэлбэгүүдийн нэршил**

#### **2.1. Багажны дээрээс харсан зураг**

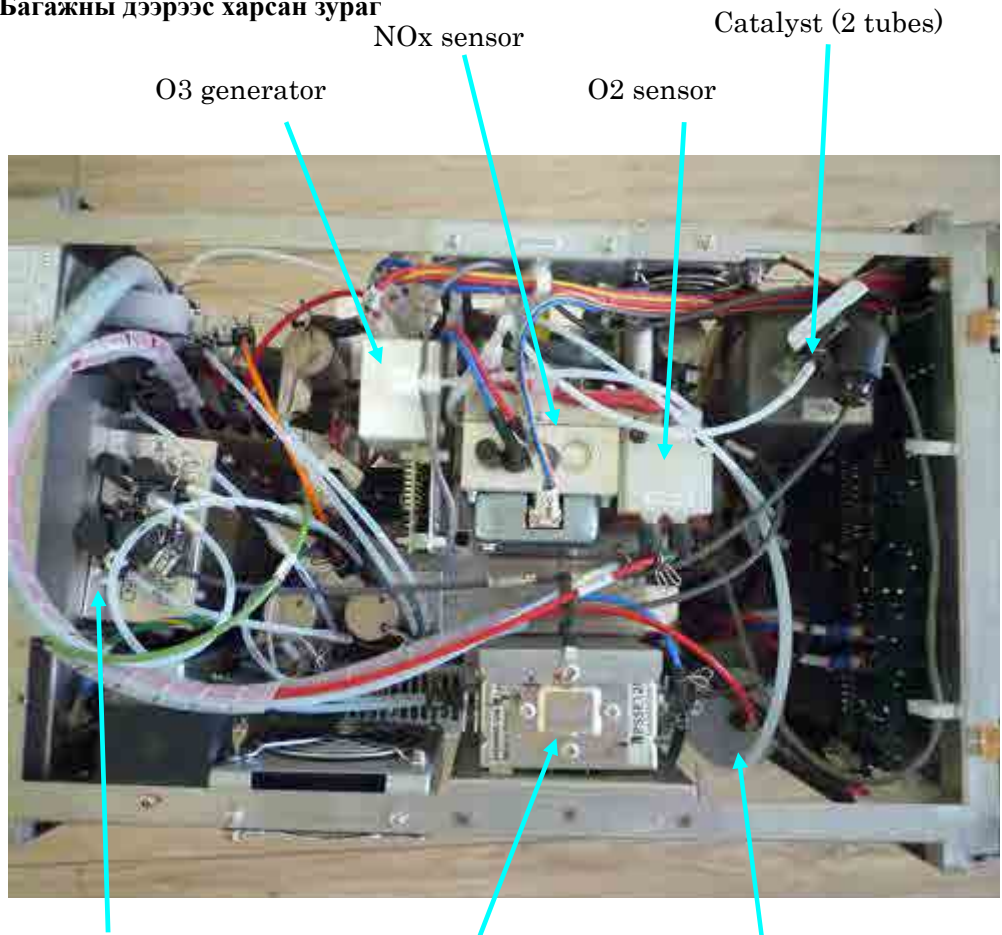

Electric Cooler

Ozone Decomposer Suction Pump

## **2.2. Багажны хажуугаас харсан зураг 1**

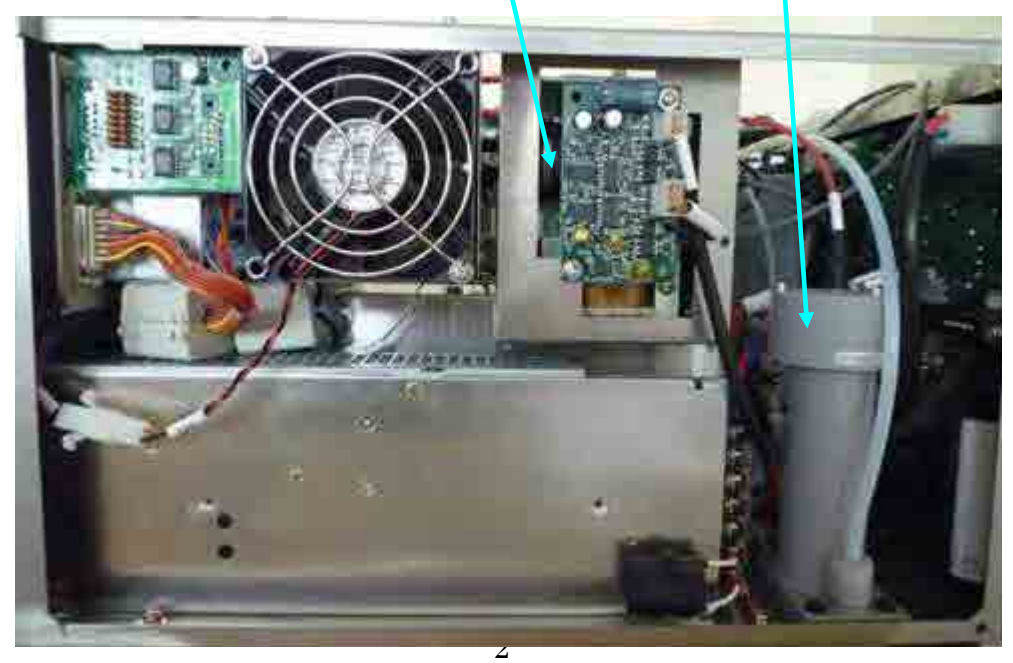

#### **2.3. Багажны хажуугаас харсан зураг 2**

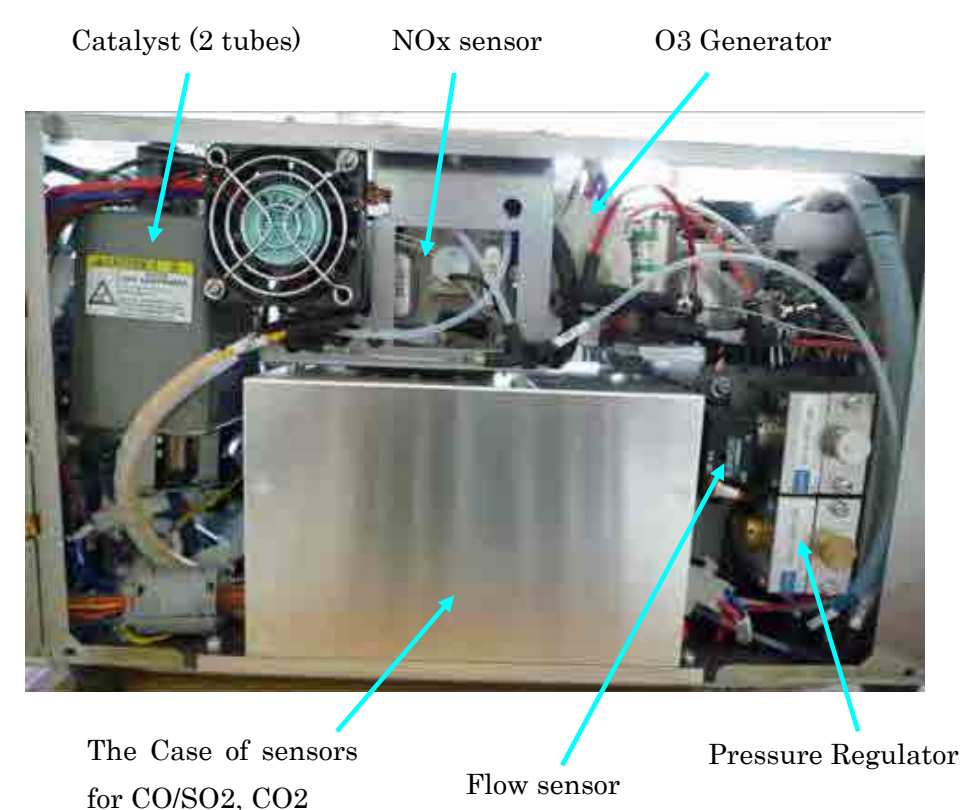

#### **3. Сэлбэгүүдийг солих**

Сэлбэгүүдийг доорх хүснэгтэд харуулсан циклээр сольж завсар үйлчилгээ хийх боловч, ашиглалтаас /өдөр бүр урт хугацаагаар хэмжилт хийгдэх/ хамаарч илүү богино хугацаанд засвар үйлчилгээ хийх шаардлага гардаг.

Ашиглагдсан хуучин сэлбэгүүдийг дахин ашиглахаас зайлхийх хэрэгтэй. Монгол улсад мөрдөгдөж буй хог хаягдлыг устгахтай холбоотой журмын дагуу хаяж устгана.

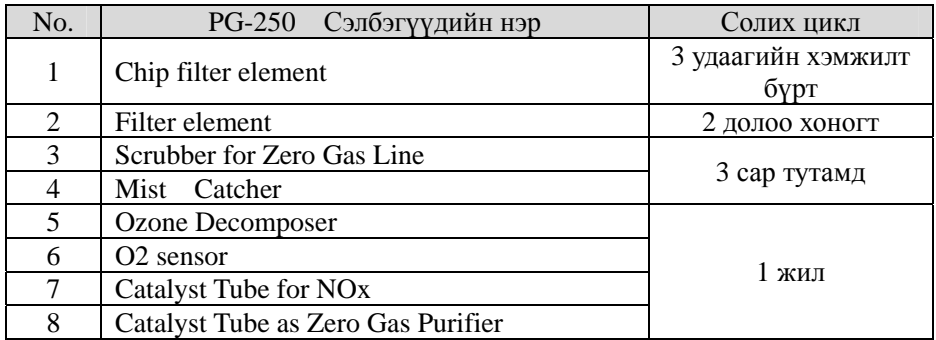

Дээрх хүснэгтээс「Chip filter element、Filter element、Mist Catcher、Scrubber for Zero Gas Line、 Ozone Decomposer」-н хувьд хялбархан солих боломжтой байдаг тул энэхүү гарын авлагад солих ажлын дарааллыг дурьдахгүй болно.

3

#### **3.1. Катализатор элемент солих**

Тус төхөөрөмжинд zero gas үйлдвэрлэгч Purifier болон NOx-н хувиргагчид ашиглагддаг 2 төрлийн хурдасгуур байдаг.

Боолтыг тайлж, их биеээр нь салгаж авна. Катализатортой 2 ширхэг хоолойг бүхлээр нь сольно.

Аль аль нь доороос дээшээ чиглэлд хийг урсгадаг. Шинээр сольж буй катализаторт урсгалын чиглэлийг харуулсан тэмдэглэл байх тул чиглэлд тохируулан угсрах.

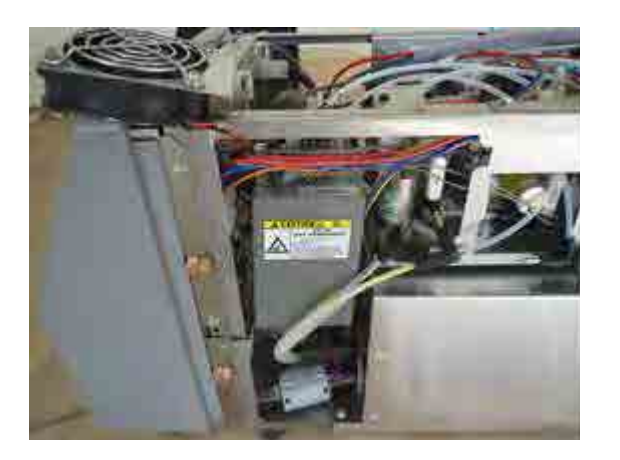

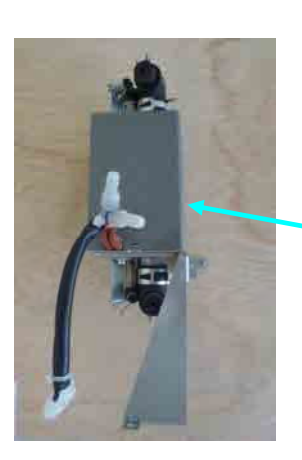

Хажуу талд байрлах боолтыг суллаж доторх хоолойг гаргана.

#### **3.2. O2-н сенсор солих**

Galvanic төрлийн сенсор. Багажны ашиглалтаас хамаарахгүйгээр 1 жилийн дотор сенсорын ажиллагаа мууддаг. (Хэмжилтийн утга буруудаг) 1 жилийн дотор заавал солих шаардлагатай.

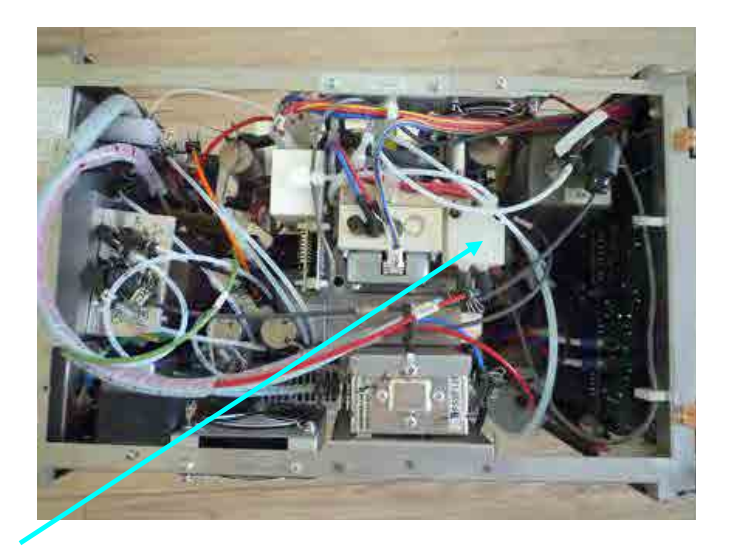

Боолтыг суллаж дээд талын тагыг салгана . O2 сенсор(шар тэмдэглэгээтэй) Резбагаар тогтоогдсон байдаг. Сенсорын доод хэсэгт сигналын кабель холбогдсон байдаг тул түүнийг салгана.

#### **4. Сэлбэгүүдэд цэвэрлэгээ хийх**

#### **4.1. Сэнс**

3 ширхэг сэнстэй. Сэнсний дотор болон гадна талыг даралтаар үлээлгэж цэвэрлэх. Мөн сэнсний эргэлтийг шалгах.

#### **4.2. Төхөөрөмжийн дотор талыг компрессороор цэвэрлэх**

Дээрхтэй ижил зарчмаар компрессороор төхөөрөмжид хуримтлагдсан тоос тортогыг үлээлгэж цэвэрлэнэ. Энэ үед микросхемүүдийг гэмтээхээс болгоомжлох.

#### **4.3. Шугам хоолойг цэвэрлэх**

6 ширхэг нарийн хоолой байдаг бөгөөд хог хуримтлагдснаас үүдэн соруулалтын зарцуулалт өөрчлөгддөг. Тогтсон хугацаанд цэвэрлэж байх шаардлагатай. NOx-н 3 ширхэг нарийн хоолойг жилд 1 удаа цэвэрлэнэ. Цэвэрлэхдээ спирт болон тариур ашиглана. Шугам хоолойд үлдсэн спиртийг даралттай агаараар үлээлгэж хатаана.

3 ширхэг NOx-н хоолой Калибровк шугамны хоолой

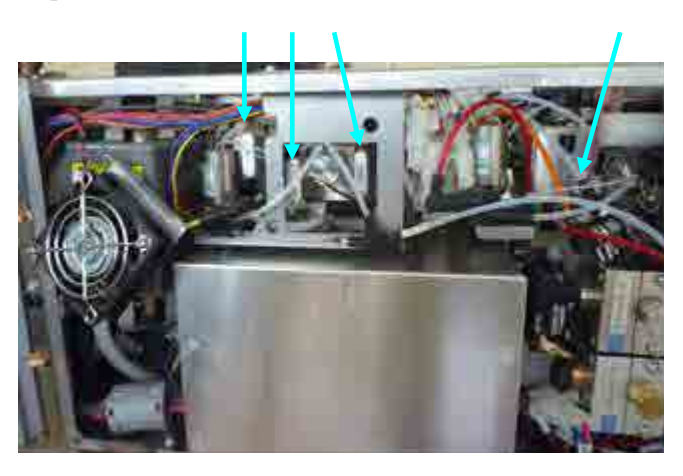
## Техникийн гарын авлага

## Техникийн засвар үйлчилгээний урсгал зардал

(Утааны хийн хэмжилт)

#### 1. Өмнөх үг

ЖАЙКА ОБ-н техник хамтын ажиллагаа「Агаарын бохирдлын эсрэг авах арга хэмжээний хяналтын чадавхыг бэхжүүлэх төсөл」-р нийлүүлэгдсэн утааны хийн хэмжилтийн багаж төхөөрөмж нь Улаанбаатар хотын захиргааны өмч болж шилжсэн билээ.

Энэхүү гарын авлагад тэдгээр нийлүүлэгдсэн багаж төхөөрөмжүүдийн нэг жилд хийгдэх техникийн засвар үйлчилгээнд шаардагдах зардлыг жишиг үнээр тооцоолж гаргасан бөгөөд цаашид Монгол улсын холбогдох байгууллагууд багаж төхөөрөмжийг ашиглахад шаардагдах төсөвт тооцоог боловсруулахад нэмэр болохуйц материал юм.

#### 2. Зардлын агуулга болон тооцоо

Нийлүүлэгдсэн багаж төхөөрөмжөөр утааны хийн хэмжилтийг хийхэд 1 жилд зарцуулагдах зардлыг "тээврийн зардал, элэгдэл хорогдлын бараа материалын зардал" гэж хуваан тооцоолсон. Монгол төгрөгт шилжүүлэн гаргасан.

Харин доорх хүснэгтэд орсон материалуудын нэгж үнийн хувьд тухайн үеийн Японд худалдаж авсан үнээр бичигдсэн болно. Мөн энэхүү үнэд тээврийн зардал болон гаалийн татвар зэрэг нэмэгдэж тооцогдоно.

Авто машины түрээсийн зардлыг жилд 50 удаа зууханд хэмжилт хийхээр тооцоолж гаргав. Мөн 1 зууханд 3 ширхэг тоосны дээж авч байхаар тооцоолж үүнтэй уялдуулан элэгдэл хорогдлын бараа материалын тоо ширхэгийг багцаалж тооцоолсон.

Жагсаалтын нийт дүн гэдэгт жилд зарцуулагдах хамгийн их зардлын дүнг харуулав.

Хүснэгтийн тайлбар хэсэгт бичсэний дагуу багаж төхөөрөмжүүдийг нийлүүлэхэд их хэмжээгээр дагалдаж ирсэн материал сэлбэгүүд нь одоогийн байдлаар лабораторит хадгалагдаж байгаа бөгөөд цаашид ч засвар үйлчилгээ хийхэд ашиглагдах боломжтой. Цаашилбал дор хаяж 1 жилийн хугацаанд энэхүү хүснэгтийн нийт дүнгээс харьцангуй хямд төсвөөр техникийн засвар үйлчилгээг явуулах боломжтой.

2

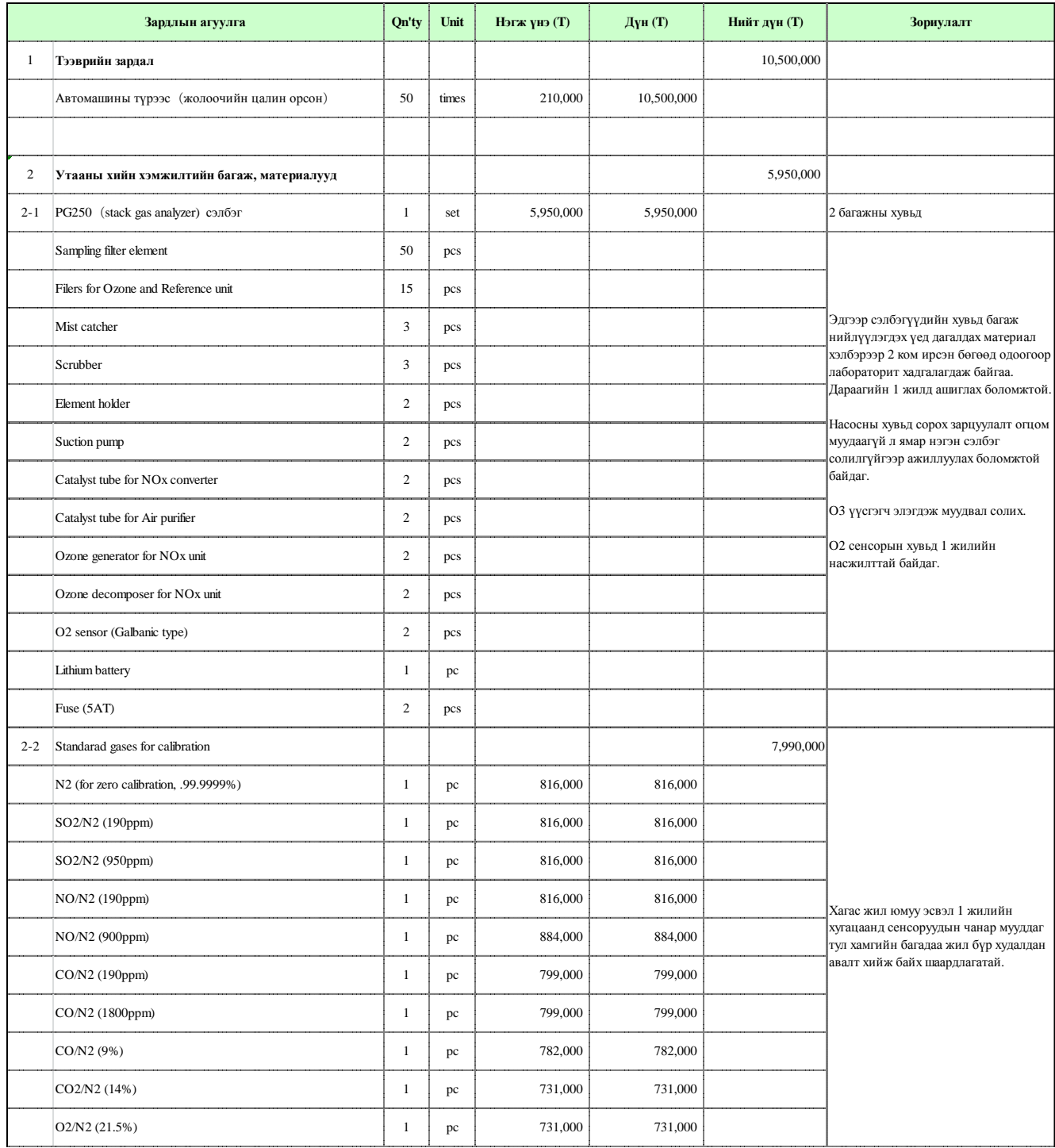

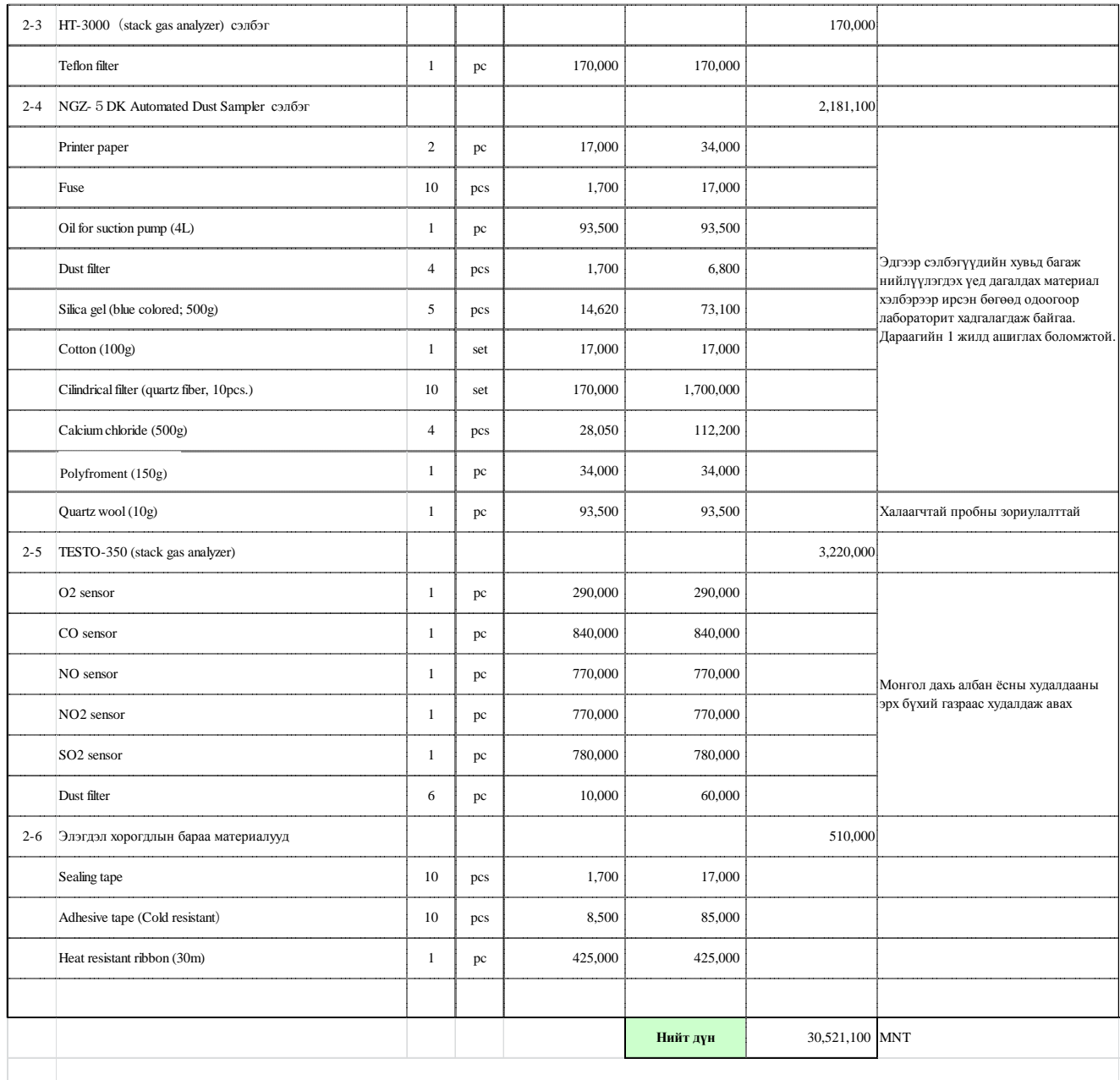

Жич: Нөхцөл: Нэг жилд 50 өдөр 50 зууханд хэмжилт хийнэ. Тоосны дээжийг нэг зууханд 3 фильтрээр авч нэг жилд 150 фильтр ашиглагдахаар тооцоолсон.

# Хэмжилтийн техникийн гарын авлага

## (DATA LOGGER)

Марк GL220 GRAPHTEC

### ・・・・・Гарчиг・・・・・

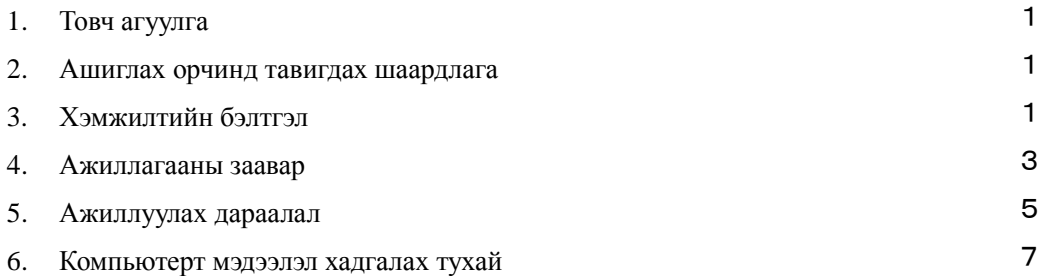

- 1.Товч агуулга
	- Өнгөт дэлгэц дээр мэдээллийг харах боломжтой болон дотоод санах ойг суурьлуулж өгсөн бага оврын мэдээлэл цуглуулагч багаж юм.
	- Их хэмжээний хэмжилтийн мэдээллийг өөртөө болон зөөврийн USB санах ойд шууд хадгалах боломжтой.
	- Компьютер болон USB-р дамжуулан онлайн тохиргоо, хэмжилт, мэдээлэл хадгалах боломжтой.
- 2.Ашиглах орчинд тавигдах шаардлага
	- Орчины температур 0~45℃
	- Орчины чийгшил 5~85% R.H.
	- Нарны гэрэл шууд тусах газарт ашиглахаас зайлсхийх.
	- Тоосжилт ихтэй газарт ашиглахаас зайлсхийх.
	- Чичиргээ болон гадны нөлөө бага газарт хэрэглэх
	- Аянга болон хүчдэлийн хэлбэлзэлд өртөх магадлалтай газарт ашиглахаас зайлсхийх.
	- Төхөөрөмж өөрийгөө халаахад 30 орчим минут зарцуулдаг.
- 3.Хэмжилтийн бэлтгэл
	- 3-1.Төхөөрөмжийн хэсэг бүрийн нэршил тэдгээрийн үүрэг

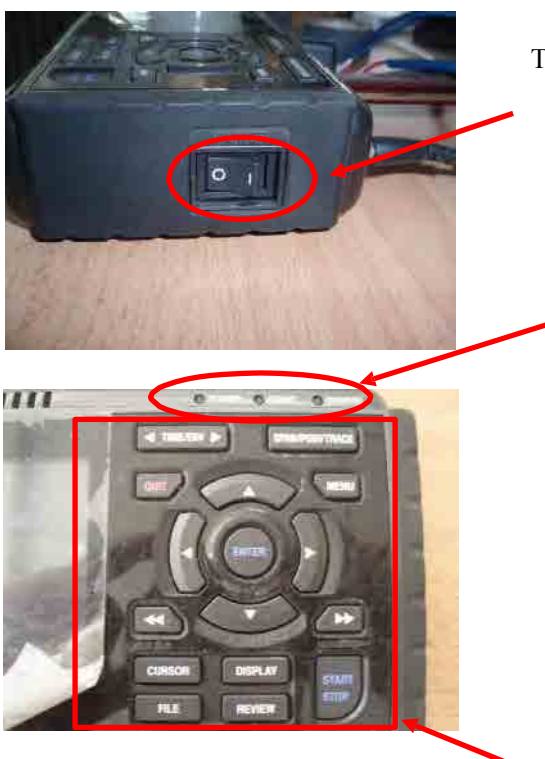

Тэжээл

Дэлгэцийн гаралт(LED) POWER

:Тэжээл ON үед гэрэл асна

START:Мэдээллийн бичилт хийж байх үед гэрэл асна

CHARGE:Цэнэглэж байх үед гэрэл асна

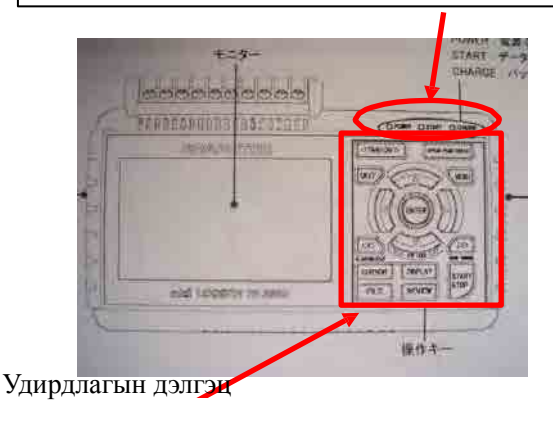

#### 3-2.Тэжээлийн кабелийн холболт

Холболтыг зурагт үзүүлэв

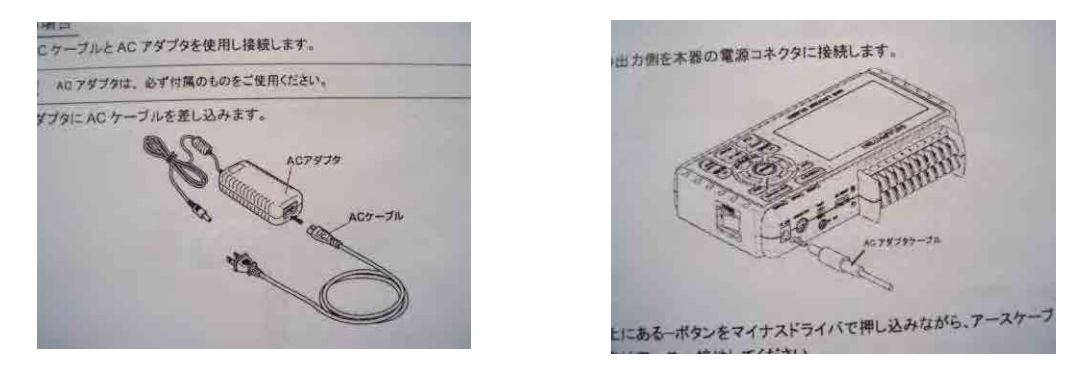

3-3.Мэдээлэл дамжуулах кабелийн холболт

Холболтын клемийн доод хэсэг нь хасах тал, дээд хэсэг нь нэмэх тал болно.

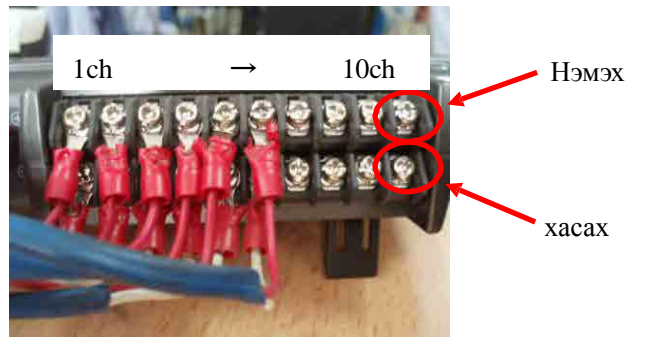

Жишээ

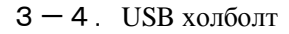

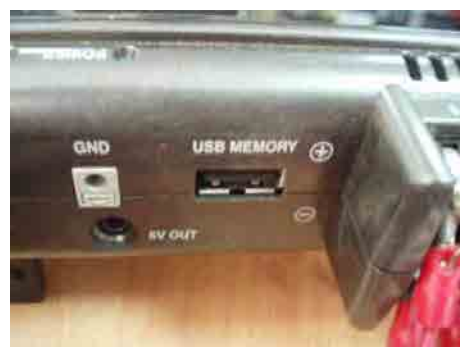

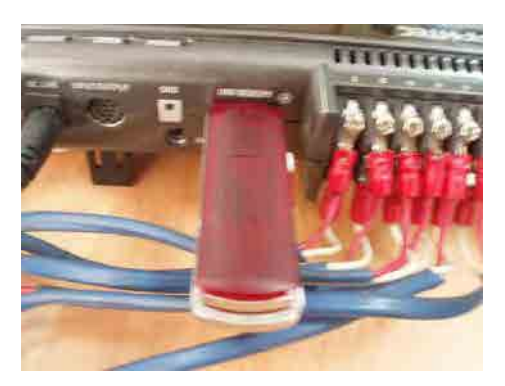

USB оролт Зөөврийн USB

3-5.Компьютерт холбох

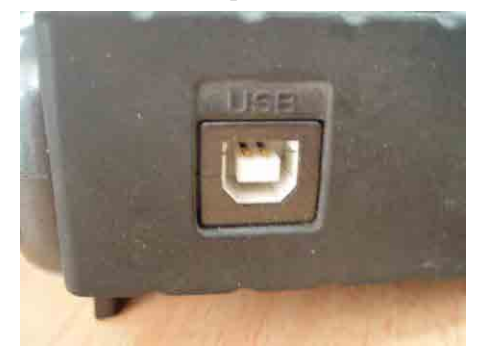

Компьютерийн USB оролтонд холбоно

Компьютерт холбох тохиргооны нарийн зааврыг хавралтад харуулав.

4.Товчлууруудын үүрэг

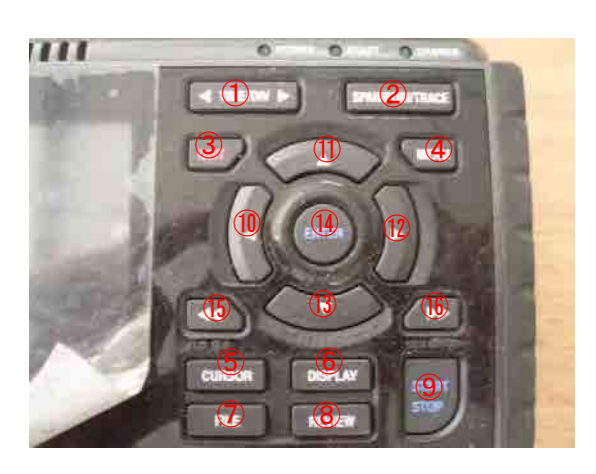

①:TIME/DIV Цагийн хязгаарыг өөрчлөх

②:SPAN/POSI/TRACE Дижитал горимд шилжүүлэх(сумаар өөрчлөх)

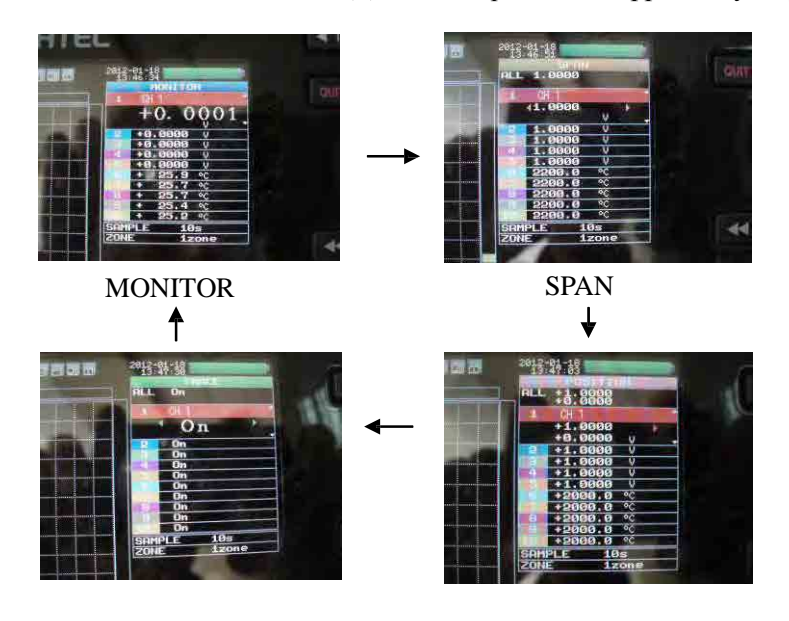

TRACE  $(3) : 0 \text{UIT}$ POSITION

- 「MENU」тохиргооны өөрчлөлт хийх
- SPAN/POSI/TRACE байхад MONITOR-руу буцна.
- Товчлуурууд гацсан үед тэдгээрийг буцааж сэргээнэ.
- 「MENU」дэлгэцийг хаах
- Мэдээлэл дахин ачааллахыг зогсоох.

④:MENU энд тохируулах утгуудыг доогуур зураасаар тэмдэглэв.

AMP:「утга өгөх」・・・OFF、хүчдэл, температур болон чийгийг тус бүрийн сувагт тохируулах.

- Хязгаар • 20mV $\sim$ 50V , 1-5V тохируулах боломжтой. Энд 1V-р
	- тохируул на (хэмжүүрийн гаралтаас хамаарч өөрчилнө.)

K,J,T,R,E,B,S,N,W-н тохиргоог хийнэ.

Температурын тохиргоо хийх үед K-р тохируулна

 $\cdot$  Фильтр  $\cdot$   $\cdot$  OFF,  $2 \sim 40$ -р тохируулна.

Өөрчлөлтийн дундаж утгыг тохируулах үед ашиглана.

Энд OFF-р тохируулна

・EU・・・Scaling setting

DATA:「Мэдээллийн тохиргоо」

- Бичилт хийх хугацаа: 10 с ек -р тохируулах
- ・Файлын нэр:「¥MEM¥<AUTO.GBD」
- ・Файл хадгалах төхөөрөмж:Төхөөрөмжийн санах ой эсвэл зөөврийн USB
	- ・「USB memory backup setting」
	- ・Backup time:1цаг
	- Save folder: Backup
- TRUG:「Trug setting」、「Alarm setting」

Энд өөрчлөлт хийхгүй тул OFF

- USER:Хэрэглэгчийн талаарх мэдээллийн тохиргоог хийх боломжтой.
	- ・User:Guest
	- ・Adminstration:Guest
	- Change Setting: Guest
- OTHR: Other setting
	- LCD дэлгэцний гаралтын тохиргоо: тод
	- ・Screensaver:OFF
	- Power on start: none
	- Background color: black
- АС-н давтамж: 50Hz
- ・USB ID:1
- ・Температурын тохиргоо:дотор
- ・Температурын нэгж:℃
- ・Burnout:On
- DATE/TIME Setting: Цагийг бодит цагаар тааруулах
- ・Language:English or Japanese

⑤CURSOR: A болон B-г өөрчлөх мөн дохиоллын тохиргоог арилгах

- ⑥DISPLAY:Дэлгэцрүү шилжих
	- MONITOR→Бүтэн дэлгэц→тоо(V、темп)
- ⑦FILE:Файлтай холбоотой үйлдлийг хийнэ.
	- ・Дотоод санах ой, зөөврийн USB-тэй холбоотой үйлдлийг хийнэ.
	- ・Дэлгэцийг хадгална.
	- ・Ажиллуулж буй бүх мэдээллэл болон курсороор зааж өгсөн

мэдээллийн хоорондох өгөгдлийг хадгална.

- ・Өмнө нь тохиргоог дахин ашиглах боломжтой.
- ・Бичилт хийж байх үед зөөврийн USB-рүү хадгалах байршилыг солих боломжтой.(USB-д бичилтийг хийхээр тохируулдаг.)

⑧REVIEW:Бичилт хийгдсэн мэдээллийг ачааллах.

⑨START/STOP:Бичилтийг эхлүүлэх болон дуусгах

⑩~⑬:Чиглэл заасан товчлуур

⑭ENTER:MENU Тохиргоо хийх үед тохируулах утгыг бататгах болон дэд цэсийг гаргах зэрэгт ашигладаг.

- ⑮、⑯:Хурдан гүйлгэх товчлуур
	- ・Ажиллаж байх үед курсорын хурдыг өөрчилж болно.
	- ・Файлын санд ажиллах горимд шилжих.
- 5.Ажиллагааны дараалал

дарна.

- $5-1$ . Тэжээлд залгах (Төхөөрөмж өөрийгөө халаахад 30 минут зарцуулагдана.)  $5-2$
- .MONITOR-д шилжсэн эсэхийг шалгах

өөрчлөхийн тулд SPAN/POSI/TRACE-г хэд хэдэн удаа дарна.

 $5-3$ . 1-с 5ch-р суваг V-г илэрхийлж, 6ch-р суваг температурын заалтыг гаргаж бүйг шалгах.(7ch-с 10ch-р сувгийг ашиглахгүй.)

 $MENU\rightarrow$ АМР (4.  $\overline{4}$ ) харна уу) -р өөрчлөх. Үйлдлээ бататгахын тулд  $\Omega$ ENTER

5-4.⑨START/STOP дарна. "Бичилтийг дэлгэц дээр гаргах уу" гэсэн цонх гарна [ENTER]Yes [QUIT]No-<sup>р</sup>

сонголтоо хийнэ.

[ENTER] дарна

Бичилт хийгдэж эхэлнэ.

 $5-5$ . Хэмжилт дуусах үед:

⑨START/STOP дарна

Дээрх үйлдлийг хийхтэй зэрэгцэн бичилт дуусна.

 $5-6$ . Мэдээллийг зөөх (дотоод санах ойноос зөөврийн USB-рүү зөөх үед)

 $5-6-1$ . [FILE] дарна

 $5-6-2$ . Файл меню

[Дата/Файл]

5-6-3.Файл▽ [ENTER] дарна

задаргаа 「¥

<MEM> дотоод санах ой <USB> зөөврийн USB

- 
- $5-6-4$ . Чиглэл заасан товчлуур  $(12)$  дарна [¥MEM <120117> ← Автомат тохируулгатай байгаа тул хэмжсэн он сар гарч ирнэ.  $<$ 120115 >

~ хадгалагдсан өгөгдлүүдийг гаргадаг.

 $5-6-5$ .  $D$  дарвал

Шинэ хавтас үүсгэх  $\rightarrow$  нэр өөрчлөх  $\rightarrow$  file/folder copy

→ file/folder delete → файлуудын дарааллыг тохируулах

 $\rightarrow$  disk arrangement

дарвал эсрэгээр нь зөөнө.

 $5-6-6$ . file/folder copy  $(12)$  дарвал дараах цонх гарч ирнэ.<br>Жишээ:

[¥MEM

<120117> ← Хуулах файлаа сонгох

Ногоон өнгөтэй харагдана.

[ENTER] дарна.

Хуулах файлаа сонгоно.

<120117>

Сонголт хийхэд цэнхэр өнгөтэй болно.

-р хуулах байршилыг нь зааж өгнө.

 $5-6-7$ . <USB>-г сонгож [ENTER] дарна.

Доор зурагт үзүүлсэн дэлгэц гарч ирэхэд [ENTER] дарж USB-рүү мэдээллийг зөөнө.

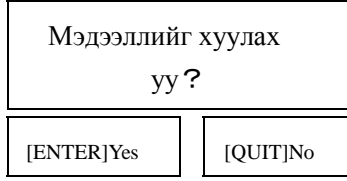

 $5-6-8$ . Дунд нь зогсоох бол QUIT дарна.

 $5-6-9$ . Тэжээлийг салгаж ОҒҒ болгоно.

- 6.Компьютерт мэдээллийг хадгалах тухай(USB-с мэдээллийг шилжүүлэх)
	- 6-1.Дагалдаж ирсэн программыг компьютерт суулгана
	- 6-2.Programm files→Graphtec→GL220\_820-APS→GL220\_820APS-г сонгоно.
	- 6-3.[File]→[CSV хөрвүүлэх]→[нэмэх] нэмэх файлаа сонгох→

Файлуудын нэрс гарч ирэх тул тэндээс сонголтоо хийх [file select]

Дэлгэц дээр [CSV хөрвүүлэх]→[нэмэх] гарч ирэхэд нэмэх файл байгаа эсэхийг шалгах. →[хөрвүүлэх] дарна.

Файл хадгалах байршилыг зааж өгнө [ Save folder location]- г сонгож хадгална.

- 6-4.Файлын формат нь CSV тул EXCEL дээр шууд дуудаж ажиллуулах боломжтой.
- $6-5$ . [Finish]- дарж үйлдлийг дуусгана.

Техникийн гарын авлага (Стандарт хий ашиглах) (Регуляторуудтай ажиллах) Японд үйлдвэрлэсэн хийн баллон

### ・・・・・Гарчиг・・・・・

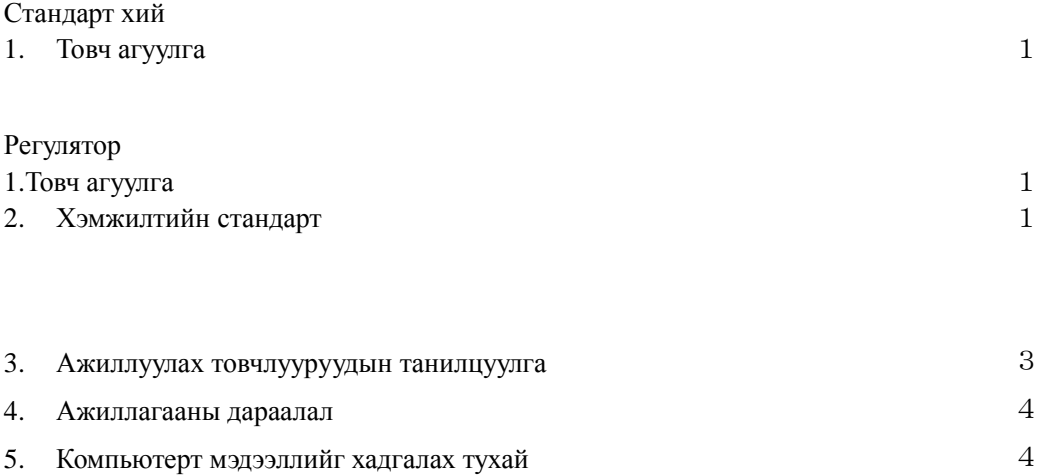

#### Стандарт хий

1.Товч агуулга

• Стандарт хий нь үйлдвэрлэлийн зориулалтаар ашиглагддаг хий тул зориулалтаас бусад зорилгоор ашиглаж болохгүй.

- Энэхүү хий нь эмийн төрлийн зүйл биш болно.
- Баллонтой нэн болгоомжтой харьцаж доргиох болон унагаахаас болгоомжлох.
- Ашиглаж дууссаны дараа хаалтыг бүрэн хаах.
- Регуляторыг угсрах болон салгахдаа хийн алдагдал байгаа эсэхийн сайтар шалгах.
- Баллоныг нарны гэрэл шууд тусах болон өндөр температуртай газарт хадгалахаас зайлсхийх.

#### Регулятор

- 1.Товч агуулга
	- Зориулалтаас бусад нөхцөлөөр ашиглахгүй байх.
	- Даралт тохируулагч регулятор нь амархан гэмтэж эвдэрдэг тул түүнтэй болгоомжтой харьцаж доргиох болон унагаахаас болгоомжлох.
	- Хийн алдагдал байгаа эсэхт анхаарч ажиллах.
	- Заасан хамгийн дээд даралтаас хэтэрсэн даралт өгч болохгүй. Энэ нь гэмтэл болон хий алдагдах аюулд хүргэх магадлалтай.
- 2.Баллонд даралт тохируулагч регуляторыг холбох тухай
	- 2-1.Үзлэг хийх

A Даралт тохируулагч регуляторт ямар нэгэн гэмтэл байгаа эсэхийг гадна талаас нь харж шалгах.

- B Гаралтын болон оролтын даралт 0 болсон эсэхийг шалгах.
- C Баллоны холболтын хэсэгт жийргэвч резин байгаа эсэхийг шалгах.

D Холболтын хоолойд доголдол байгаа эсэхийг шалгах.

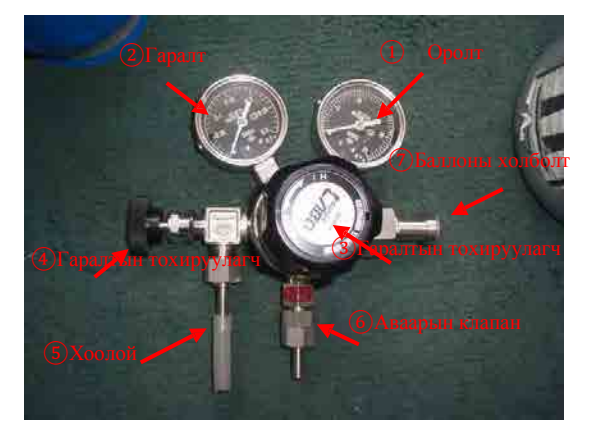

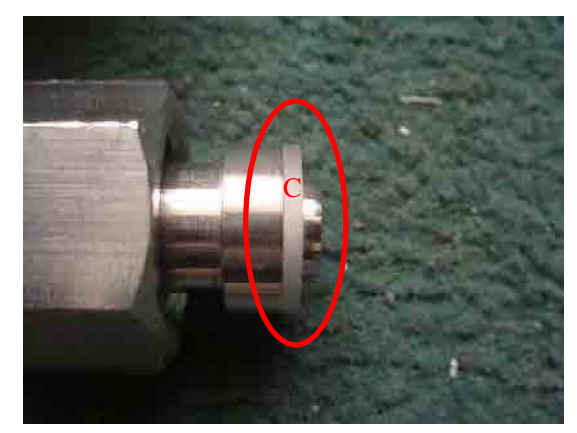

Регуляторын зураг  $(7)$ -г томруулсан зураг (хамгийн чухал хэсэг)

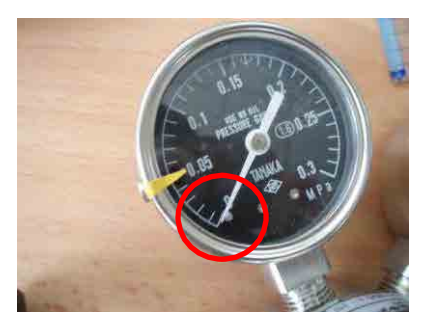

① ②-г томруулсан зураг ⑤-г томруулсан зураг

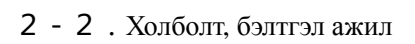

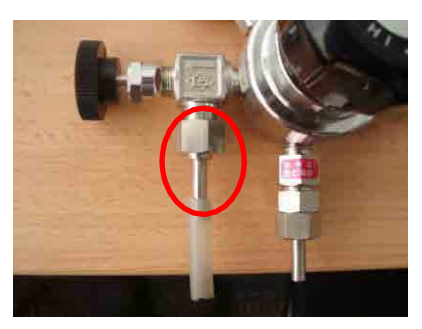

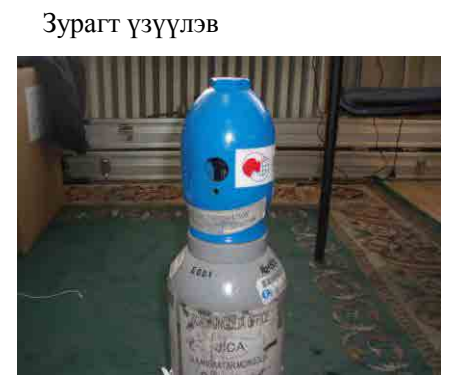

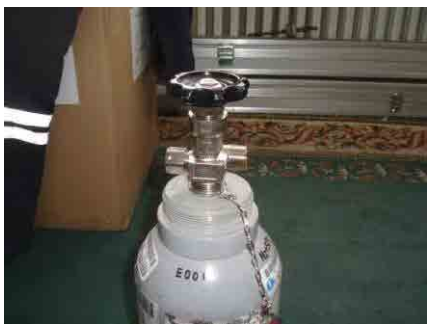

С. Төмөр тагийг салгах <br/> D. Баллонтой холбох

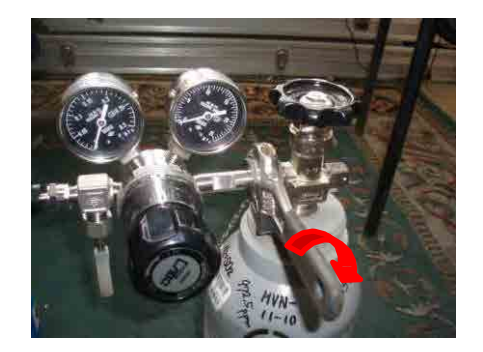

E. Пронсусаар баруун тийш эргүүлж чангалах

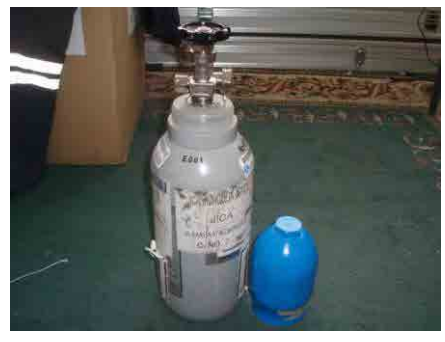

A. Баллоны гадна төрх B. Хаалтны хамгаалах тагыг салгах

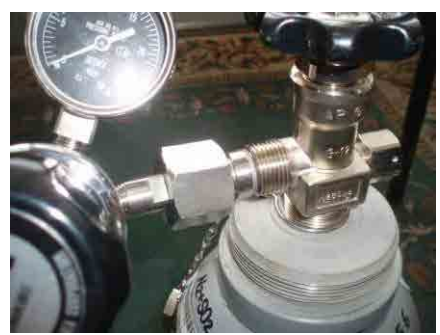

Баруун тийш нээх Зүүн тийш хаах

2-3.Хий алдагдаж буй эсэхийг шалгах

#### Зурагт үзүүлэв

2-3-1.Үндсэн хаалтыг нээх

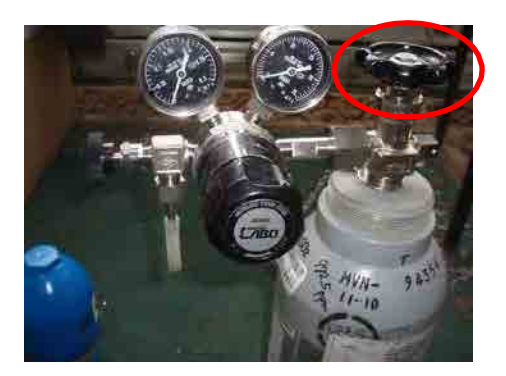

Баруун тийш нээх Зүүн тийш хаах

2-3-2. ①Гаралтын даралт өссөн эсэхийг шалгасны дараа A Үндсэн хаалтыг хаана. Энэ үед ① гаралтын даралт буурч байгааг хэсэг хугацаанд ажиглана. Хэрэв даралт буурч байвал Бэлтгэл Е-р дахин чангалах

2-3-3. B буурахгүй байвал ③ гаралтын даралт тохируулагч регуляторыг удаан нээнэ (энэ үед баруун тийш эргүүлж нээх бөгөөд зүүн тийш эргүүлж хаана.) огцом нээхгүй байх.

(гэмтэл учруулах магадлалтай)

② Оролтын хэсгийн даралт өсч байгаа эсэхийг шалгах. Энэ үед ④ оролтын регулятор хаалттай байна.

Нэн даруй ③-г хааж, ② оролтын даралт буурах эсэхийг шалгах. Хэрэв буурч байвал ④ болон ②-г шалгаж дахин чангалах.

- 3.Баллонтой ажиллах дараалал(Эхлүүлэх үед)
	- 3-1.Үндсэн хаалтыг нээх.
	- $3-2$ .  $(3)$  Гаралтын регуляторыг удаан нээх  $(1)$  Гаралтын даралт 0.05kPa болтол нээх.
	- 3-3.④ Оролтын регуляторыг удаан нээж төхөөрөмж рүү хий шахах.

Энэ үед гэнэт шахаж болохгүй хий алдагдах магадлалтай.

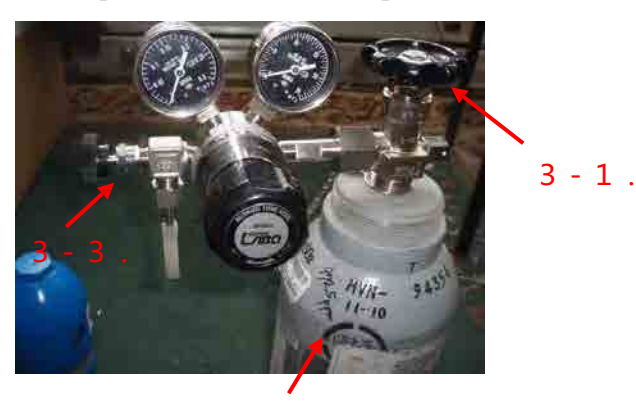

 $3 - 2$ .

#### 4.Баллонтой ажиллах дараалал

- 4-1.④ Оролтын даралт тохируулагчийг хаах.
- 4-2.③ Гаралтын даралт тохируулагчийг хаах.
- 4-3.Үндсэн хаалтыг хаах.

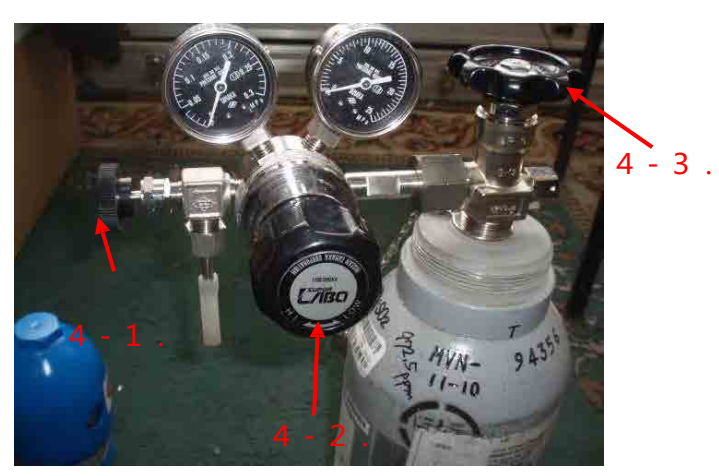

- 4-4.4-3-н дарааллаар үйлдлийг хийхэд үлдэгдэл хий гэнэт гарах тохиолдол байдаг тул анхаарал болгоомжтой байх шаардлагатай.
- 5.Үлдэгдэл хийг агаарт ялгаруулах дараалал
	- 5-1.Даралт тохируулагч регулятор дахь үлдэгдэл хий нь 4-1.-с 4-3.-г дахин шалгаж аль болохоор хүн байхгүй газарт зайлуулах.
	- 5-2.④ Оролтын даралт тохируулагчийг нээх.
	- 5-3.⑤ Гаралтын даралт тохируулагчийг нээх.
- 6.Анхаарах зүйлс
	- 6-1.Хаалтнуудыг хэт чангалхааас зайлс хийх.(Гарт мэдрэгдэхүйц хэмжээнд чангалах) Хэт чангалснаас болж гэмтэх магадлалтай.

Хавсралт2.3-1 Зуухны газар дээр очиж хийх судалгааны асуулга

#### УЛААНБААТАР ХОТЫН ХАЛААЛТЫН ЗУУХНЫ ГАЗРУУДЫН

#### АСУУЛГЫН СУДАЛГАА

1. Бүлгийн дугаар 2. Сар, өдөр 3. Зуухны газрын дэс  $\boxed{1 \quad 2 \quad 3}$ дугаар

#### 1. Зуухны газрын эзэмшигчийн мэдээлэл- байгууллаага буюу эзэмшигч:

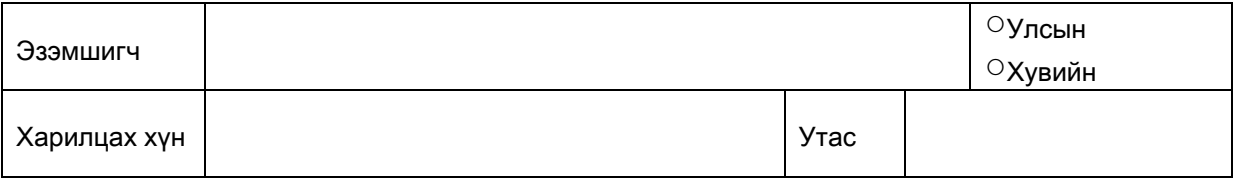

#### 2. Халаалтын зуухны газрыг ашиглагчийн мэдээлэл:

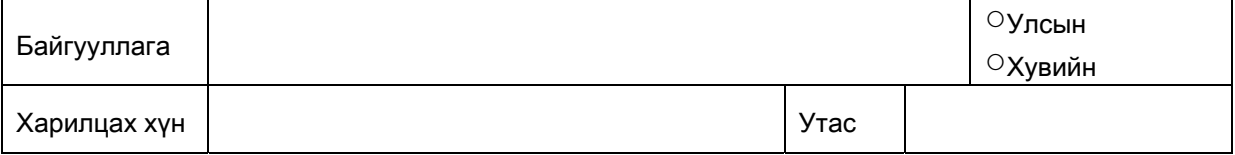

#### 3. Зуухны газрын нэр болон байрлал:

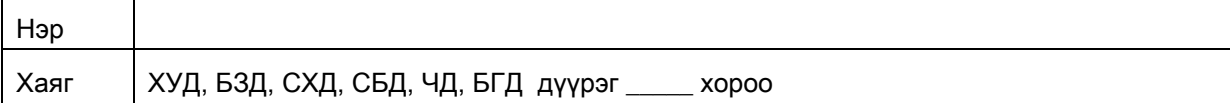

#### 4. Яндан:

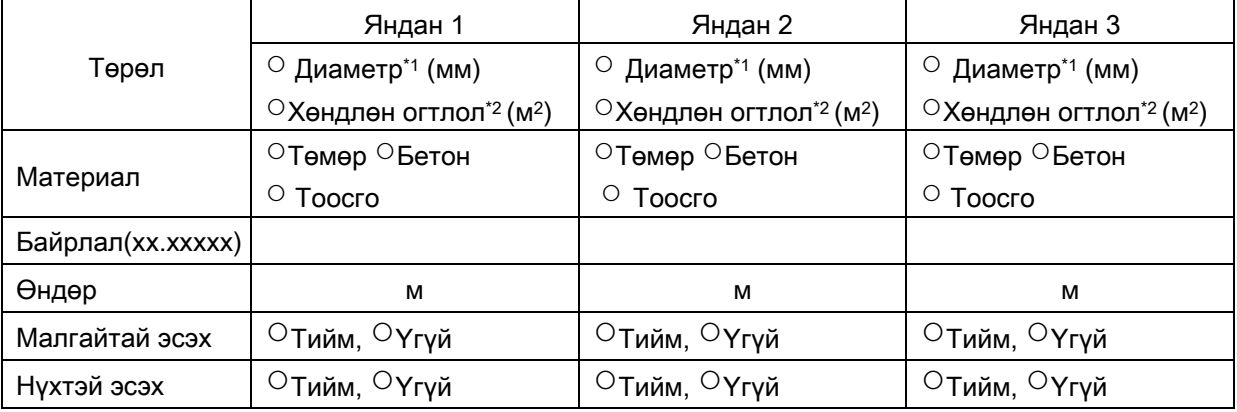

\*1: Амсрын дотоод диаметр,мм \*2: Амсрын хөндлөн огтлолын талбай, м2

#### 5. Зуухны газрын харъяа хэрэглэгчийн нэр, барилгын гадна эзлэхүүн, м3

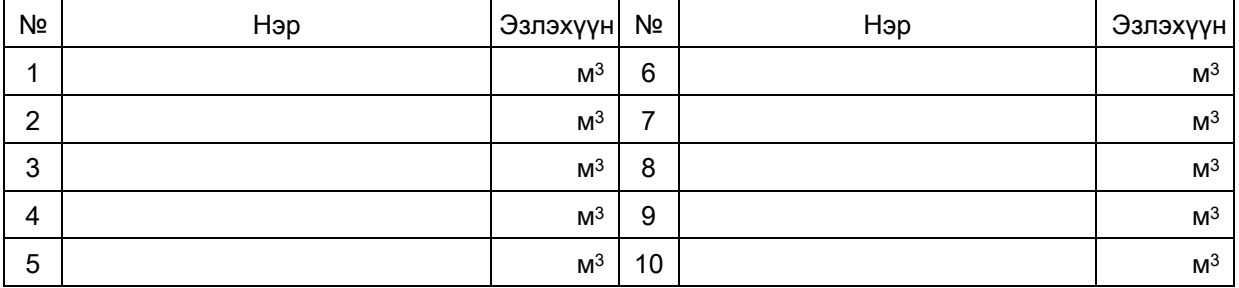

#### 6. Нүүрс:

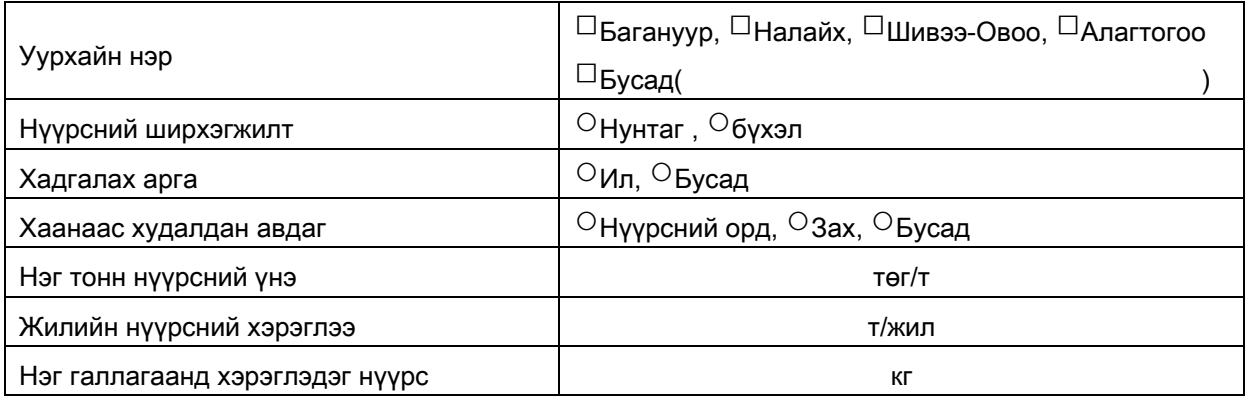

#### Сар бүрийн нүүрсний хэрэглээ

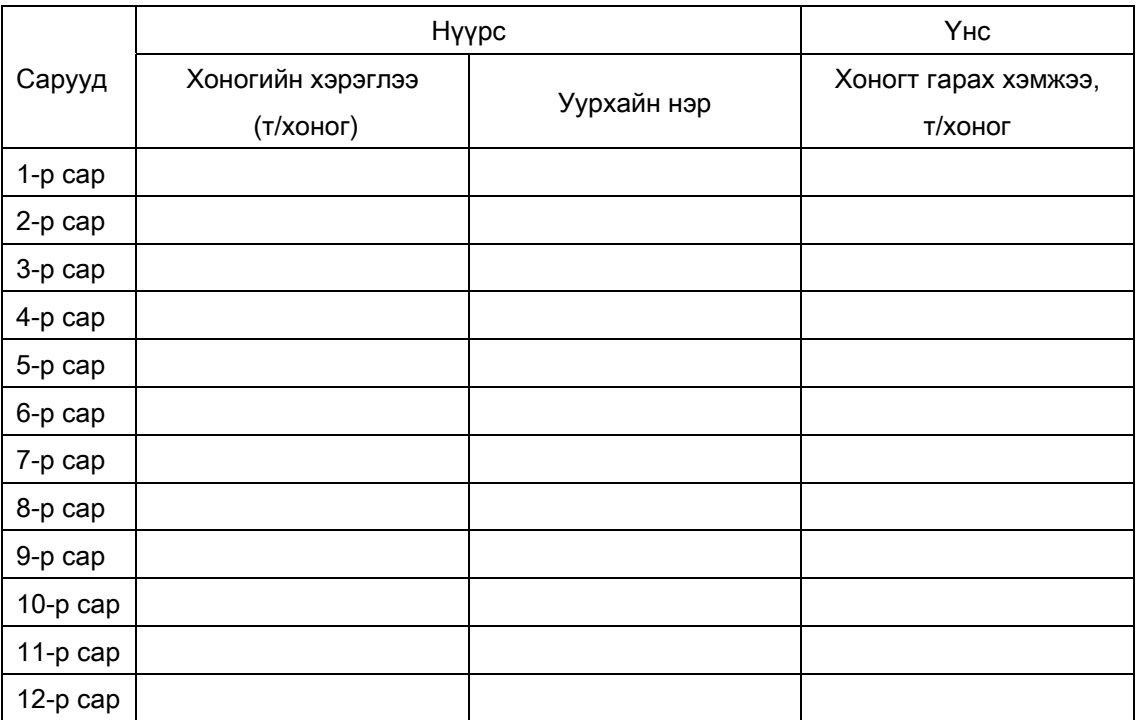

#### Нүүрсний хэрэглээг сараар гаргах боломжгүй тохиолдолд

#### улирлаар дараах хүснэгтээр авна.

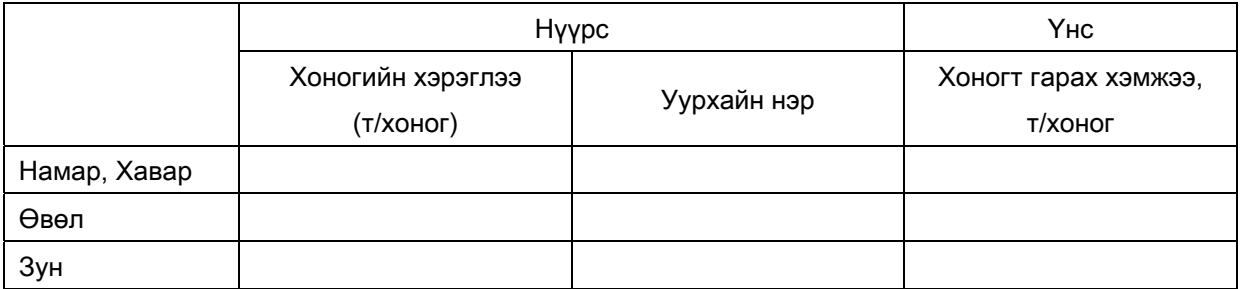

#### 7. Утаа цэвэрлэх байгууламж бий эсэх, төхөөрөмжийн үзүүлэлт

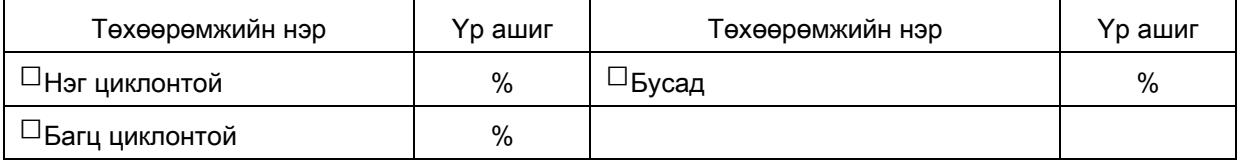

#### 8. Зуухнаас гарах ус халаалтын системээр эргэдэг эсэх

○Нэг хүрээтэй, ○Хоёр хүрээтэй

#### 9. Үнс боловсруулалт

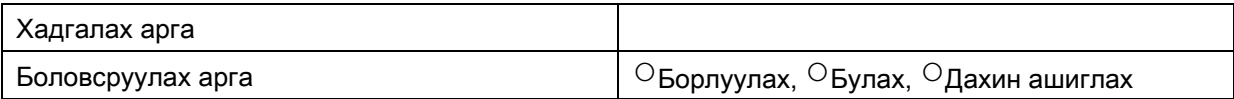

#### 10. Ус хангамж

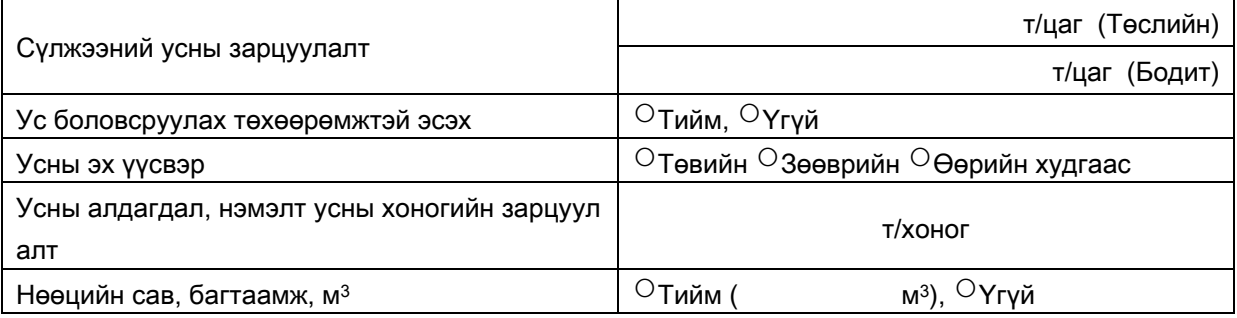

#### Зуухны ашиглалт, үйлчиилгээнд тохиолдож буй бэрхшээлүүд

#### 11. Бусад: Зуухаа шинэчлэхэд тулгарч буй бэрхшээлүүд

Судалгаа хийсэн: Хүний нэр, он сар өдөр

Хянасан:

### Зуухны газрын ус халаах зуухнуудын техникийн үзүүлэлтийн судалгаа

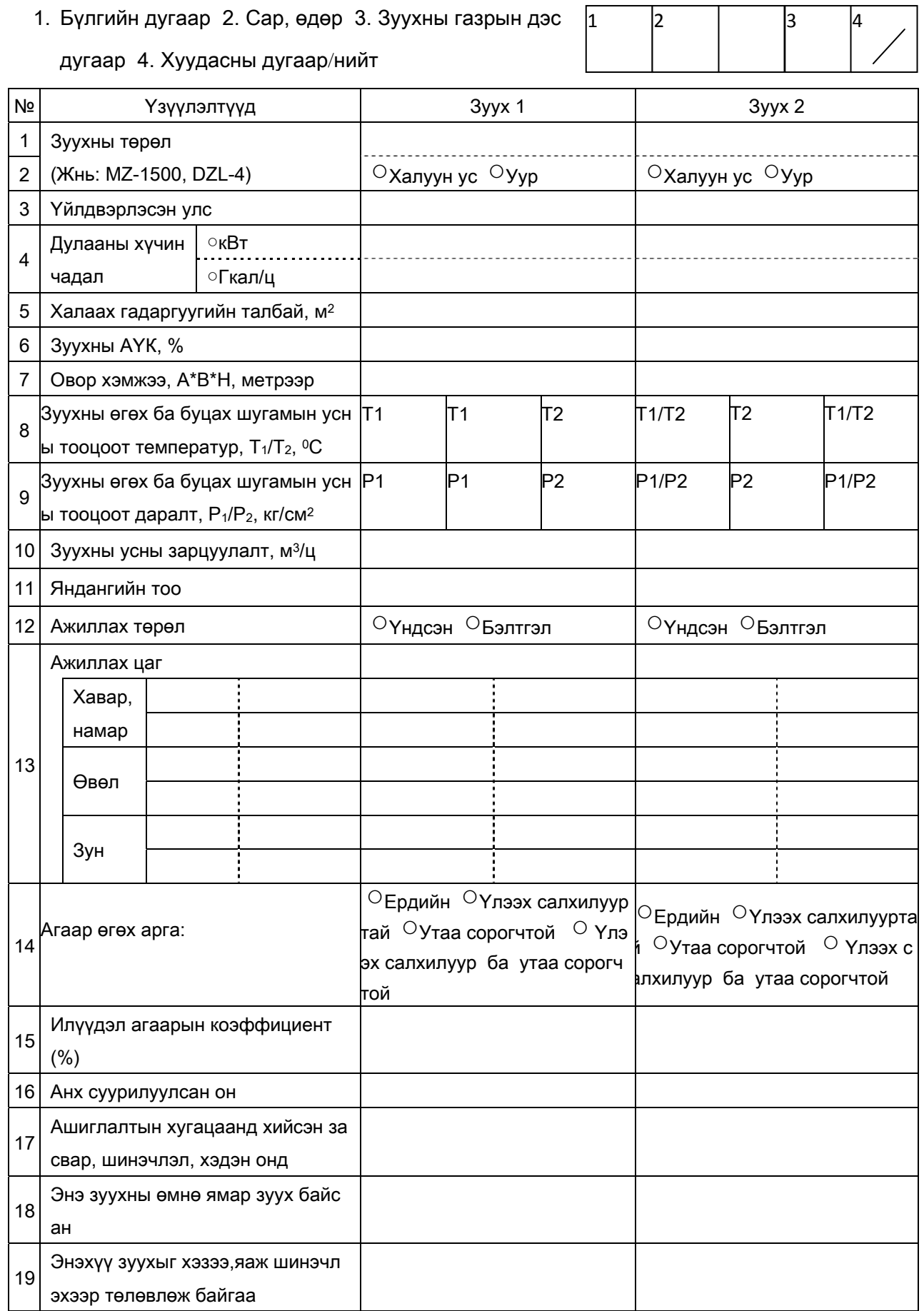

- 
- 1. Өдөрт зуух галлах тоо. 4. Өдөрт үнс зайлуулах тоо.

2. Өдөрт ажиллах цаг 5. Хоногт зайлуулах үнсний хэмжээ, (т/хоног).

3.Өдөрт үнс зайлуулах давтамж.

Дэлгэрэнгүй мэдээлэл:

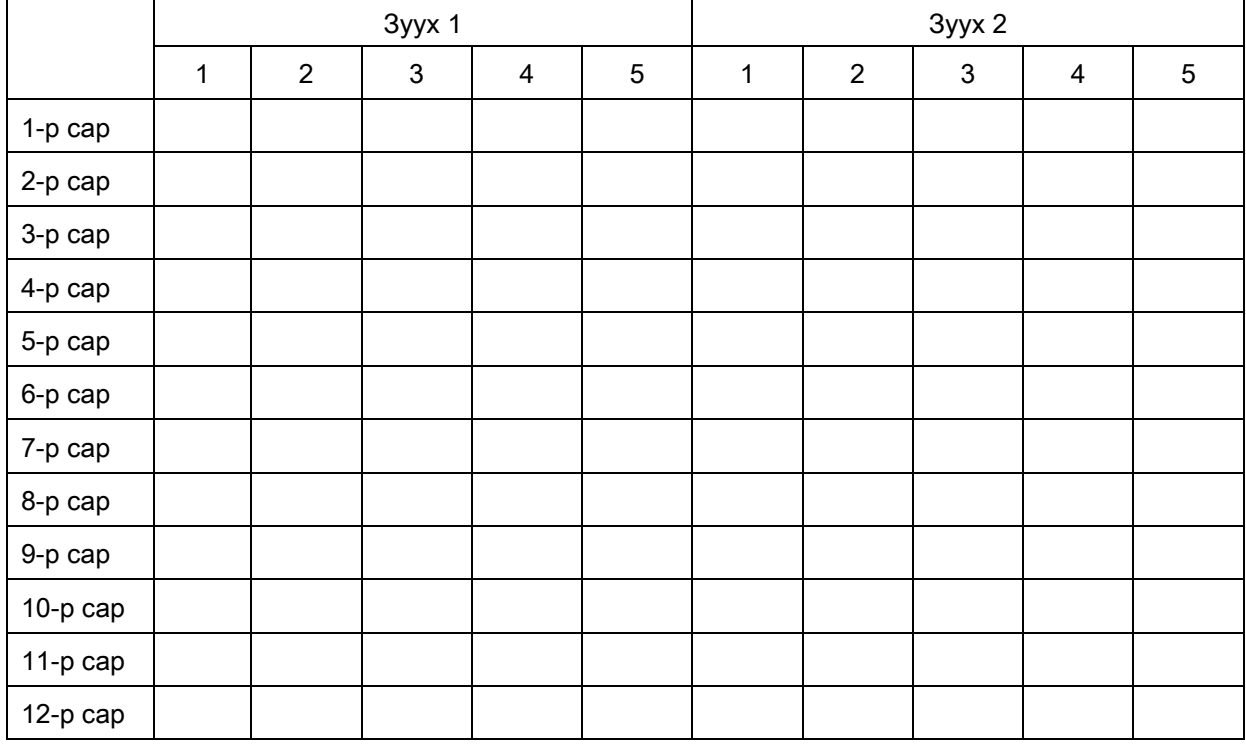

Товч мэдээлэл:

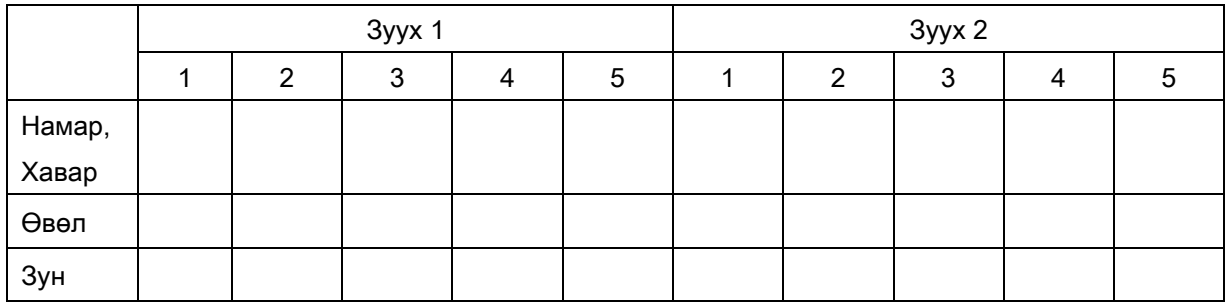

Зуух болон яндангийн байрлалын бүдүүвч

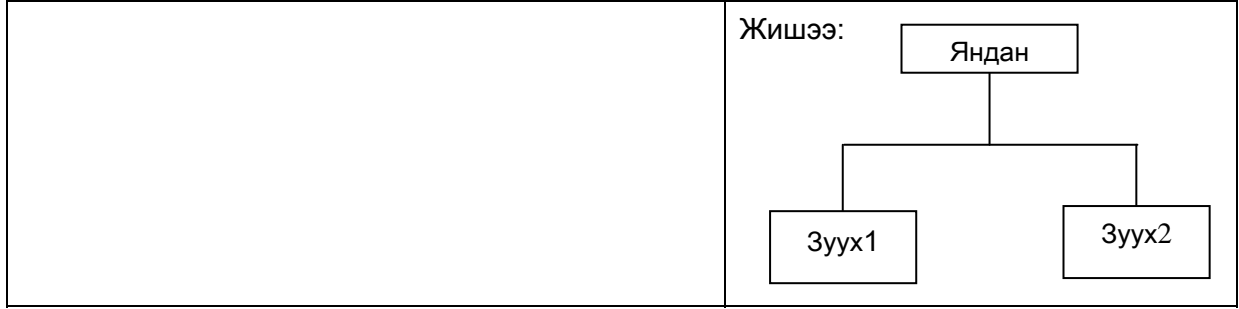

Судалгаа хийсэн: Хүний нэр, он сар өдөр

Хянасан:

Хавсралт2.3-2 Хороо захиргаанд хамтран ажиллахыг хүссэн албан бичиг

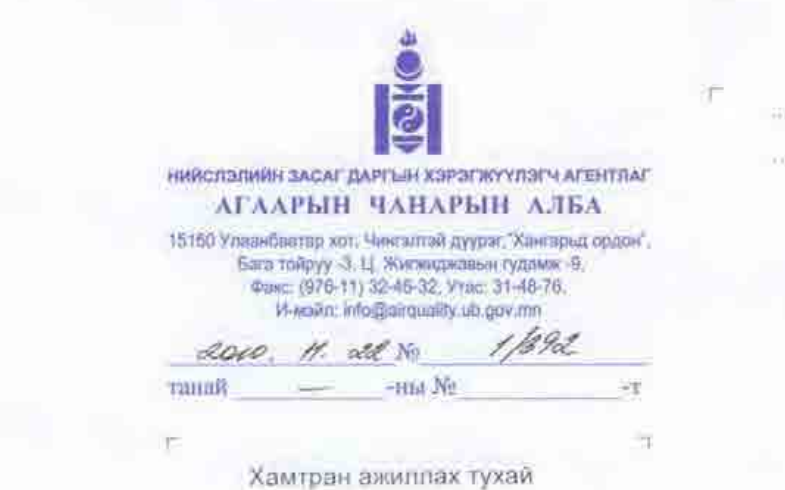

Японы Олон улсын хамтын ажиллагааны "ЖАЙКА" байгууллагын зүгээс хэрэгжүүлж, байгаа "Улаанбаатар хотын агаарын бохидлыг бууруулах, чадавхийг бэхжүүлэх төсөл"-ийн хүрээнд Улаанбаатар хотын төвийн 6 дүүрэгт байгаа усан халаалтын зуухны жагсаалтыг гаргах судалгааны ажил хийгдэж байгаа юм.

Энэхүү судалгааны зорилго нь нийт усан халаалтын зуухны хэрэглэж буй түүхий нүүрсний хэмжээ, тухайн зуухны хүчин чадал, бүтэц, байршил зэргийн тодорхойлж Улаанбаатар хотын агаарын бохирдлын суурин эх үүсвэрүүдийн бодит байдлыг тодорхой болгоход оршино

Уг судалгааг ШУТИС-ын ЭХИС-ийн эрдэмтэн багш нар хийж байгаа юм. Иймд та бүхэн өөрийн хорооны нутаг дэвсгэрт байгаа 100 kBт-аас дээш хүчин чадалтай зуухны тоо. байршил зэргийг судалгааны багт бодитоор гарган өгч хамтран ажиллана уу

Хамтран ажилласанд баярлалаа.

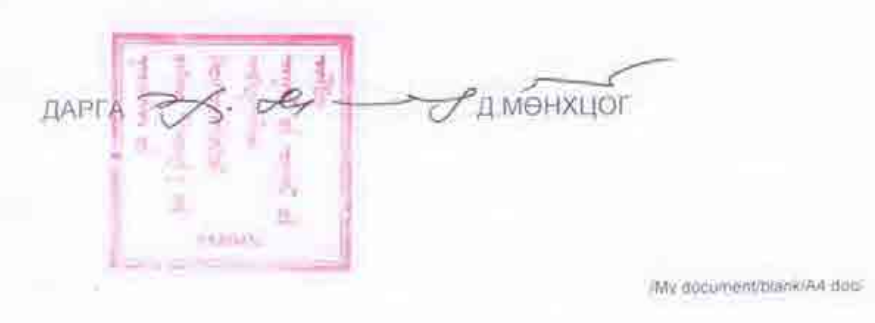

Хавсралт2.3-3 Үзлэг хяналтыг хүлээн авах тохиролцооны бичиг (Хотын даргын захирамжийн хавсралт2)

Нийслэлийн Засаг даргын 2011 оны Ов деледа сарын д. ны өдрийн ... 998692. захирамжийн хоёрдугаар хавсралт

#### ХАРИЛЦАН ЗӨВШИЛЦӨХ САНАМЖ БИЧИГ

Зуухны байгууламжийн хяналтын мэдүүлэг гаргахад доорхи зүйлийг зөвшөөрсний үндсэн дээр харилцан үүрэг хүлээнэ.

#### Агуулга

1.Зуухны ашиглалт явуулдаг байгууллага болон хувь хүн өөрийн хариуцсан объектийн байгаль орчинд үзүүлэх нөлөөллийн үнэлгээний нэг үзүүлэлт болох утааны хийн найрлагыг НАЧА- аар шинжилгээ хийлгэж, албан ёсны дүгнэлтийг зуухны "Техникийн паспорт"- д хавсаргасан сонгосон байрлалд "сорьцийн цэг"- ийг хавсралт зургийн дагуу бэлдсэн байна. (Агаарын тухай хууль 7.1-р зүйл, 7.2-р зүйл)

2. Утааны хийн шинжилгээ хийх зориулалтын "сорьцийн цэг"- ийг НАЧА- ны заавраар сонгосон байрлалд, зургийн дагуу хийсэн байх ба сорьц авах үед хүн зогсож ажиллах шат, тавцанг бэлдсэн байна.

3.Зуух, үнс баригч, яндангийн хувийн дугаар болон бусад үзүүлэлтийг "Мэдүүлгийн хуудас"- ны холбогдох хэсэгт тодорхой бичиж тэмдэглэнэ.

4. Батлагдсан графикийн дагуу дүүрэг тус бүр дээр зохиогдох сургалтад галч, засварчдыг бүрэн хэмжээгээр хамруулна.

5. Агаарын бохирдлын эсрэг авах арга хэмжээний талаар мэргэжлийн байгууллагаас зөвлөмж авах, харилцан зөвлөлдөх мөн тэднээс дэмжлэг хусэх. (Агаарын тухай хүүль 7.6-р зүйл)

Утааны хийн "Сорьцийн цэг"- тэй болох утааны хийн найрлагыг шинжлэхтэй холбогдож гарах зардлыг зарчмын хувьд зуухны үйл ажиллагаа эрхлэгч нь бүрэн хариуцна.

Огноо

Гарын үсэг
Хавсралт2.3-4 ЗБХТ г нэвтрүүлэх журам (Хотын даргын захирамжийн хавсралт4)

Нийслэлийн Засаг даргын 2011 оны Ов зуход сарын . 02 -ны өдрийн У в 9 эконом нийн дөрөвдүгээр хавсралт

#### ЗУУХНЫ БҮРТГЭЛ, ХЯНАЛТЫН ТОГТОЛЦООГ НЭВТРҮҮЛЭХ ЖУРАМ

#### Нэг. Зуухны бүртгэл хяналтын тогтолцоог нэвтрүүлэх үндэслэл

Зуухны буртгэл хяналтын тогтолцоо нь Нийслэлйин Агаарын чанарын алба, Нийслэлийн Мэргэжлийн хяналтын газар зэрэг байгууллагуудын Улаанбаатар хотын агаарын бохирдлыг багасгах үйлсэд зайлшгүй чухал шаардлагатай зүйл юм.

Өнгөрсөн онд шинэчлэгдсэн Агаарын тухай хууль, мөн шинээр гарсан Агаарын бохирдлын төлбөрийн тухай хуульд Агаарын чанарын алба нь агаарын бохирдлын эх үүсвэрийн мэдээлэлийг бүртгэх (Агаарын бохирдолын төлбөрийн тухай 4.3. зүйл), йгаарын бохирдолын эх үүсвэрийг шалгахад зөвшөөрөл авах шаардлагатай (Агаарын тухай 13.1, зүйл) гэж заасан байдаг. Мөн Агаарын тухай хуулийн 7-р зүйлд агаарыг хамгаалахад иргэн, аж ахуйн нэгж, байгууллагын эрх үүргийн талаар заасан байдаг.

Зуухны бүртгэл хяналтын тогтолцоог нэвтрүүлэх нь дараах хэрэгцээ шаардлагаас үүдэлтэй болно.

- Зуухны бүртгэл хяналтын тогтолцоог бие болгосноор Агаарын Чанарын алба зэрэг байгууллага нь зуухыг хянан, агаар бохирдуулах бодисын ялгаралыг багасгах.

-Зуухны бүртгэл хяналтын тогтолцоог нэвтрүүлснээр зуухтай холбоотой хамгийн сүүлийн үеийн мэдээллийг бүрдүүлэх боломжтой бөгөөд суурин эх үүсвэрийн тоо бүртгэлийг шинэчлэхэд дөхөм болох.

-Зуухны бүртгэл хяналтын тогтолцоог нэвтрүүлснээр Агаарын Чанарын алба зэрэг холбогдох байгууллага, зуух үйлдвэрлэгч болон үйл ажиллагааэрхлэгчидтэй хамтран агаарын бохирдолытой тэмцэх, авах арга хэмжээг үр дүнтэй хэрэгжүүлэх боломж бүрдэх.

Зуухны буртгэл, хяналтын тогтолцоог нэвтруулснээр Улаанбаатар хотын тодорхой хэмжээний хүчин чадал бүхий зуухны байгууламжид хяналт тавьж, ялгарлын хэмжилт, үзлэгийг явуулан, ялгарлын стандартын шаардлагыг хангаагүй зуухны байгууламжийг журамлах зэрэг агаарын бохирдлын талаар авах арга хэмжээг шинжлэх ухааны үндэслэлтэй төлөвлөн хэрэгжүүлэх зорилтыг тавьж байна.

Хоёр, Зуухны бүртгэл, хяналтын тогтолцооны агуулга

2-1. Зуухны үйл ажиллагаа эрхлэгчдийн ажил, үүрэг

#### (1) Зүүх ажиллуулах зөвшөөрөл авах болон үзүүлэх үүрэг

УБ хотын төвийн 6 дүүрэгт 2011 оны 10 сараас хойш 100 кВт-с дээших хүчин чадал бүхий халаалтын болон уурын зуухны үйл ажиллагаа эрхлэгч нь УБ хотын захирагчын гаргасан зуух ажиллуулах зөвшөөрөл аваад түүнийгээ тухайн зуухны байгууламжид ил харагдахаар газар байрлуулах ёстой. Зуух ажиллуулах зөвшөөрлийн хүчинтэй хугацаа нь 1 жил байх бөгөөд жил бур сунгаж байх.

#### (2) Зуухны сургалтанд хамрагдсан талаар батламж олгох болзол

Зуухны ажиллагааг хариуцагч (зуухны галч) нь зуухны сургалтанд оролцож батламж авахын тулд дараахь болзол шаардлагыг хангасан байна. Гэхдээ 2011 оны хувьд дараахь болзол шаардлагаас наад зах нь А, В, С нөхцөлийг хангасан зуухны үйл ажиллагаа эрхлэгчдэд батламжийг олгох болно. D болон Е нөхцөлүүдийг оруулсан бух нөхцөл шаардлагыг баримтлах хугацааг 2012 оноос тогтоно. Гэвч эдгээр нөхцөлийг баримталж эхлэх хугацааны хувьд төр захиргаа ба үйл ажиллагаа эрхлэгч талын техникийн ур чадвар болон хөрөнгө мөнгөний асуудал шийдэгдэх төлөв гарсан уед тусад нь мэдэгдэнэ.

А.Зуухны мэдүүлгийн хуудас бөглөх үүрэг: 2011 оны 9 сарын 1 өдөр гэхэд зуухны мэдүүлгийн хуудсыг бөглөж ирүүлнэ. 2012 оноос хойш жил бүр тухайн жилийн 9 сарын 1 гэхэд мэдүүлгээ ирүүлж байх. Мэдүүлгийн хуудсыг хавсралт 1-т үзүүлэв.

Б.Зуухны сургалтанд хамрагдах үүрэг: Зуухны үйл ажиллагаа эрхлэгч нь зуух ажиллуулах сургалтанд хамрагдан оролцох. 2011 оны сургалтыг 9 сард зохион байгуулж, 2012 оноос хойш мөн адил зохион байгуулна. Сургалтанд оролцогчдод сургалт дүүргэсэн батламжийг олгох тул зуухны үйл ажиллагаа эрхлэгч нь төр захиргааны байгууллагын ажилтанг шаардсан тохиолдолд тус батламжийг үзүүлж байх. Батламжийн хүчинтэй хугацаа нь 3 жил байна. Батламжийг хавсралт 2-т үзүүлэв.

В.Төр захиргааны байгууллагаас хийгдэх утааны хийн хэмжилтийн хяналтад хамрагдах үүрэг: Зуухны үйл ажиллагаа эрхлэгч нь төр захиргааны байгууллагын ажилтан зуухыг хянах зорилгоор зуухны байгууламж уруу нэвтэрч, утааны хийн хэмжилт зэрэг хяналт явуулах үед зөвшөөрөн хүлээж авдаг байна. Мөн 2011 оны 9 сарын 1-нээс өмнө зуухны хяналтанд хамрагдах тохиролцооны бичгийг Агаарын чанарын албанд өгсөн байна. 2012 оноос хойш жил бүрийн 9 сарын 1-ны дотор тохиролцооны бичгийг өгдөг байхаар тогтоно. Тохиролцооны бичгийг хавсралт 3-т үзүүлэв.

Г. Утааны хийн хэмжилт болон тайлан гаргах үүрэг : Тусгайлан мэдэгдэх болно.

Д. Ялгарлын стандарт шаардлагыг баримтлах үүрэг: Зүүхны үйл ажиллагаа эрхлэгч нь Монгол Улсын стандартын зөвшөөрөгдөх хэм хэмжээг баримтлах ёстой.

2-2. Төр захиргааны байгууллагын үүрэг, оролцоо

А. Мэдуулгийн хуудас болон зуухны хяналтанд хамрагдах тухай тохиролцооны бичгийг Агаарын чанарын алба боловсруулж, дүүрэг хороодын байгаль орчин хариуцсан ажилтан үг бичгийг тараах болон цуглуулах ажлыг гүйцэтгэх.

Б.Зуух ажиллуулах сургалтыг Агаарын чанарын алба хариуцан, зохион байгуулж төгсөгчдөд батламж олгох.

В.УБ хотын захирагч нь 3-1(2) заагдсан шаардлагыг биелүүлсэн зуухны үйл ажиллагаа эрхлэгч нарт зуух ажиллуулах зөвшөөрлийг олгох буюу зөвшөөрлийн хүчинтэй хугацааг сунгадаг байх.

Г.Утааны хийн хэмжилтийн тухайд шаардлагатай тохиолдолд хэсэг хугацаанд Агаарын чанарын албаны мэргэжилтэн хийж гүйцэтгэх.

Д.Утааны хийн хэмжилт бүхий хяналтын үр дүнд ялгарлын зөвшөөрөгдөх хэм хэмжээг хангаагүй зуухны тухайд Агаарын чанарын албаны мэргэжилтэн сайжруулах удирдамжийг гаргах.

2-3. Торгуулийн арга хэмжээ

А.Ялгарлын стандарт шаардлагыг хангаагүй болон зөвшөөрөлгүй зуух ажиллуулсан тохиолдолд Агаарын тухай хуульд заасны дагуу мөнгөн торгууль ноогдуулна.

Б.Хяналтаар ялгарлын стандартын шаардлагын зөрчил илэрсэн тохиолдолд Агаарын чанарын албаны мэргэжилтэний удирдамжинд үндэслэн сайжруулах төлөвлөгөө гаргахыг үүрэг болгоно.

В.Ялгарлын стандарт шаардлагыг хангаагүй болон зөвшөөрөлгүй зуух ажиллуулсан тохиолдолд тухайн зуухны үйл ажиллагаа эрхлэгчийн нэрийг нийтэд зарлан мэдэгдэнэ.

Г.Зөрчлийн агуулга байдал нь ноцтой зөрчилтэй агуулсан гэж тогтоогдсон тохиолдолд зуухны байгууламжийг хаах болон ажиллуулах зөвшөөрлийг хүчингүй болгоно гэсэн хатуу арга хэмжээ авах тохиолдол байх.

 $00000$ 

Хавсралт2.3-5 Статистикийн судалгааны зөвшөөрөлтэй холбогдуулан гаргасан төслийн албан бичиг

# ҮНДЭСНИЙ СТАТИСТИКИЙН ХОРООНЫ АРГА ЗҮЙН БАЙНГЫН ЗӨВЛӨЛИЙН ХУРЛААР ХЭЛЭЛЦҮҮЛЭХ АСУУДЛЫН ТОВЧ ТАНИЛЦУУЛГА

## ЗУУХНЫ БАЙГУУЛАМЖИЙН БҮРТГЭЛ, ХЯНАЛТЫН ТОГТОЛЦООГ НЭВТРҮҮЛЭХ ТАЛААР

Нийслэлийн Засаг дарга бөгөөд Улаанбаатар хотын Захирагч нь Японы Олон улсын хамтын ажиллагааны "ЖАЙКА" байгууллагатай хамтран "Улаанбаатар хотын агаарын бохирдлыг бууруулахад авах арга хэмжээний чадамжийг сайжруулах төсөл"-ийг хэрэгжүүлэхээр 2010 оны 1 сард санамж бичигт гарын үсэг зурж, төсөл хэрэгжиж эхлээд байна. Тус төсөл нь 1. Агаар бохирдуулах эх үүсвэрийн судалгаа, агаарын орчны үнэлгээний чадавхийг бэхжүүлэх, 2. Утааны хийн хэмжилтийг тогтмол хийх, 3. Нийслэлийн Агаарын чанарын алба (НАЧА)-ны агаар бохирдуулах бодисын ялгарлыг журамлан, хяналт тавих чадавхийг сайжруулах, 4. Агаар бохирдуулах эх үүсвэрт авах арга хэмжээ, 5. Гарсан үр дүнг байгаль орчны менежментийн бодлогод тусган хэрэгжүүлэх гэсэн 5 чиглэлээс бүрдэх бөгөөд тус төсөлд монгол талаас Нийслэлийн Засаг даргын хэрэгжүүлэгч агентлаг Нийслэлийн Агаарын чанарын алба (НАЧА) тэргүүтэй холбогдох байгууллагууд оролцсон хамтрагч тал буюу ажлын хэсэг байгуулагдан, мэргэжилтэн, боловсон хүчинд техникийн ур чадавхи эзэмшүүлэхээр ажиллаж байна.

Агаарын бохирдлын хяналт, чадавхийг бэхжүүлэхийн тулд бохирдуулах бодисын ялгарлын бодит байдлыг үнэн зөвөөр тогтоох шаардлагатай байна. Жилдээ 100-10000 т нүүрс хэрэглэдэг дунд болон их оврын зуухны хувьд ЭБЭХЯ болон Хотын Эрчим хүчний зохицуулах хороо хариуцан ажилладаг боловч эх үүсвэрийн байгууламжууд хяналтанд бүрэн хамрагдаагүй, утааны хийн хэмжилт тогтмол хийгдээгүйгээс бохирдуулах бодисын ялгарлын бодит байдлыг бодитой зөв мэдэх боломжгүй байгаа юм. Иймээс уг төслийн хүрээнд 100 кВт-аас дээш хүчин чадал бүхий зуухны байгууламжийг хамруулсан бүртгэл, хяналтын тогтолцоог нэвтрүүлэхээр төлөвлөж, үүнтэй холбогдуулан Хотын Захирагчын 2011 оны 8 сарын 2-ны өдрийн 585 тоот захирамж батлагдан гарсан.

Тус бүртгэл, хяналтын тогтолцоо нь Агаарын бохирдлын төлбөрийн тухай хуулийн 4.3-д НАЧА нь агаарын бохирдлын эх үүсвэрийн мэдээллийн бүртгэлийг явуулах, Агаарын тухай хуулийн 13.1-д эх үүсвэрийн ашиглалтанд зөвшөөрөл олгох шаардлагатай гэсэн заалтыг үндэслэл болгох ба Агаарын тухай хуулийн 7-р зүйлд агаар мандалыг хамгаалах талаархи иргэн, ААНБ-ын эрх, үүрэг болон мэргэжлийн байгууллагаас хяналт-шинжилгээ хийгдэх үед саадгүй нэвтрүүлж, хамтран ажиллах тус тус заасан байдаг.

Тус тогтолцоо нь НАЧА зэрэг холбогдох байгууллагаас УБ хотын агаарын бохирдлыг бууруулахад чиглэсэн арга хэмжээг авч хэрэгжүүлэхэд зайлшгүй шаардлагатай зүйл юм. Иймд Танай хорооноос уг мэдүүлгийн хуудасны маягтад зөвшөөрөл олгож өгөхийг хүсэж байна.

Хүндэтгэсэн,

Нийслэлийн Засаг даргын хэрэгжүүлэгч агентлаг Нийслэлийн Агаарын чанарын алба

"ЖАЙКА" байгууллага Улаанбаатар хотын агаарын бохирдлыг бууруулахад авах арга хэмжээний чадамжийг сайжруулах төсөл Хавсралт2.3-6 Үндэсний Статистикийн хорооны албан ёсны зөвшөөрлийн бичиг

ХЯНАЛТЫН КАРТЫН МАЯГТ

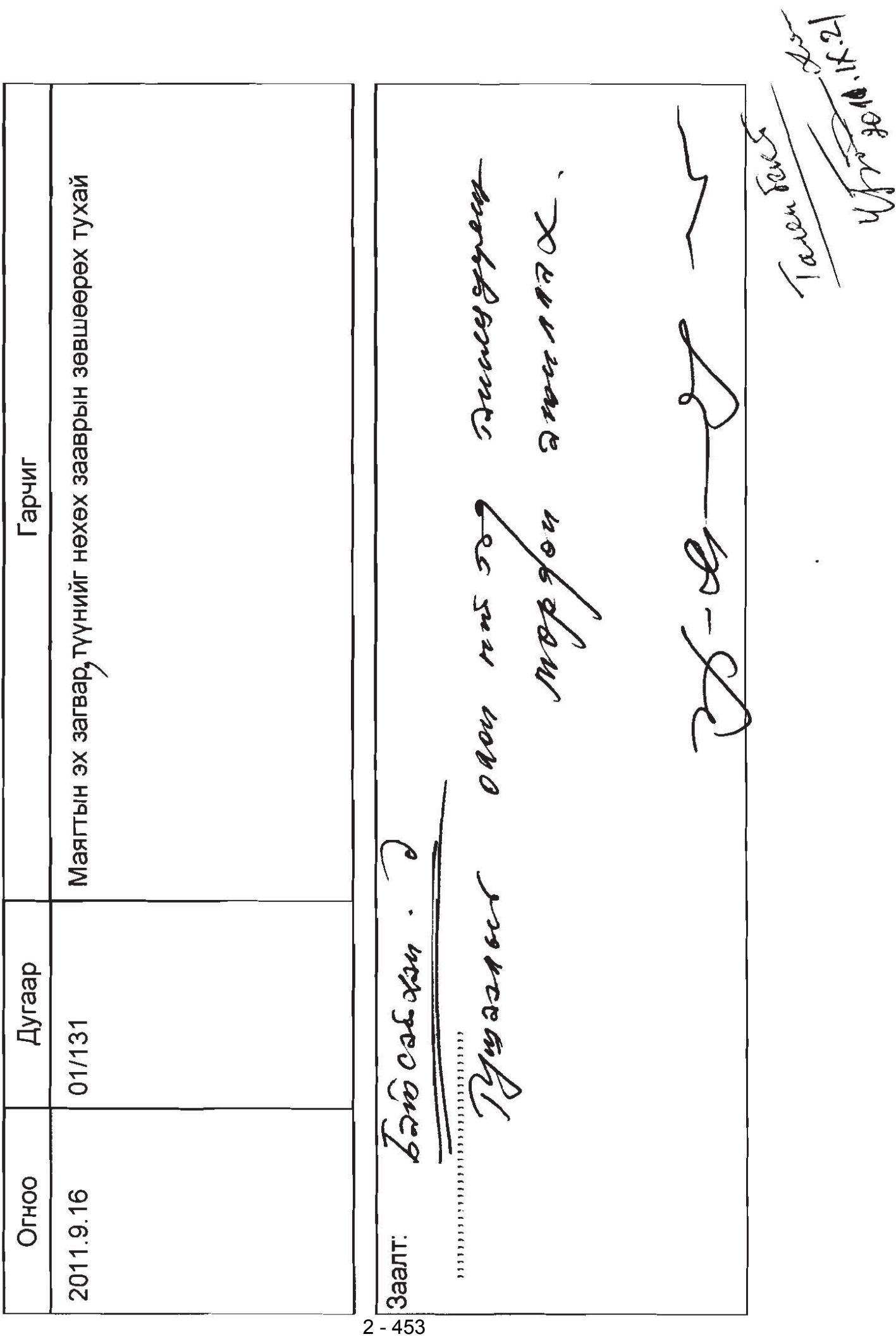

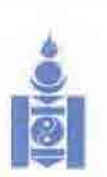

#### **МОНГОЛ УЛСЫН** УНЛЭСНИЙ СТАТИСТИКИЙН ХОРООНЫ ДАРГЫН ТУШААЛ

2011 am 09 16 mm

**Дугаар** 01/131

Vinnambaarrao kot

Маягтын эх загвар, түүнийг нөхөх зааврыг зөвшөөрөх түхай

Монгол Улсын "Статистикийн тухай" хуулийн 12 дугаар зүйлийн 3 дахь хэсгийн 3, мөн хуулийн 15 дугаар зүйлийн 1 дэх хэсгийн 1 дугээр заалт, Үндэсний статистикийн хорооны Даргын зөвлөлийн 2011 оны 9 дугээр сарын 9-ний өдрийн ХУРЛЫН ШИЙДВЭРИЙГ ТУС ТУС УНДЭСЛЭН ТУШААХ НЬ:

Нэг. Нийслэлийн Засаг даргын хэрэгжүүлэгч агентлаг, Нийслэлийн агаарын чанарын албаны захиргааны статистикийн мэдээллийн 335-1 маягтын эх загвар. туунийг нөхөх зааврыг хавсралтаар баталж, 2011 оны 9 дугээр сарын 16-ны өдрөөс эхлэн мөрдүүлэхийг Нийслэлийн Засаг дарга /Г.Мөнхбаяр/-д зөвшөөрсүгэй.

Хоёр Энэ тушаалын хэрэгжилтэнд хяналт тавьж ажиллахыг Үндэсний статистикийн хорооны Тамгын газар/ Б.Ганбат/-т үүрэг болгосугай.

ЛАРГА

С. МЭНДСАЙХАН

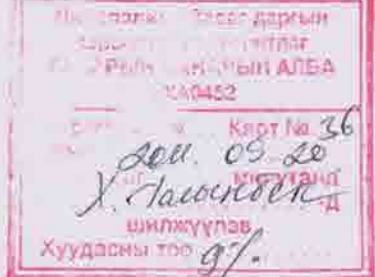

#### **ЗУУХНЫ БАЙГУУЛАМЖИЙН БҮРТГЭЛ . . . . ОН**

Мэдээллийн нууцыг "Байгууллагын нууцын тухай" Монгол Улсын хуулийн 5 дугаар<br>3үйлийн 2 дугаар заалт, "Статистикийн тухай" Монгол Улсын хуулийн 22 дугаар **з**ү**йлийн 3 дугаар заалтын дагуу нууцлан хадгална.**

#### **I.ХАЯГИЙН ХЭСЭГ**

#### **I.1. Зуухны байгууламжийн мэдээлэл**

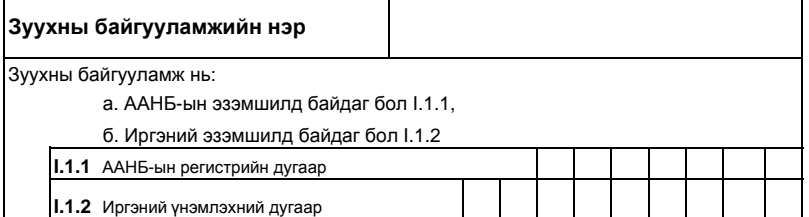

1. Зуухны байгууламж эзэмшигч нь маягтыг нөхөж, жил бүрийн 9 дүгээр сарын 23-ны дотор харьяа дүүргийн Үйлдвэр, үйлчилгээний хэлтэст;

2. Үйлдвэр, үйлчилгээний хэлтэс жил бүрийн 9 дүгээр сарын 27-ны дотор Нийслэлийн агаарын чанарын асуудал эрхэлсэн нутгийн захиргааны байгууллагад маягтаар ирүүлнэ.

#### **I.2. Зуухны байгууламжийн байршил I.3. Мэдээлэгчийн мэдээлэл**

#### **Код** (кодыг хавсралтаас харна уу.) **Байршил** Гудамж, хороолол Хороо Хашаа, хаалганы дугаар **Нэр** Байшин, байр Дүүрэг

#### **I.4. Зуухны байгууламжийн эзэмшигчийн мэдээлэл I.5. Зуухны байгууламжийнүйл ажиллагаа**

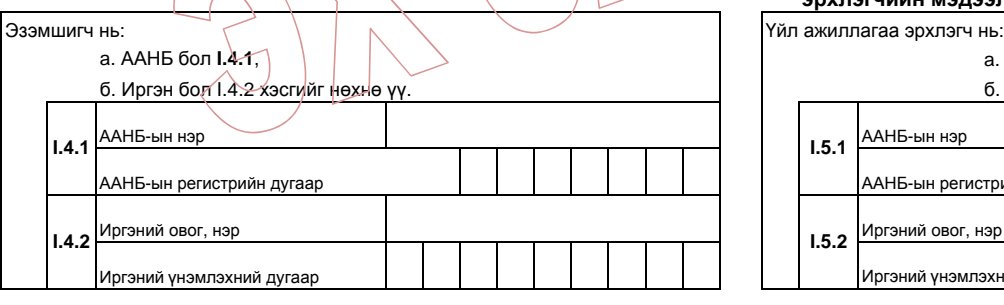

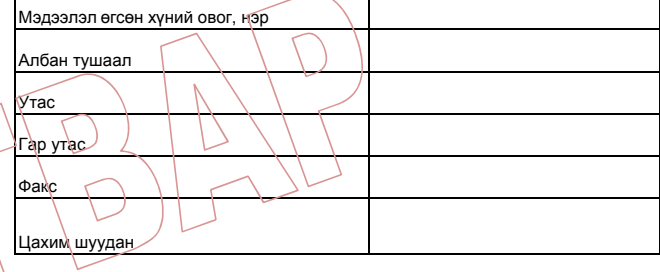

# **эрхлэгчийн мэдээлэл**

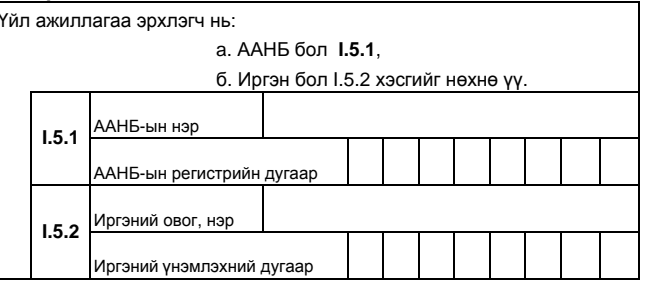

#### **I.6. Зуух эзэмшигчийн төрөл, хэлбэр**

(кодыг дугуйлна уу.)

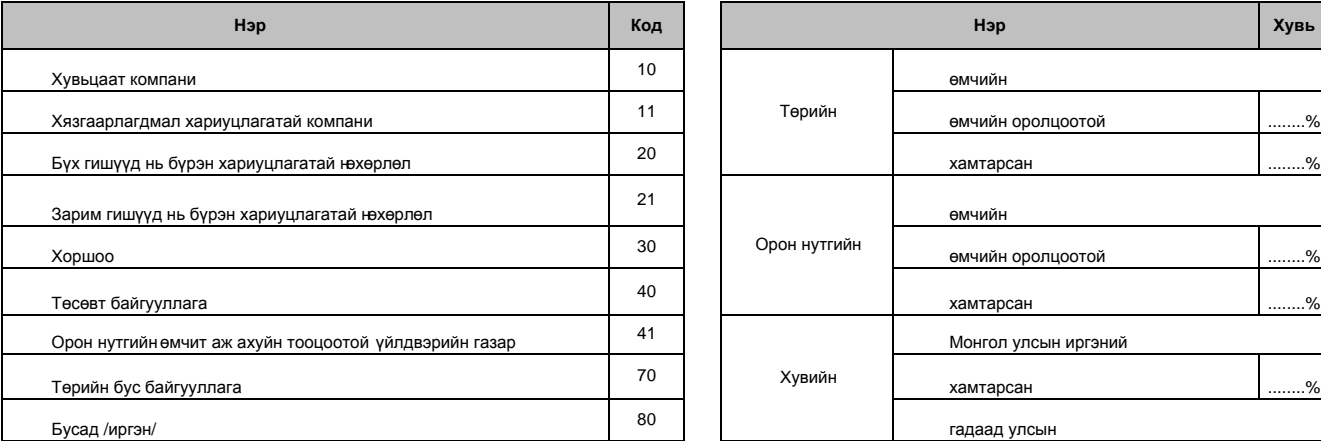

#### **I.7. Зуух эзэмшигчийн өмчийн хэлбэр**

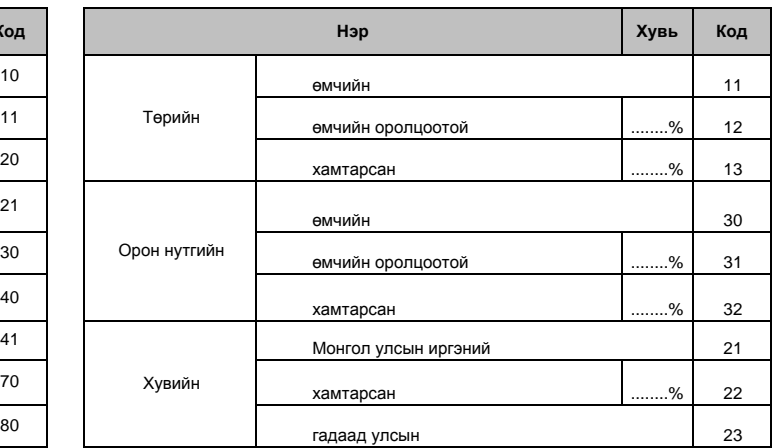

# **II.1. Яндангийн үндсэн үзүүлэлт**

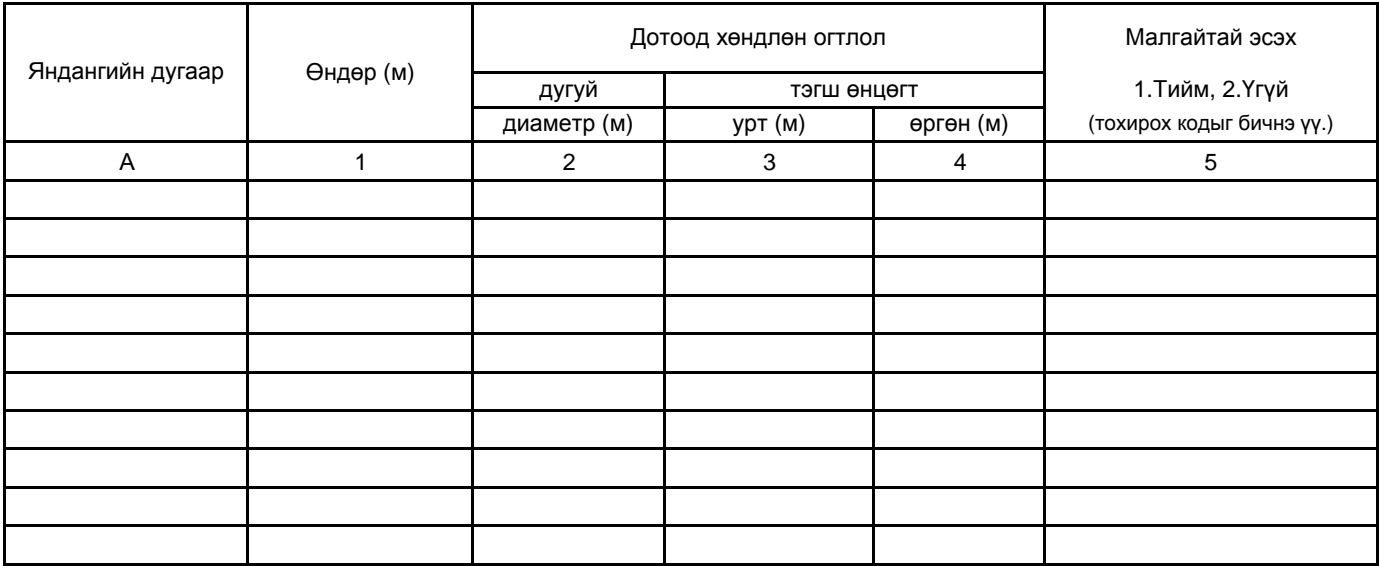

# **II.2. Утаа цэвэрлэх төхөөрөмжийн мэдээлэл**

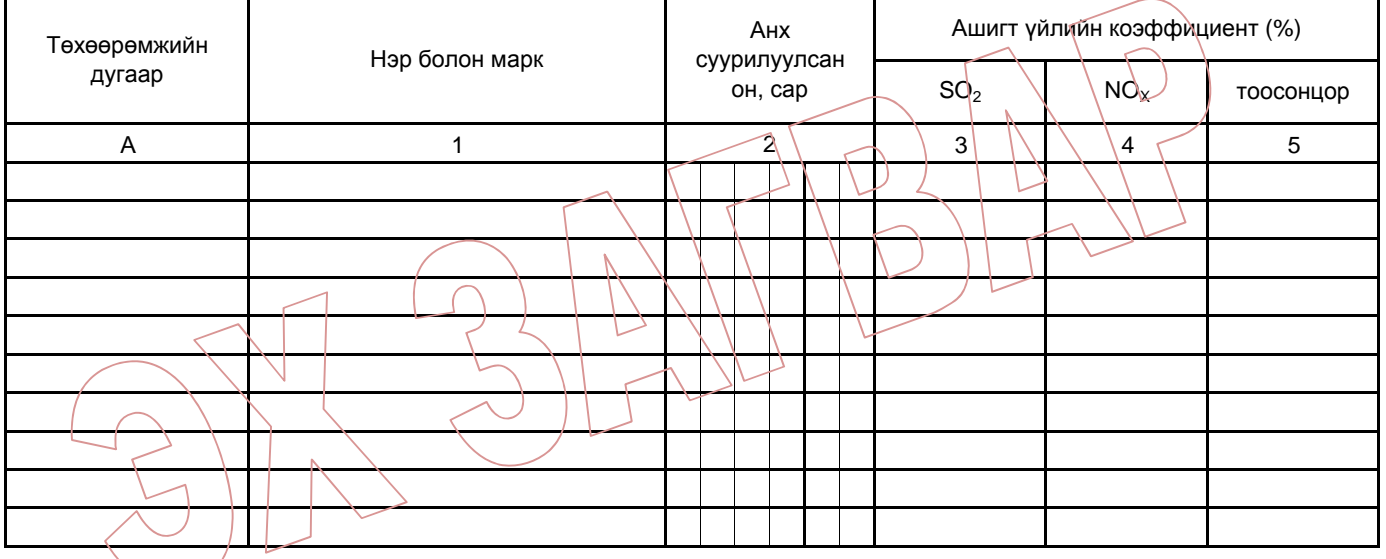

# **II.3. Хатуу түлш болон үнсний мэдээлэл**

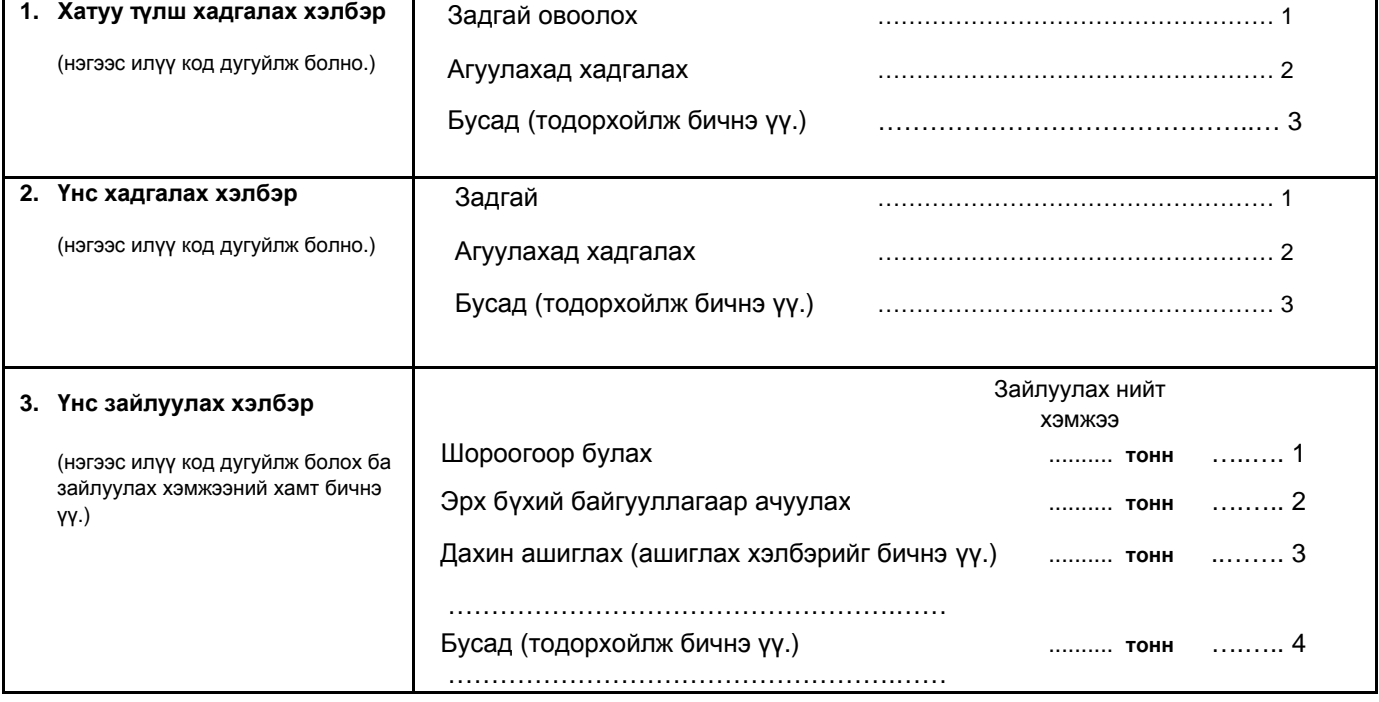

#### **II.4. Зуухны мэдээлэл**

#### **\* тайлбар: Зуухны мэдээллийг зуух тус бүрээр нөхнө.**

#### **II.4.1Зуухны үндсэн үзүүлэлт**

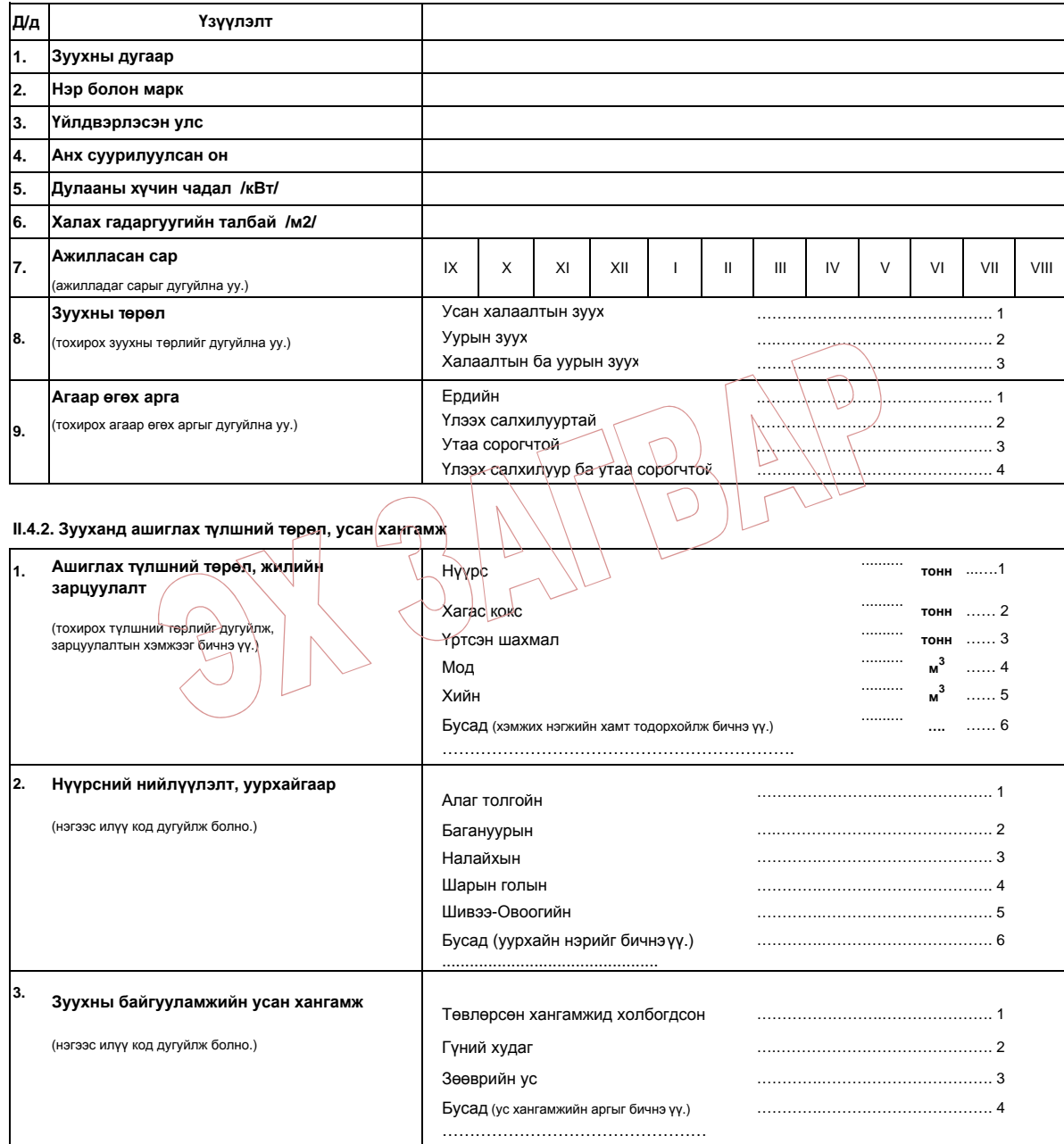

#### **II.4.3. Тухайн онд хийсэн засвар, техникийнүйлчилгээ**

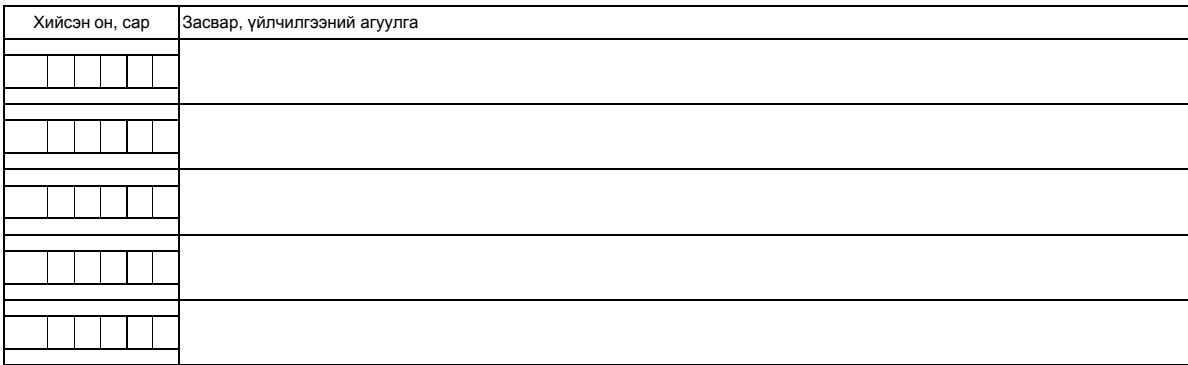

# **II.5. Халаалт, хэрэглээний халуун ус, уур хэрэглэгчдийн мэдээлэл**

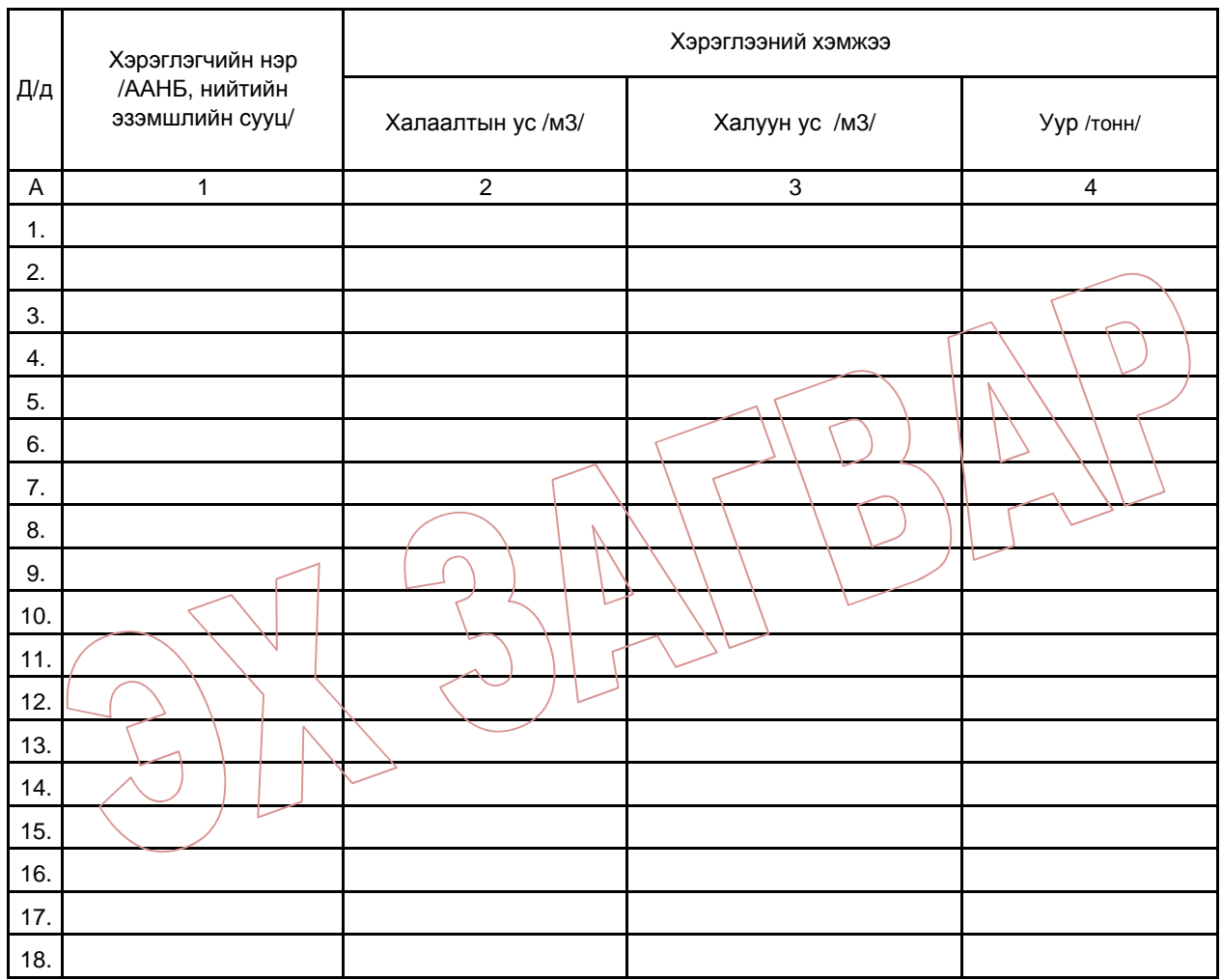

# **II.6. Зуухны механикч, галчийн мэдээлэл**

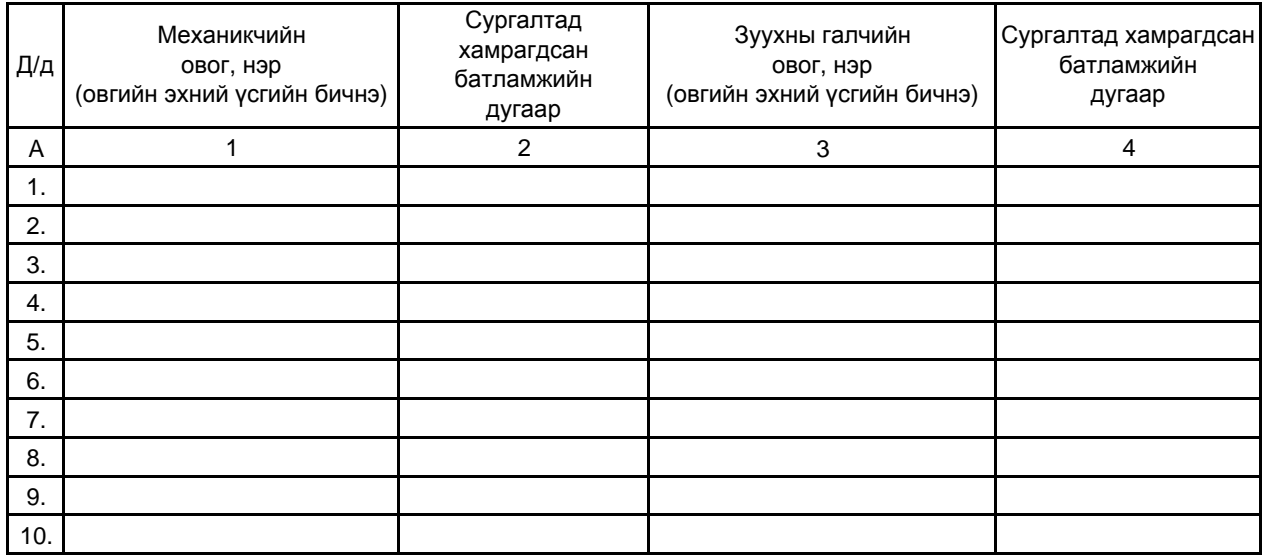

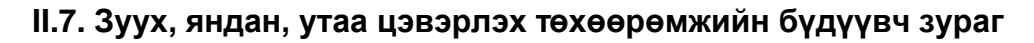

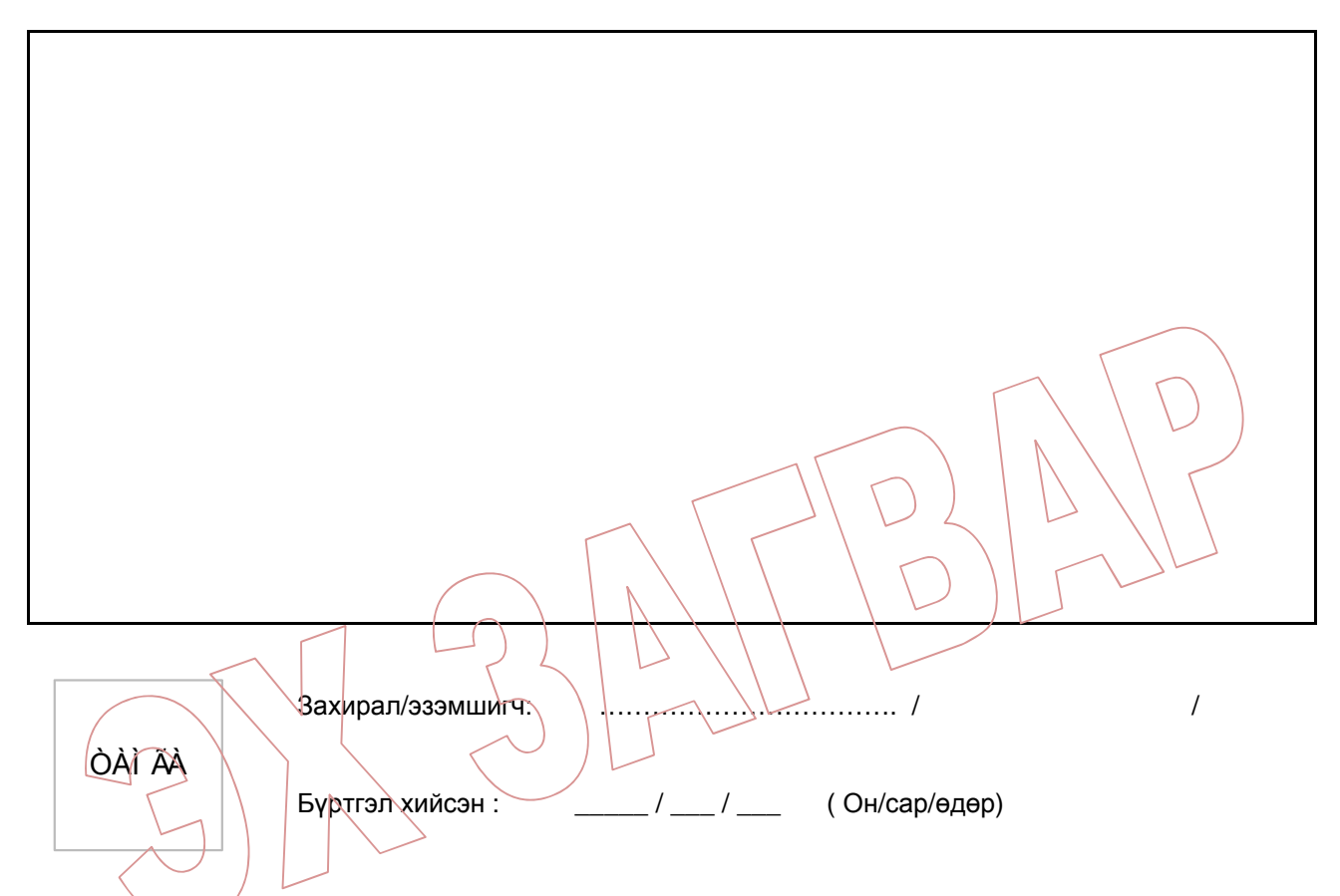

#### **Доорх мэдээллийг Нийслэлийн агаарын чанарын асуудал эрхэлсэн нутгийн захиргааны байгууллага нөхнө.**

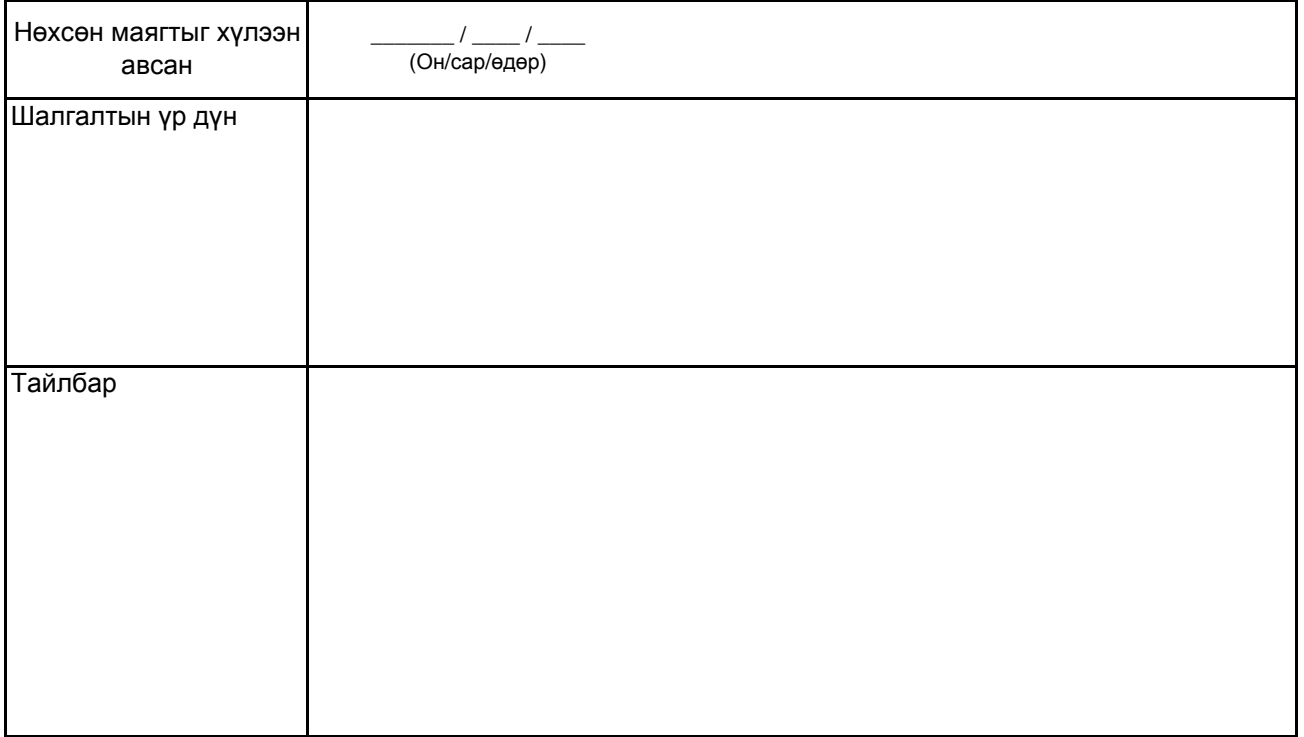

Зуухны байгууламжийн бүртгэл, судалгаанд Улаанбаатар хотын төвийн 6 дүүрэг (Чингэлтэй, Сүхбаатар, Баянгол, Баянзүрх, Хан-Уул, Сонгинохайрхан)–т байрлах 100 кВт-аас дээш хүчин чадал бүхий усан халаалтын зуух болон уурын зуухны байгууламжийг хамруулна.

**I.1. Зуухны байгууламжийн мэдээлэл:** Зуухны байгууламж гэж дулааны эрчим хүч үйлдвэрлэх зориулалттай иж бүрдэл, төхөөрөмж (эзэмшлийн барилга, талбай, зуух, яндан, арматур, шугам хоолой, туслах тоноглол)-ийг байршуулсан байгууламжийг хэлнэ. Зуухны байгууламжийн нэр гэсэн хэсэгт тухайн зуухны (аж ахуйн нэгж, байгууллага (цаашид ААНБ гэх), иргэн) байгууламжийн нэрийг бичнэ. Зуухны байгууламж нь ААНБ-ын эзэмшлийн объектод байрладаг бол **I.1.1** хэсэгт тухайн ААНБ-ын регистрийн дугаарыг; иргэний эзэмшлийн объектод байрладаг бол **I.1.2** хэсэгт тухайн иргэний иргэний үнэмлэхний дугаарыг бичнэ.

**I.2. Зуухны байгууламжийн байршил:** Тухайн зуухны байгууламжийн байрладаг дүүрэг, хороо, гудамж, хороолол, байр, байшингийн дугаарыг бичнэ.

**I.3. Мэдээлэгчийн мэдээлэл:** Мэдээлэл өгсөн хүний овог, нэр, албан тушаал, холбогдох утас, цахим шуудангийн хаягийн мэдээллийг үнэн, зөв, гаргацтай бичнэ.

**I.4. Зуухны байгууламжийн эзэмшигчийн мэдээлэл:** Зуухны байгууламжийг эзэмших эрх бүхий хуулийн этгээд нь ААНБ бол **I.4.1** хэсэгт ААНБ-ын нэр, регистрийн дугаарыг; хэрэв иргэн бол **I.4.2** хэсэгт иргэний овог, нэр, иргэний үнэмлэхний дугаарыг бичнэ. Иргэний овгийг бичихдээ зөвхөн эхний үсгийг бичнэ. Тухайлбал, Б.Баярхүү гэх мэт.

**I.5. Зуухны байгууламжийн үйл ажиллагаа эрхлэгчийн мэдээлэл:** Зуухны байгууламжийн үйл ажиллагаа эрхлэгч гэж зуухны ажиллагааг хариуцан гүйцэтгэх үүргийг хүлээсэн эрх бүхий хуулийн этгээдийг хэлнэ. Зуух эзэмшигч нь зуухны галчийг гэрээ байгуулан ажиллуулдаг бол тухайн зуух эзэмшигчийг зуухны үйл ажиллагаа эрхлэгч гэж үзнэ. Зуухны байгууламжийн үйл ажиллагааг хариуцан гүйцэтгэгч нь ААНБ бол **I.5.1** хэсэгт ААНБ-ын нэр, регистрийн дугаарыг; хэрэв иргэн бол **I.5.2** хэсэгт иргэний овог, нэр, иргэний үнэмлэхний дугаарыг бичнэ. Иргэний овгийг бичихдээ зөвхөн эхний үсгийг бичнэ.

**I.6. Зуухны байгууламж эзэмшигчийн төрөл, хэлбэр:** ААНБ-ын төрөл, хэлбэрийг нөхөхдөө иргэн, компани, хоршоо, нөхөрлөлийн тухай хуулийг үндэслэж гаргасан ангиллын холбогдох кодыг дугуйлна. төрөл, хэлбэрийн 10, 11, 20, 21, 30, 40, 41, 70 ангиллуудад хамаарахгүй аж ахуйн нэгж, байгууллагыг "бусад" буюу 80 гэсэн ангиллаар бүртгэнэ. Тухайлбал: хувийн сургууль, цэцэрлэг, эмнэлэг зэрэг улсын бүртгэлийн албанаас гэрчилгээ аваагүй, БСШУЯ, ЭМЯ зэрэг байгууллагаас зөвшөөрөл авсан нэгж, иргэнийг 80 гэсэн кодоор кодолно.

**I.7. Зуухны байгууламж эзэмшигчийн өмчийн хэлбэр:** ААНБ-ын өмчийн хэлбэрийг нөхөхдөө төрийн болон орон нутгийн өмчийн тухай хуульд үндэслэсэн ангиллын дагуу холбогдох кодыг дугуйлна. Өмчийн хэлбэр нь төрийн хамтарсан бол төрийн өмчийн эзлэх хувь, орон нутгийн хамтарсан бол орон нутгийн өмчийн эзлэх хувь, хувийн хамтарсан бол гадаадын өмчийн эзлэх хувийг нөхнө.

**II.1. Яндангийн үндсэн үзүүлэлт:** Янданг давхцахгүй байхаар, хуучин яндангаас шинэ яндан гэсэн дарааллаар дугаарлан, дугаарыг багана А-д бичиж, яндан тус бүрээр үндсэн үзүүлэлтийг нөхнө. Цаашид тухайн янданг ашиглалтаас хассан тохиолдолд холбогдох дугаарыг зураас татаж дараад, уг дугаарыг дахин ашиглахгүй.

- **Өндөр:** Яндан нь газрын гадаргаас хэдэн метр өндөр болохыг тодорхойлж бичнэ.
- **Хөндлөн огтлол:** Яндангийн дээд хэсгийн дотоод хөндлөн огтлолын амсрын хэлбэр

нь дугуй бол диаметрээр, тэгш өнцөгт бол урт, өргөний хэмжээг м-ээр бичнэ.

**II.2. Утаа цэвэрлэх төхөөрөмжийн мэдээлэл:** Зуухны байгууламжийн утаа цэвэрлэх төхөөрөмжийг давхцахгүй байхаар, утаа цэвэрлэх хуучин төхөөрөмжөөс утаа цэвэрлэх шинэ төхөөрөмж гэсэн дарааллаар дугаарлан, дугаарыг багана А-д бичнэ. Цаашид тухайн утаа цэвэрлэх төхөөрөмж ашиглалтаас хассан тохиолдолд холбогдох дугаарыг зураас татаж дараад, уг дугаарыг дахин ашиглахгүй.

- **Нэр болон марк:** Утаа цэвэрлэх төхөөрөмжийн үйлдвэрлэсэн газрын нэршсэн бүтээгдэхүүний нэр, маркийг бичнэ.
- **Суурилуулсан он, сар:** Утаа цэвэрлэх төхөөрөмжийг анх суурилуулсан он, сарыг бичнэ.
- **Ашигт үйлийн коэффициент (АҮК) :** Бохирдуулах бодисын ялгарлыг шүүх АҮК (%)-ийн хэсэгт сонгосон исэл (SO<sub>2</sub>), азотын исэл (NO<sub>x</sub>), тооцонцор зэрэг утааны хийн хэмжилтийн дүнг бичнэ. Хэрэв хэмжилт хийгдээгүй бол тухайн төхөөрөмжийг үйлдвэрлэсэн газрын техникийн үзүүлэлтийг бичнэ.

#### **II.3. Хатуу түлш болон үнсний мэдээлэл:**

- **1. Хатуу түлш хадгалах хэлбэр:** Хатуу түлш хадгалах үндсэн хэлбэрээс тохирох хэлбэрийг нь дугуйлах ба нэг болон түүнээс олон хэлбэр ашигладаг бол нэгээс илүү хэлбэр дугуйлж болно. Хэрэв дурьдсанаас бусад хатуу түлш хадгалах хэлбэрийг сонгосон бол тухайн хэлбэрийг тодорхойлж бичнэ.
- **2. Үнс хадгалах хэлбэр:** Үнс хадгалах үндсэн хэлбэрээс тохирох хэлбэрийг нь дугуйлах ба нэг болон түүнээс олон хэлбэр ашигладаг бол нэгээс илүү хэлбэрийг дугуйлж болно. Хэрэв дурьдсанаас бусад үнс хадгалах хэлбэрийг сонгосон бол тухайн хэлбэрийг тодорхойлж бичнэ.
- **3. Үнс зайлуулах хэлбэр:** Үнс зайлуулах тохирох хэлбэрийг дугуйлах ба нэг болон түүнээс олон хэлбэр ашигладаг бол нэгээс илүү хэлбэрийг нь дугуйлж, жилийн туршид зайлуулах нийт хэмжээний хамт бичнэ. Хэрэв дурьдсанаас бусад үнс зайлуулах хэлбэрийг сонгосон бол тухайн аргыг тодорхойлж бичнэ.

#### **4. II.4. Зуухны мэдээлэл**

**II.4.1. Зуухны үндсэн үзүүлэлт:** Зуухыг давхцахгүй байхаар, хуучин зуухнаас шинэ зуух гэсэн дарааллаар дугаарлан бичнэ. Зуухны нь ашиглалтнаас гарсан тохиолдолд тухайн зуухны дугаарыг зураас татаж дараад, уг дугаарыг дахин зуух дугаарлахад ашиглахгүй тэр хэвээр нь орхино. Зуухны үндсэн болон бусад холбогдох мэдээллийг зуух тус бүрийн хувьд нөхнө. Тухайлбал: "A" зуухны байгууламж 3 зуухтай бол зуухны мэдээллийн хэсгийг нэмэлт хуудсанд нөхнө.

- **Зуухны нэр болон марк:** Зуухны үйлдвэрлэсэн газрын нэршсэн зуухны нэр, маркийг бичнэ.
- **Үйлдвэрлэсэн улс:** Тухайн зуухыг үйлдвэрлэсэн улсын нэрийг бичнэ.
- **Анх суурилуулсан он, сар:** Тухайн зуухыг анх суурилуулсан он, сарыг бичнэ.
- **Дулааны хүчин чадал:** Зуухны нэрлэсэн хүчин чадлын хэмжээг кВт-аар илэрхийлэн бичнэ.
- **Халах гадаргуугийн талбай:** Зуухны халах гадаргуугийн талбайг м<sup>2</sup> –аар илэрхийлэн бичнэ.
- **Ажиллах хугацаа:** Зуух ажилладаг сарыг дугуйлна.
- **Зуухны байгууламж төрөл:** Зуухны тохирох төрлийг нь дугуйлна.
- **Агаар өгөх арга:** Агаар өгөх тохирох аргыг нь дугуйлна. Хэрэв тухайн зуух нь нэг болон түүнээс олон аргаар агаар өгдөг бол нэгээс илүү аргыг дугуйлж болно.

#### **II.4.2. Зууханд ашиглах түлшний төрөл, усан хангамж:**

**1. Ашиглах түлшний төрөл, жилийн зарцуулалт:** Тохирох түлшний төрлийг дугуйлна. Хэрэв нэг болон түүнээс олон төрлийн түлш ашигладаг бол тухайн түлшний төрлийг дугуйлж, тус бүрийн жилийн нийт зарцуулалтын хэмжээг бичнэ.

**2. Нүүрсний нийлүүлэлт, уурхайгаар:** Ашигладаг нүүрсний уурхай буюу ААН-ийн нэрийг дугуйлна. Хэрэв дурьдсанаас бусад нүүрсний уурхайг сонгосон бол тухайн нүүрсний уурхай буюу ААН-ийн нэрийг бичнэ.

**3. Зуухны усан хангамж:** Зуухны усан хангамжийн тохирох төрлийг нь дугуйлна. Хэрэв дурьдсанаас бусад усан хангамжийн төрлийг ашигладаг бол тухайн аргыг тодорхойлж бичнэ.

**II.4.3. Тухайн онд хийсэн засвар, үйлчилгээ:** Зуухны эвдрэл, ус алдах зэрэг зуухны ажиллагаанд гарсан гэмтлийн улмаас сэлбэг хэрэгслийг солих, засварлах зэрэг техникийн засвар, үйлчилгээ хийгдсэн бол засвар хийгдсэн он, сарыг засвар, үйлчилгээний утгын хамт бичнэ.

**II.5. Халаалт, хэрэглээний халуун ус, уур хэрэглэгчдийн мэдээлэл:** Хэрэглэгч ААНБ, нийтийн эзэмшлийн сууцны нэр, хэрэглээний төрөл, хэмжээг тус тус бичнэ. Халаалтын усыг м<sup>з</sup>, халуун ус (ундны болон хэрэглээний)-ыг м<sup>з</sup>, уурыг тонн/жилээр\хэмжинэ\

**II.6. Зуухны механикч, галчийн мэдээлэл:** Зуухны механикч, галчийн овог, нэрийг бичнэ. Иргэний овгийг бичихдээ зөвхөн эхний үсгийг бичнэ. Зуухны сургалтанд хамрагдсан батламжийн дугаар хэсэгт, Нийслэлийн агаарын чанарын асуудал эрхэлсэн төрийн захиргааны төв байгууллагаас зохион байгуулдаг зуухны сургалтанд хамрагдсан батламжийн дүгаарыг бичнэ.

**II.8. Зуух, яндан, утаа цэвэрлэх төхөөрөмжийн бүдүүвч зураг:** Зуухны байгууламжийн зуух, яндан, утаа цэвэрлэх төхөөрөмжийн холбогдсон байдлыг доорх ерөнхий бүдүүвч зургийн адилаар тодорхой зурна. Зуух, яндан, утаа цэвэрлэх төхөөрөмжийн дугаарыг ил харагдахуйц тэмдэглэнэ.

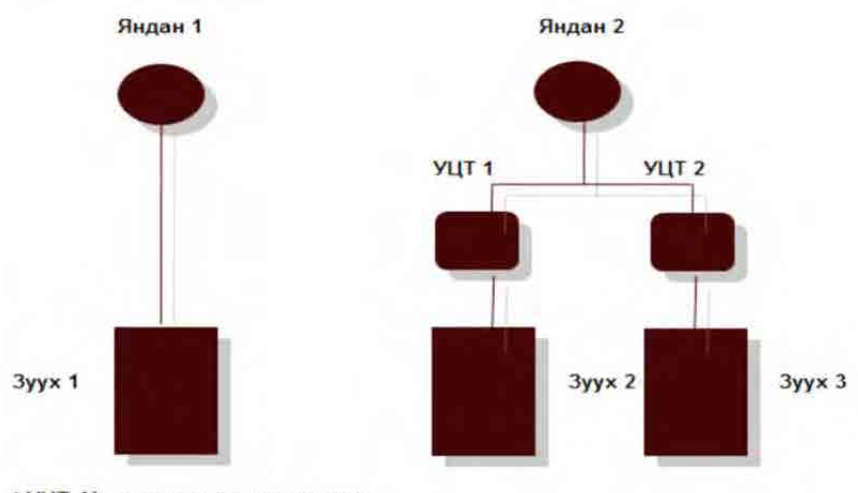

\* УЦТ. Утаа цэвэрлэх төхөөрөмж

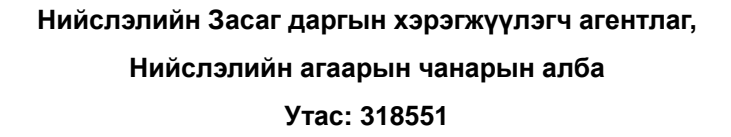

Хавсралт2.3-7 Зуухны бүртгэлийн мэдээллийн сангийн техникийн гарын авлага

# **1 Зуухны бүртгэлийн мэдээллийн сангийн техникийн гарын авлага**

## **1.1 Зуухны бүртгэл, хяналтын тогтолцоо болон агаар бохирдуулах эх үүсвэрийн улсын нэгдсэн тоо бүртгэл**

Зуухны бүртгэл, хяналтын тогтолцоо (ЗБХТ) нь зөвхөн УБ хотын хэмжээнд хийгдэх бөгөөд Улсын Агаарын чанарын мэргэжлийн алба (УАЧМА) ерөнхийд нь хяналт тавьж, улсын хэмжээнд агаар бохирдуулах эх үүсвэрийн улсын нэгдсэн тоо бүртгэлийн ажлыг Нийслэлийн Агаарын чанарын алба (НАЧА) хариуцан ажиллахаар болсон. Иймд тус улсын нэгдсэн бүртгэл тооллогын ажилд зуухны бүртгэл, хяналтын тогтолцоонд хамрагдсан УБ хотын төвийн 6 дүүрэгт байрлах 100 кВт-аас дээших хүчин чадал бүхий зуухны хувьд бүртгэл, судалгаа хийлгүй орхин, эдгээр зуухны мэдээллийг НАЧАны мэдээллийн сангаас авч ашиглахаар зохион байгуулж байгаа юм. Тус 2 бүртгэлийн ажлын товч танилцуулгыг Зураг 1-т үзүүлэв.

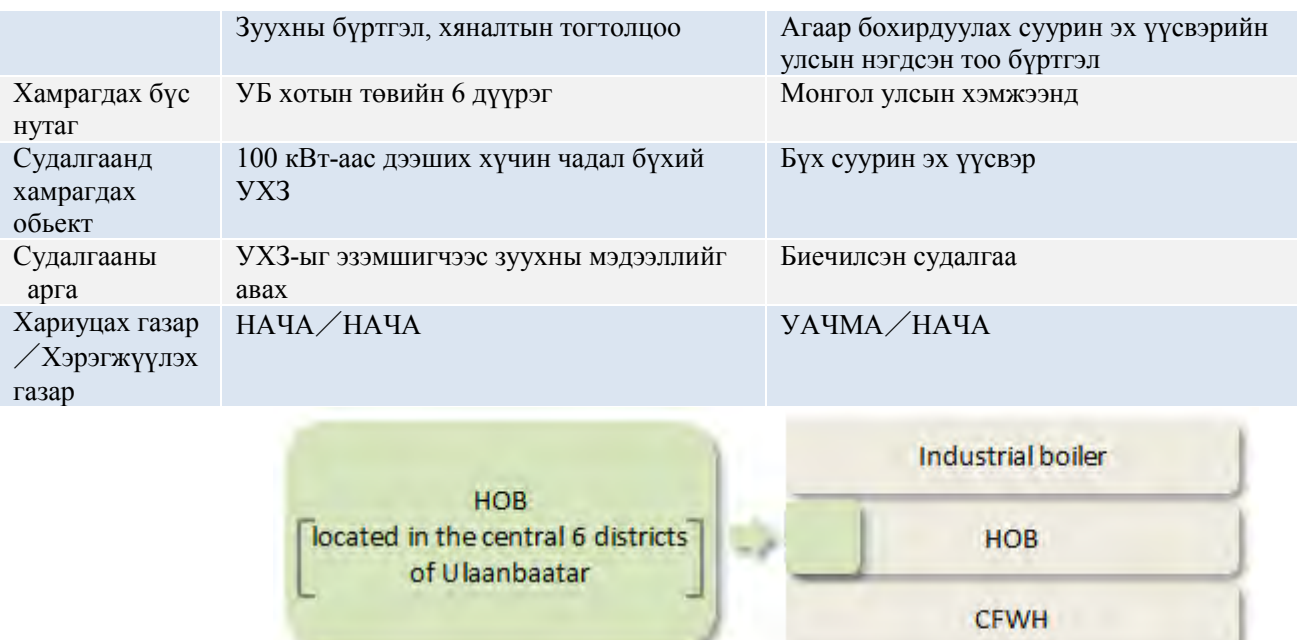

**Зураг 1 ЗБХТ болон Агаар бохирдуулах суурин эх үүсвэрийн улсын нэгдсэн тоо бүртгэл** 

# **1.2 Ажлын зохион байгуулалт**

ЗБХТ-нд НАЧА нь зуухны бүртгэлийн маягтыг боловсруулах болон тэдгээрийг нэгтгэх ажлыг гүйцэтгэж, бүртгэлийн маягтыг зуухны байгууламжаар тараах болон эргүүлж хурааж цуглуулах ажлыг 6 дүүргийн Үйлдвэр, үйлчилгээний хэлтэсийн ажилтан хариуцан ажиллах юм. НАЧА болон УАЧМА, Үйлдвэр, үйлчилгээний хэлтэс, зуухны үйл ажиллагаа эрхлэгч ААН, байгууллагатай зуухны бүртгэлийн мэдээллийн сангийн системийн харилцан холбоо[г Зураг 2](#page-135-0) болон [Зураг 3-](#page-136-0)д тус тус үзүүлэв. Зураг үзүүлсэн дүрс нь дараах утгыг илэрхийлнэ.

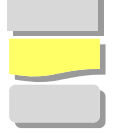

User буюу хэрэглэгчийн гүйцэтгэх ажил Өгөгдөл(баримт бичиг, EXCEL файл гэх мэт)

Зуухны бүртгэлийн мэдээллийн сангийн системийн үйлдэл, функц

Ger stove

Монгол улс Улаанбаатар хотын агаарын бохирдлыг бууруулах хяналтын чадавхийг бэхжүүлэх төсөл Төслийн эцсийн тайлан

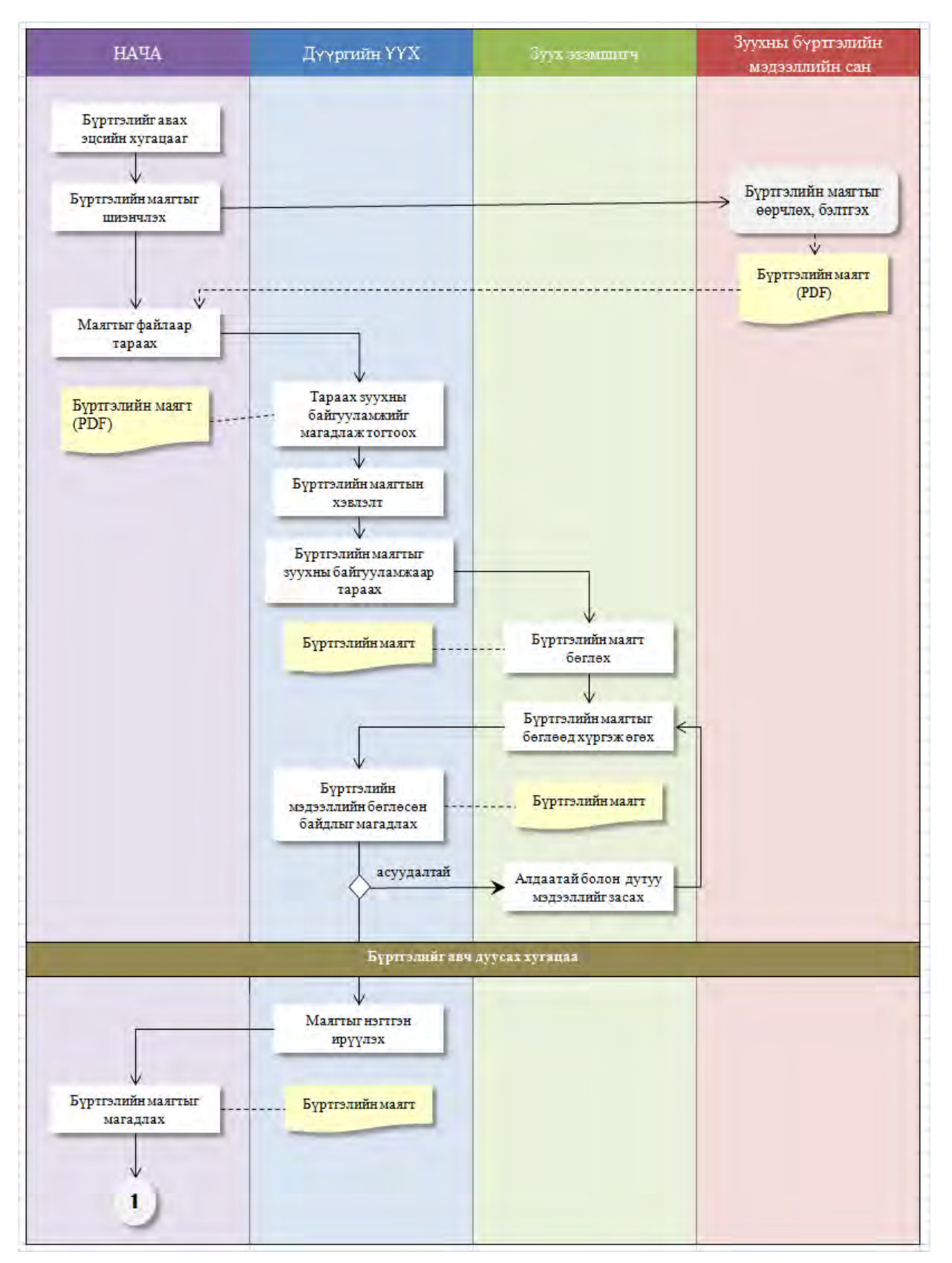

<span id="page-135-0"></span>**Зураг 2 Хийгдэх ажлын дараалал, зохион байгуулалт**(**1/2**)

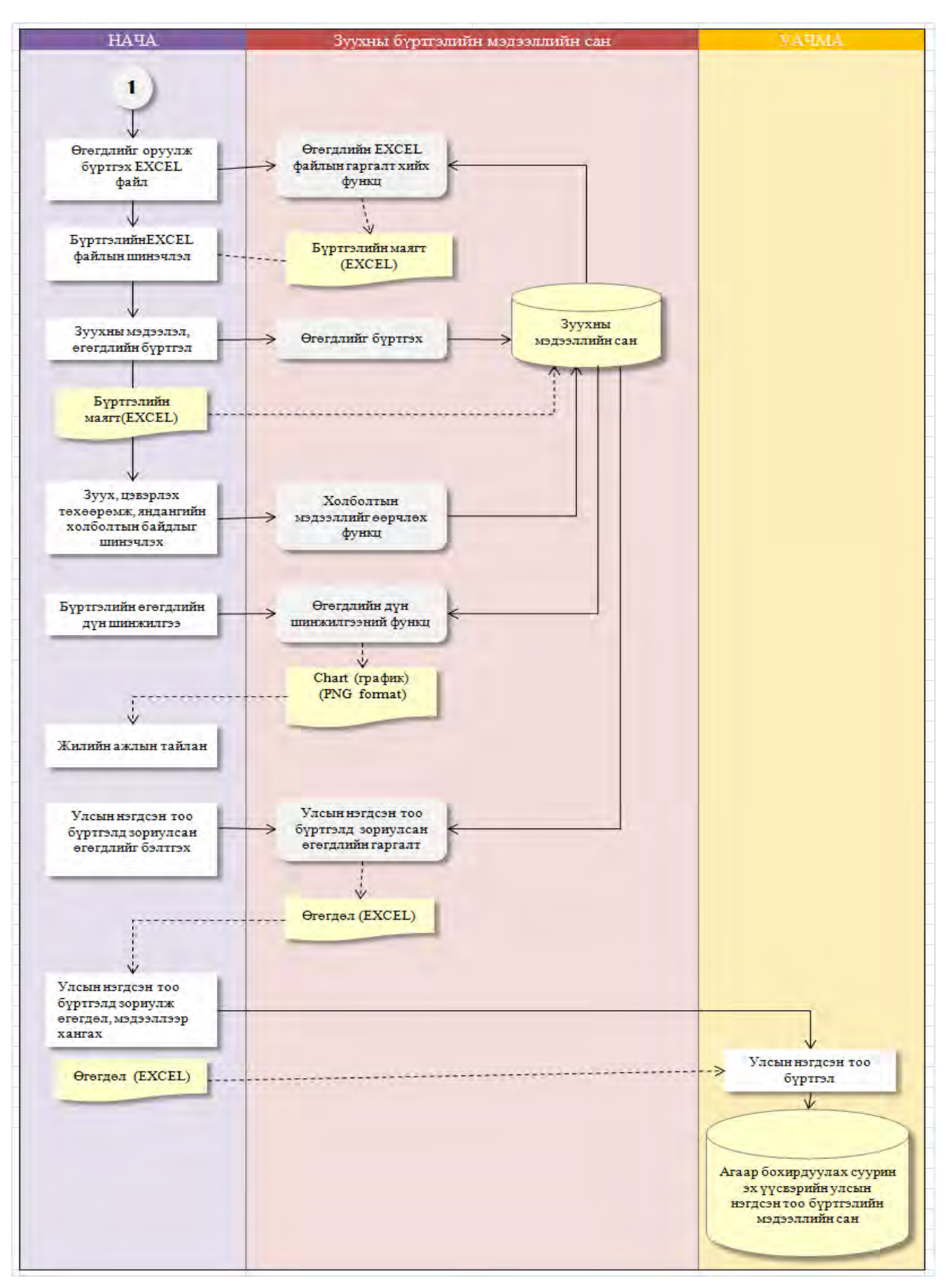

<span id="page-136-0"></span>**Зураг 3 Хийгдэх ажлын дараалал, зохион байгуулалт**(**2/2**)

# **1.3 Cистемийн бүтэц**

<span id="page-137-0"></span>Зуухны бүртгэлийн мэдээллийн сангийн системийн бүтэцийг [Хүснэгт 1-](#page-137-0)д үзүүлэв.

| Агуулга                       | Үзүүлэлт                                                   |
|-------------------------------|------------------------------------------------------------|
| <b>OS</b>                     | Windows XP, Vista, 7 (Windows XP x64, Windows 7 x64-aap    |
|                               | ажиллахыг магадласан)                                      |
| User interface                | Microsoft .NET Framework 4.0 (Windows 7-д стандартын дагуу |
|                               | install хийгдсэн, XP тохиолдолд Windows Update-ээр install |
|                               | хийгдэх боломжтой)                                         |
| Хэл/Орчин                     | Visual C#/Microsoft Visualstudio 2010 Professional         |
| Мэдээллийн сан                | SQLite 3.7.14 (install-ыг багтаасан байгаа)                |
| Туслах хэрэглээ (application) | Microsoft EXCEL (late binding version $-\pi$ тулгуурлаж    |
|                               | боловсруулалт хийгдээгүй, үйлдлийн ажиллагааг EXCEL 2010   |
|                               | дээр магадласан.)                                          |
|                               | System.Data.SQLite (.NET-ээс SQLite уруу хандалт нэвтрэлт  |
|                               | хийхэд ашиглах ADO.NET adapter)                            |
|                               | iTextSharp (PDF болгоход зориулсан library)                |

**Хүснэгт 1 Зуухны бүртгэлийн мэдээллийн сангийн системийн бүтэц**

Зуухны бүртгэлийн мэдээллийн санд өгөгдлийн оролт, гаргалтанд EXCEL файлыг их ашигласан бөгөөд Office автомат сервэрийг холбох аргад урьдчилсан холболт болон дараах холболт гэж байдаг бөгөөд зохистой нийцтэй байдлыг чухалчлан үзэж дараах холболтийг ашигласан болно.

#### "Сүүри-Кэйкакү" ХК - 4 -

# **2 Өгөгдлийн модель**

Бүх өгөгдлийг мэдээллийн санд хадгална. SQLite-ыг оруулсан хэрэглээгээр ашиглагдах library хэлбэрийн хамааралт мэдээллийн сан бөгөөд бүх өгөгдлийг нэг файлд оруулах юм. Тиймээс системийн хуулбар (back-up) –ыг өгөгдлийн файлыг байнга олшруулж хувилсанаар хийж дуусгах юм.

# **2.1 Entity Relationship Diagram**

Зуухны бүртгэлийн мэдээллийн санд хадгалагдах өгөгдлийг ялгаж үзэн, өгөгдлийн моделийг боловсруулж гаргасан дүнг [Зураг](#page-139-0) 4-т үзүүлэв.  $\blacklozenge$  -аар нэг обьект нь олон харилцаа, холбоотой байгааг харуулав.

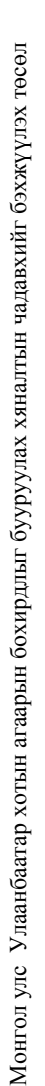

<span id="page-139-0"></span>Төслийн эцсийн тайлан Геспийн эцсийн тайлан

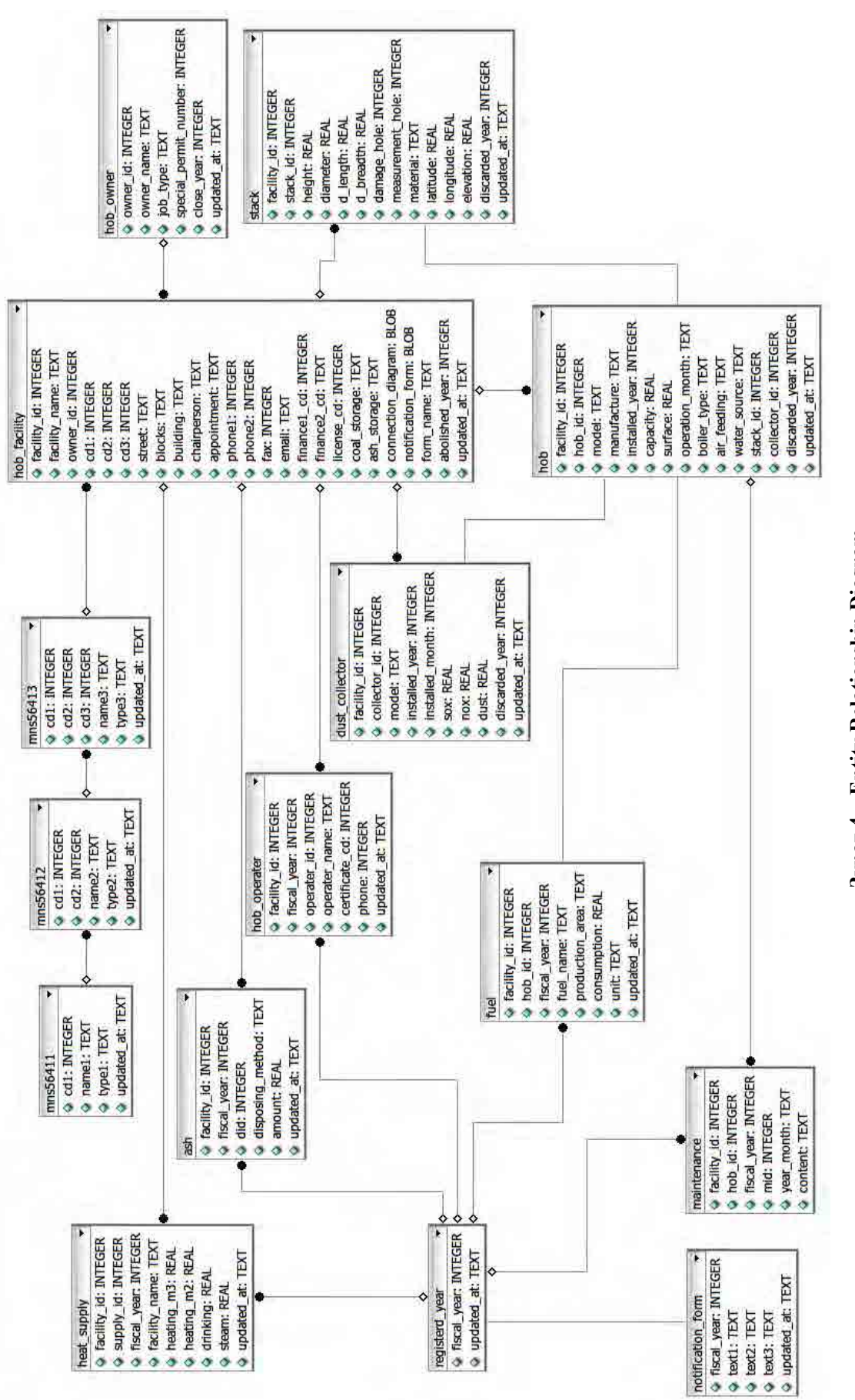

3ypar 4 Entity Relationship Diagram **Зураг 4 Entity Relationship Diagram**

Төслийн эцсийн тайлан Төслийн эцсийн тайлан

# 2.2 Хүснэгтийн тодорхойлолт **2.2 Хүснэгтийн тодорхойлолт**

# 2.2.1 Table List **2.2.1 Table List**

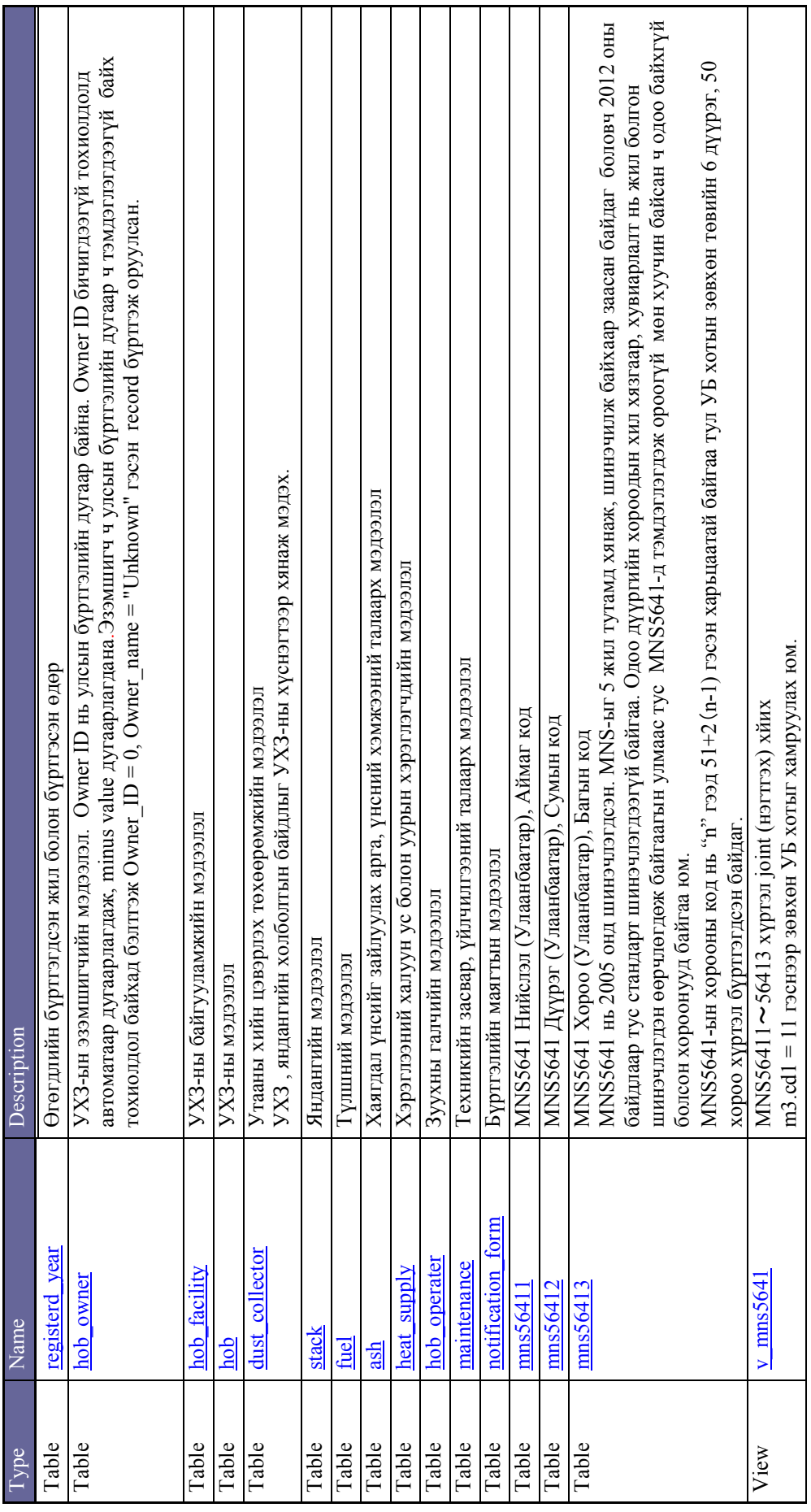

Төслийн эцсийн тайлан Төслийн эцсийн тайлан

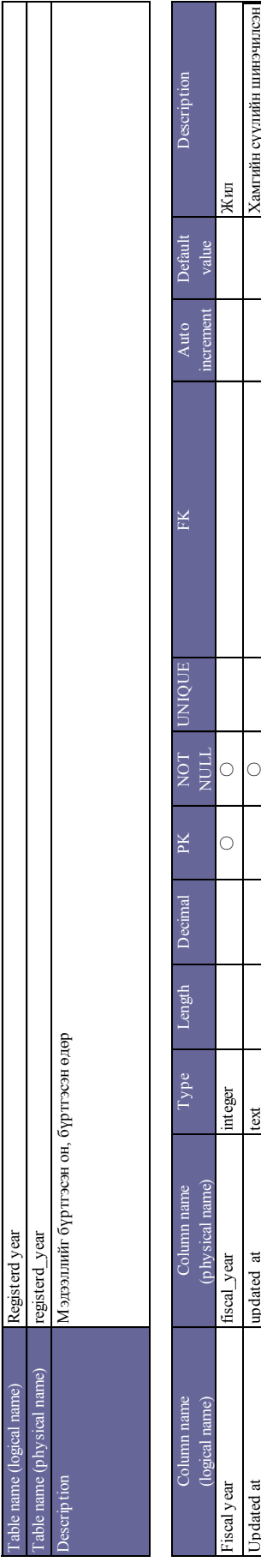

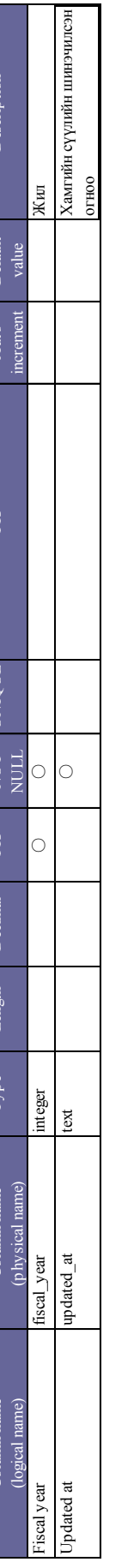

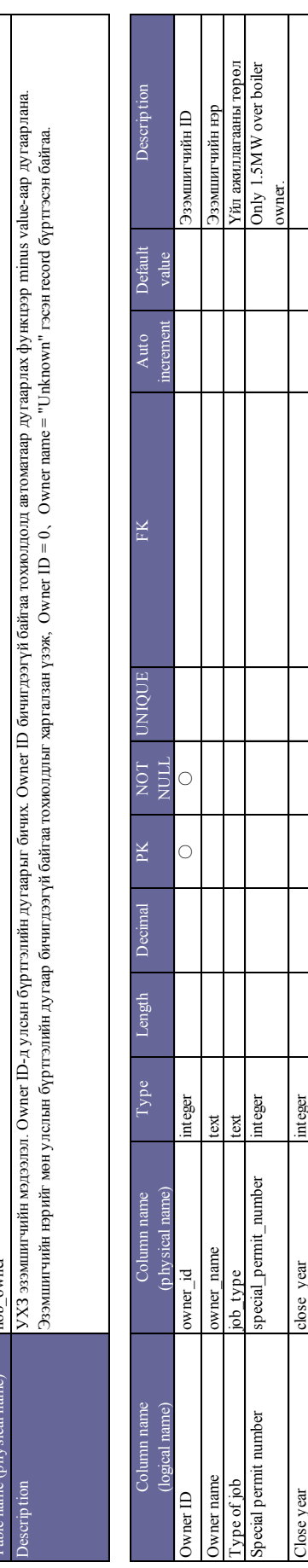

"Cүүри-Кэйкакү" ХК - 8 -  $X_{\mathbf{X}}$  "Сүри-Кэйкакү" ХК

Close year close\_year close\_year integer

Close year<br>Up dated at

updated\_at close\_year

integer text

Updated at updated\_at text  $\Box$  text  $\Box$  text  $\Box$  text  $\Box$ 

 $\bigcirc$ 

Хамгийн сүүлийн шинэчилсэн<br>огноо

Table name (logical name) Table name (physical name)

able name (physical name) tble name (logical name)

HOB owner hob\_owner

> Table name (logical name) Table name (physical name)

able name (physical name) ne (logical name)

HOB facility

 $\overline{\phantom{a}}$ 

Төслийн эцсийн тайлан Төслийн эцсийн тайлан

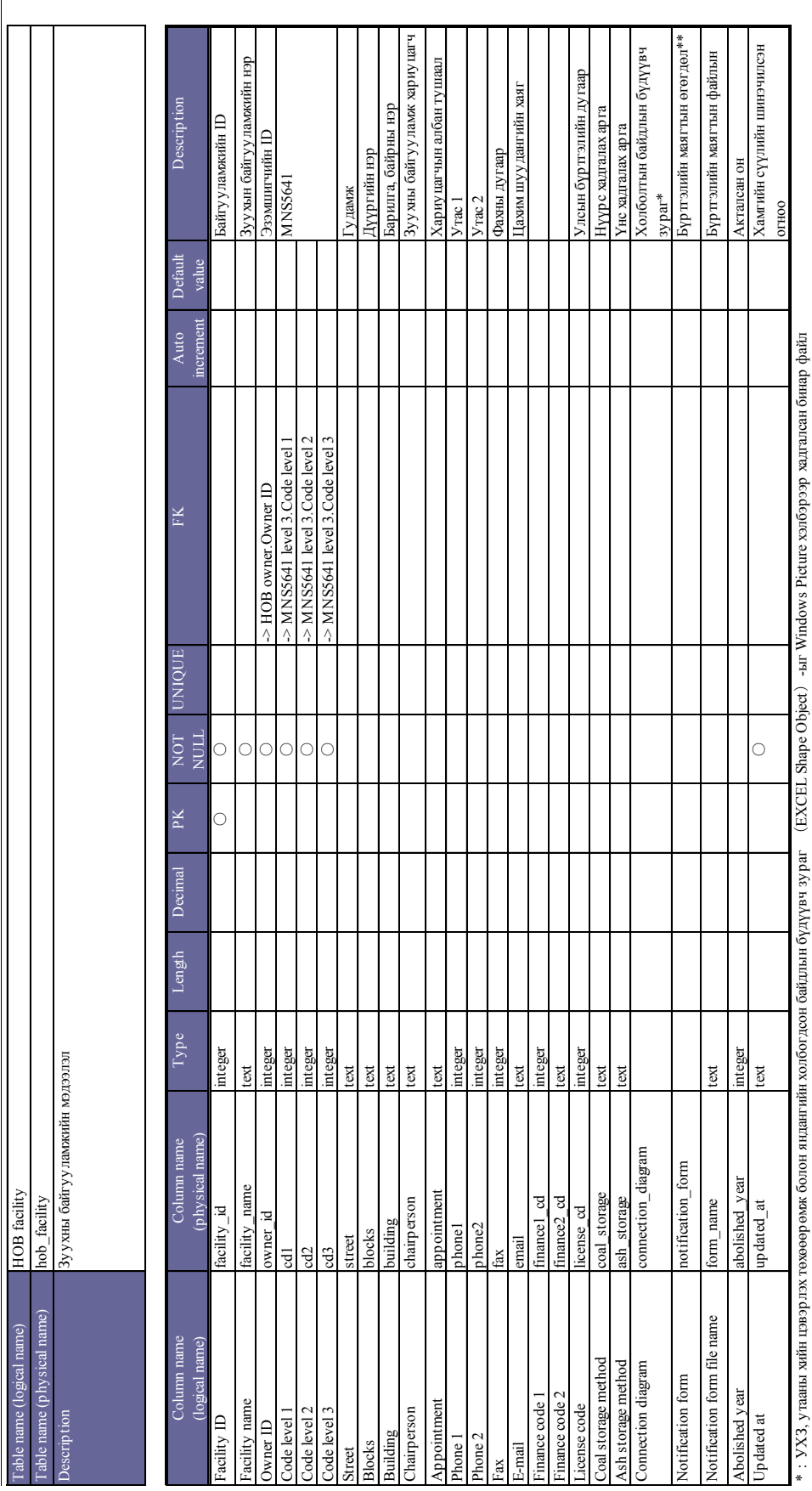

\*\* : EXCEL файлын бинар өгөгдөл \*\*:EXCEL файлын бинар өгөгдөл

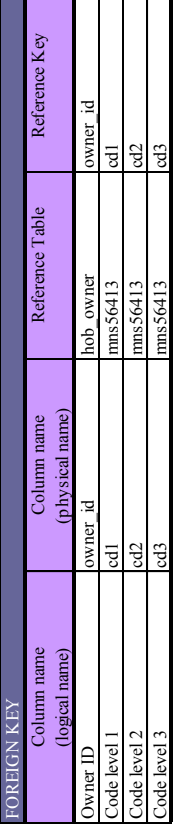

 $-9 -$ 

Төслийн эцсийн тайлан Төслийн эцсийн тайлан

Table name (logical name) Table name (physical name)

able name (physical name) able name (logical name)

HOB

hob<br>УX3-ны мэдээлэл<br> УХЗ-ны мэдээлэл

escription

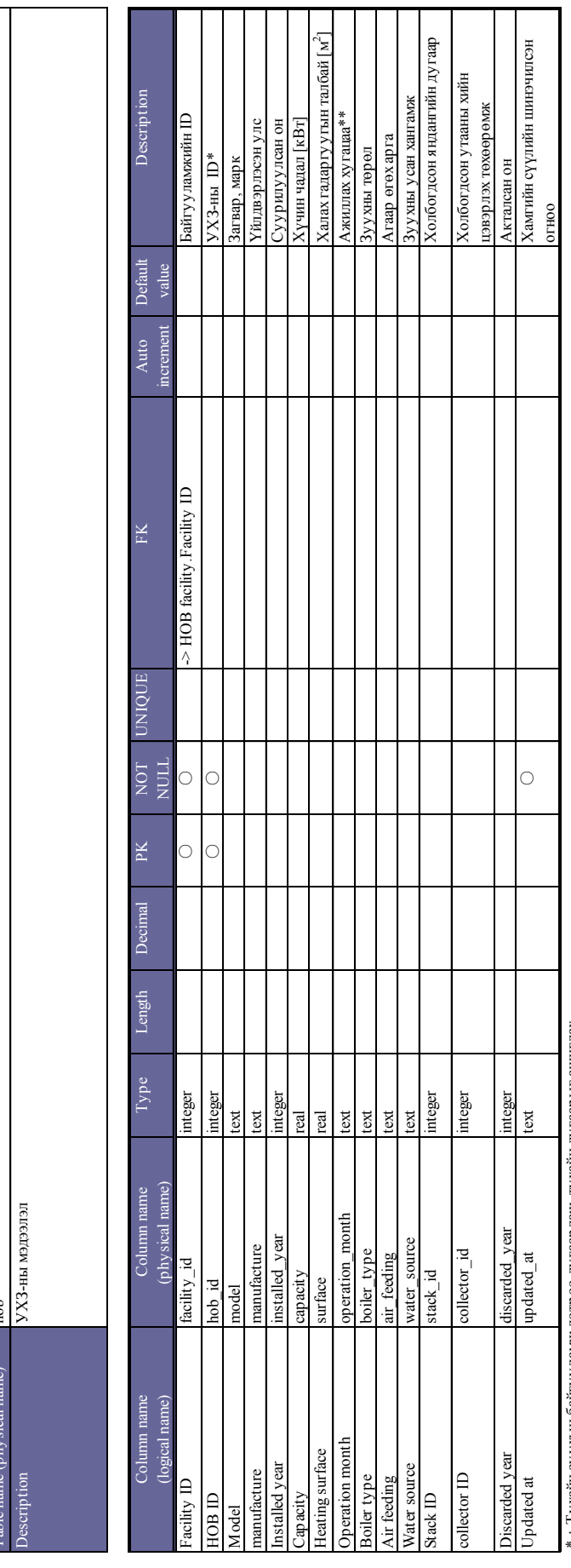

\*:Тухайн зуухын байгууламж дотроо дугаарлаж, тухайн дугаарыг ашиглах

\*\*:10 сараар тооцон, ажилладаг сарыг =1, ажилладаггүй сарыг =0 -оор тэмдэглэх (Жишээ:10 сараас дараа оны 5 сар хүртэл ажиллаад, 6 сараас зогсдог бол =111111110000 гэж тэмдэглэх) \* : Тухайн зууман байгууламж дотроо дугаарлаж, тухайн дугаарыг ашиглах<br>\*\* : 10 сараар тооцон, ажилладаг сарыг =1, ажилладагтүй сарыг =0 -оор тэмдэглэх (Жишээ : 10 сараа онд дод дар хүртэл ажилладаг бол =1111111110000 гэ

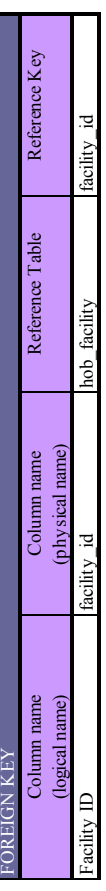
Table name (logical name)

Dust collector

 $\ddot{a}$ 

Dust collector

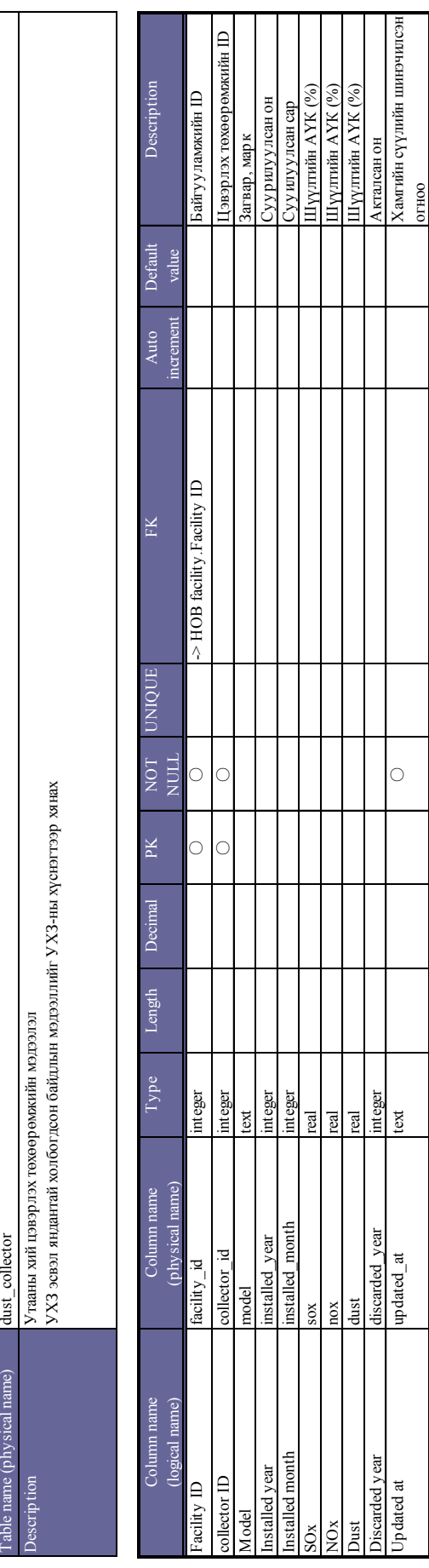

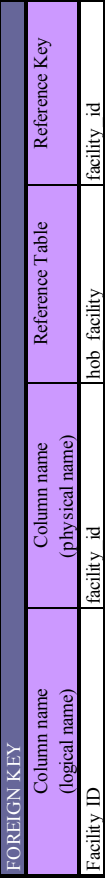

Төслийн эцсийн тайлан Төслийн эцсийн тайлан

Table name (logical name)

Stack

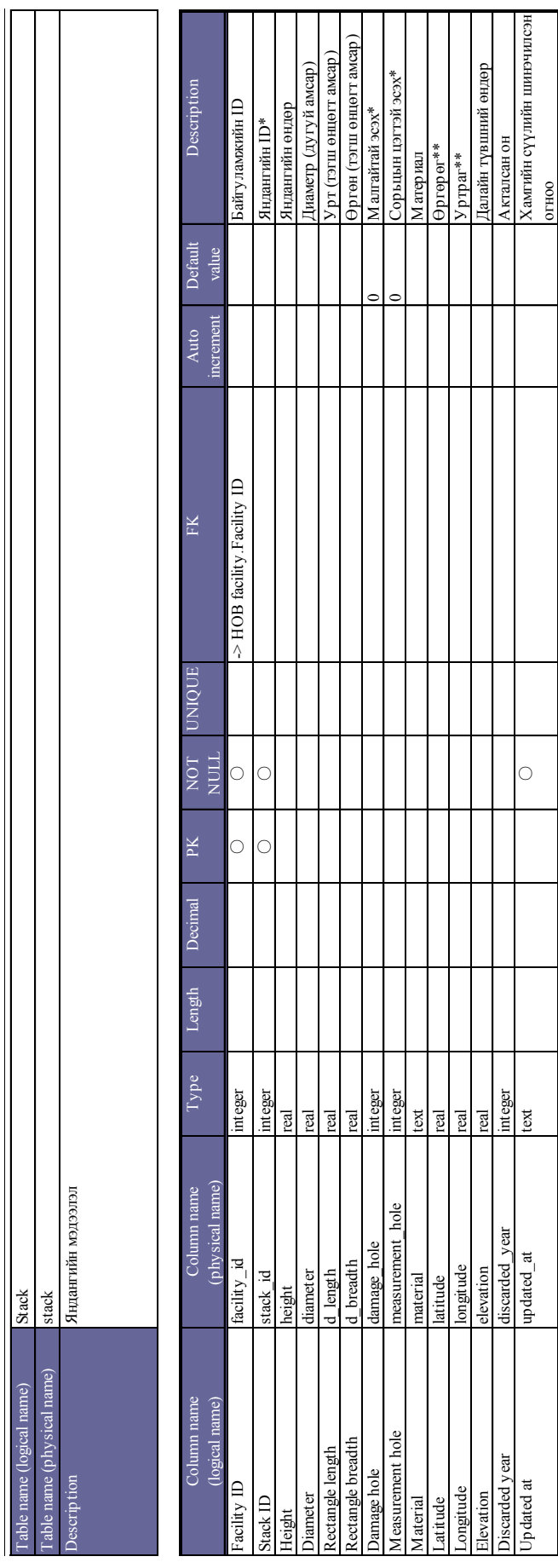

\*:Байгаа=1、Байхгүй=0

|∗ : Байгаа=1、Байхгүй=0<br>\*\* : Аравтын тооллын илэрхийлэл \*\*:Аравтын тооллын илэрхийлэл

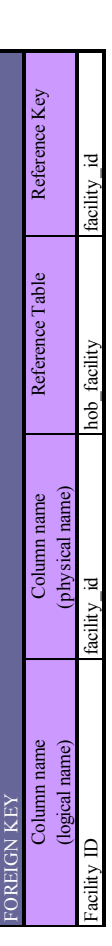

 $\sim$  21 - 12 - 12  $\mu$  - 21  $\mu$  - 21  $\chi$   $\alpha$   $\chi$   $\alpha$   $\$  $X_{\mathbf{X}}$  "Сүри-Кэйкакү" ХК

 $\lceil \rceil$ 

 $\frac{1}{2}$ 

Төслийн эцсийн тайлан Төслийн эцсийн тайлан

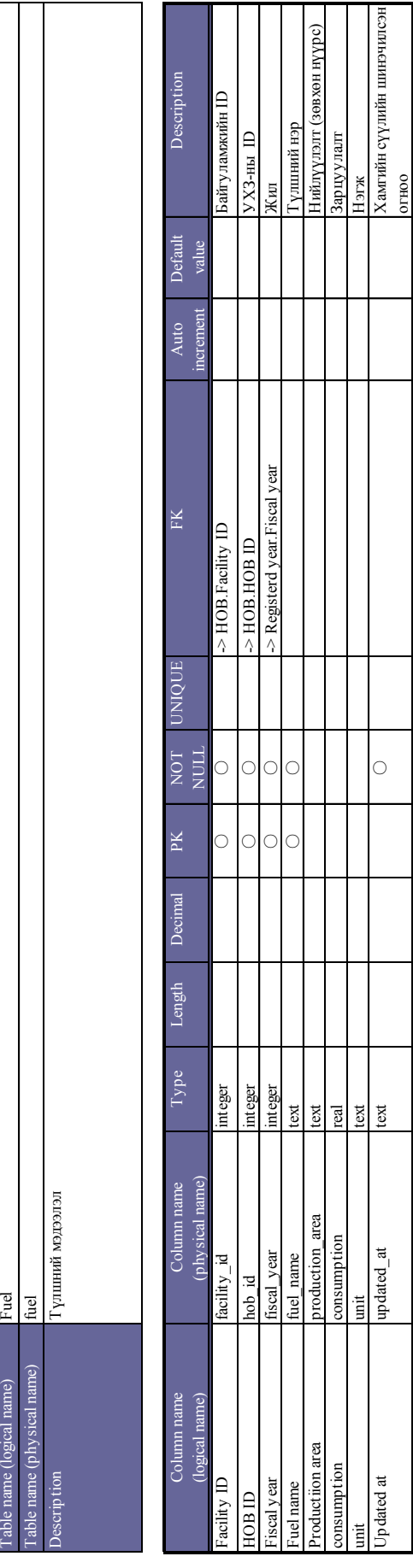

Updated at updated\_at text ○ Хамгийн сүүлийн шинэчилсэн

 $\circ$ 

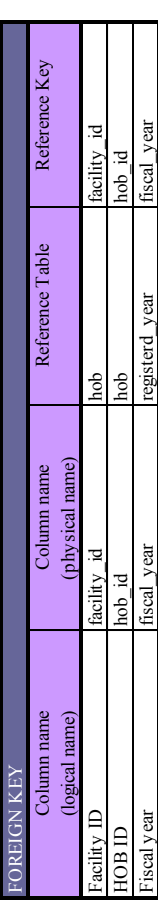

Төслийн эцсийн тайлан Төслийн эцсийн тайлан

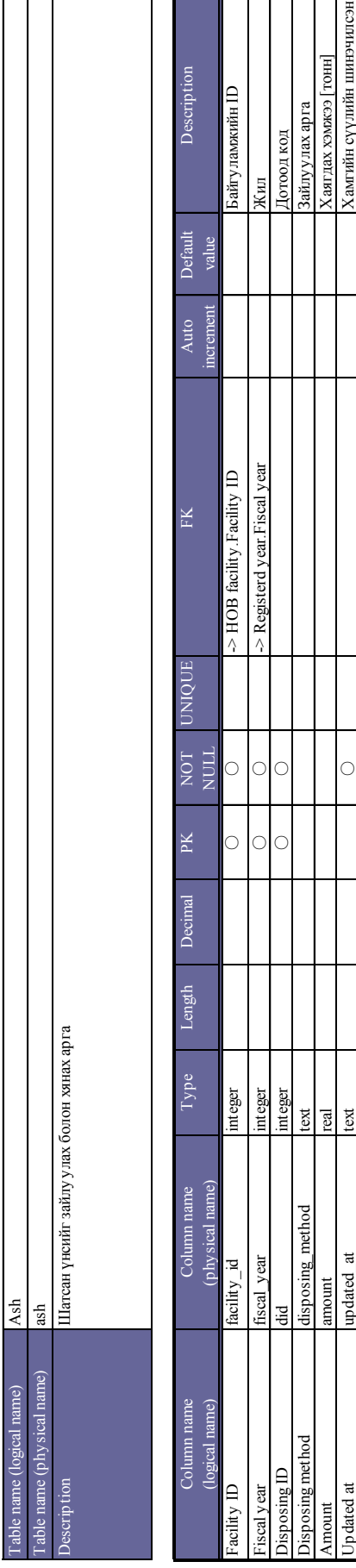

Amount amount amount real real  $\blacksquare$ Updated at updated\_at text ○ Хамгийн сүүлийн шинэчилсэн

 $\begin{array}{c|c}\n\hline\n\text{test} & \text{test}\n\end{array}$ 

disposing\_method

Disposing method

updated\_at amount

Jp dated at Amount

 $\circ$ 

Зайлуулах арта<br>Хаягдах хэмжээ [тонн]<br>Хамгийн сүүлийн шинэчилсэн<br>огноо

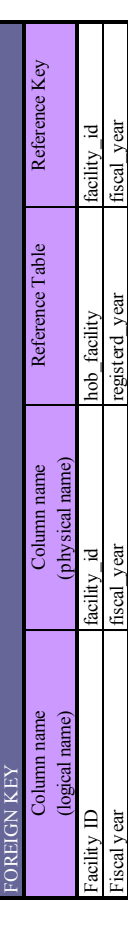

 $\sim$  14 - 14  $\sim$  - 14  $\rm N_X$   $\rm_{\Lambda NNS}$   $\rm_{\Lambda NNS}$   $\rm$ Ж «Сүүри-Кэйкакү» ХК

Table name (logical name)

able name (logical name)

Heat supply

Төслийн эцсийн тайлан Төслийн эцсийн тайлан

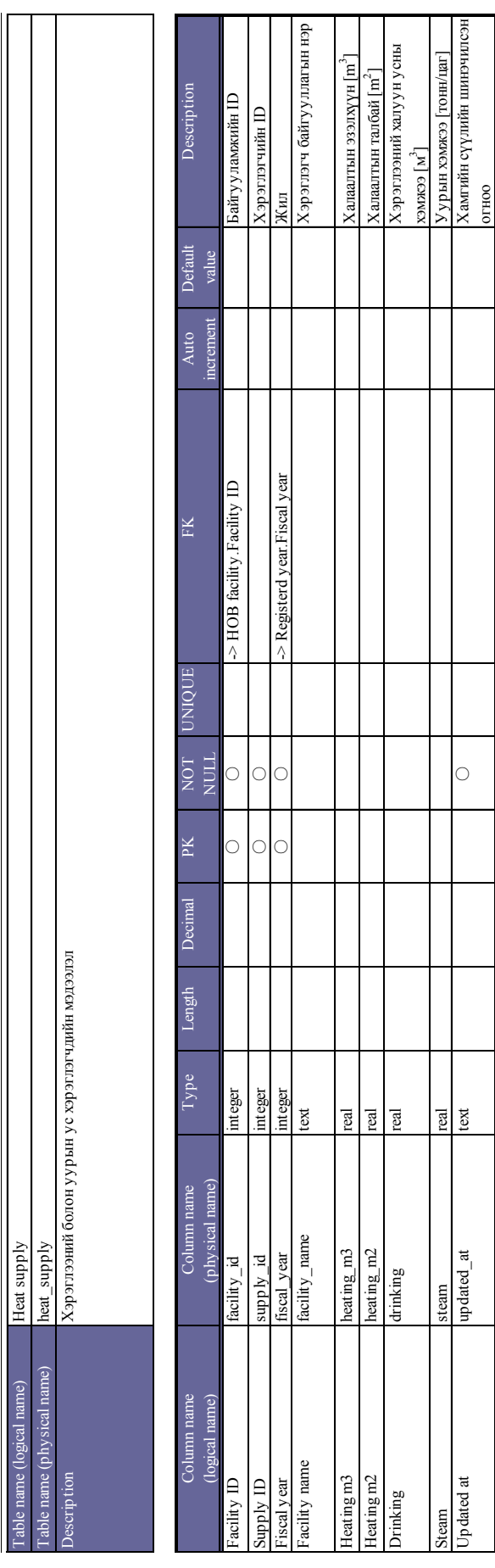

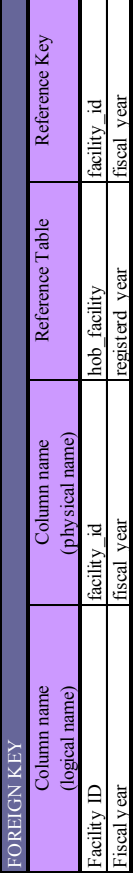

- 15 -

Төслийн эцсийн тайлан Төслийн эцсийн тайлан

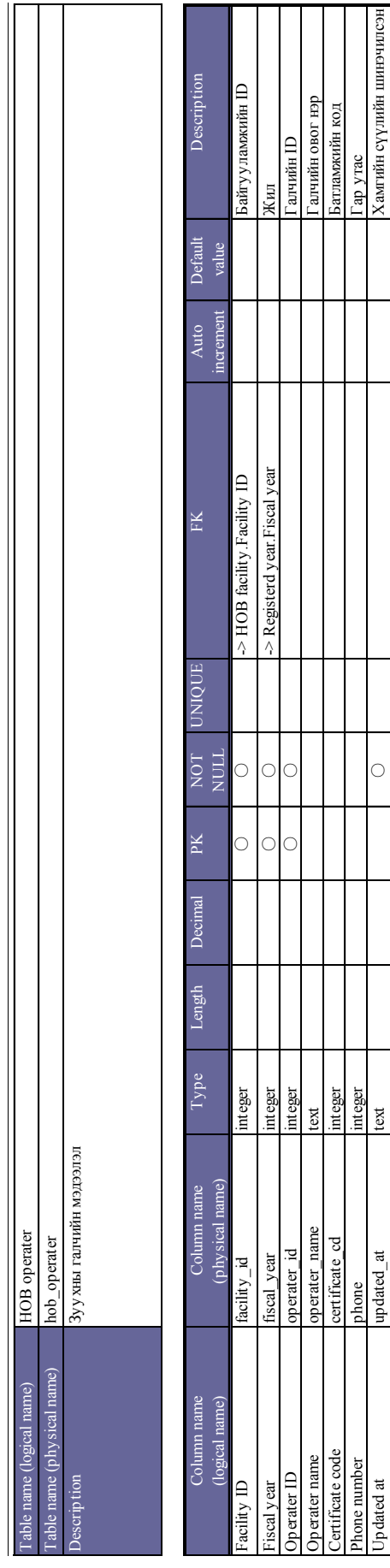

Phone number phone integer research containing the container of the container container container research containers of the container of the container of the containers of the containers of the containers of the container

integer<br>text

Updated at updated\_at text ○ Хамгийн сүүлийн шинэчилсэн

 $\circ$ 

Гар утас<br>Хамгийн сүүлийн шинэчилсэн<br>огноо

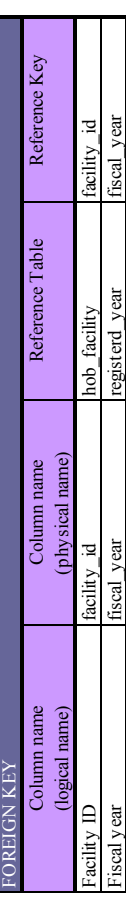

"Cүүри-Кэйкакү" ХК - 16 -  $X_{\mathbf{X}}$  "Сүри-Кэйкакү" ХК

Table name (logical name)

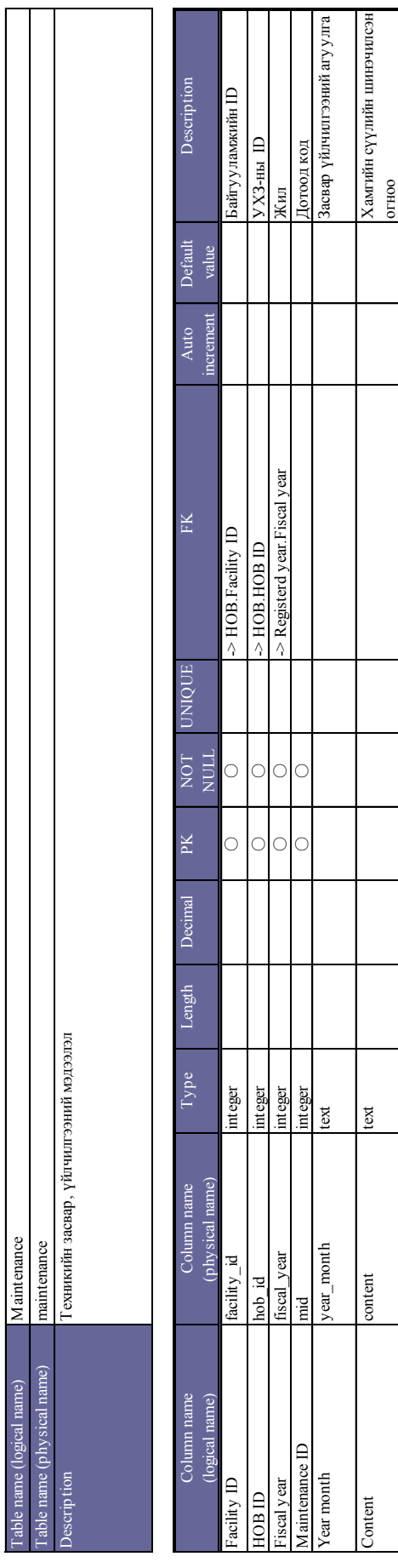

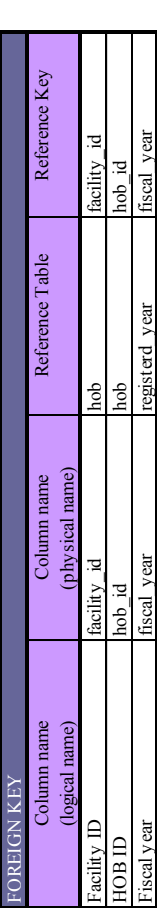

Төслийн эцсийн тайлан Төслийн эцсийн тайлан

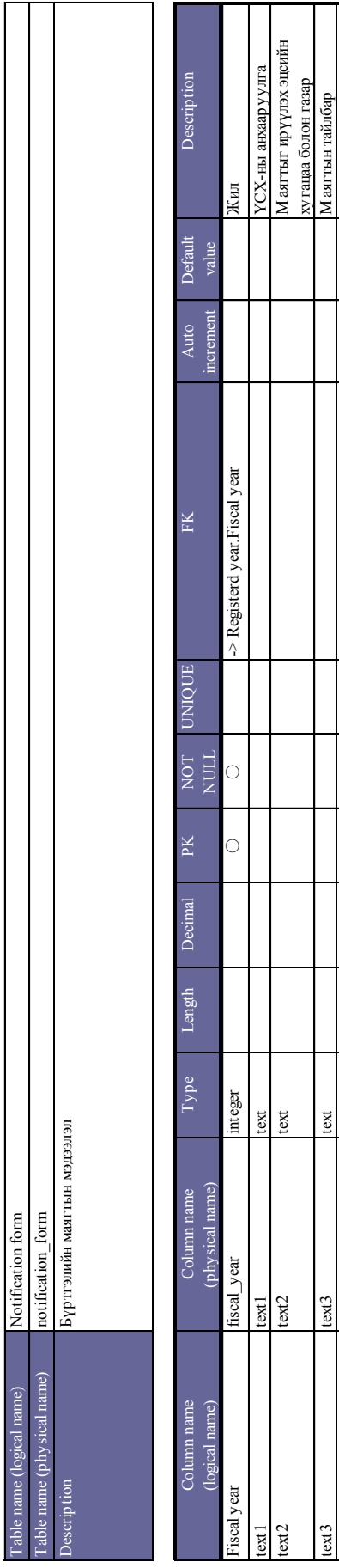

text2 text2 text Маягтыг ирүүлэх эцсийн

text3 text15 text3 text Marchael (compared text Marchael States) text  $\sim$  16 text  $\sim$  16 text  $\sim$  16 text  $\sim$  16 text  $\sim$  16 text  $\sim$  16 text  $\sim$  16 text  $\sim$  16 text  $\sim$  16 text  $\sim$  16 text  $\sim$  16 text  $\sim$  16

 $\frac{1}{1}$ 

updated\_at

Updated at

text3

 $text{1}$ 

Updated at updated\_at text ○ Хамгийн сүүлийн шинэчилсэн

 $\circ$ 

хугацаа болон газар

Хамгийн сүүлийн шинэчилсэн<br>огноо

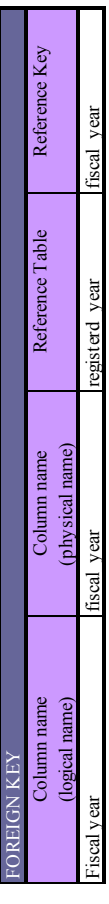

"Cүүри-Кэйкакү" ХК - 18 - Ж «Сүүри-Кэйкакү» ХК

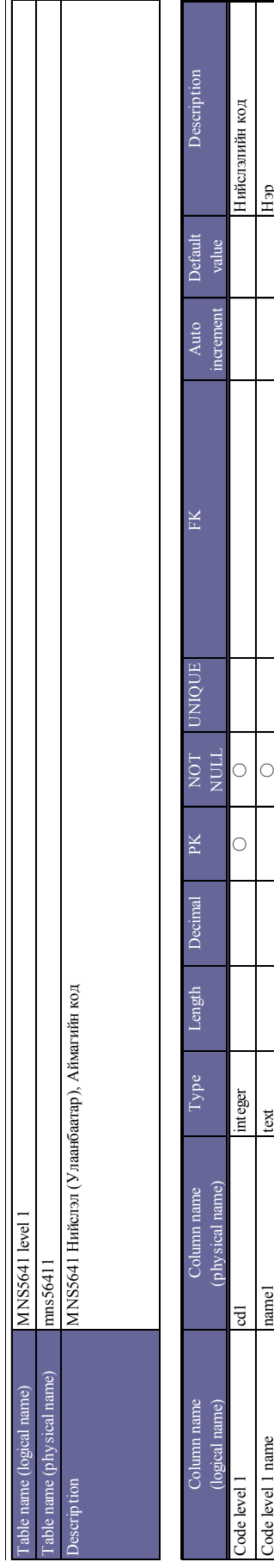

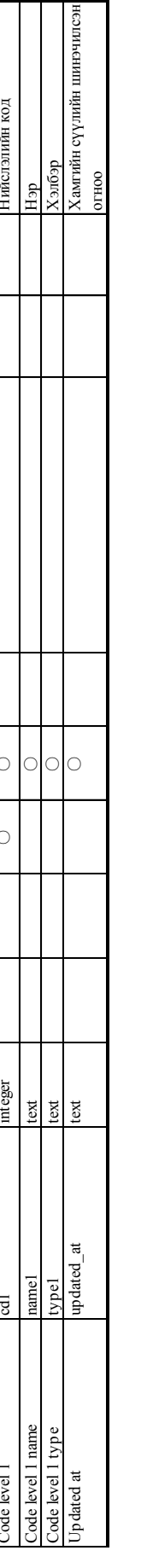

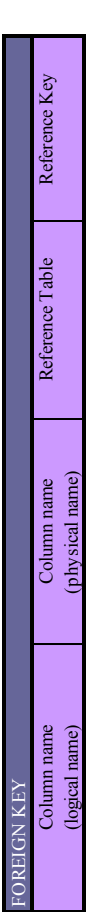

Төслийн эцсийн тайлан Төслийн эцсийн тайлан

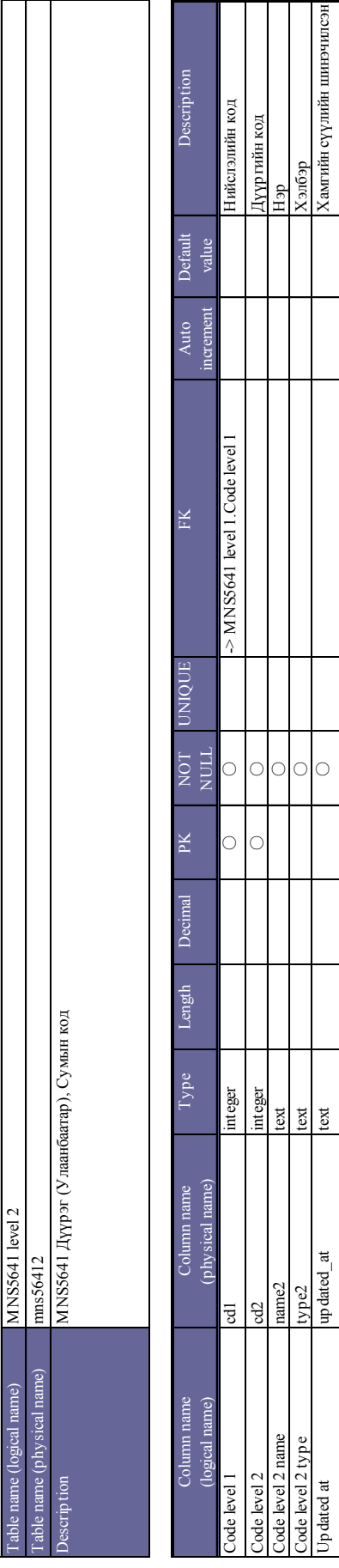

Code level 2 type2 type2 type2 type2 text and a specifical specifical text and the specifical specifical text of the specifical specifical text of the specifical specifical text of the specifical text of the specifical spe

 $\circ$  $\circ$ 

Updated at updated\_at text ○ Хамгийн сүүлийн шинэчилсэн

оон.<br>Хамгийн сүүлийн шинэчилсэн<br>Огоос Х

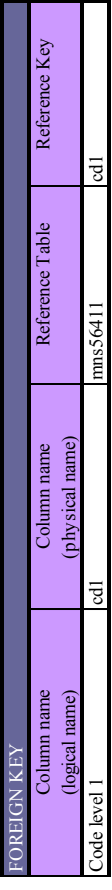

"Cүүри-Кэйкакү" ХК - 20 - Ж «Сүүри-Кэйкакү» ХК

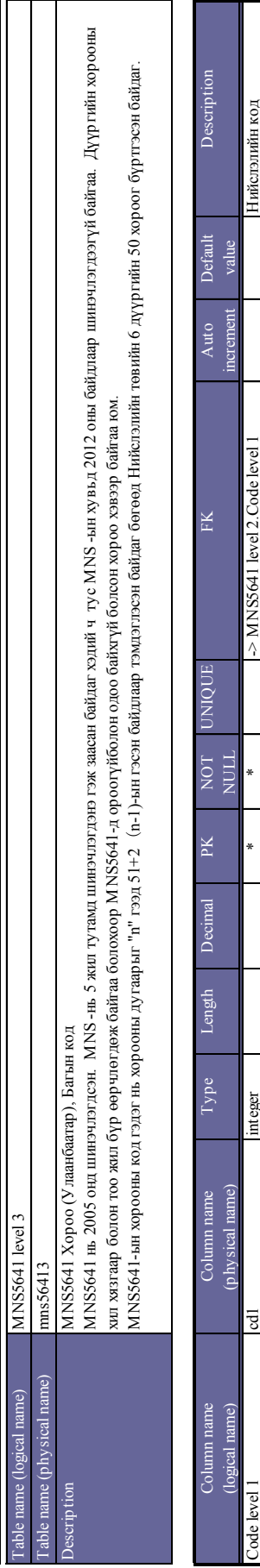

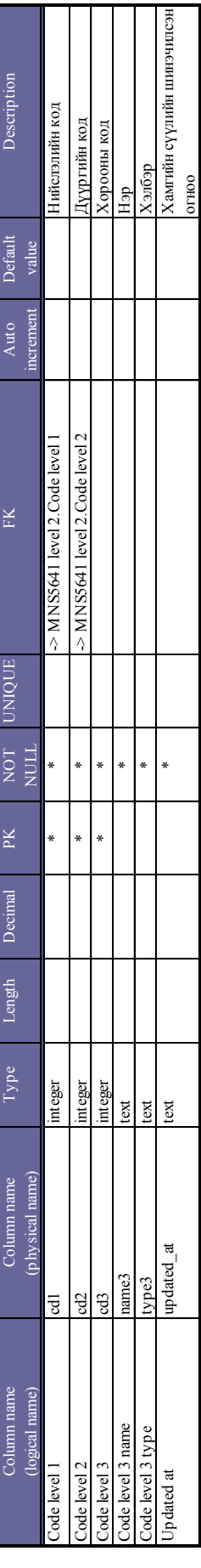

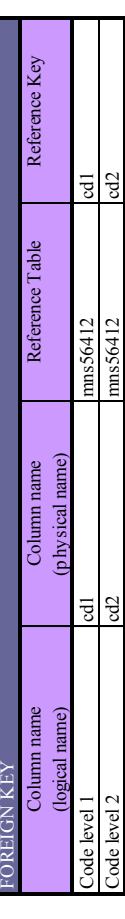

Төслийн эцсийн тайлан Төслийн эцсийн тайлан

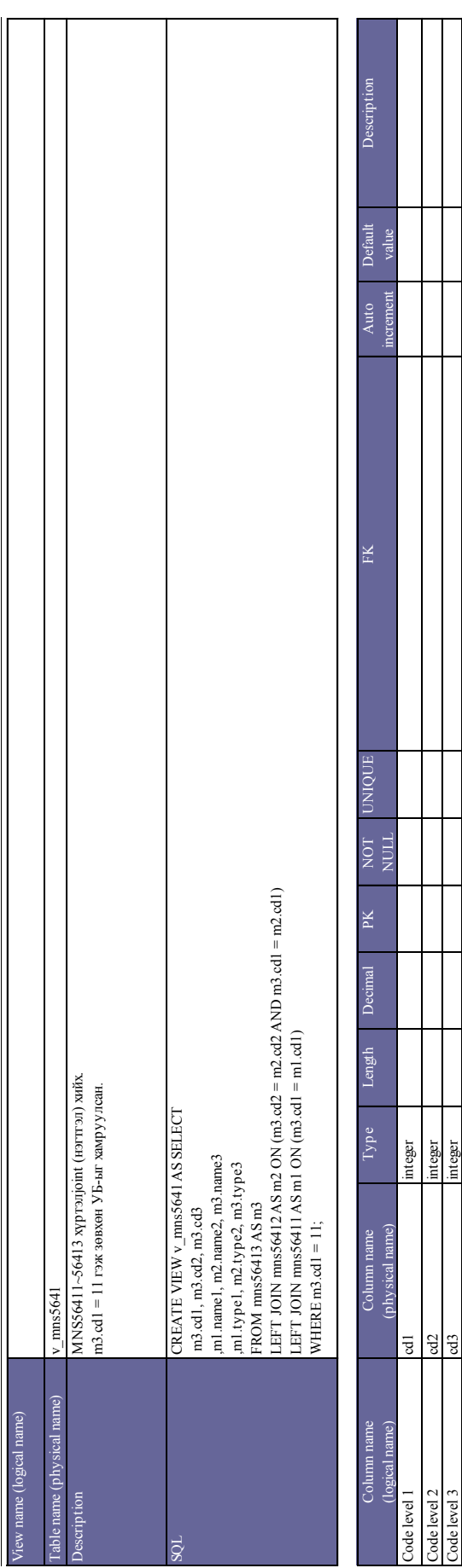

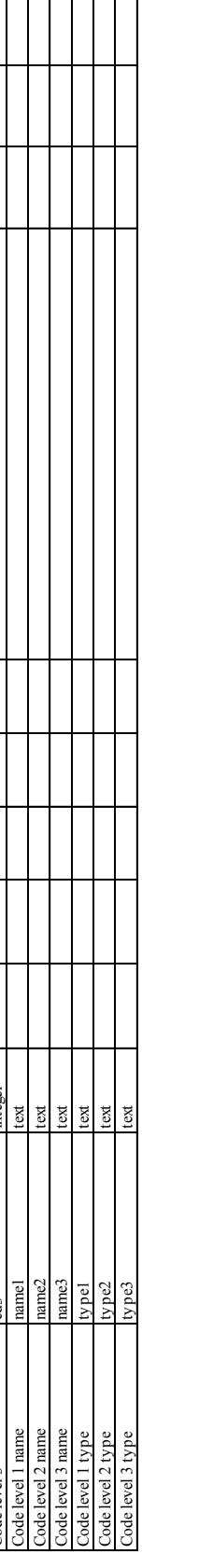

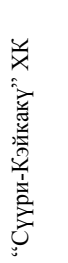

Column name (logical name)

Column name<br>(logical name)

FOREIGN KEY

**IGN KEY** 

Column name (physical name)

Column name<br>(physical name)

Reference Key

Reference Key

Reference Table

Reference Table

Төслийн эцсийн тайлан Төслийн эцсийн тайлан

# 3 Screen design document **3 Screen design document**

Төслийн эцсийн тайлан Төслийн эцсийн тайлан

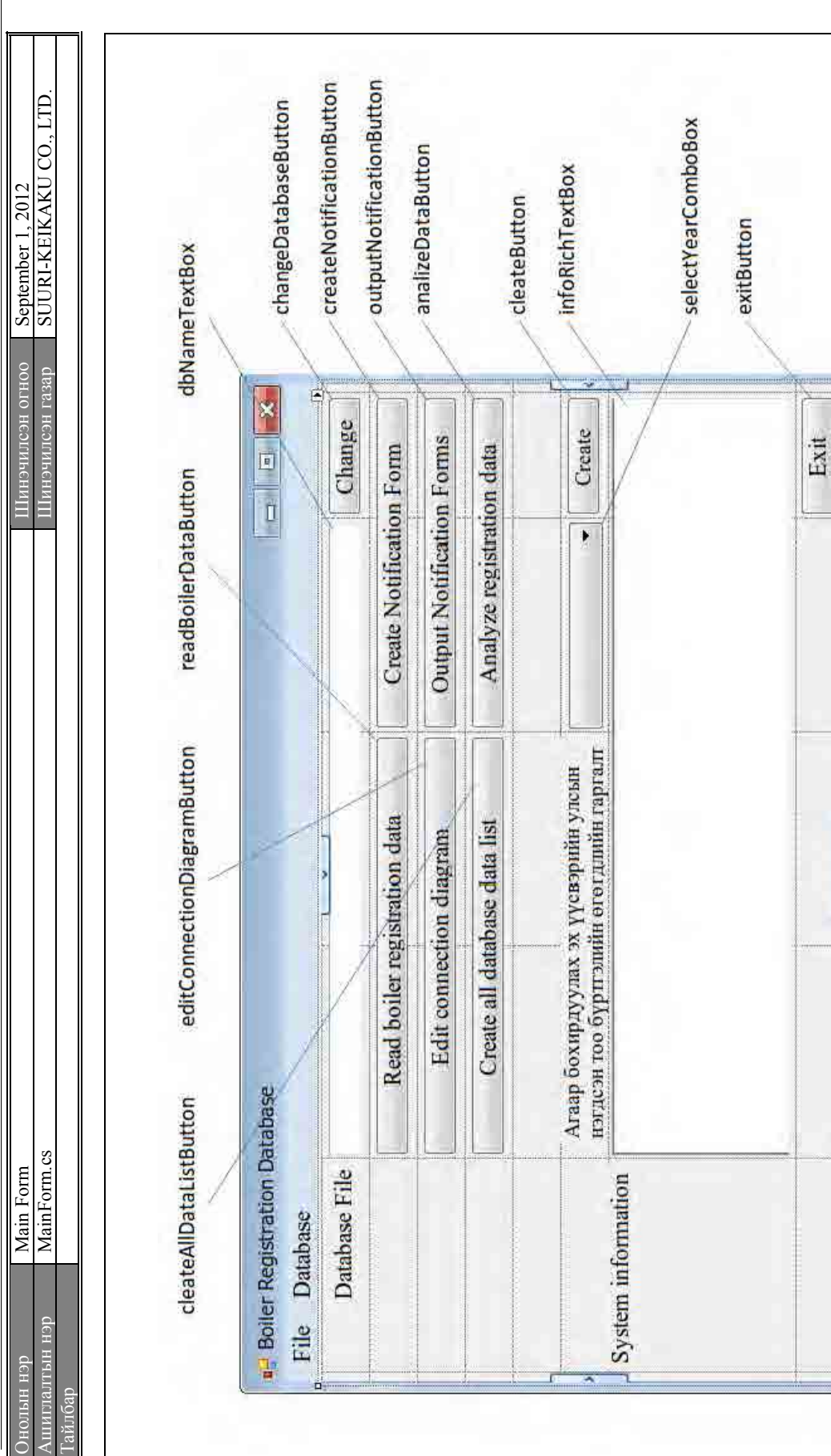

 $\sim$  + 24 -  $\sim$  - 23  $\rm_{X}$   $\rm_{A}$   $\rm_{X}$   $\rm_{A}$   $\rm_{X}$   $\rm_{A}$   $\rm_{X}$   $\rm_{X}$   $\rm_{X}$   $\rm_{X}$   $\rm_{X}$   $\rm_{X}$   $\rm_{X}$   $\rm_{X}$   $\rm_{X}$   $\rm_{X}$   $\rm_{X}$   $\rm_{X}$   $\rm_{X}$   $\rm_{X}$   $\rm_{X}$   $\rm_{X}$   $\rm_{X}$   $\rm_{X}$   $\rm_{X}$  $X_{\mathbf{X}}$  "Сүри-Кэйкакү" ХК

 $\overline{\phantom{0}}$ 

Төслийн эцсийн тайлан Төслийн эцсийн тайлан

 $\blacksquare$ 

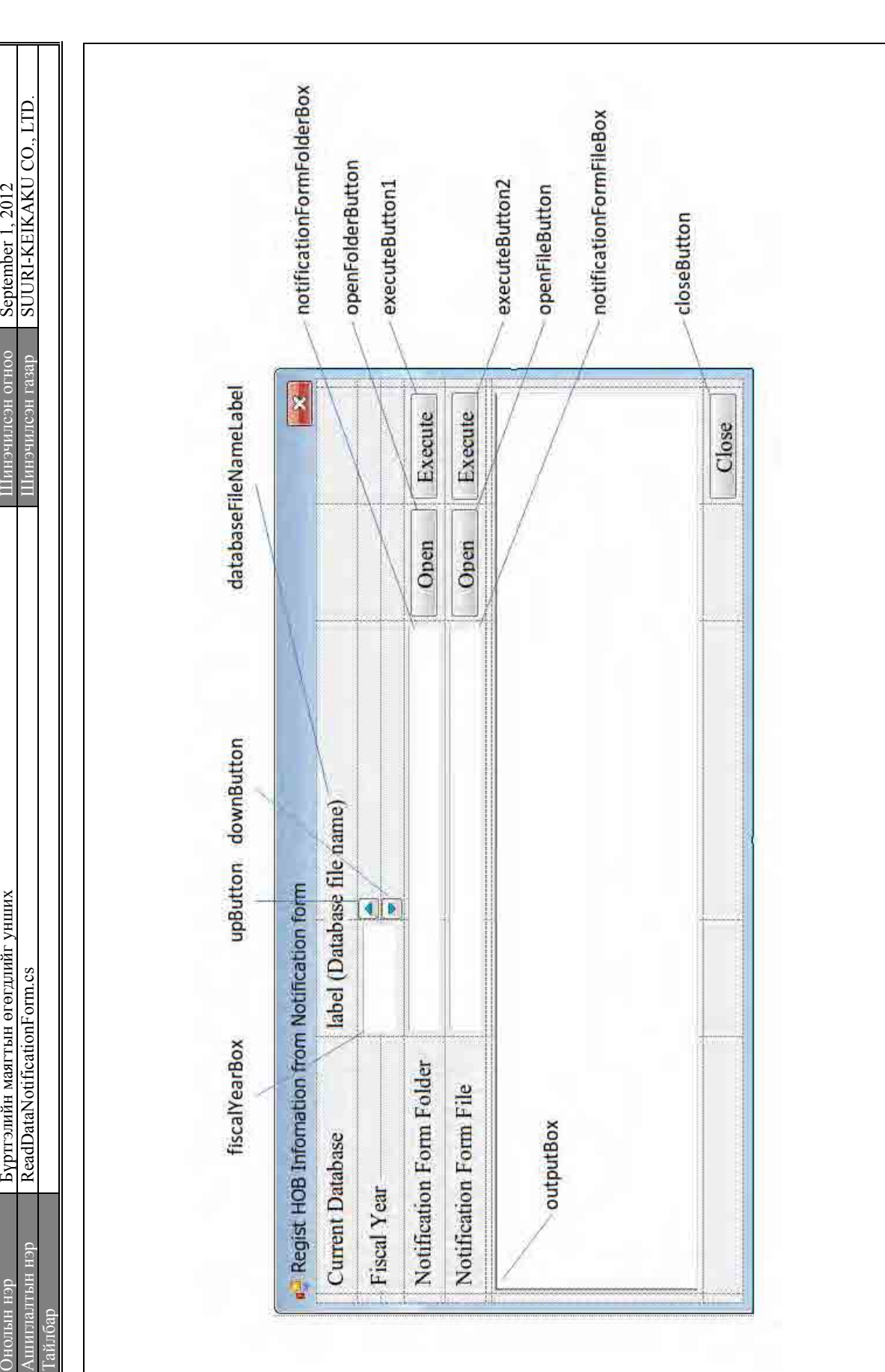

 $\overline{\mathbb{I}}$ 

Төслийн эцсийн тайлан Төслийн эцсийн тайлан

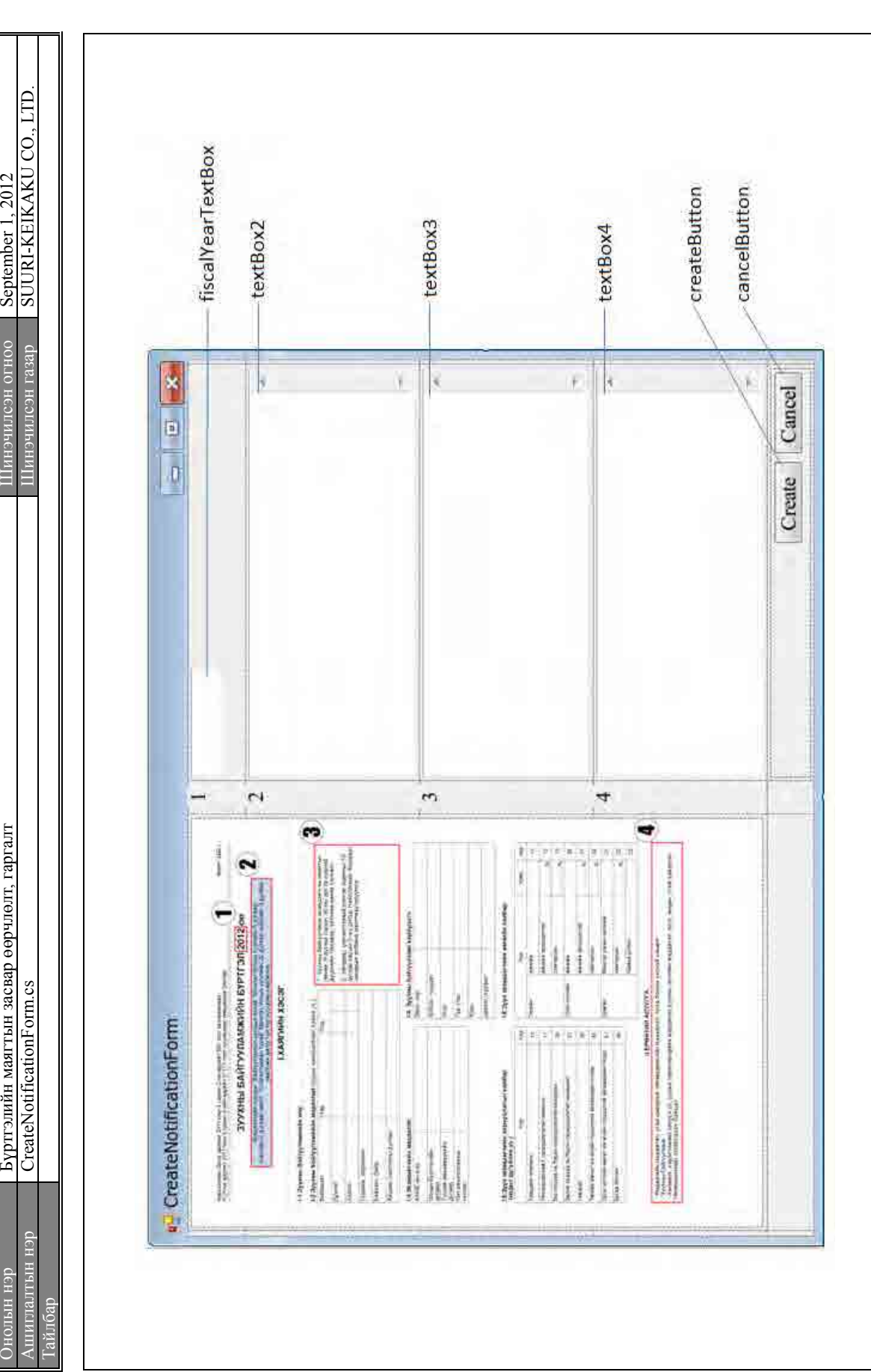

"Cүүри-Кэйкакү" ХК - 26 -  $X_{\mathbf{X}}$  "Сүри-Кэйкакү" ХК

 $-26 -$ 

Төслийн эцсийн тайлан Төслийн эцсийн тайлан

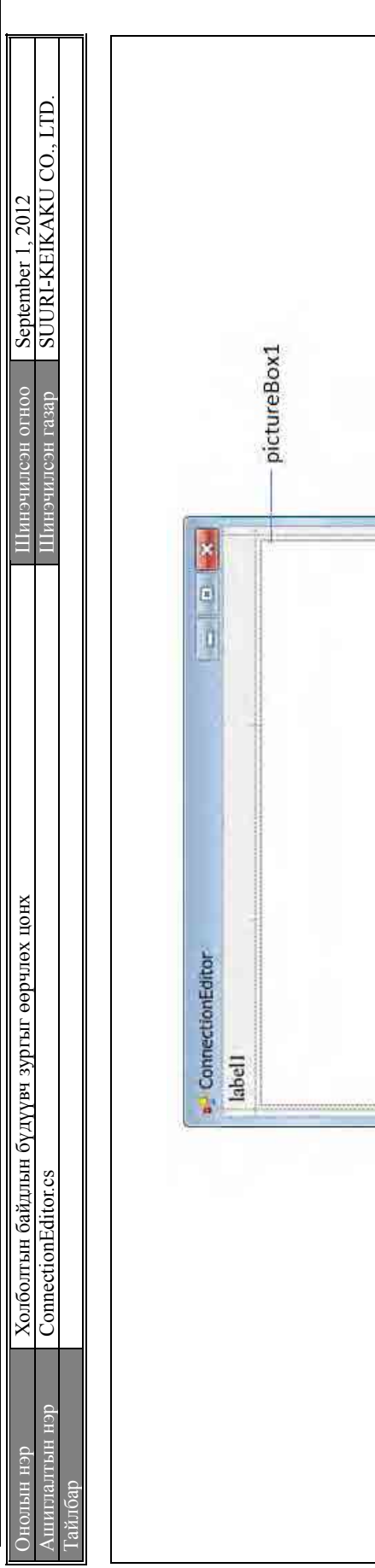

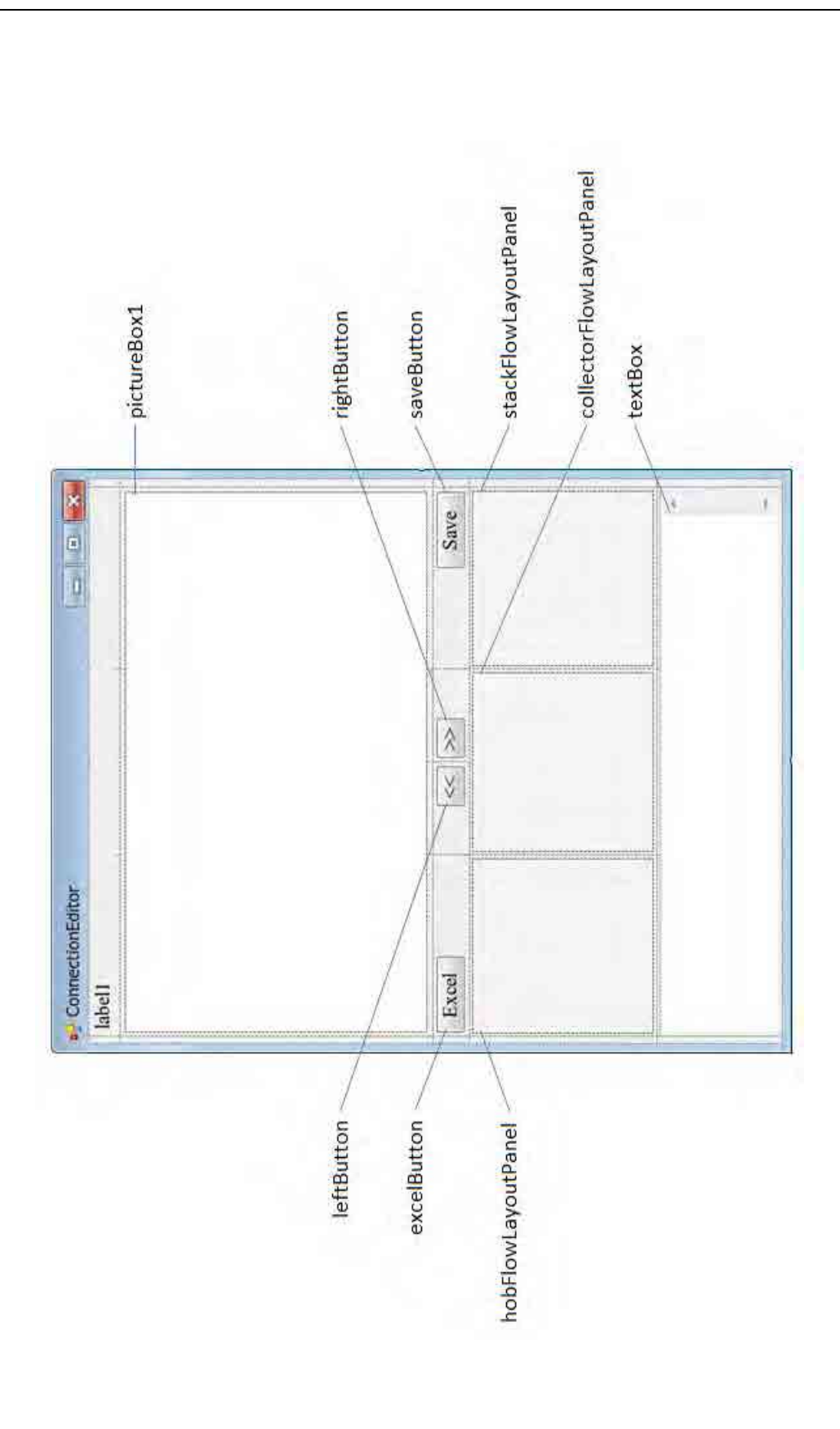

**XX "Азвике У-и ЛАО"** "Cүүри-Кэйкакү" ХК

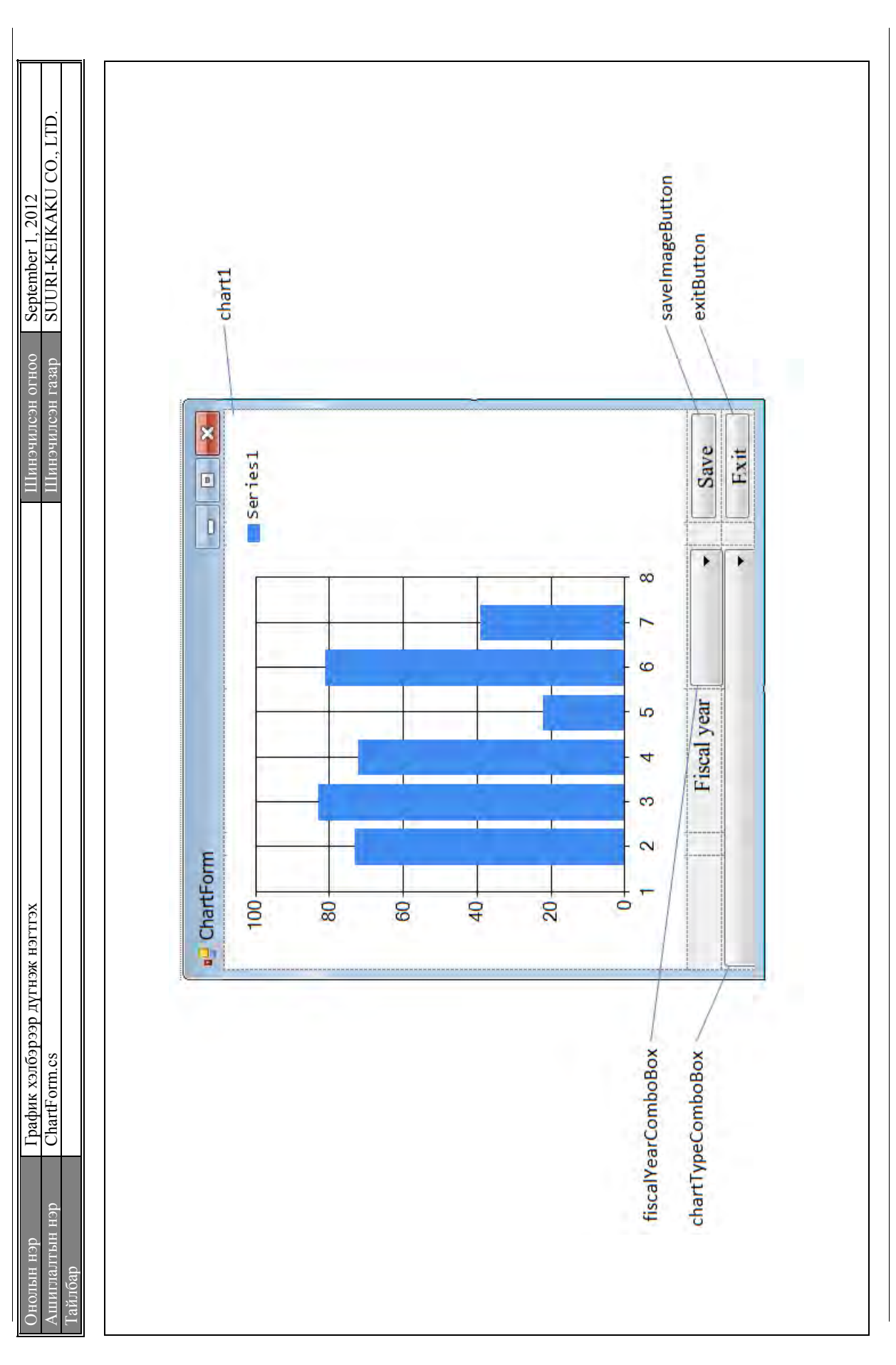

Төслийн эцсийн тайлан Төслийн эцсийн тайлан

# 4 Бутцийн дэлгэрэнгүй **4 Бүтцийн дэлгэрэнгүй**

### 4.1 Class List **4.1 Class List**

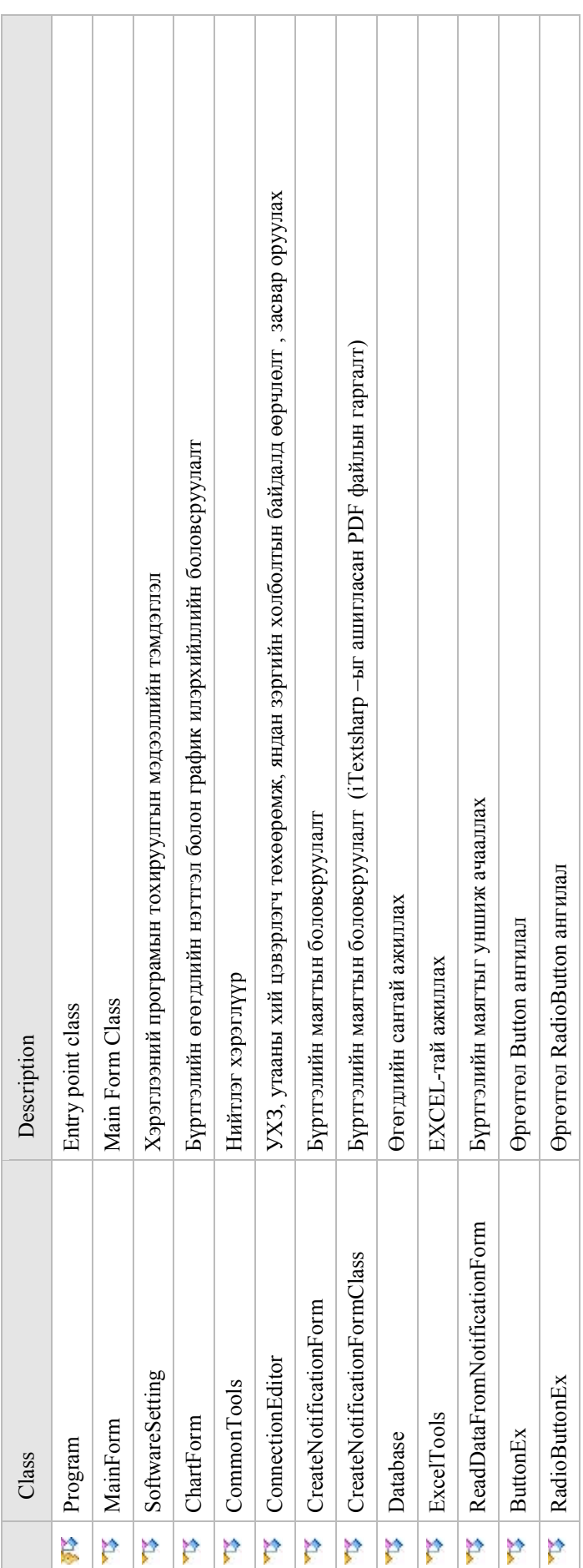

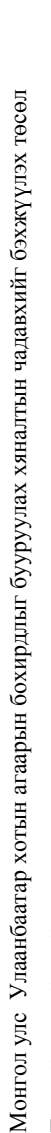

Төслийн эцсийн тайлан Төслийн эцсийн тайлан

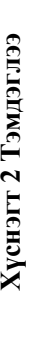

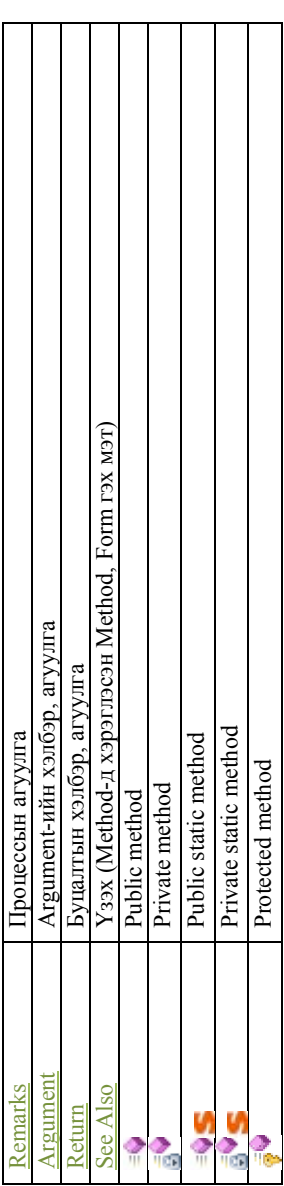

## 4.2 Program Class **4.2 Program Class**

#### **4.2.1 Methods**  4.2.1 Methods

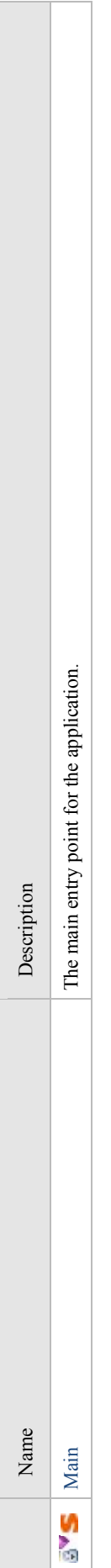

## 4.3 MainForm Class **4.3 MainForm Class**

Зуухны бүртгэлийн мэдээллийн сангийн програмын үндсэн дэлгэц. Мэдээллийн сангийн файлын тохируулга, өгөгдлийн бүртгэлийн байдлаас<br>хамааран ашиглаж болох функц хэсэг (товчлуурын Enable property-г ON, OFF болгох)-ийг хязгаа Зуухны бүртгэлийн мэдээллийн сангийн програмын үндсэн дэлгэц. Мэдээллийн сангийн файлын тохируулга, өгөгдлийн бүртгэлийн байдлаас хамааран ашиглаж болох функц хэсэг (товчлуурын Enable property-г ON, OFF болгох)-ийг хязгаарласан болно.

### 4.3.1 Constructors **4.3.1 Constructors**

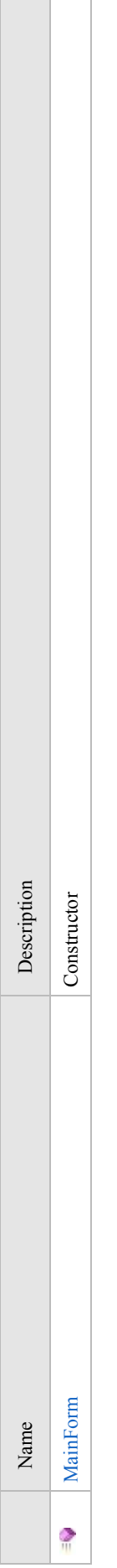

#### 4.3.2 Methods **4.3.2 Methods**

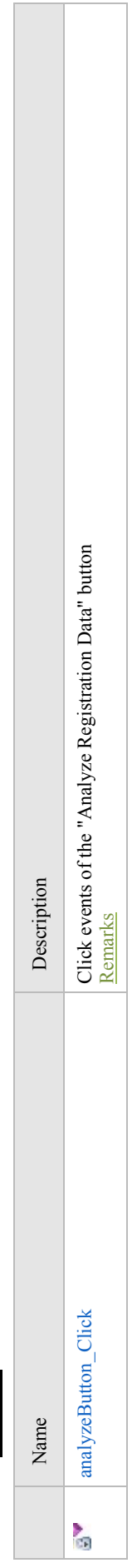

"Cүүри-Кэйкакү" ХК - 30 - "Сүүри-Кэйкакү" XK

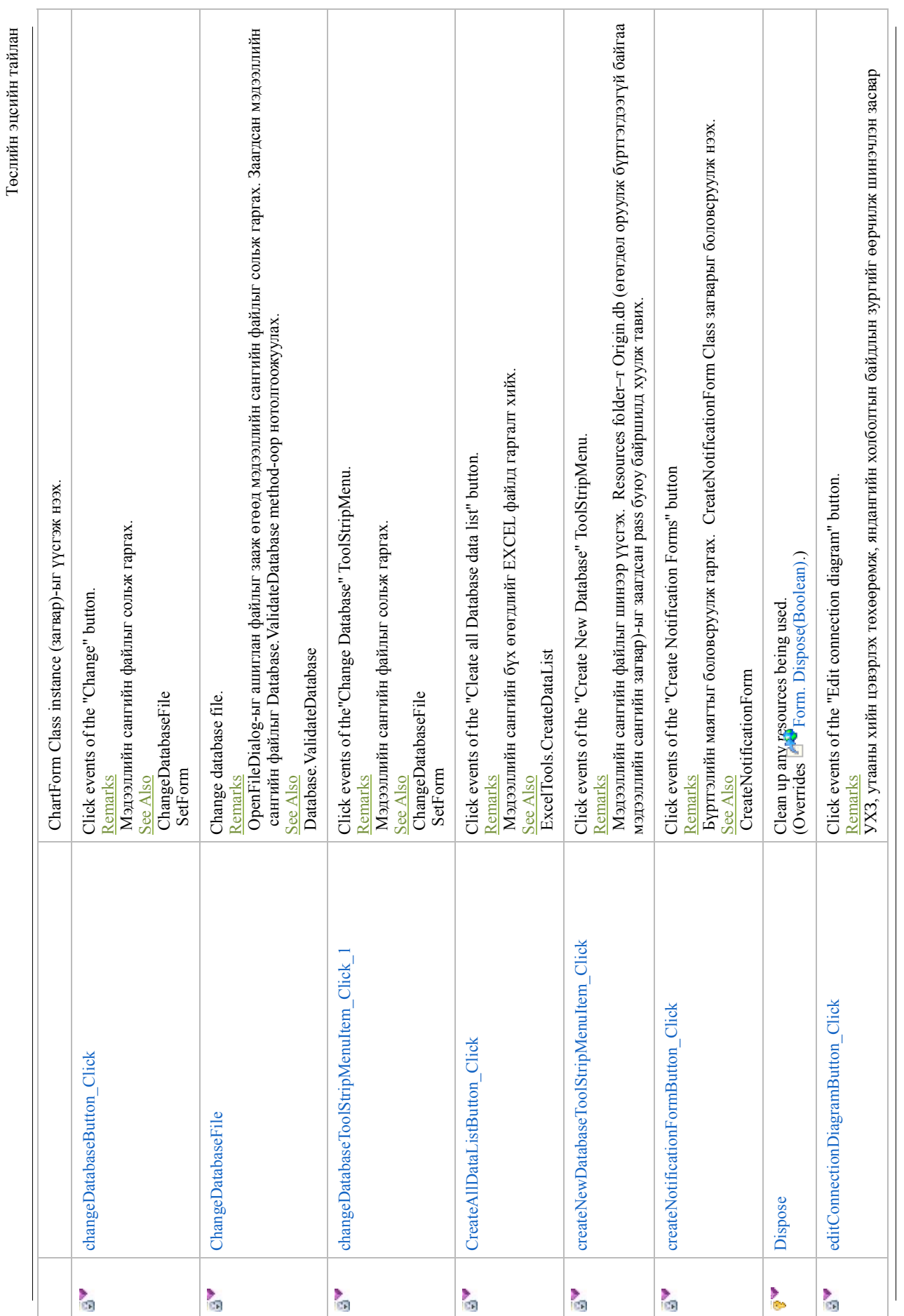

"Cүүри-Кэйкакү" ХК

 ${\rm XX}$  "С<br/>  ${\rm NUSY-MA}{\rm XX}$ 

- 31 -

Монгол улс Улаанбаатар хотын агаарын бохирдлыг бууруулах хяналтын чадавхийг бэхжүүлэх төсөл Монгол улс Улаанбаатар хотын агаарын бохирдлыг бууруулах хяналтын чадавхийг бэхжүүлэх төсөл

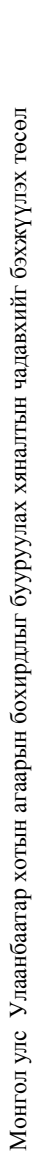

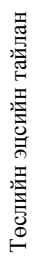

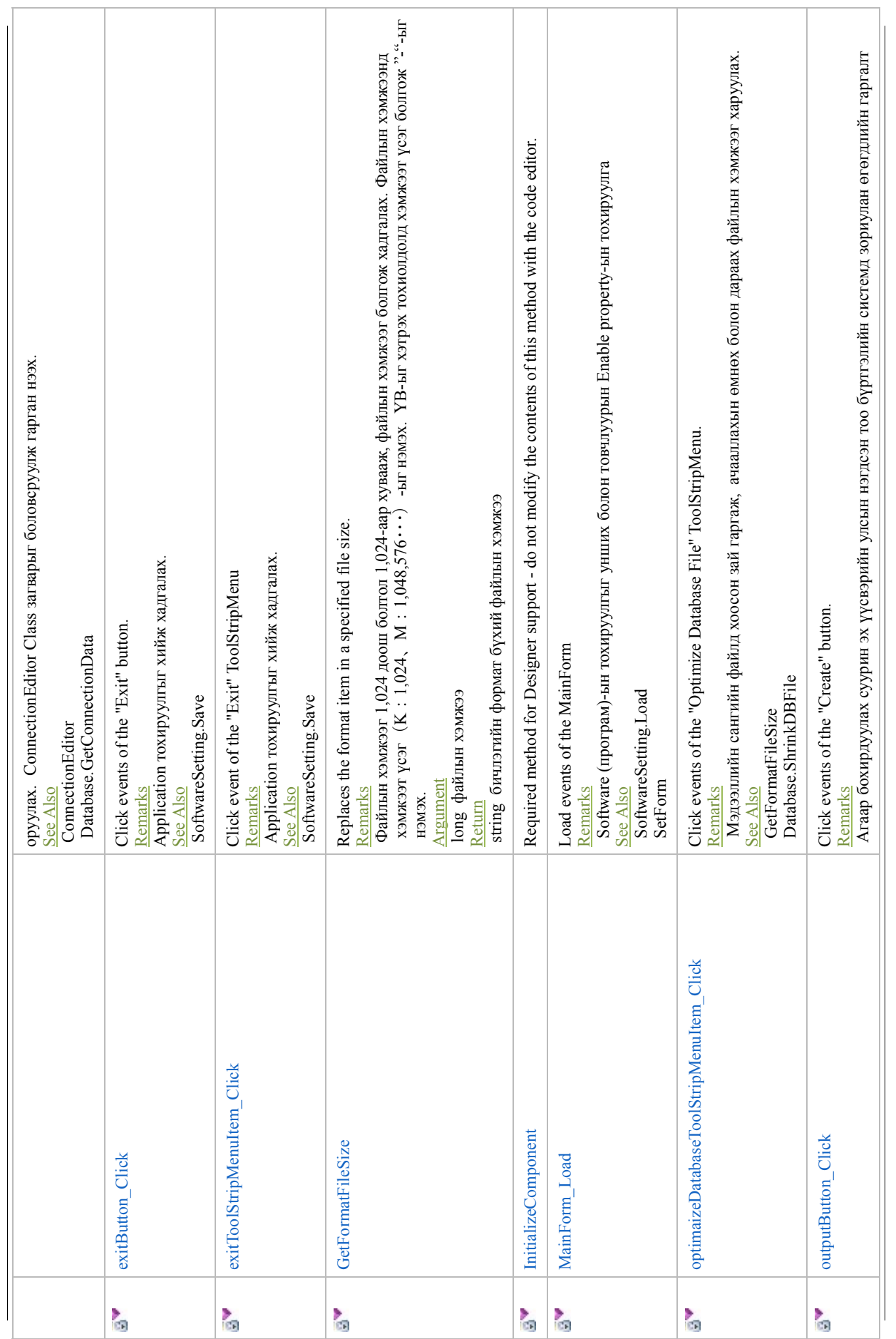

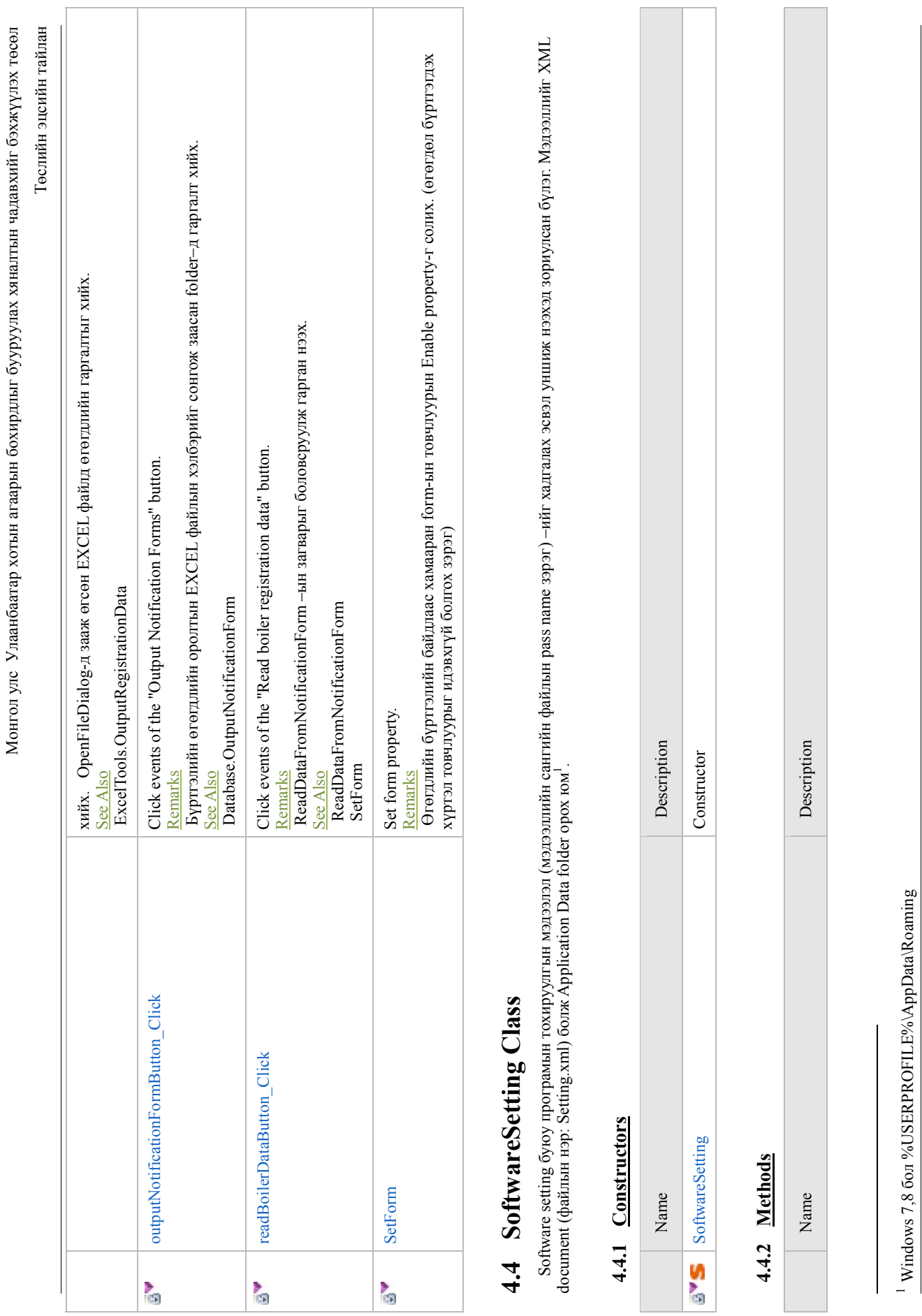

- 33 -

"Cүүри-Кэйкакү" ХК

**XX «Клемкеу-иdXL»** 

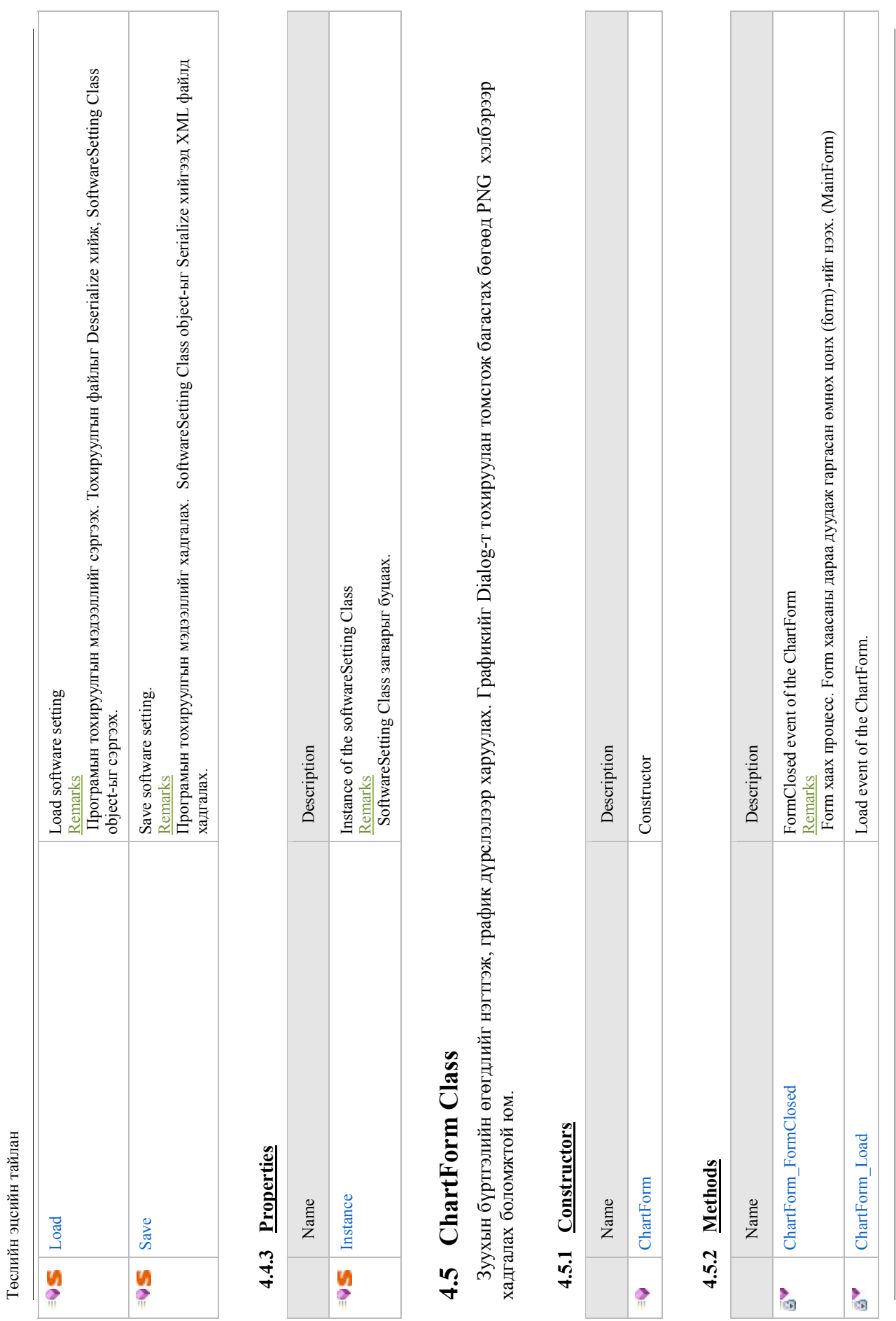

Монгол улс Улаанбаатар хотын агаарын бохирдлыг бууруулах хяналтын чадавхийг бэхжүүлэх төсөл

Монгол улс Улаанбаатар хотын агаарын бохирдлыг бууруулах хяналтын чадавхийг бэхжүүлэх төсөл

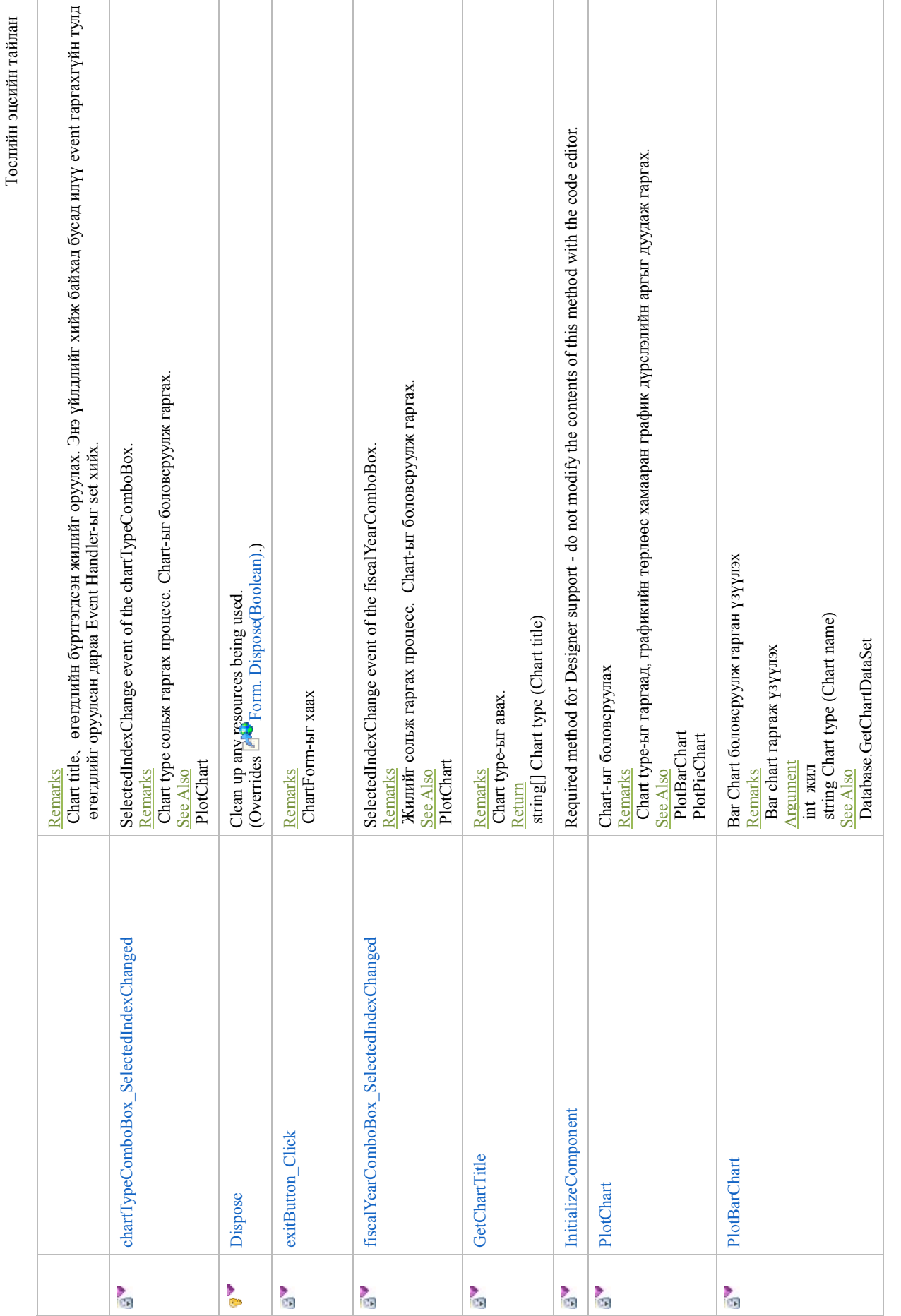

- 35 -

 $XX$  "Сүри-Кэйкакү" ХК "Cүүри-Кэйкакү" ХК

2 - 501

Монгол улс Улаанбаатар хотын агаарын бохирдлыг бууруулах хяналтын чадавхийг бэхжүүлэх төсөл

Монгол улс Улаанбаатар хотын агаарын бохирдлыг бууруулах хяналтын чадавхийг бэхжүүлэх төсөл

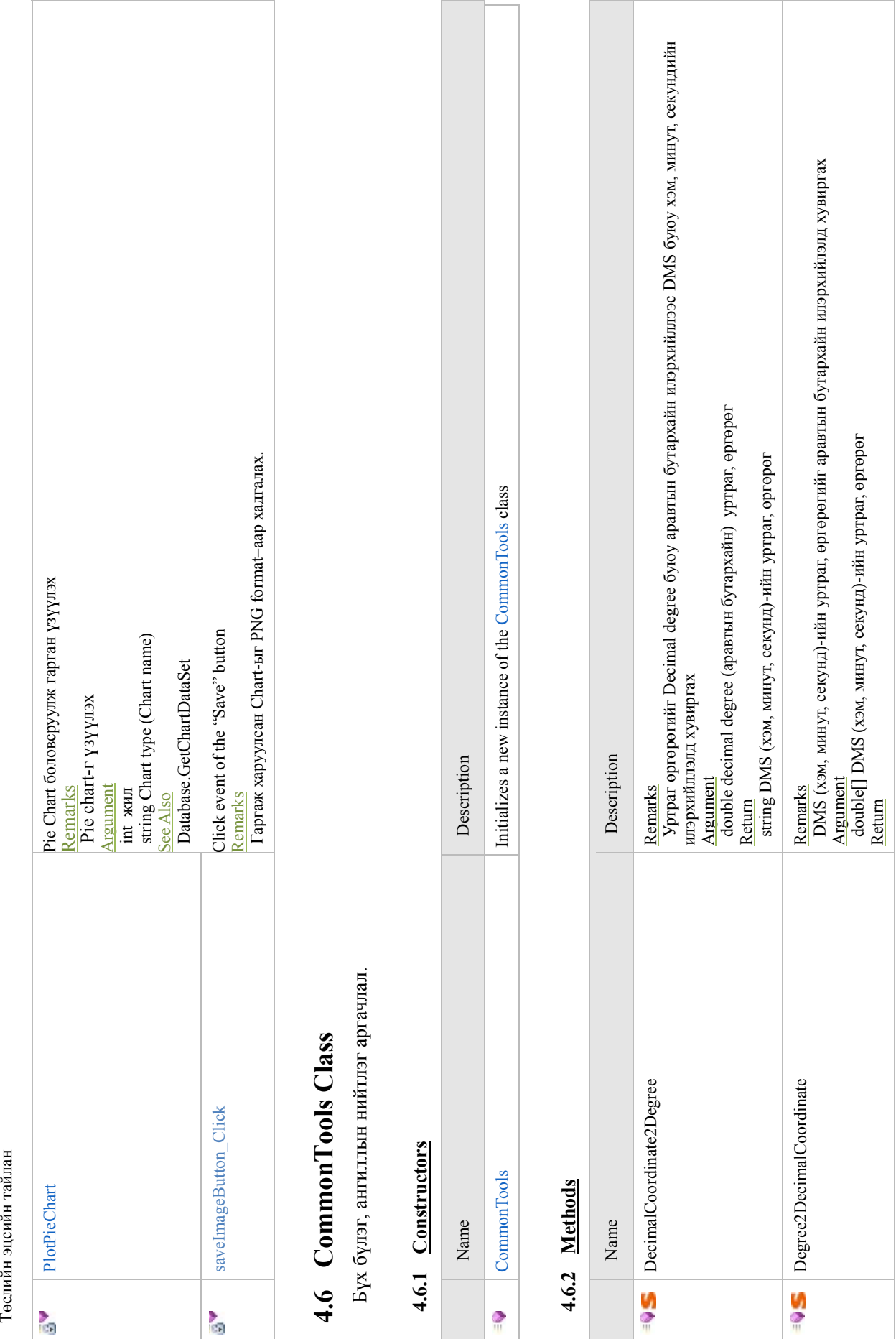

Монгол улс Улаанбаатар хотын агаарын бохирдлыг бууруулах хяналтын чадавхийг бэхжүүлэх төсөл

Монгол улс Улаанбаатар хотын агаарын бохирдлыг бууруулах хяналтын чадавхийг бэхжүүлэх төсөл

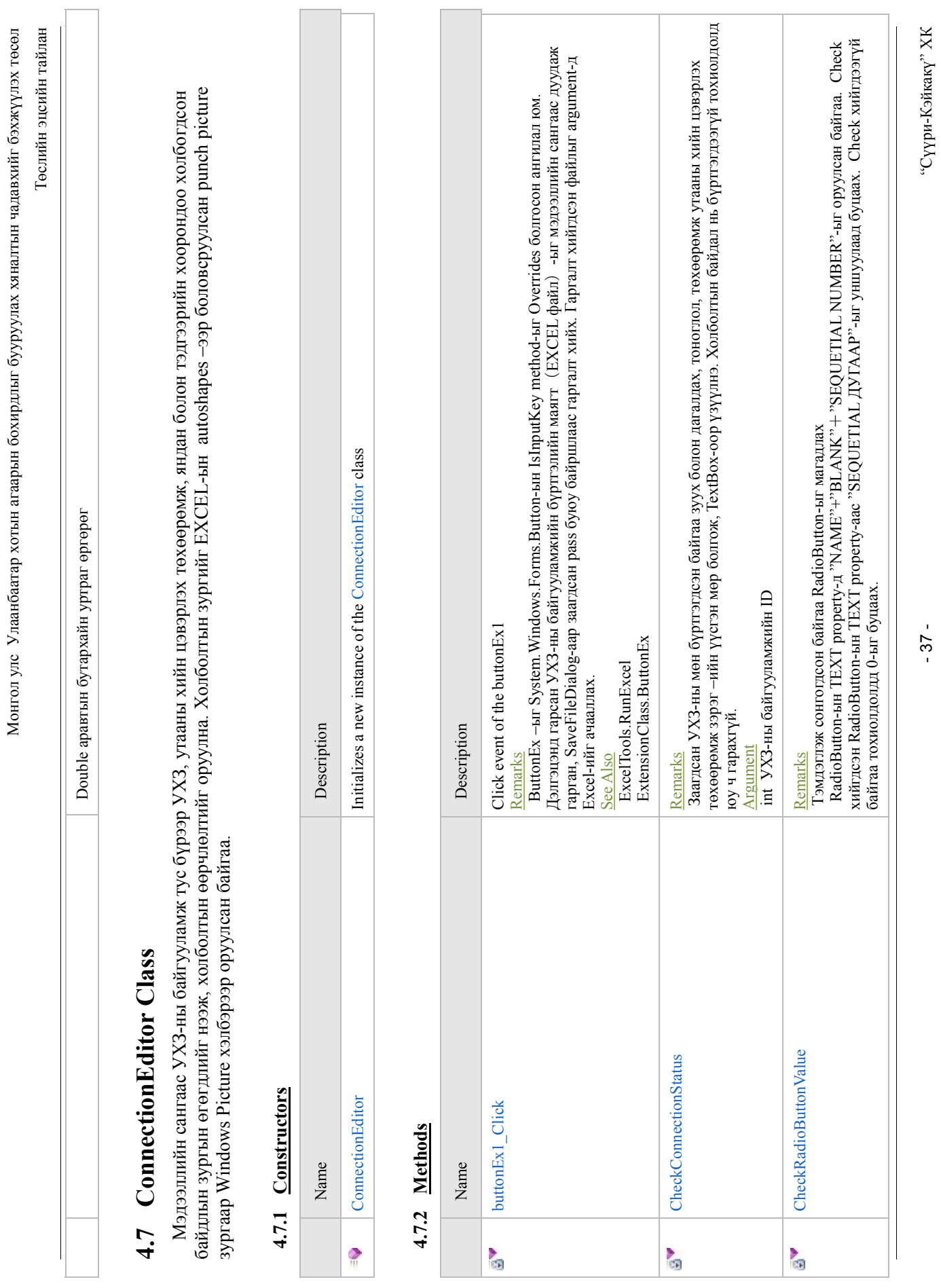

j

- 37 -

"Cүүри-Кэйкакү" ХК

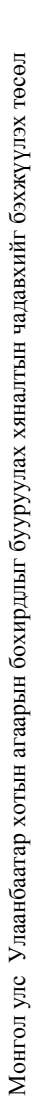

Төслийн эцсийн тайлан Төслийн эцсийн тайлан

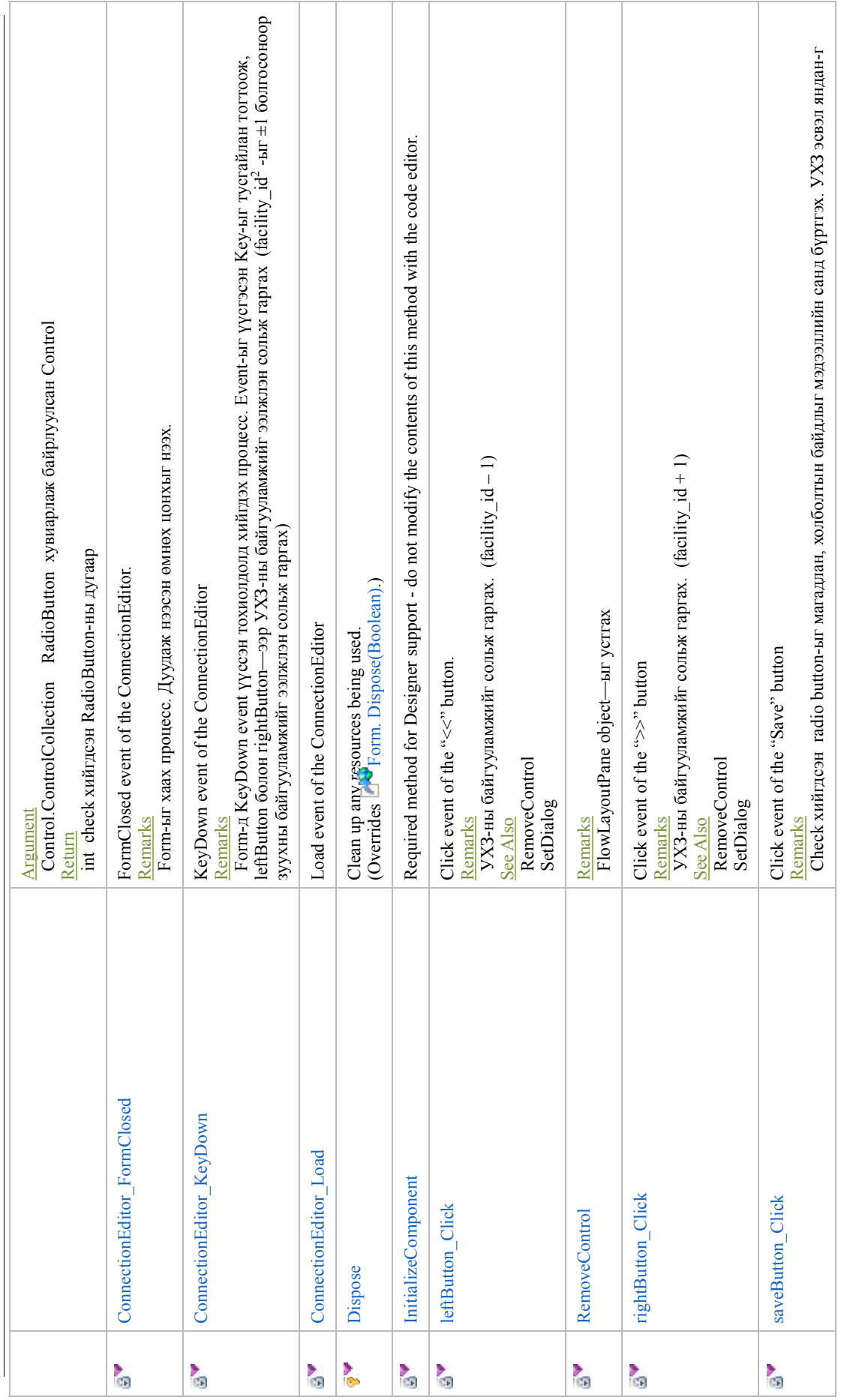

 $^2$ ボイラ登録データベースの hob\_facility.facility\_id(PK)  $2 \text{ if } \mathcal{A} \ni \underline{\mathbb{R}}$ 録データベースの hob\_facility.facility\_id(PK)

**Contract Contract Contract Contract** 

"Cүүри-Кэйкакү" ХК - 38 - "Сүүри-Кэйкакү" XK

 $-38-$ 

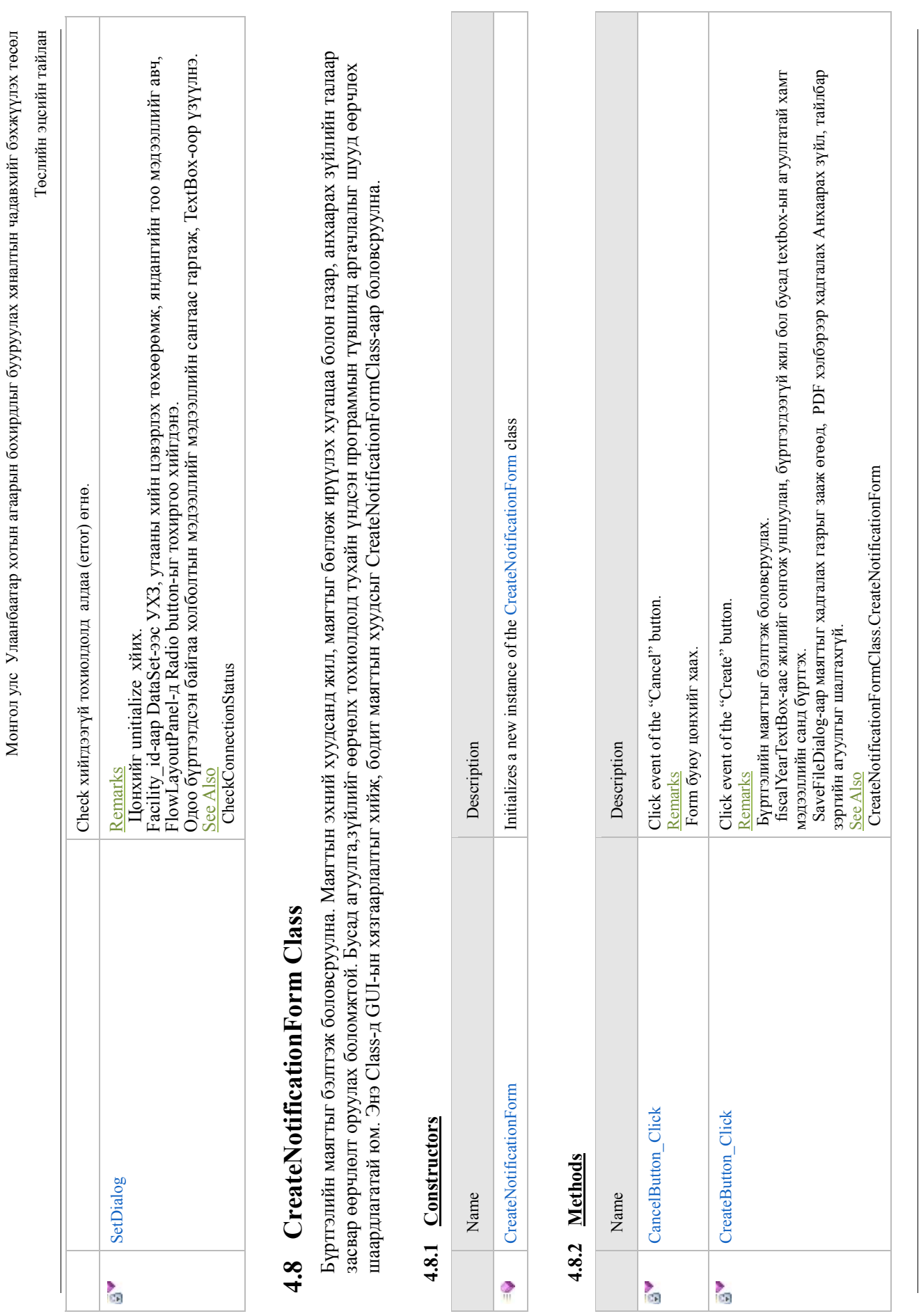

 ${\rm XX}$  "С<br/>  ${\rm NUSY-MA}{\rm XX}$ "Cүүри-Кэйкакү" ХК

- 39 -

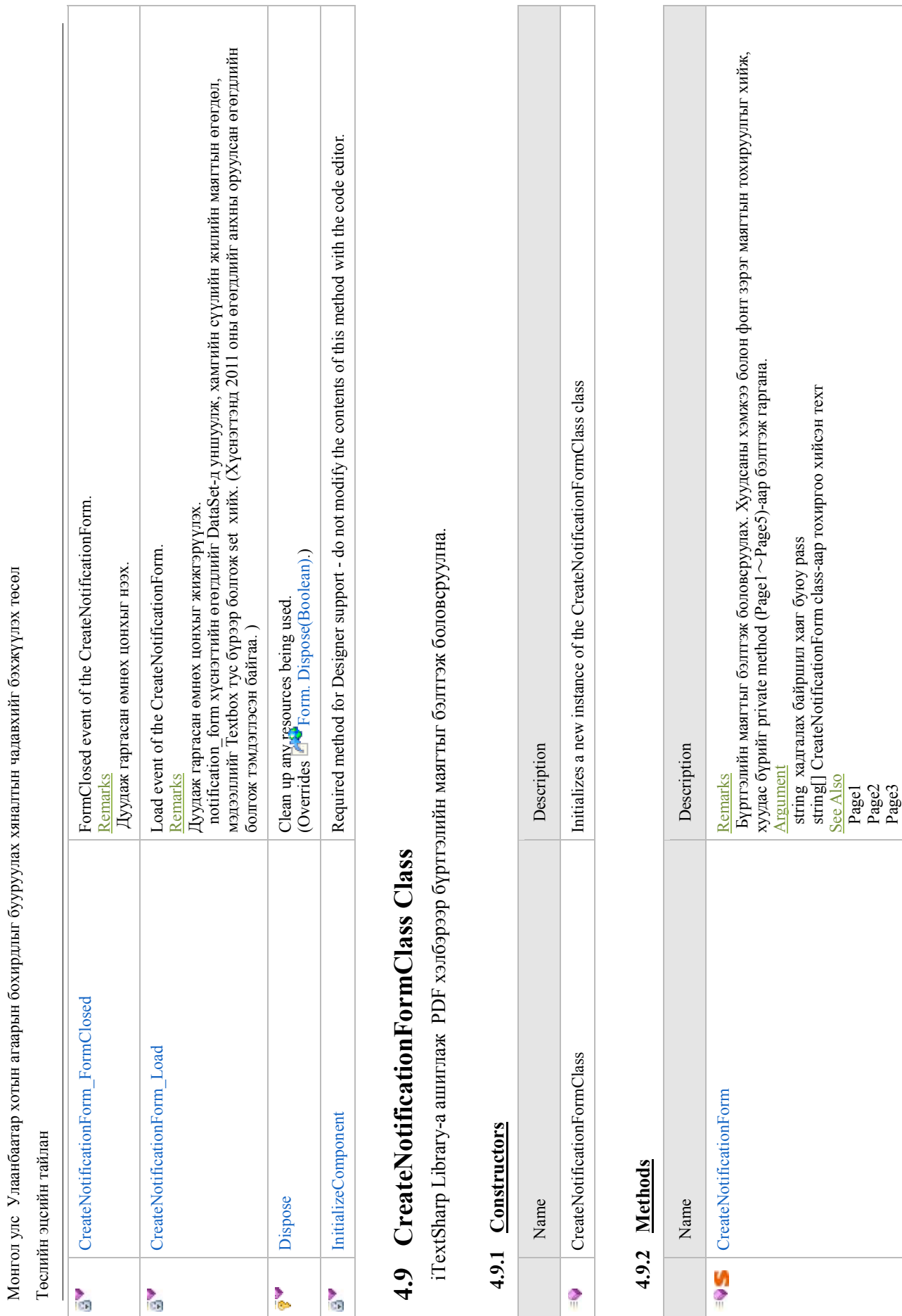

"Cүүри-Кэйкакү" ХК - 40 - "Сүүри-Кэйкакү" XK

string[] CreateNotificationForm class-аар тохиргоо хийсэн техт

Төслийн эцсийн тайлан Төслийн эцсийн тайлан

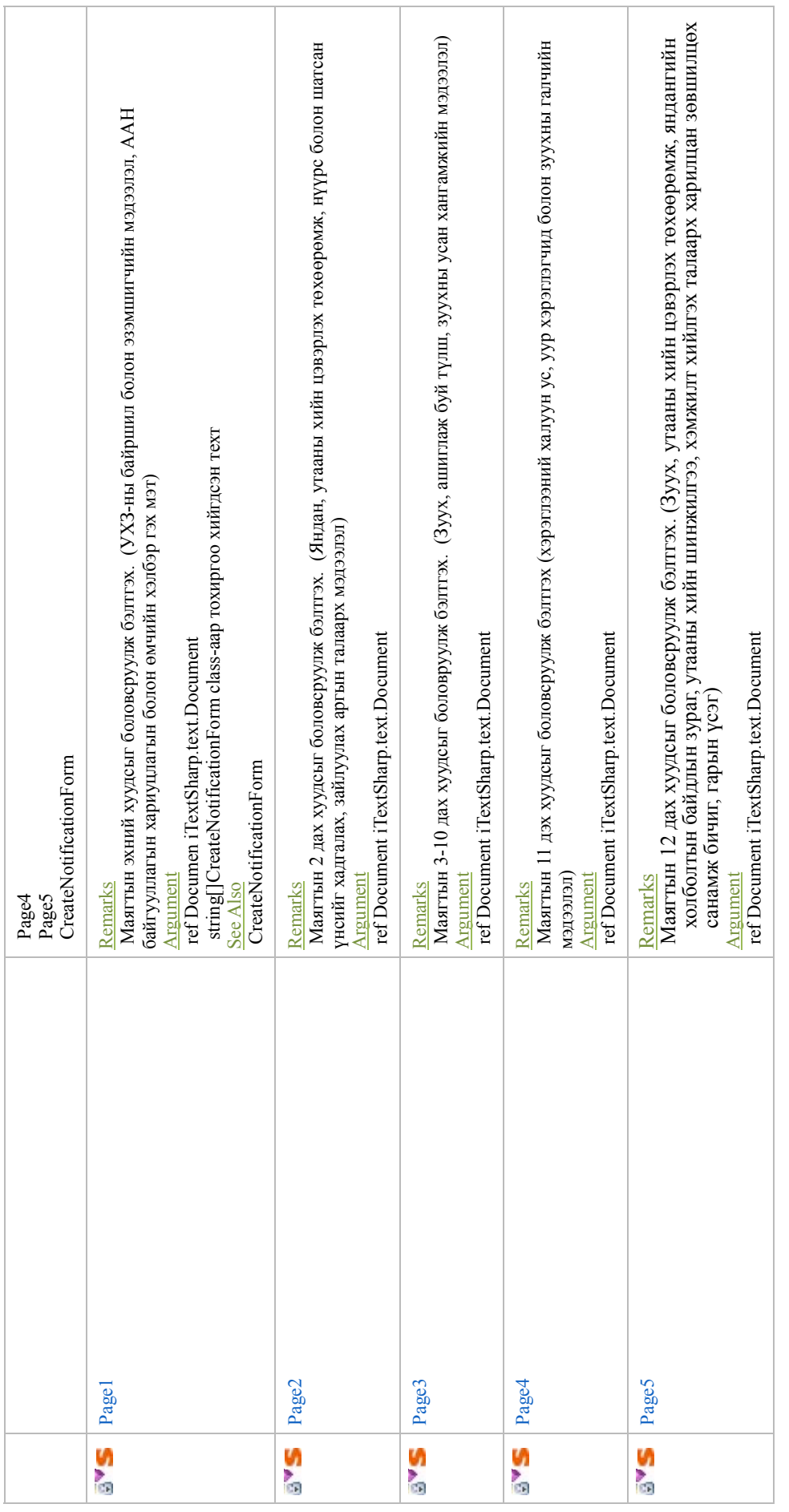

 $-41 -$ 

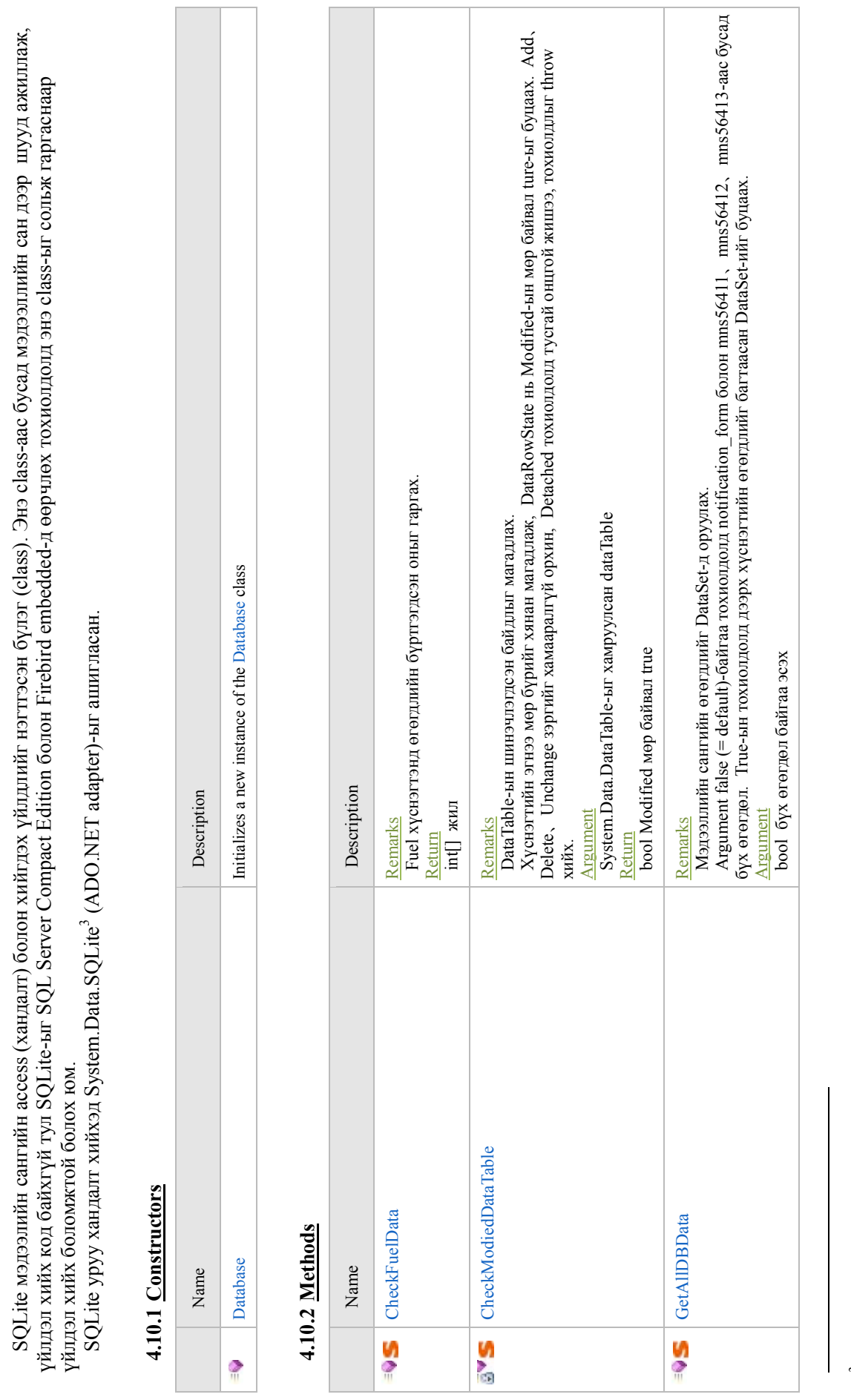

Монгол улс Улаанбаатар хотын агаарын бохирдлыг бууруулах хяналтын чадавхийг бэхжүүлэх төсөл

Монгол улс Улаанбаатар хотын агаарын бохирдлыг бууруулах хяналтын чадавхийг бэхжүүлэх төсөл

Төслийн эцсийн тайлан

Төслийн эцсийн тайлан

**4.10 Database Class** 

4.10 Database Class

 $^3$  http://system.data.sqlite.org/index.html/doc/trunk/www/index.wiki  $3$  http://system.data.sqlite.org/index.html/doc/trunk/www/index.wiki

"Cүүри-Кэйкакү" ХК - 42 - <sup>2</sup> УК «Сүри-Кэйкакү» ХК

 $-42-$ 

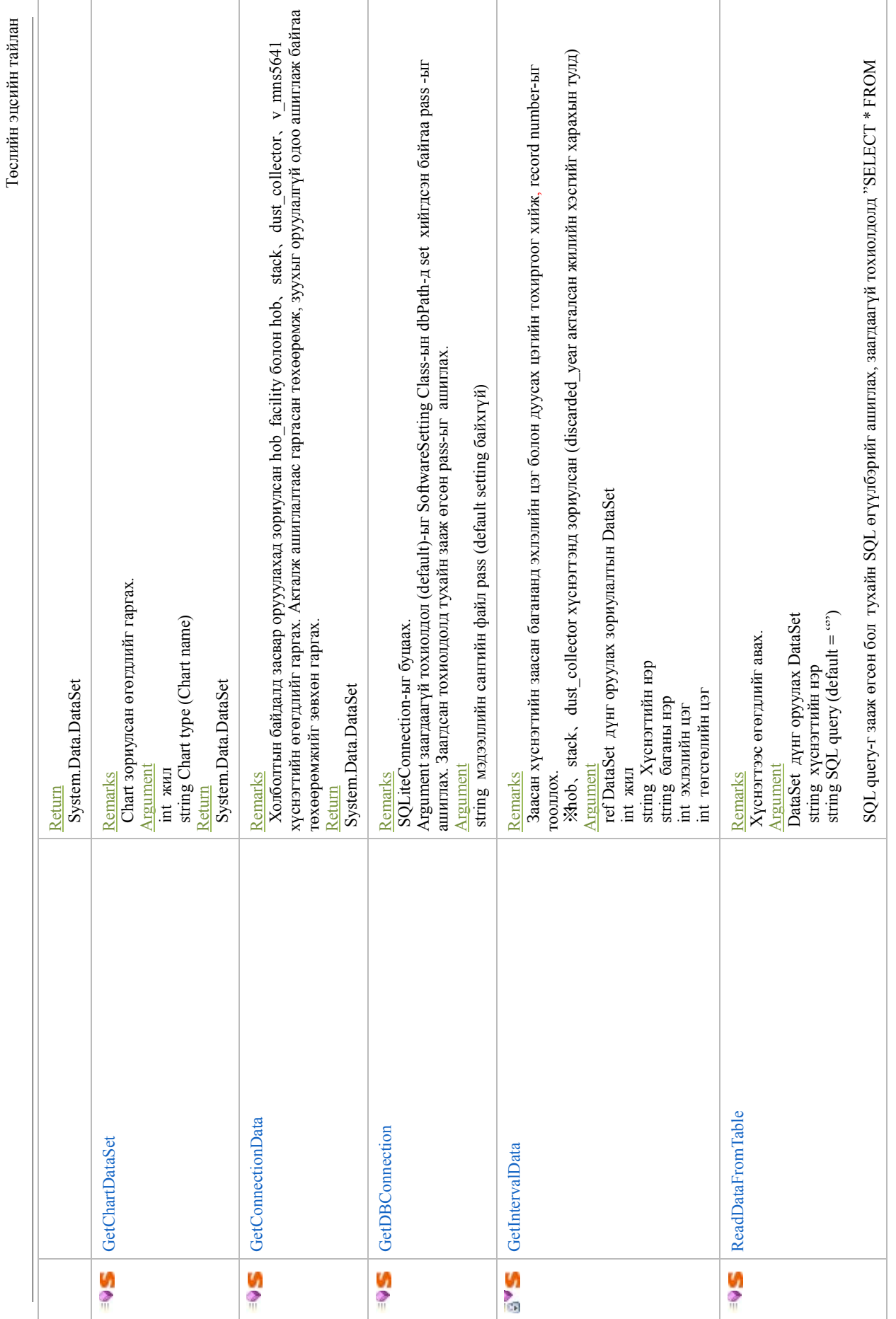

 ${\rm X}{\rm X}$  "Аявике<br/>у-иd<br>И ${\rm O}_n$ "Cүүри-Кэйкакү" ХК

- 43 -

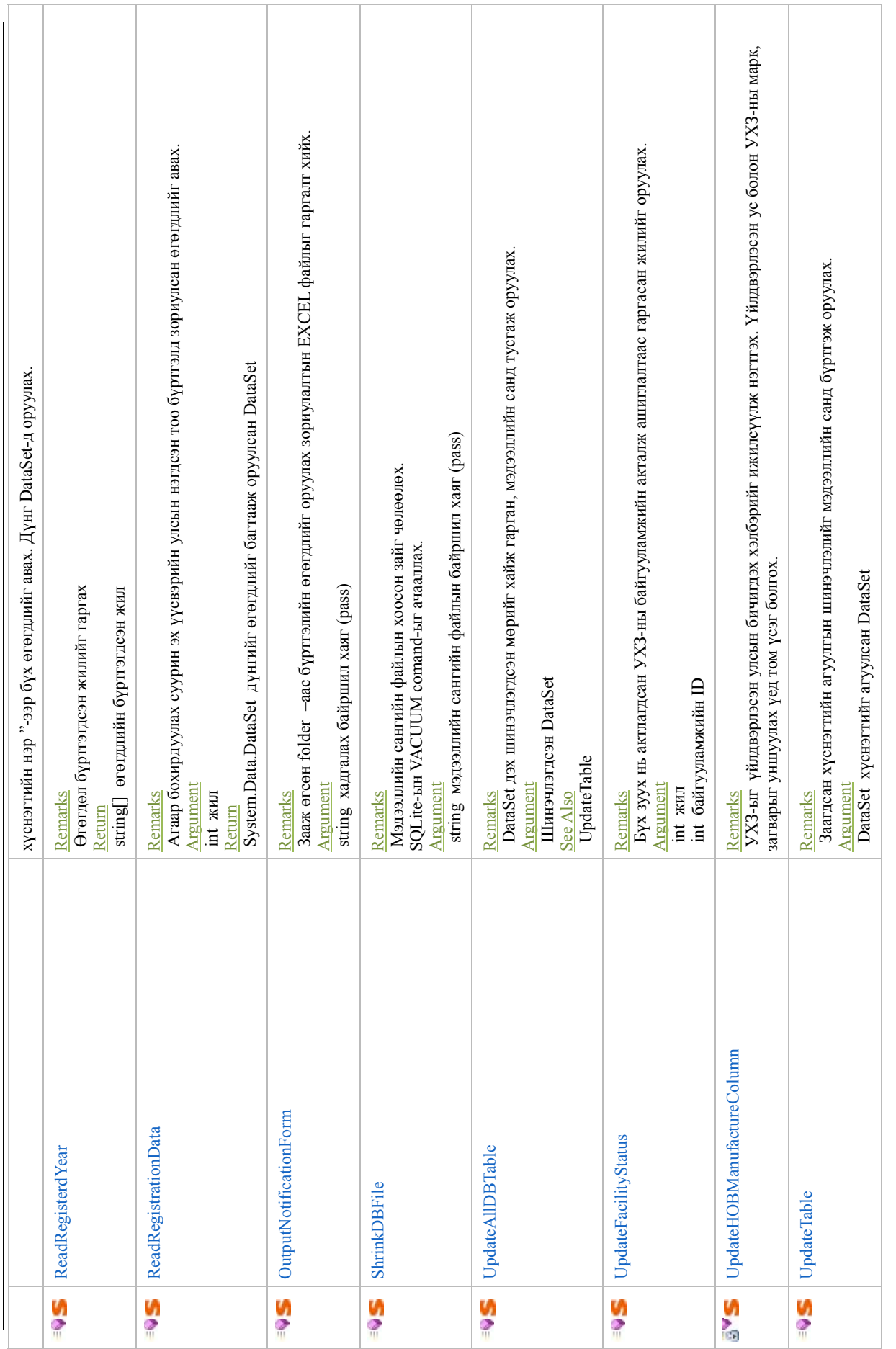

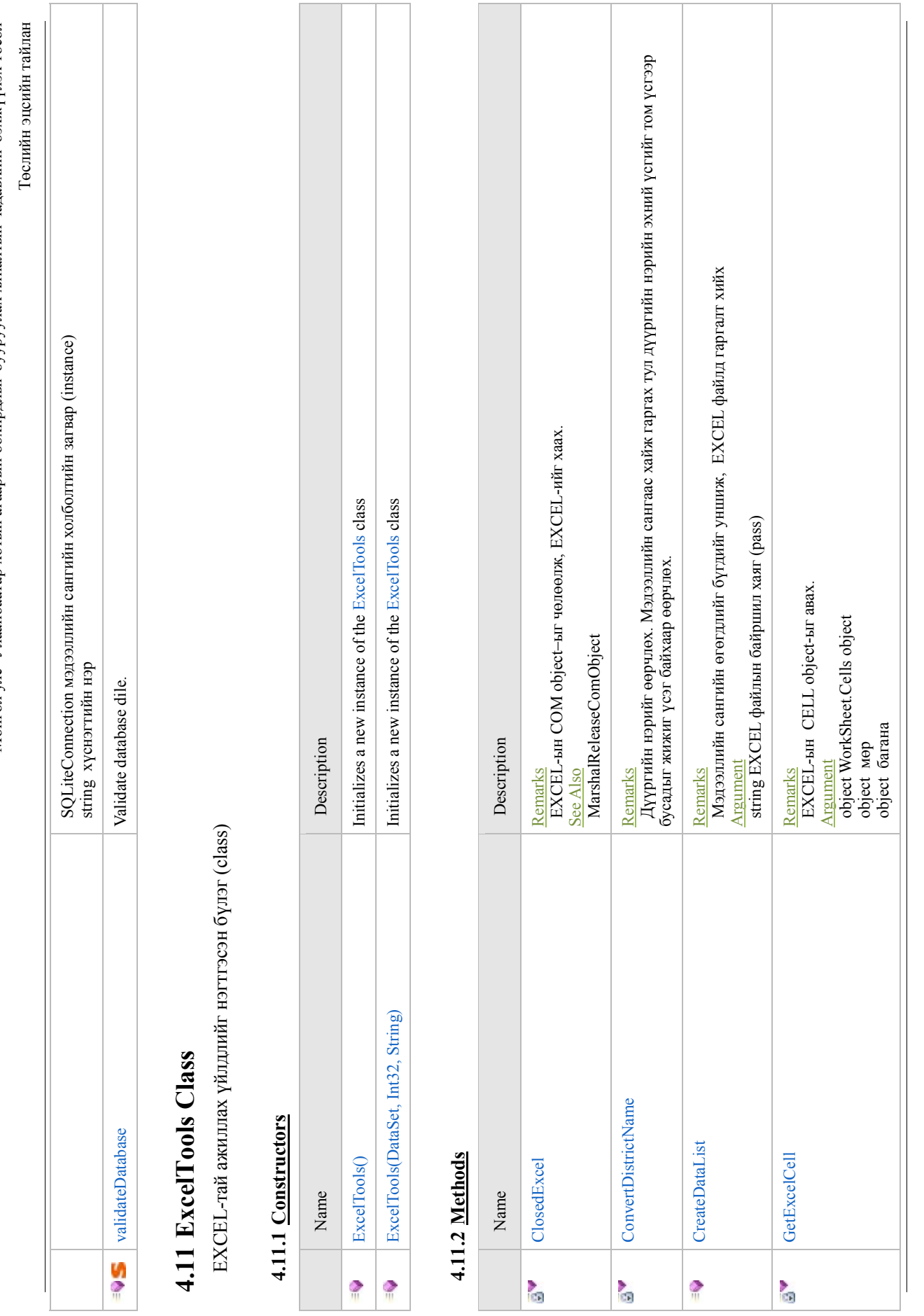

- 45 -

 $XX$  "Сүри-Кэйкакү" $\mathbf{X}$ "Cүүри-Кэйкакү" ХК

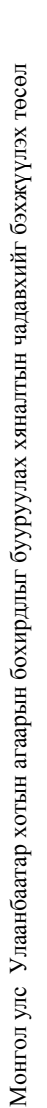

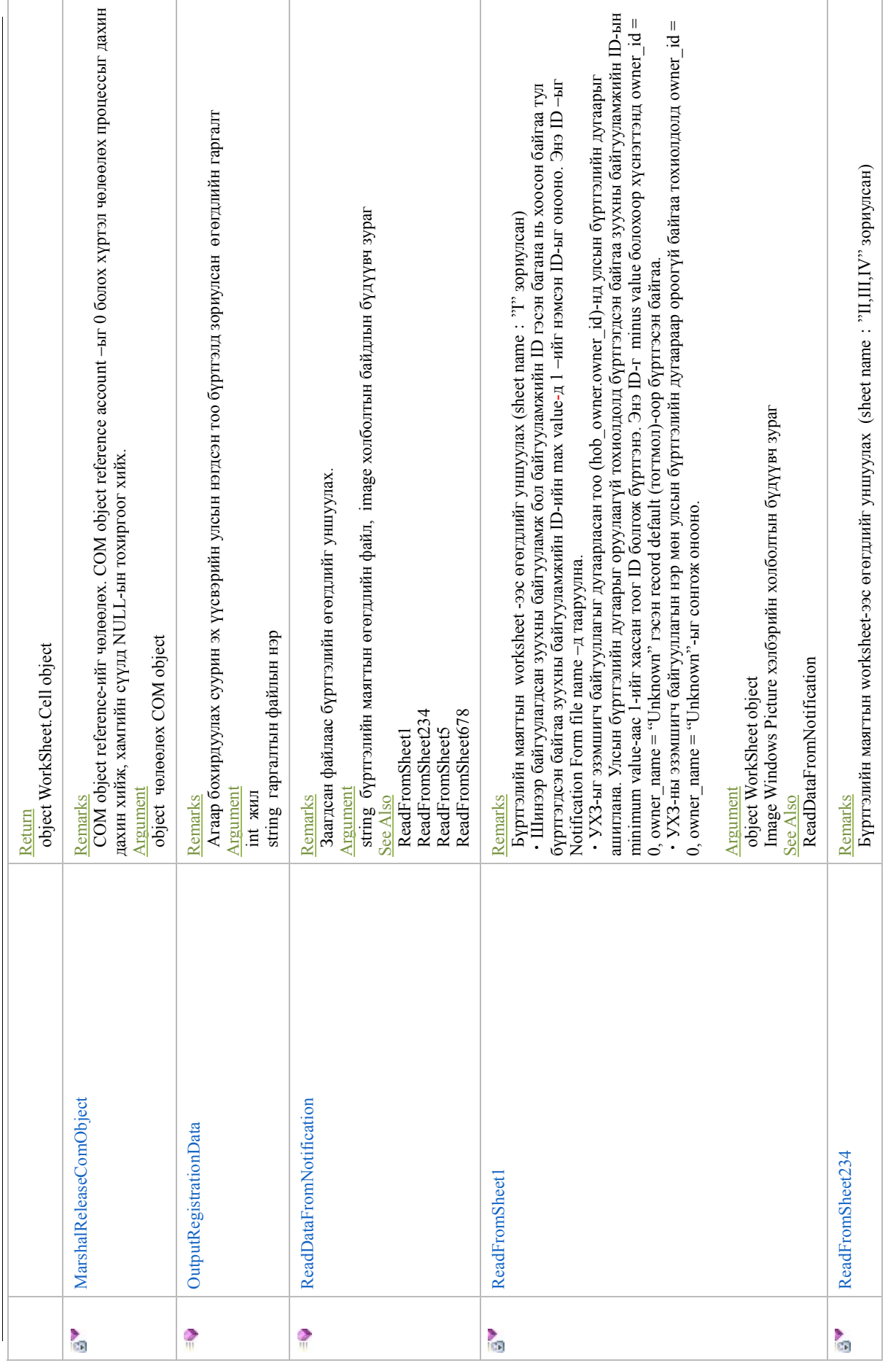
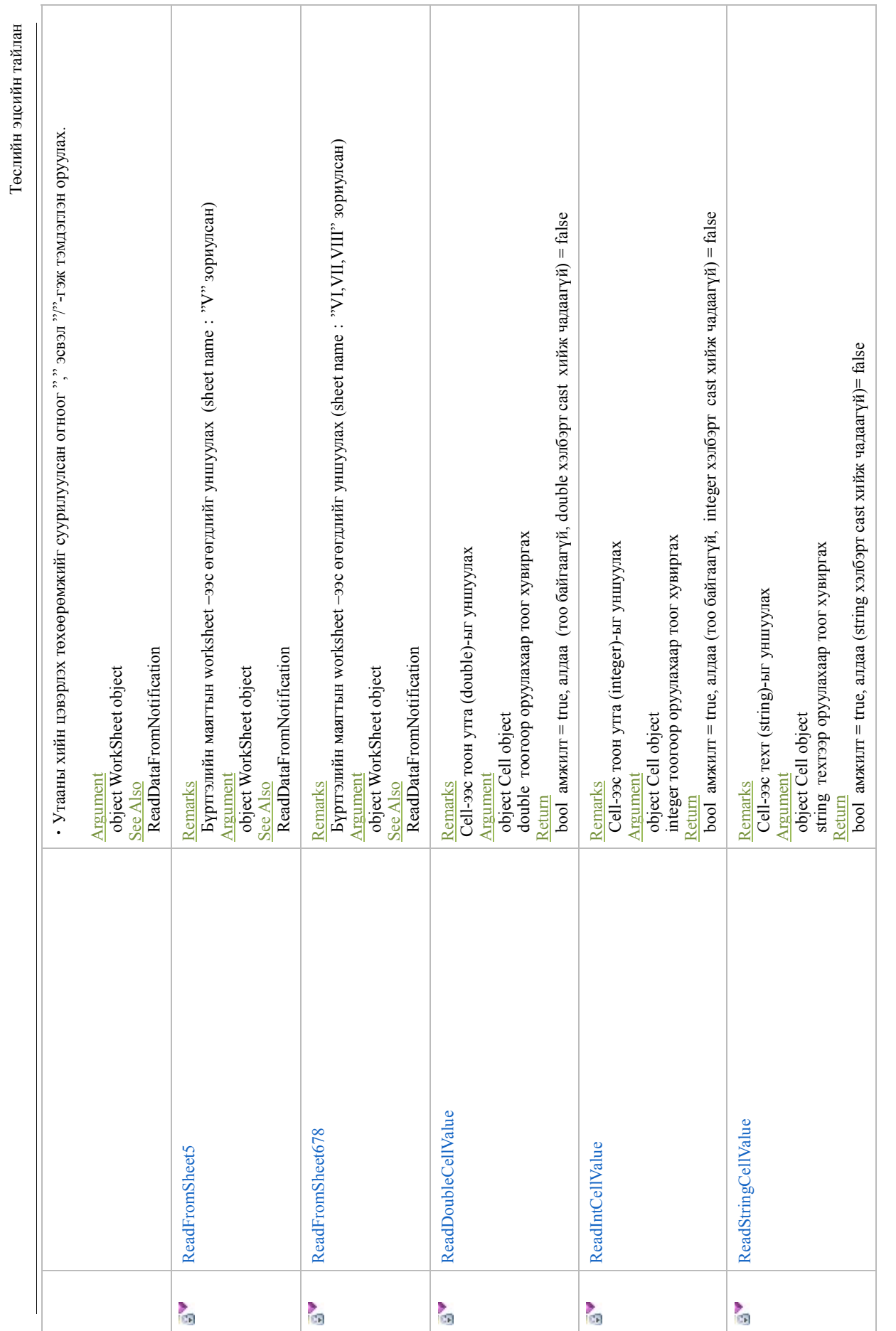

Монгол улс Улаанбаатар хотын агаарын бохирдлыг бууруулах хяналтын чадавхийг бэхжүүлэх төсөл Монгол улс Улаанбаатар хотын агаарын бохирдлыг бууруулах хяналтын чадавхийг бэхжүүлэх төсөл

 ${\rm XX}$  "С<br/>  ${\rm NUSY-MA}{\rm XX}$ "Cүүри-Кэйкакү" ХК

- 47 -

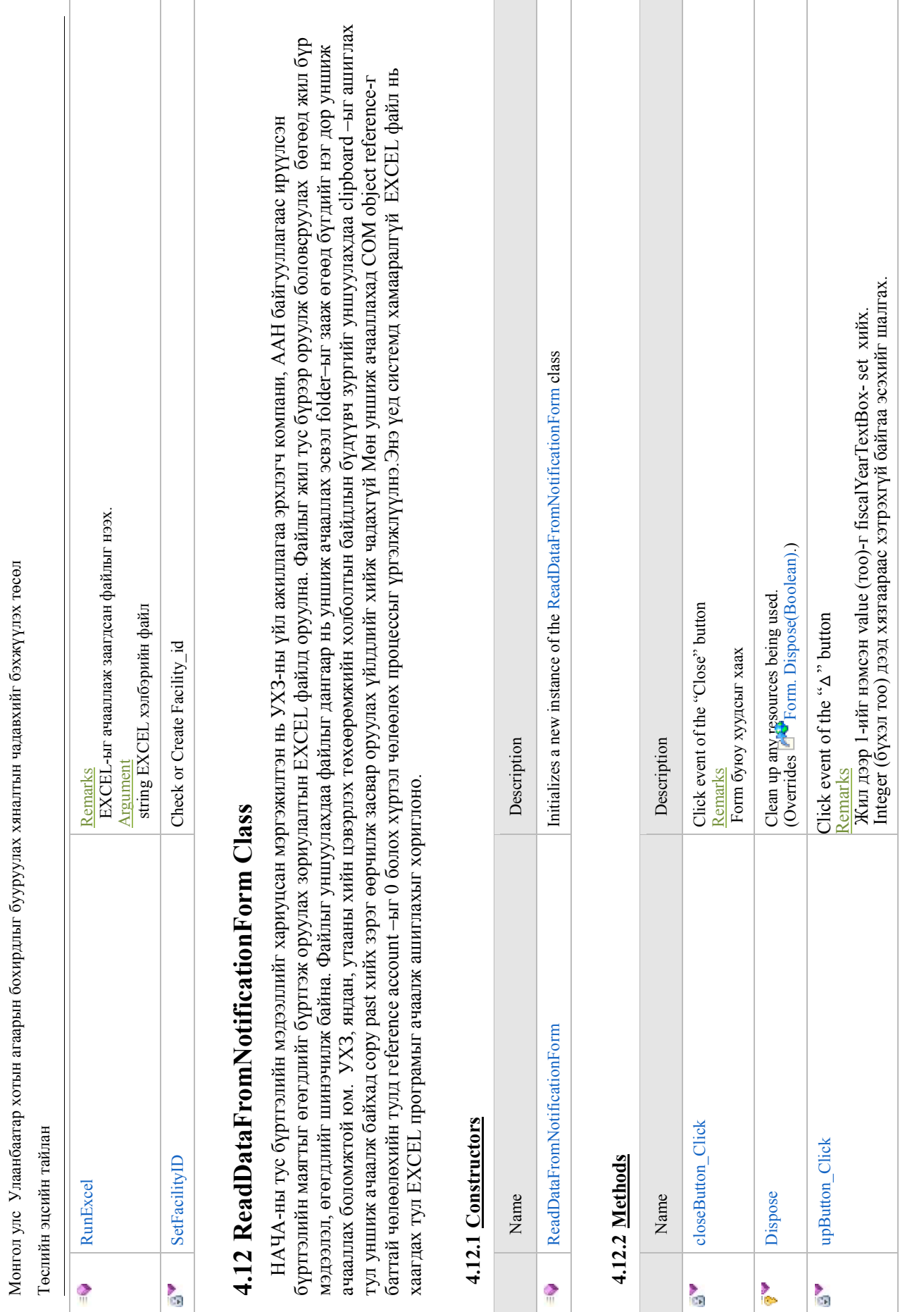

Монгол улс Улаанбаатар хотын агаарын бохирдлыг бууруулах хяналтын чадавхийг бэхжүүлэх төсөл

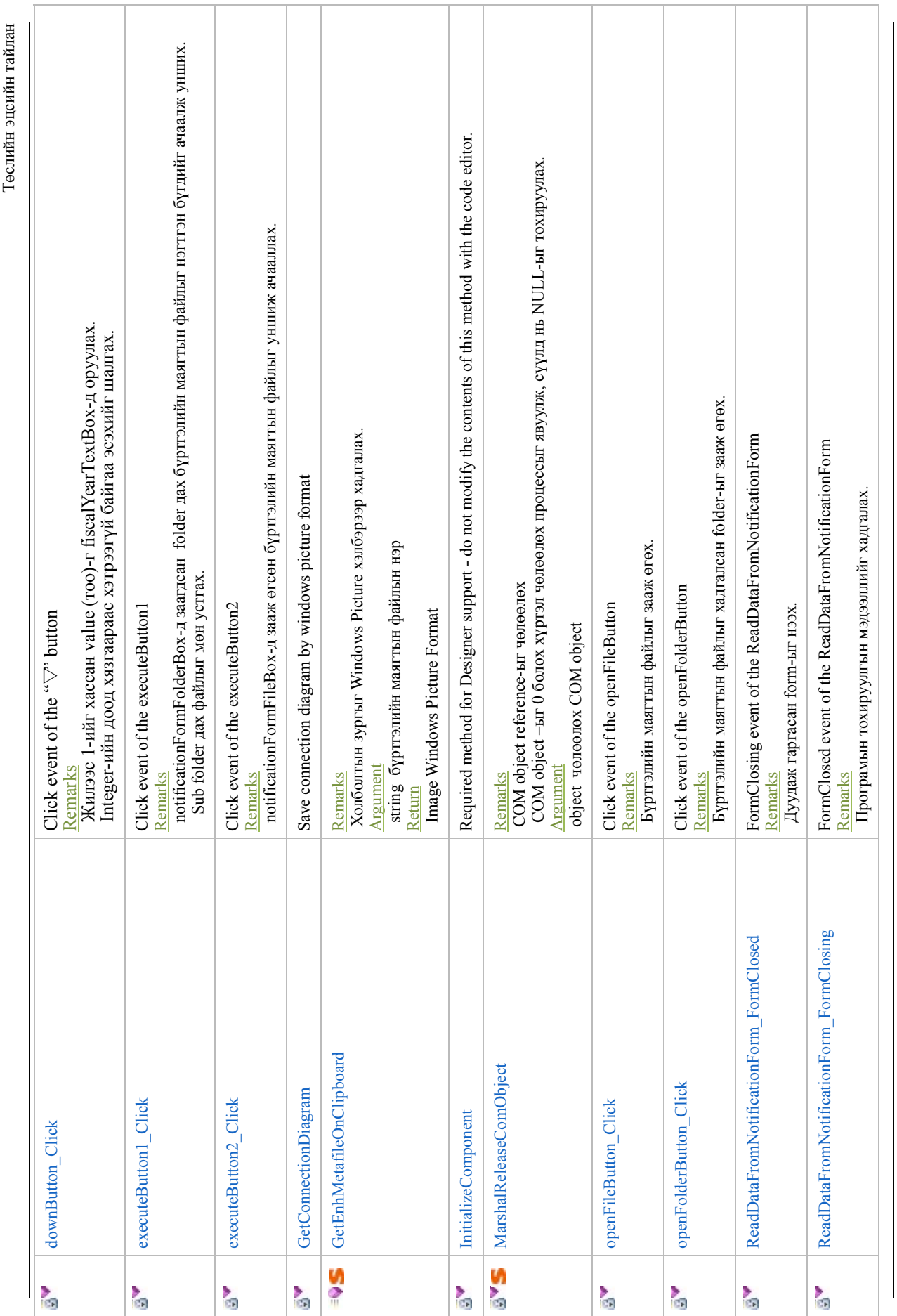

 ${\rm XX}$  "С<br/>  ${\rm NUSY-MA}{\rm XX}$ "Cүүри-Кэйкакү" ХК

 $-49 -$ 

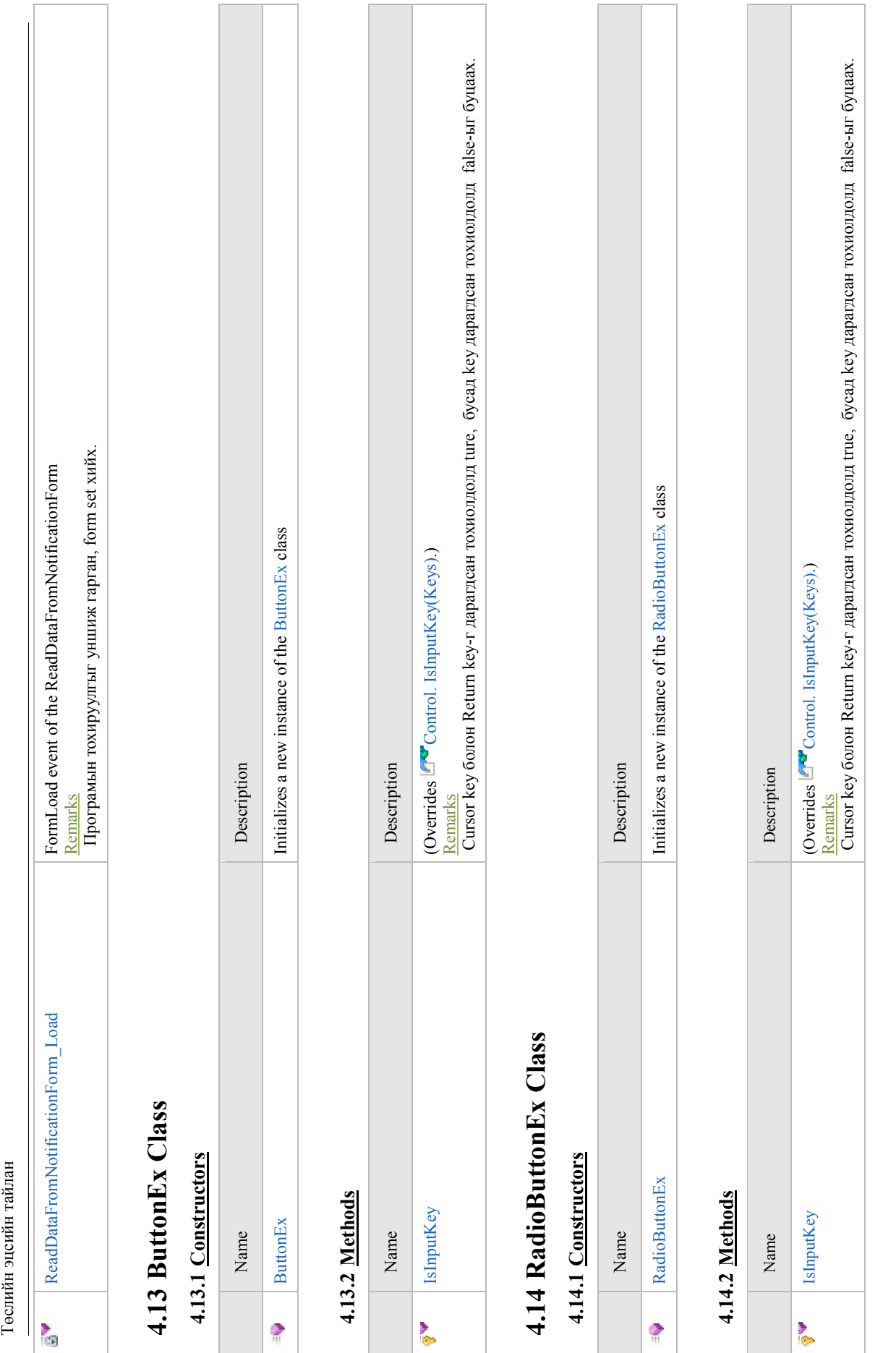

Монгол улс Улаанбаатар хотын агаарын бохирдлыг бууруулах хяналтын чадавхийг бэхжүүлэх төсөл

Монгол улс Улаанбаатар хотын агаарын бохирдлыг бууруулах хяналтын чадавхийг бэхжүүлэх төсөл